# 专利全流程服务管理系统 用户操作手册

V1.0.0

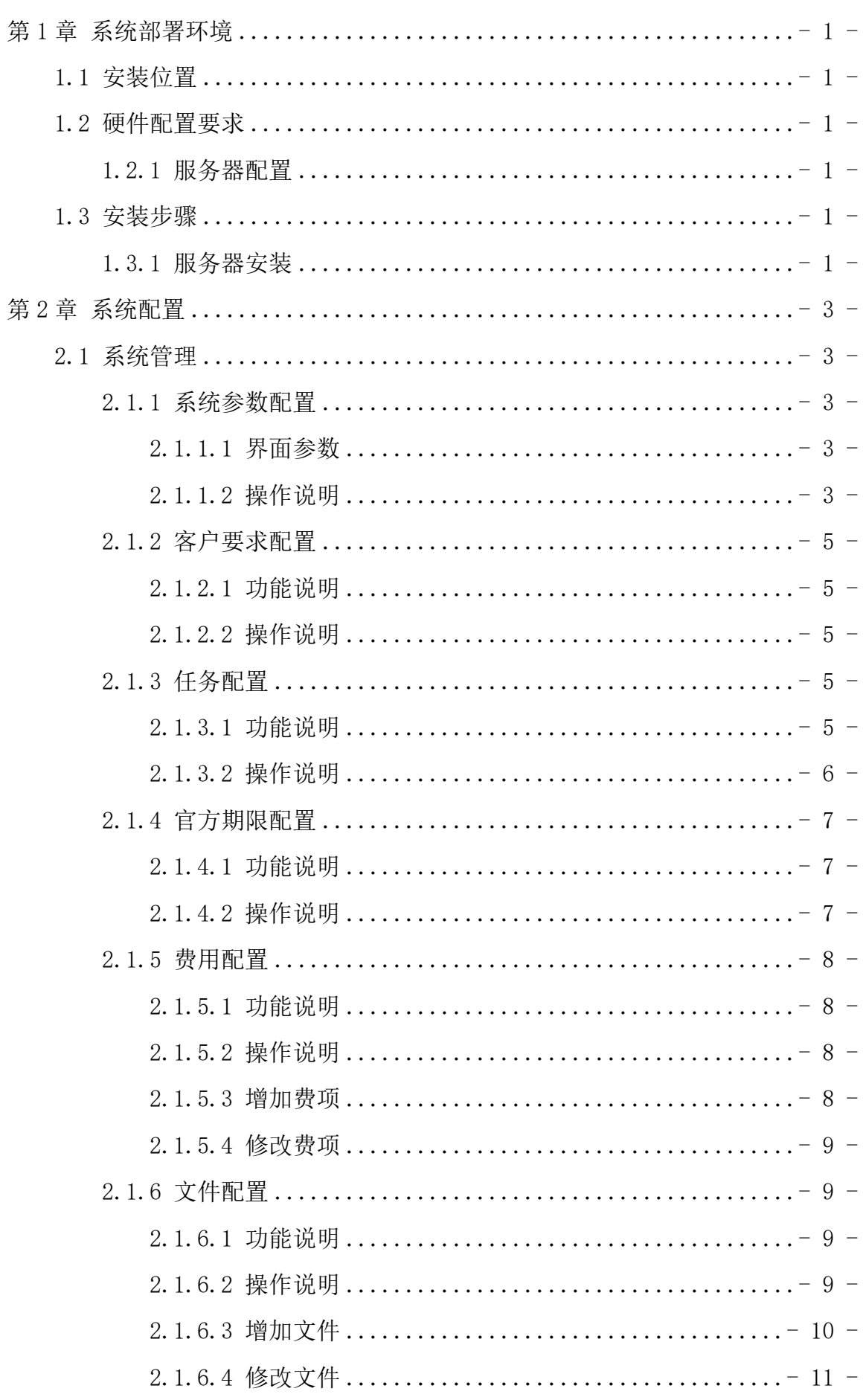

#### $\boxminus$ 录

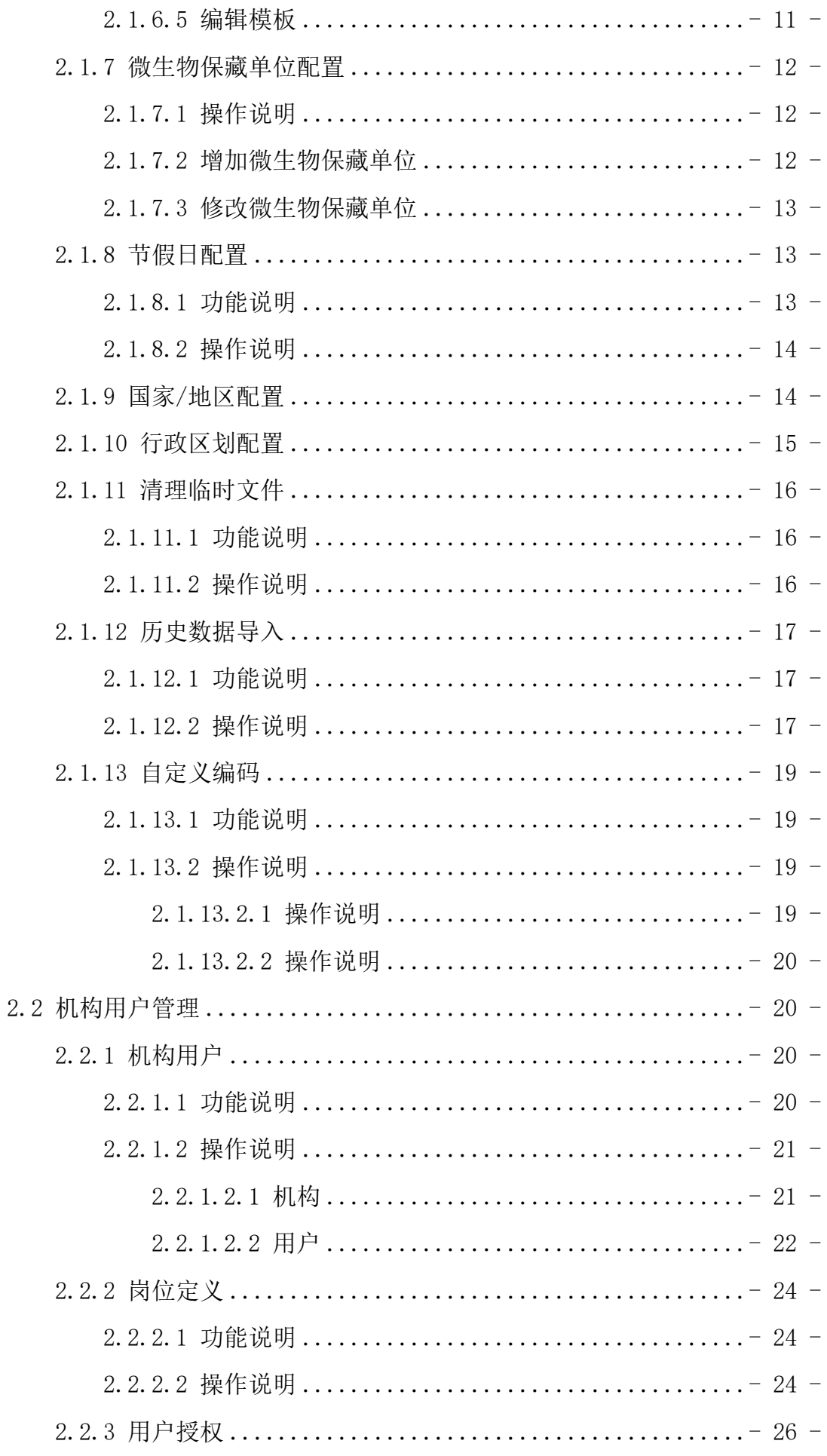

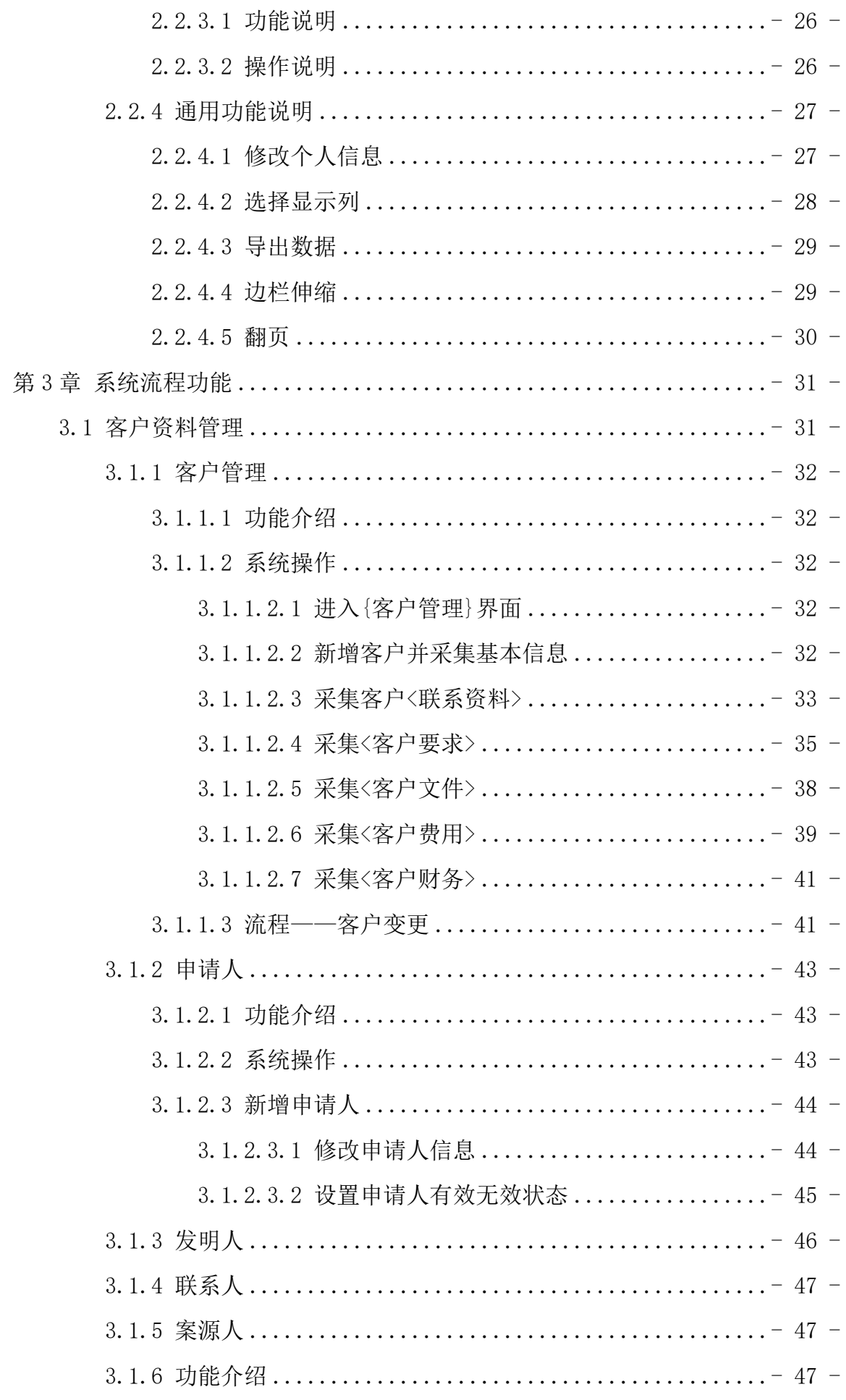

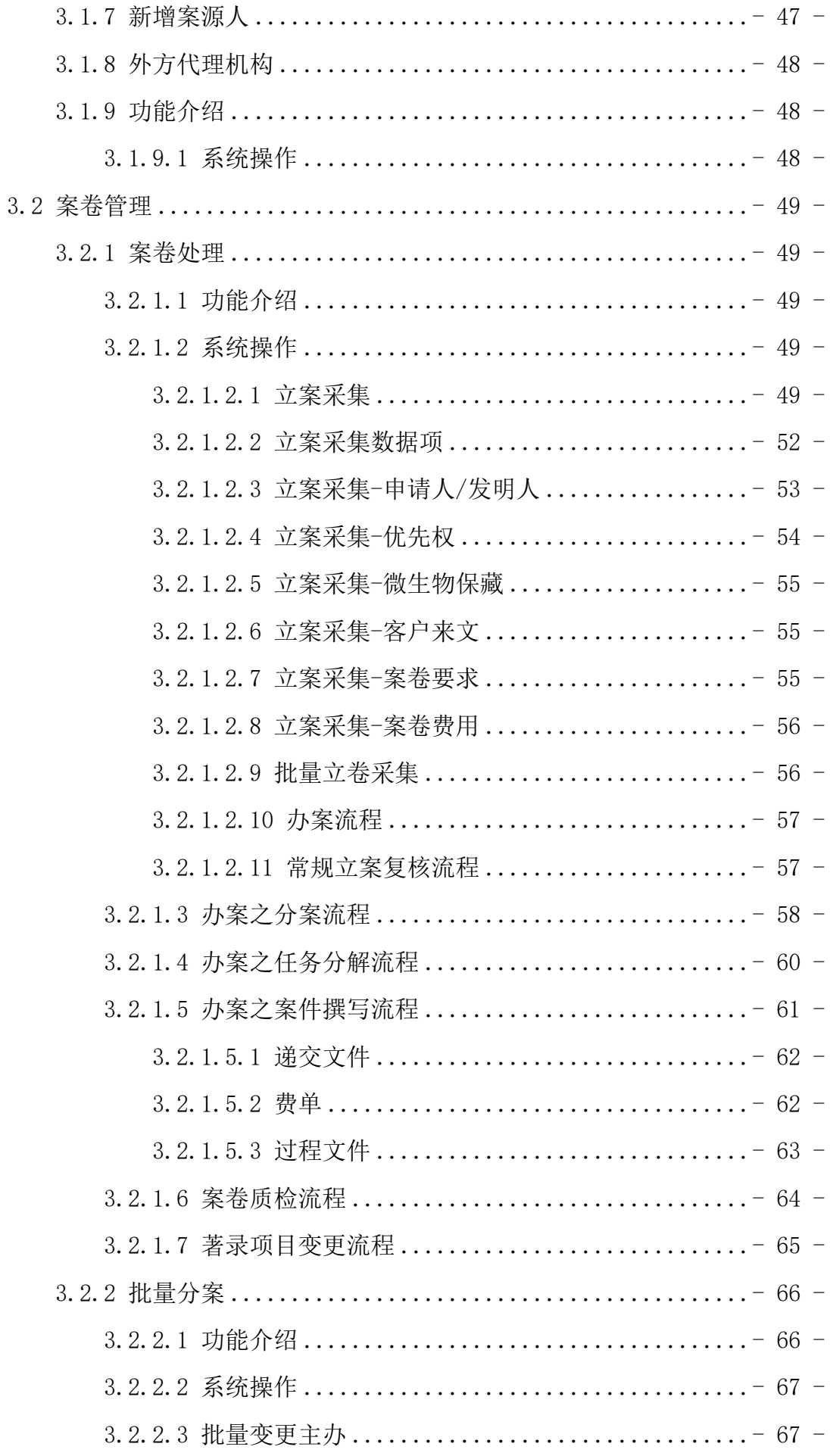

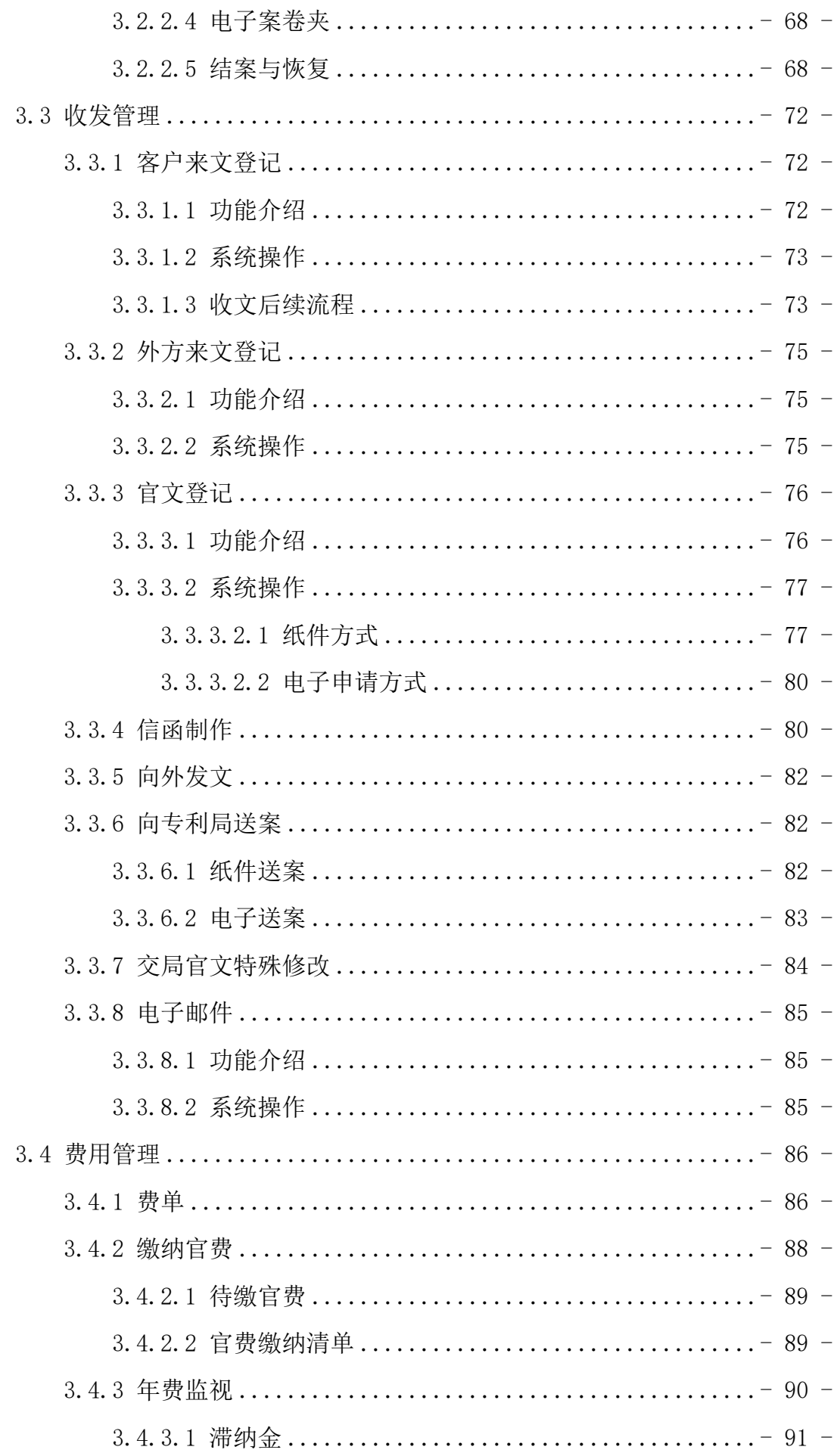

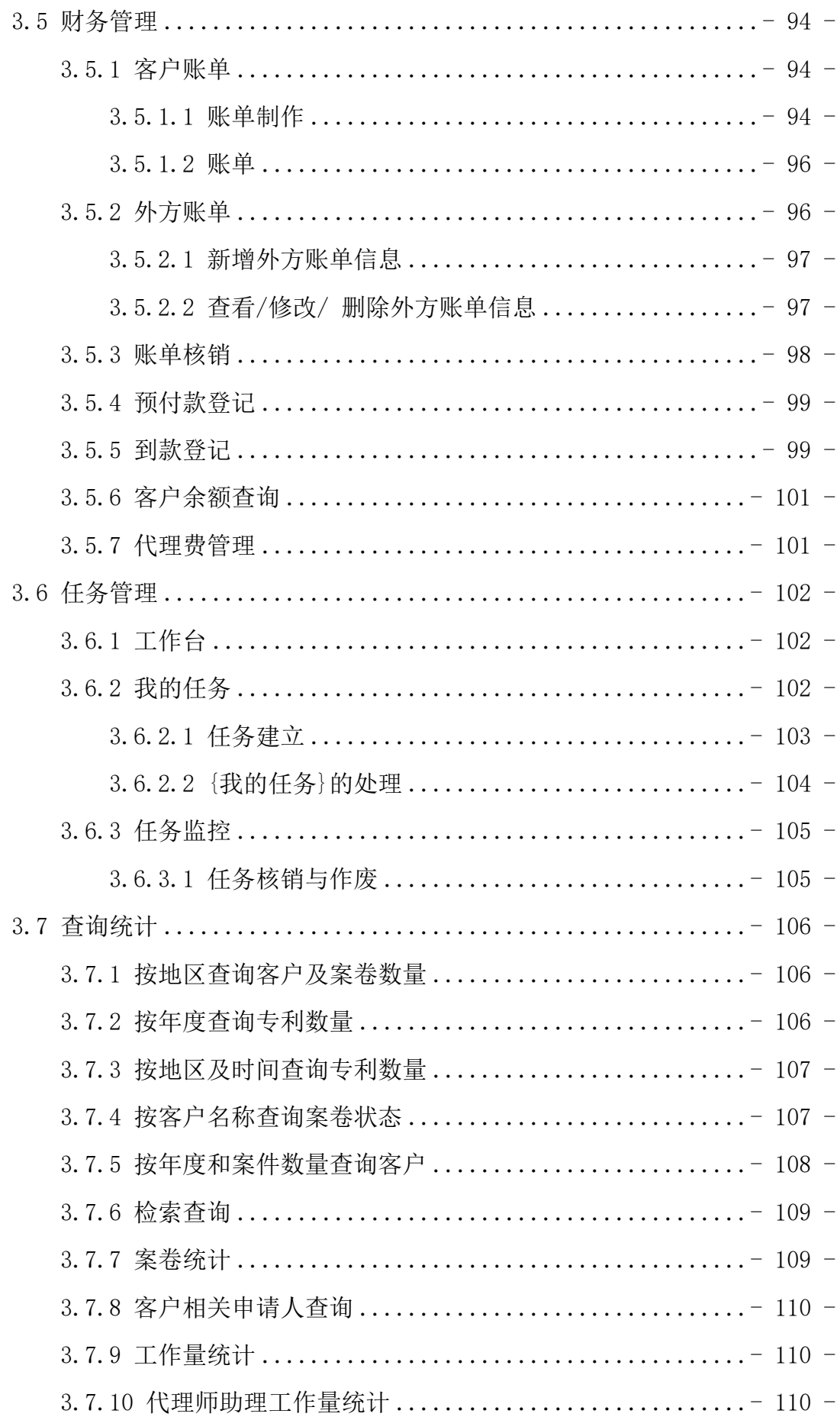

# <span id="page-7-0"></span>第1章 系统部署环境

专利全流程服务管理系统的部署环境为代理机构办公场所所在地,默认情况下支持 同一个局域网内的所有计算机访问。

#### <span id="page-7-1"></span>1.1 安装位置

专利全流程服务管理系统服务器安装包、专利全流程服务管理系统补丁包系列都安 装在服务器上,员工的电脑上无需再安装客户端。

#### <span id="page-7-2"></span>1.2 硬件配置要求

# 1.2.1 服务器配置

- <span id="page-7-3"></span>◆ 硬件准备:
- > 硬盘建议两块,一块做正常系统运行,另一块做数据备份。有条件的代理机构, 可以提供专门备份服务器。
- 操作系统要求:WINDOWS 7 及以上版本 或 Windows Server 2012 及以上版本的 64 位操作系统。
- 终端配置要求及兼容性: 终端最低配置为 CPU 1.0 GHz 以上、内存最低 4GB 及 以上。建议 CPU 2.0 GHz 以上,内存 8GB 或 16GB。
- > Windows 磁盘分区: C 盘 (50G 以上, 安装操作系统), D 盘 (450G 以上, 安装专 利全流程服务管理系统应用及存储业务数据),E 盘(备份磁盘,原则上不低于 D 盘大小);
- 根据案件量,部署建议配置: 案件量小于 1W: 内存 4G 及以上, 硬盘 500G 及以上 案件量 1W-3W: 内存 8G 及以上, 硬盘 1T 及以上 案卷量大于 3W: 内存 16G 及以上, 硬盘 2T 及以上

# <span id="page-7-4"></span>1.3 安装步骤

#### 1.3.1 服务器安装

<span id="page-7-5"></span>在服务器上运行服务器安装程序,自动完成服务器的部署。

# <span id="page-9-0"></span>第2章 系统配置

在专利全流程服务管理系统部署的时候,完成系统的相关配置,是使用系统的重要 前提。而对于灵活性较大的专利全流程服务管理系统而言,系统配置是整个系统使用成 功的关键和难点。下面重点讲解关于所有配置的两个部分。

# <span id="page-9-1"></span>2.1 系统管理

#### <span id="page-9-2"></span>2.1.1 系统参数配置

# <span id="page-9-3"></span>2.1.1.1 界面参数

<span id="page-9-4"></span>系统参数主要是一些基础信息项,建议第一次使用系统的时候,能填写的都填上。 2.1.1.2 操作说明

功能位置: 使用 admin 用户登录专利全流程服务管理系统, 进入{系统管理一系统 参数配置},在页面右侧系统参数列表,列出当前系统的参数配置。

| ■系统参数列表                   |                        |                    | ☆<br>客户要求配置                                    |               |
|---------------------------|------------------------|--------------------|------------------------------------------------|---------------|
| 序号                        | 项目                     |                    | ☆<br>信函模板定义<br>$\div$<br>内容                    |               |
| $\Box$ 1                  | 01.代理机构名称              |                    | ☆<br>任务配置<br>请修改;                              |               |
| $\Box$ 2                  | 02.机构代码                |                    | 请修改;<br>☆<br>官方期限配置                            |               |
| $\Box$ 3                  | 03.机构负责人               |                    | 可不填<br>☆<br>费用配置                               |               |
| $\Box$ 4                  | 04.详细地址                |                    | 可不填                                            |               |
| $\Box$ 5                  | 05.邮政编码                |                    | $\frac{1}{k}$<br>文件配置<br>可不填                   |               |
| $\Box$ 6                  | 06.联系电话                |                    | 微生物保藏单位配置<br>☆<br>可不填                          |               |
| $\Box$ 7                  | 07.传真                  |                    | 可不填<br>☆<br>历史数据导入                             |               |
| $\Box$ 8                  | 08.电子邮箱                |                    | 可不填<br>☆<br>节假日配置                              |               |
| $\Box$ 9                  | 09.主页网址                |                    | 可不填<br>$\Delta$<br>国家配置                        |               |
| $\Box$ 10<br>$\Box$ 11    | 10.开户银行<br>11.银行户名     |                    | 可不填<br>可不填<br>☆<br>行政区划配置                      |               |
| $\Box$ 12                 | 12.银行账号                |                    | 可不填                                            |               |
| $\Box$ 13                 | 13.汇款地址                |                    | 清理临时文件<br>☆<br>可不填                             |               |
|                           |                        |                    | $\boldsymbol{\Delta}$<br>自定义编码<br>保存<br>测试邮箱配置 |               |
| Ξ                         | 系统参数配置                 | $\times$           | <b>Common</b><br>- 11<br>图 2-1                 |               |
| $\mathsf{E}^{\mathsf{s}}$ | ■ 系统参数列表               |                    |                                                |               |
| $\mathbb{E}$              | 序号                     | 项目                 | ● 内容                                           | $\Rightarrow$ |
| Ê                         |                        | 01.代理机构名称          | 郑州睿信知识产权代理有限公司                                 |               |
|                           | $\Box$ 1               | 02.机构代码            | 41119                                          |               |
| $\mathbb{E}$              | $\Box$ 2               |                    | 陈浩                                             |               |
|                           | $\Box$ 3               | 03.机构负责人           |                                                |               |
|                           | $\Box$ 4               | 04.详细地址            | 郑州高新区科学大道53号中原广告产业园2幢17层275号<br>450008         |               |
|                           | $\Box$ 5               | 05.邮政编码            |                                                |               |
|                           | $\Box$ 6               | 06.联系电话            | 0371-65708251<br>0371-87000895                 |               |
|                           | $\Box$ 7               | 07.传真              |                                                |               |
|                           | $\hfill \square$<br>8  | 08.电子邮箱            | ruixin01@126.com                               |               |
|                           |                        | 09.主页网址            | $\overline{1}$                                 |               |
|                           | $\Box$ 10<br>$\Box$ 11 | 10.开户银行<br>11.银行户名 |                                                |               |

图 2-2

参数使用: 在内容列输入相应内容,点击【保存】按钮, 刚输入的内容被保存。基

本信息设置完成后,系统后续如用到代理机构及机构代码等值的话系统会自动读取此处 保存的参数值,"自定义编码"和"自动生成费单"参数项修改后需要重启服务才会生 效。

系统参数配置页面新增机构性质的设置,有公司制与合伙制,公司制即客户信息和 案卷信息页面的数据共享;合伙制则是客户信息和案卷信息各自管理。

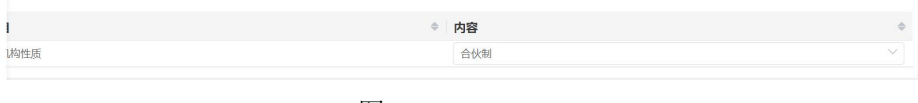

图 2–3

选择合伙制时,客户登记人只能查看到自己登记的客户信息。

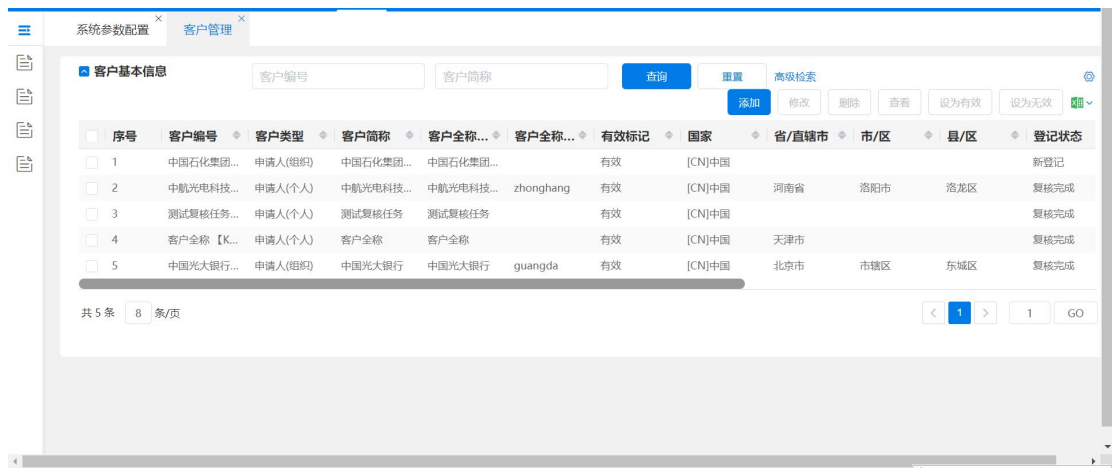

图 2–4

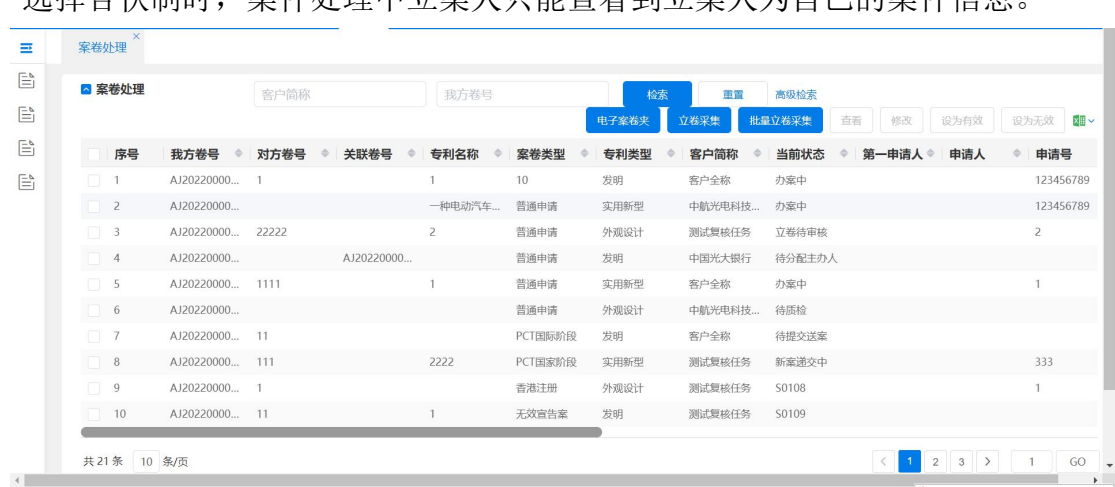

选择合伙制时, 家性处理中立案人只能查看到立案人为自己的案件信息

图 2-5

增加了邮箱配置信息,即通过此配置,在专利全流程服务管理系统中邮件的发件人 邮箱为此直接发送。

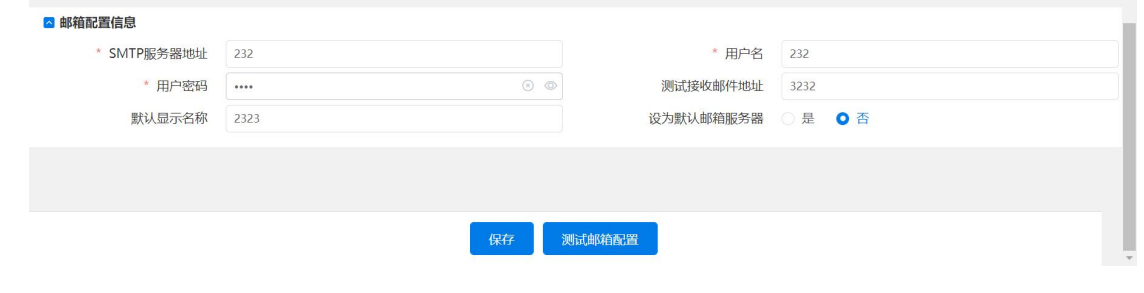

图 2-6

#### <span id="page-11-0"></span>2.1.2 客户要求配置

#### <span id="page-11-1"></span>2.1.2.1 功能说明

预定义系统中可能会使用到的客户要求。可以在【客户管理】、【案卷处理】中直接 调用在这里预先定义好的客户要求。

#### <span id="page-11-2"></span>2.1.2.2 操作说明

使用 admin 用户登录专利全流程服务管理系统,进入{系统管理一客户要求配置}, 在页面右侧上部为查询条件区域,可以输入条件查询,或不输入条件直接点击【查询】 按钮,系统默认统计显示出已有的客户要求。下方为客户要求配置列表区域,右侧有【增 加】、【保存】、【删除】按钮。

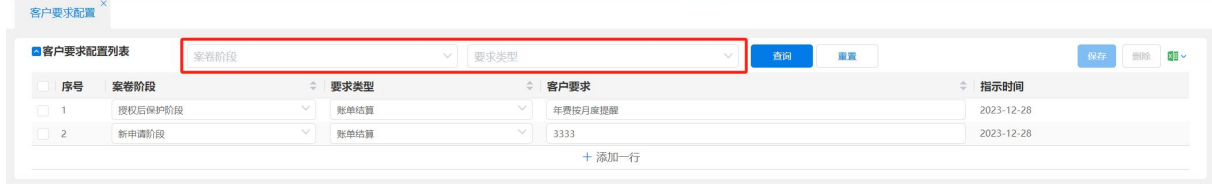

图 2-7

- > 增加客户要求:点击【添加一行】按钮,在客户要求配置列表新增一条记录,选择 案卷阶段、要求类型,并填入要求。勾选新增的记录,点击【保存】按钮,则保存 刚填入的信息。
- 修改客户要求:直接在记录上修改,修改后点击【保存】按钮,则保存刚修改的记 录。
- > 删除客户要求: 勾选中需要删除的客户要求信息,点击【删除】按钮,则该客户要 求信息被删除。

# <span id="page-11-3"></span>2.1.3 任务配置

# 2.1.3.1 功能说明

<span id="page-11-4"></span>预定义系统中使用的任务,根据创建方式不同分为自动任务和手工任务。自动任务,

指系统在特定时机,由特定事件触发的固定任务;手工任务,指用户根据需要,手工建 立的任务。所有的任务必须先定义好,才能在后续的业务中引用。

#### <span id="page-12-0"></span>2.1.3.2 操作说明

版面分区: 使用 admin 用户登录专利全流程服务管理系统,进入 {系统管理-任务 配置},在页面右侧分为查询区域、任务配置列表区域、具体任务配置区域。

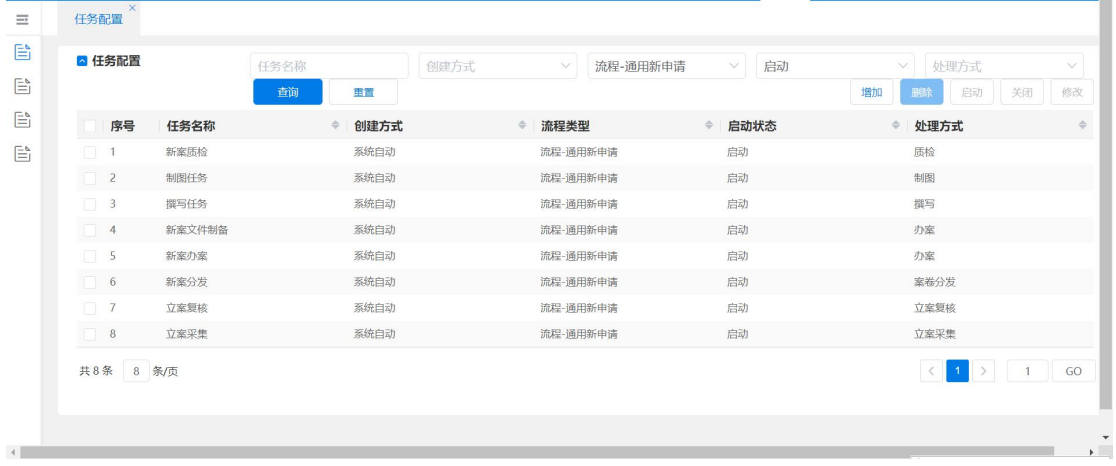

图 2–8

查询区域:在查询区域,可以输入查询条件进行查询,也可以不做任何输入直接点 击【查询】按钮,进行查询。查询结果在任务列表里显示。

任务配置列表区域:标记了任务所属流程,在这里只有"新案文制备""中间文件 制备""新案实体复核""中间文件实体复核""新案质检""中间文件质检"六个任务可 以设置启动/关闭,系统默认全部启动。

任务的启动和关闭: 在〈任务配置列表〉区域单击选中"新案文制备""中间文件 制备""新案实体复核""中间文件实体复核"中任意一个任务,单击【启动】按钮,任 务的启动状态变为启动,单击【关闭】按钮,任务的启动状态变为关闭。

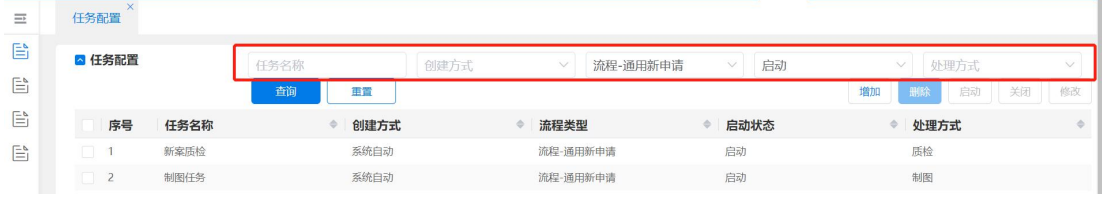

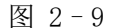

任务新建及查看:在〈任务配置列表〉区域单击选择已有的任务,则右侧的〈任务 配置信息〉区域显示具体任务内容。在〈任务配置列表〉区域【新增】任务,则可以右 侧的〈任务配置信息〉空白区域填入相关内容信息,在这里可以配置"任务所属人", 当触发该任务产生时,任务自动分配到配置的所属人名下,点击【保存】按钮保存任务。

任务修改和删除:在任务记录上双击,则显示这条任务的具体内容。可以直接对内 容进行修改,修改后如点击【保存】按钮,则保存修改后的内容。在〈任务配置列表〉 处选中要删除的记录,点击【删除】按钮,在弹出的确认提示框点击【确定】按钮,则 确定删除。

☆系统任务配置:系统默认提供了部分任务,这些任务已按照一定的期限和动作进 行配置,但是建议每家代理机构详细浏览一遍所有的任务配置项,根据自身情况进行调  $\n **W**$   $\n **W**$   $\n **W**$   $\n **W**$   $\n **W**$   $\n **W**$   $\n **W**$   $\n **W**$   $\n **W**$   $\n **W**$   $\n **W**$   $\n **W**$   $\n **W**$   $\n **W**$   $\n **W**$   $\n **W**$   $\n **W**$   $\n **W**$   $\n <$ 

#### <span id="page-13-0"></span>2.1.4 官方期限配置

#### <span id="page-13-1"></span>2.1.4.1 功能说明

全局掌握时限绝限延期,针对每个官文设置官文整体期限,客户可自定义对需要的 任务配置相关期限。

#### <span id="page-13-2"></span>2.1.4.2 操作说明

 $\overline{\phantom{a}}$  x

版面分区: 使用 admin 用户登录专利全流程服务管理系统, 讲入{系统管理一官方 期限配置},在页面右侧分为查询区域、期限配置列表区域、具体期限配置区域。

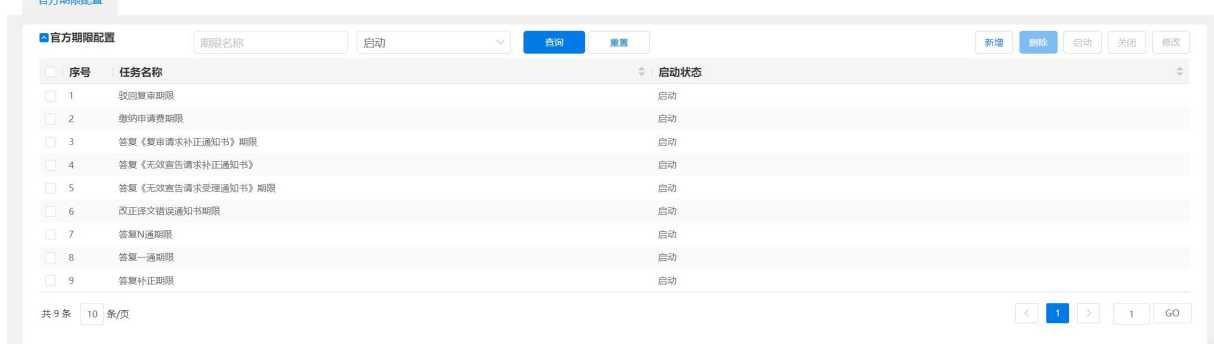

图 2-10

查询区域:在查询区域,可以输入查询条件进行查询,也可以不做任何输入直接点 击【查询】按钮,进行查询。查询结果在任务列表里显示。

新建及查看:在〈官方期限配置〉区域单击选择已有的期限,则右侧的〈期限配置 信息〉区域显示具体配置内容。在〈期限配置列表〉区域【新增】任务,则可以〈期限 配置信息〉空白区域填入相关内容信息,点击【保存】按钮保存。

修改和删除:在期限记录上双击,则显示这条期限的具体内容。可以直接对内容进 行修改,修改后如点击【保存】按钮,则保存修改后的内容。在〈期限配置列表〉处选 中要删除的记录,点击【删除】按钮,在弹出的确认提示框点击【确定】按钮,则确定

 $\sim$ 

删除。

# <span id="page-14-0"></span>2.1.5 费用配置

# <span id="page-14-1"></span>2.1.5.1 功能说明

费用的预定义主要包括涉及专利申请的所有费项定义及费额定义,每家事务所可以 根据自己的需要修改、新建费项和费额。

# <span id="page-14-2"></span>2.1.5.2 操作说明

进入【系统管理一费用配置】,在页面右侧上部为查询条件区域,可以输入条件查 询,或不输入条件直接点击【查询】按钮。下方为费项列表区域。

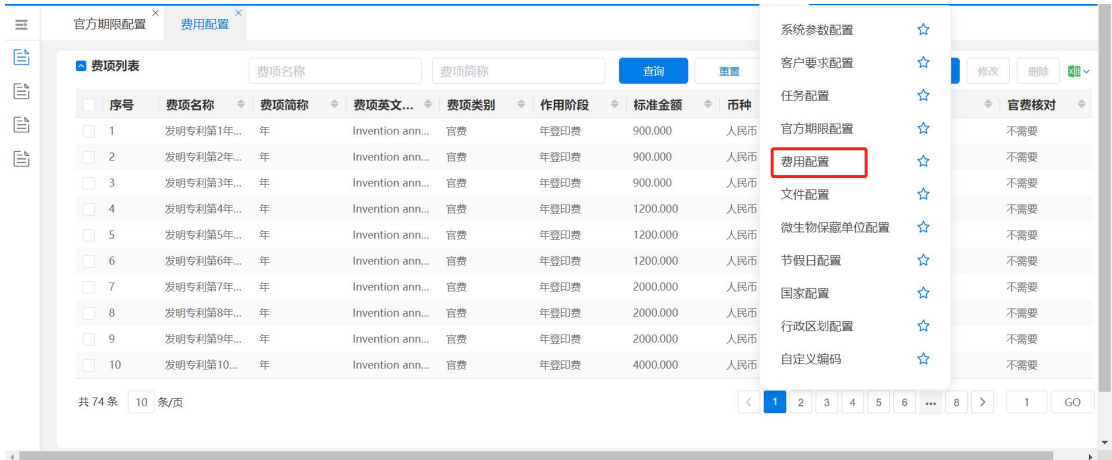

图 2-11

# <span id="page-14-3"></span>2.1.5.3 增加费项

- 点击【新增】按钮,弹出"增加费用配置"页面,填入各项信息,红色为必填项。
- 点击【保存】按钮,则保存刚填入的信息。
- 点击【返回】按钮,则不保存并返回费用配置列表。

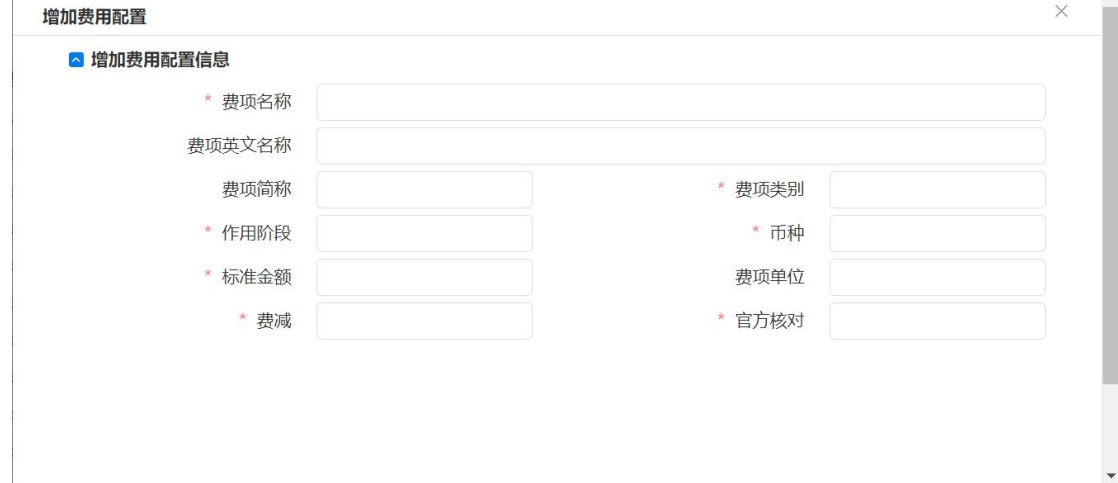

# <span id="page-15-0"></span>2.1.5.4 修改费项

选中某费用配置信息点击【修改】按钮,或直接在某费用配置信息上双击鼠标左键, 则弹出"修改费用配置信息"页面。

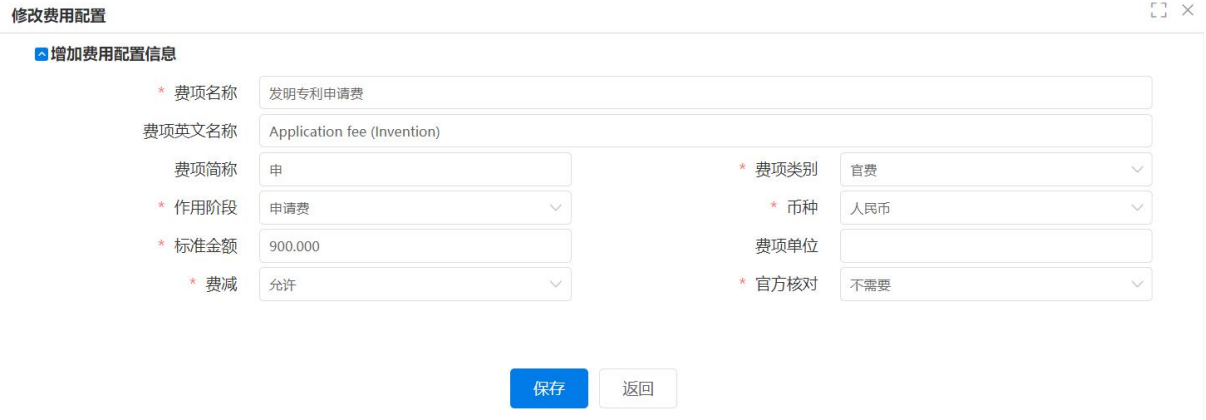

图 2–13

修改后点击【保存】按钮,则确定修改并返回费用配置列表。点击【返回】按钮, 则不做修改并返回费用配置列表。

删除费项。选中需要删除的费用配置信息,点击【删除】按钮,则该费用配置信息 被删除。如点击费项名称左侧的【复选框】,再点击【删除】按钮,则费用配置信息全 部被删除。

# <span id="page-15-1"></span>2.1.6 文件配置

# 2.1.6.1 功能说明

<span id="page-15-3"></span><span id="page-15-2"></span>文件包括:官方来函、递交官方、客户来函、致函客户、外方来函、致函外方。

#### 2.1.6.2 操作说明

讲入"系统管理一文件配置",在页面左侧分为"接收类文件"标签页和"发出类 文件"标签页,这两个页面操作一致。在标签页上部为查询条件区域,可以输入条件查 询,或不输入条件直接点击【查询】按钮。下方为文件配置列表区域。

| 接受类文件 发出类文件 |      |                     |                  | 客户要求配置    | ☆                           |
|-------------|------|---------------------|------------------|-----------|-----------------------------|
|             |      |                     |                  | 信函模板定义    | ☆                           |
| ■文件配置列表     | 官方来函 | ▽ 类别<br>$\vee$      | 重置<br>离级检索<br>查询 | 任务配置      | ¤≣ ∽<br>修改<br>新增<br>田除<br>☆ |
| 序号          | 类型   | 类别<br>$\Rightarrow$ | 文件名称             | 官方期限配置    | 维护类型<br>÷.<br>☆             |
| $\Box$ 1    | 官方来函 | 无效宣告                | 关于样品、实物、证据原件处理的证 | 费用配置      | $\Delta$                    |
| $\Box$ 2    | 官方来函 | 无效宣告                | 委托专利代理机构审批通知书    |           |                             |
| $\Box$ 3    | 官方来函 | 无效宣告                | 无效宣告案件审查状态通知书    | 文件配置      | ☆                           |
| $\Box$ 4    | 官方来函 | 无效宣告                | 无效宣告请求补正通知书      | 微生物保藏单位配置 | ☆                           |
| $\Box$ 5    | 官方来函 | 无效宣告                | 无效宣告受理通知书        | 历史数据导入    | ☆                           |
| $\Box$ 6    | 官方来函 | 无效宣告                | 无效宣告请求不予受理通知书    | 节假日配置     | ☆                           |
| $\Box$ 7    | 官方来函 | 无效宣告                | 无效宣告请求视为未提出通知书   |           |                             |
| $\Box$ 8    | 官方来函 | 短审                  | 关于回避请求的处理决定      | 国家配置      | ☆                           |
| $\Box$ 9    | 官方来函 | 复审                  | 复亩案件审查状态通知书      | 行政区划配置    | ☆                           |
| $\Box$ 10   | 官方来函 | 复审                  | 合议组成员变更通知书       | 清理临时文件    | ☆                           |

图 2-14

# <span id="page-16-0"></span>2.1.6.3 增加文件

点击【新增】按钮,弹出"增加文件配置信息"页面,填入各项信息,红色为必填 项。

点击【保存】按钮,则保存刚填入的信息,并且关闭"增加文件配置信息"页面。

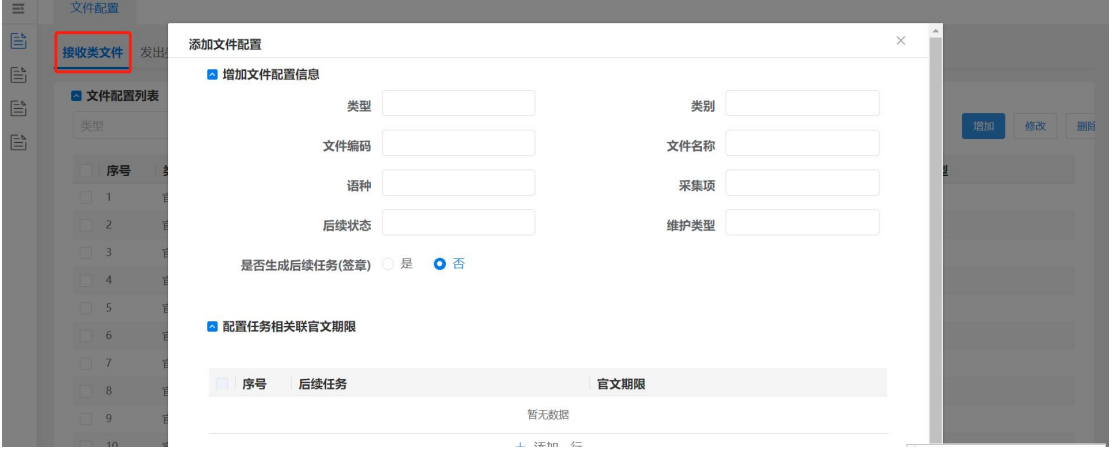

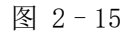

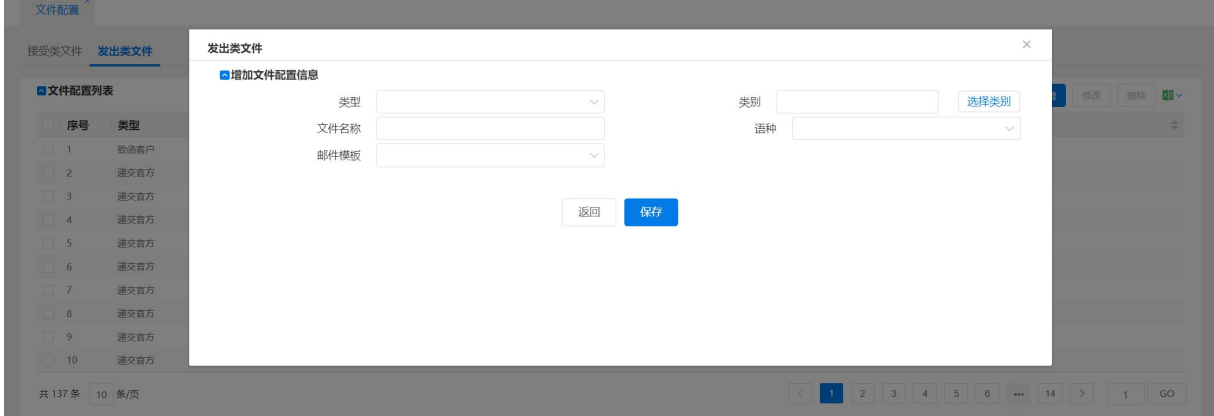

图 2–16

# <span id="page-17-0"></span>2.1.6.4 修改文件

选中某文件配置信息点击【修改】按钮,或直接在某文件配置信息上双击鼠标左键, 则弹出"修改文件配置信息"页面。修改后点击【保存】按钮,则确定修改并返回文件 配置列表。点击【返回】按钮,则不作修改并返回文件配置列表。

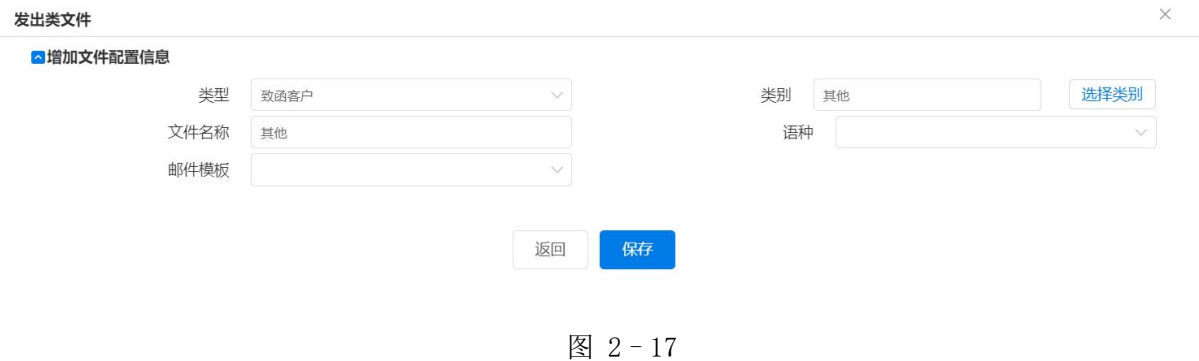

# 2.1.6.5 编辑模板

<span id="page-17-1"></span>编辑模板是发出类文件应用的功能,在系统管理-信函模块定义中配置。

| 维护               |                             | ■模板                                                                                                    |                 |                                        |                |                            | 新增                      | <b>删除 @</b> |                                       |
|------------------|-----------------------------|----------------------------------------------------------------------------------------------------|-----------------|----------------------------------------|----------------|----------------------------|-------------------------|-------------|---------------------------------------|
| ▽ ● 模板分类         |                             | 序号                                                                                                    | 模板名称            |                                        |                | 操作                         |                         |             |                                       |
| ■公共              |                             | $\Box$ 1                                                                                                    | 测试账单邮件          |                                        |                |                            |                         |             |                                       |
|                  |                             | $\Box$ 2                                                                                                    | 技术沟通函           |                                        |                | $\boxed{2}$                |                         |             |                                       |
|                  |                             | $\Box$ 3                                                                                                    | 第一次OA提醒         |                                        |                | $\alpha$                   |                         |             |                                       |
|                  |                             | $\Box$ 4                                                                                                    | 进入国家阶段提醒        |                                        |                | $\ensuremath{\mathcal{Q}}$ |                         |             |                                       |
|                  |                             | $\Box$ 5                                                                                                    | 实审提醒            |                                        |                | $\mathcal{Q}$              |                         |             |                                       |
|                  |                             | $\Box$ 6                                                                                                    | 缴纳年费提醒          |                                        |                | $\boxed{\mathcal{Q}}$      |                         |             |                                       |
|                  |                             | $\Box$ 7                                                                                                    | 代缴年费通知          |                                        |                | $\mathbb{Z}$               |                         |             |                                       |
|                  |                             | $\Box$ 8                                                                                                    | 转达PCT进入中国受理通知   |                                        |                | $\boxed{\mathcal{Q}}$      |                         |             |                                       |
|                  |                             | $\Box$ 9                                                                                                    | 转达证书            |                                        |                | $\boxed{2}$                |                         |             |                                       |
|                  |                             | $\Box$ 10                                                                                                    | 转达授权登记          |                                        |                | $\boxed{\mathcal{O}}$      |                         |             |                                       |
|                  |                             | $\Box$ 11                                                                                                    | 转达第一次审查意见通知书    | $\boxed{\mathcal{Q}}$                  |                |                            |                         |             |                                       |
|                  |                             | $\Box$ 12                                                                                                    | 转达进入实审程序通知书     |                                        |                | $\overline{\mathcal{O}}$   |                         |             |                                       |
|                  |                             | $\Box$ 13                                                                                                    | 转达发明专利初步审查合格通知书 |                                        |                | $\overline{\mathcal{C}}$   |                         |             |                                       |
|                  |                             |                                                                                                    |                 |                                        |                |                            |                         |             |                                       |
| 修改模板             |                             |                                                                                                    |                 |                                        |                |                            |                         |             |                                       |
| △模板基本信息          | 模板标题 代缴年费通知                 |                                                                                                    |                 |                                        |                |                            | ▽ ■ 客户信息                |             |                                       |
| 模板标识             |                             |                                                                                                    |                 |                                        | $\overline{a}$ | $\Box$                     | ■ 地址-中                  |             |                                       |
| 0C660N2412012AF8 | arial                       | wm   印   B   I U   A as x2 x2 少 ◆ ジ → 66   A → ≫ → 三 → 三 → 回   □   主 → 〒 → '三 →   自定义标图 → 段落<br>$-16px$ $-16px$ $-1$ $\sqrt{14}$ $\sqrt{3}$ $\sqrt{4}$ $\sqrt{5}$ $\sqrt{6}$ $\sqrt{6}$ $\sqrt{6}$ $\sqrt{6}$ $\sqrt{6}$ $\sqrt{6}$ $\sqrt{6}$ $\sqrt{6}$ $\sqrt{6}$ $\sqrt{6}$ $\sqrt{6}$ $\sqrt{6}$ $\sqrt{6}$ $\sqrt{6}$ $\sqrt{6}$ $\sqrt{6}$ $\sqrt{6}$ $\sqrt{6}$ $\sqrt{6}$ $\sqrt{6}$ $\sqrt{6}$ |                 |                                        |                |                            | ■ 第一代理人                 |             |                                       |
| 数据源              |                             |                                                                                                    |                 | <b>岩田部 一首⊙Ω厚风 田田在山子街半田田田田田田 【昌风载色⊙</b> |                |                            | ■ 收费方式                  |             |                                       |
|                  |                             |                                                                                                    |                 |                                        |                |                            | ■ 信用级别                  |             |                                       |
| 案卷信息 ®           | 致: #[EAC]客户信息 客户全称中文#       |                                                                                                    |                 |                                        |                |                            | ■ 折扣率                   |             |                                       |
| 客户信息 ®           | #[EAC]案卷信息 文件联系人#           |                                                                                                    |                 |                                        |                |                            | ■ 地址-外                  |             |                                       |
| 节点名称             |                             |                                                                                                    |                 |                                        | 发文方式:          |                            | ■ 国家                    |             | 口 ×<br>$\mathbb{A}^{\mathbb{C}}$<br>п |
| 公共               |                             |                                                                                                    |                 | 代缴专利年费汇报                               |                |                            | ■ 客户全称外文                |             |                                       |
| 内置标记             |                             |                                                                                                    |                 |                                        |                |                            | ■ 复核时间                  |             |                                       |
|                  | 均鉴:                         |                                                                                                    |                 |                                        |                |                            | $\blacksquare$ dengjisj |             |                                       |
| ● 是 ○ 否          |                             |                                                                                                    |                 |                                        |                |                            | ■ 客户编号                  |             |                                       |
| 有效标记             |                             |                                                                                                    |                 |                                        |                |                            | ■ 结算币种                  |             |                                       |
| ● 是 ○ 否          | 专利名称:<br>#[EAC]案卷信息_专利中文名称# |                                                                                                    |                 |                                        |                | ■ 第二代理人                    |                         |             |                                       |
|                  | 代理文号:                       | #[EAC]案卷信息 我                                                                                                    | 贵方卷号:           | #[EAC]案卷信息_客户文<br>号#                   |                |                            | ■ 登记人                   |             |                                       |
| 返回<br>保存         |                             | 方文号#                                                                                                    |                 |                                        |                |                            | ■ 修改人                   |             |                                       |
|                  | 申请号:                        | #[EAC]案卷信息_申请   申请日:<br>号#                                                                                                    |                 | #[EAC]案卷信息_申请日<br>$\sharp$             |                |                            | ■ 费用备注                  |             |                                       |
|                  |                             |                                                                                                    |                 |                                        |                |                            | ■ 账单周期                  |             |                                       |
|                  | 专利权人:                       |                                                                                                    | 缴纳年费年<br>度:     |                                        |                |                            | ■ 官费代缴                  |             |                                       |

图 2–18

# <span id="page-18-0"></span>2.1.7 微生物保藏单位配置

# <span id="page-18-1"></span>2.1.7.1 操作说明

使用 admin 用户登录专利全流程服务管理系统, 讲入"系统管理一微生物保藏单位 配置",在页面右侧上部为查询条件区域,可以输入条件查询,或不输入条件直接点击 【查询】按钮。下方为微生物保藏单位列表区域,右侧有【增加】、【修改】、【删除】按 钮。

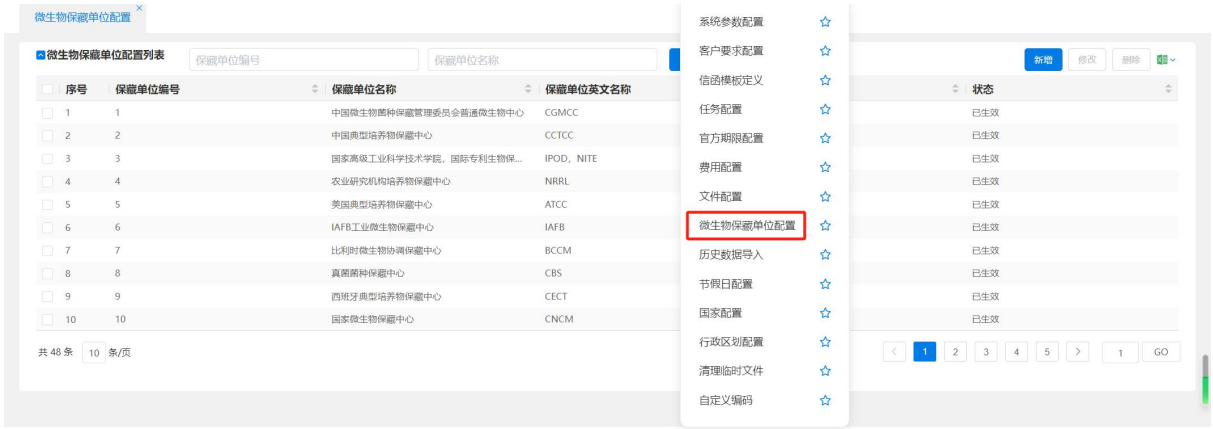

图 2-19

# <span id="page-18-2"></span>2.1.7.2 增加微生物保藏单位

点击【新增】按钮,弹出"增加微生物保藏单位"页面,填入各项信息,红色为必 填项。填写完后,点击【保存】按钮,则只保存,不关闭"增加微生物保藏单位信息" 页面。点击【返回】按钮,则不保存并返回微生物保藏单位列表。

当新增微生物保藏单位后,其状态变为"已生效"。

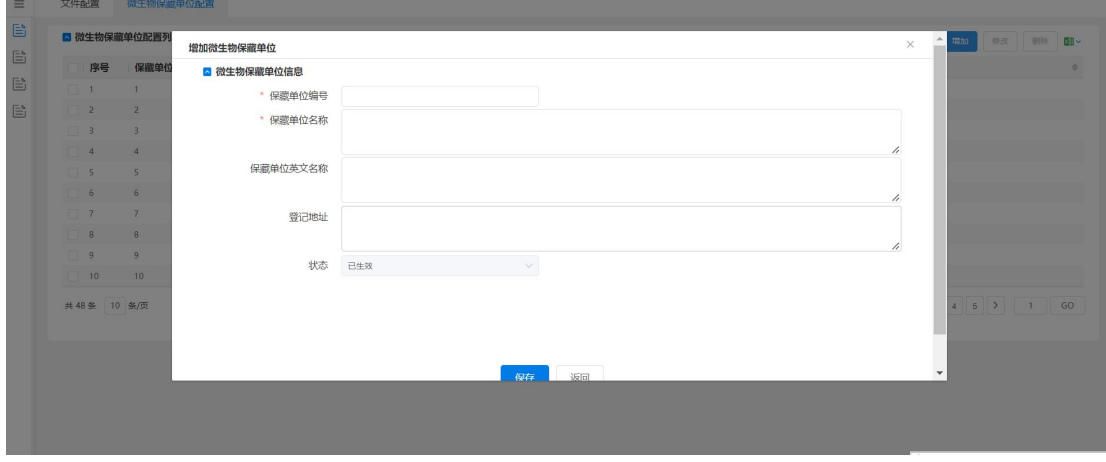

图 2-20

# <span id="page-19-0"></span>2.1.7.3 修改微生物保藏单位

选中某微生物保藏单位信息点击【修改】按钮,或直接在某微生物保藏单位信息上 双击鼠标左键,则弹出"修改微生物保藏单位信息"页面。

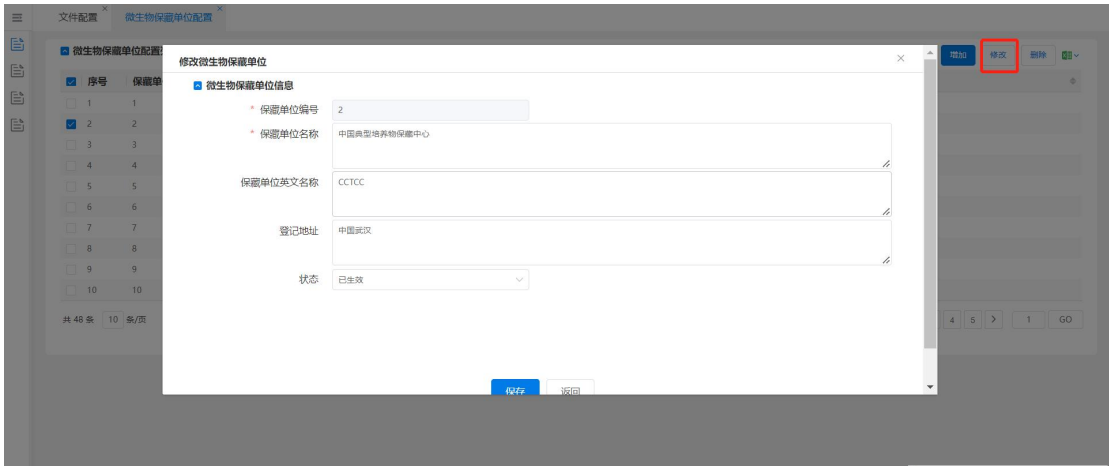

图 2-21

其中保藏单位编号不能修改,状态可以修改为"待生效、已生效、恢复、注销"修 改后点击【保存】按钮,则确定修改并返回微生物保藏单位信息列表。点击【返回】按 钮,则不做修改并返回微生物保藏单位信息列表。

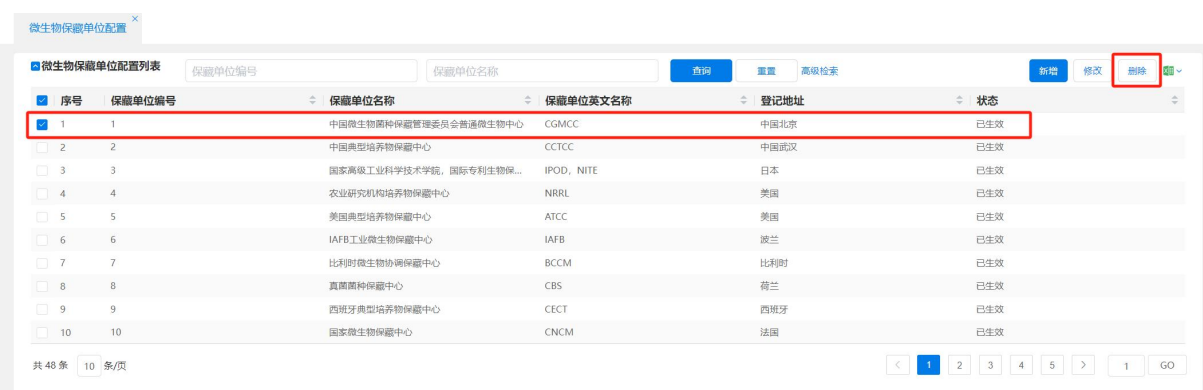

图 2-22

删除微生物保藏单位。选中需要删除的微生物保藏单位信息,点击【删除】按钮, 则该微生物保藏单位信息被删除。

# <span id="page-19-1"></span>2.1.8 节假日配置

#### <span id="page-19-2"></span>2.1.8.1 功能说明

预定义系统中的节假日。在计算任务的各种期限时,会使用到节假日信息。系统自 动计算法定节假日,用户仅需根据特殊情况,维护其余的节假日。

# <span id="page-20-0"></span>2.1.8.2 操作说明

进入"系统管理-节假日配置",在左侧显示年份选择框,【保存】按钮。在年份选 择框选择想要配置的年份,则下方显示当前年份所有月份。

在想要设定为假期的日子上,单击鼠标左键后,该日期变为蓝色,点击【保存】按 钮,则假期设定成功。当下次选择这个年份查看时,能看到蓝色的日期则为用户自定义 的假期。

取消节假日设定,需再次点击蓝色日期,并点击【保存】按钮,则自定义假日被取 消。

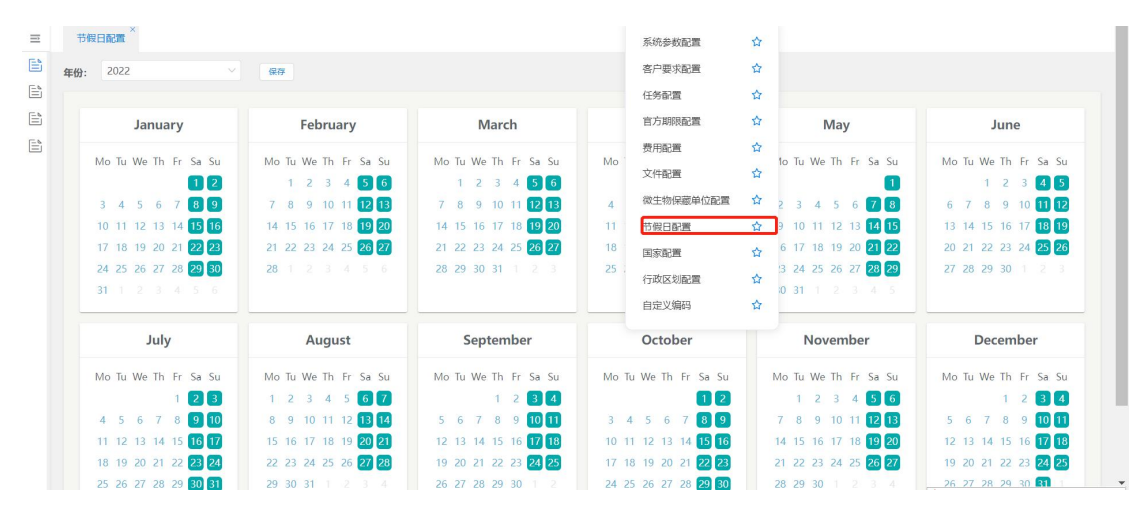

图 2–23

# <span id="page-20-1"></span>2.1.9 国家/地区配置

进入"系统管理-国家配置",上部为查询条件区域,可以根据国家/地区名称进行 查询。下部区域为国家/地区配置表列表,右侧有【新增】、【修改】、【删除】按钮。

增加国家

点击【新增】按钮,弹出"新增国家地区"页面,填入各项信息,红色为必填项。 填写完毕后,点击【保存】按钮,则只保存,不关闭"增加国家/地区配置表信息"页 面。点击【返回】按钮,则不保存并返回国家/地区配置表列表。

当新增国家后,其状态变为"己生效"。

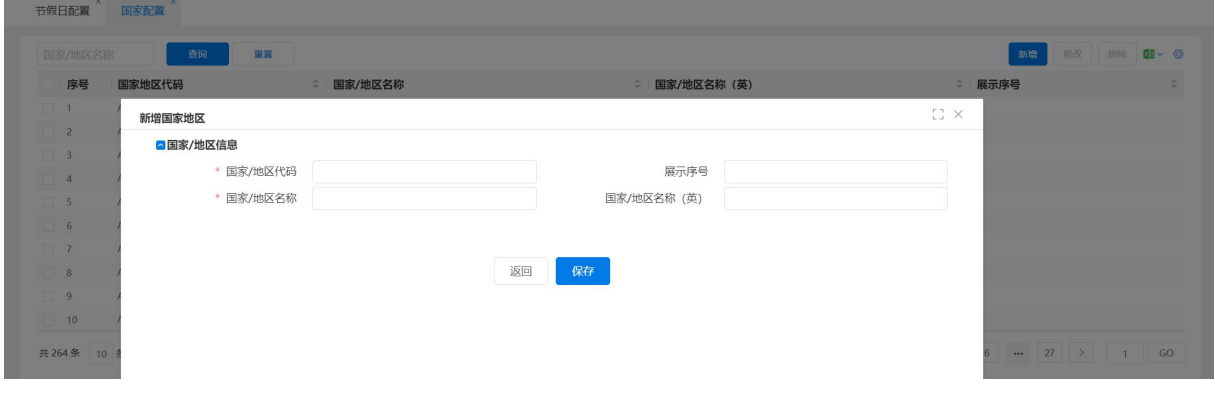

图 2-24

修改国家

选中某国家/地区点击【修改】按钮,则弹出"修改国家"页面。其中国家/地区代 码不能修改,状态可以修改为"待生效、已生效、恢复、注销"修改后点击【保存】按 钮, 则确定修改并返回国家/地区配置列表。点击【返回】按钮, 则不做修改并返回国 家/地区配置列表。删除国家。选中需要删除的国家,点击【删除】按钮,则该国家被 删除。

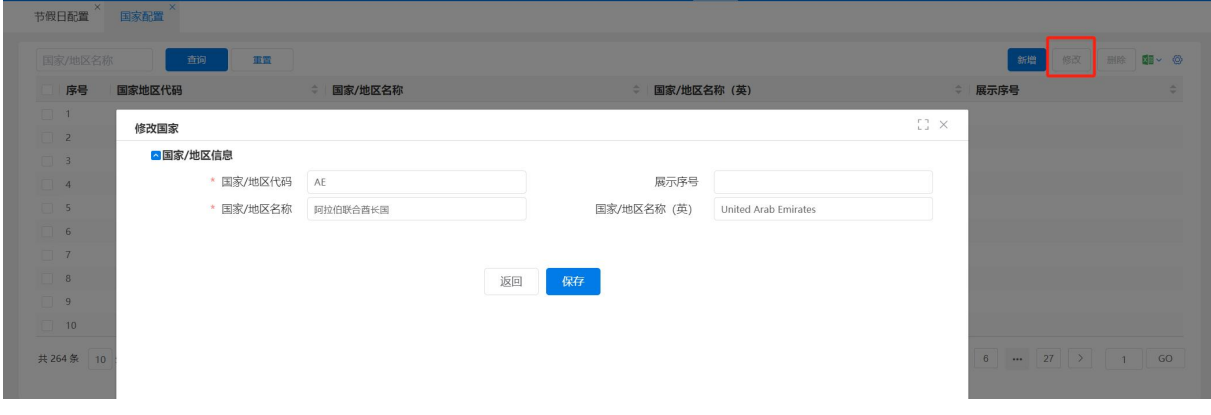

图 2–25

#### <span id="page-21-0"></span>2.1.10 行政区划配置

进入"系统管理一行政区划配置",在页面上部为查询条件区划,可以输入条件查 询,或不输入条件直接点击【查询】按钮。下方为中华人民共和国行政区划列表区域, 右侧有【新增】、【修改】、【删除】按钮。

● 增加行政区划

点击【新增】按钮,弹出"增加中华人民共和国行政区划信息"页面,填入各项信 息,红色为必填项。填写完毕后,点击【保存】按钮,则只保存,不关闭"增加中华人 民共和国行政区划信息"页面。点击【返回】按钮,则不保存并返回行政区域配置列表。 当新增行政区划后,其状态变为"已生效"。

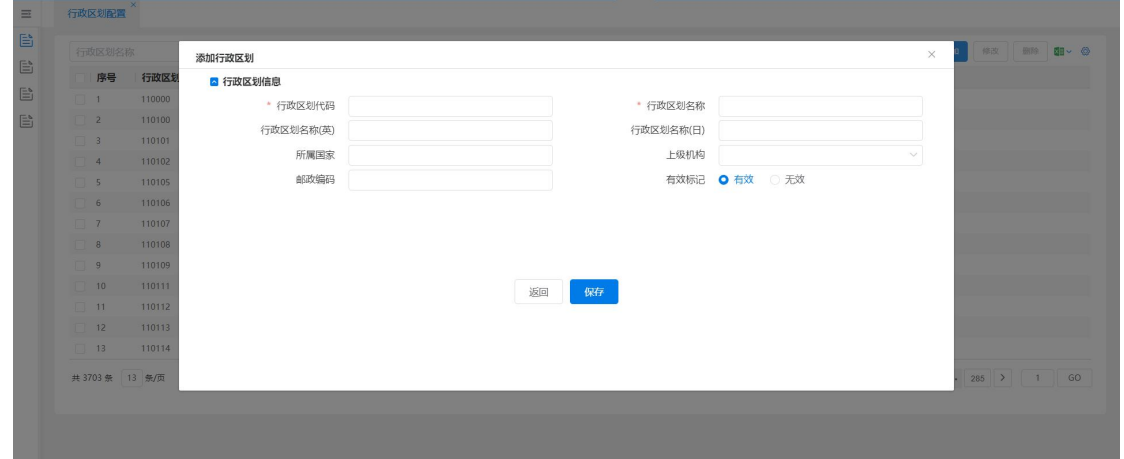

图 2–26

#### ● 修改行政区划

选中某行政区划信息点击【修改】按钮,则弹出"修改国家"页面。其中行政区划 代码不能修改,有效做改计的类型、无效"修改后点击【保存】按钮,则确定 修改并返回行政区划配置列表。点击【返回】按钮,则不做修改并返回行政区划配置列 表。

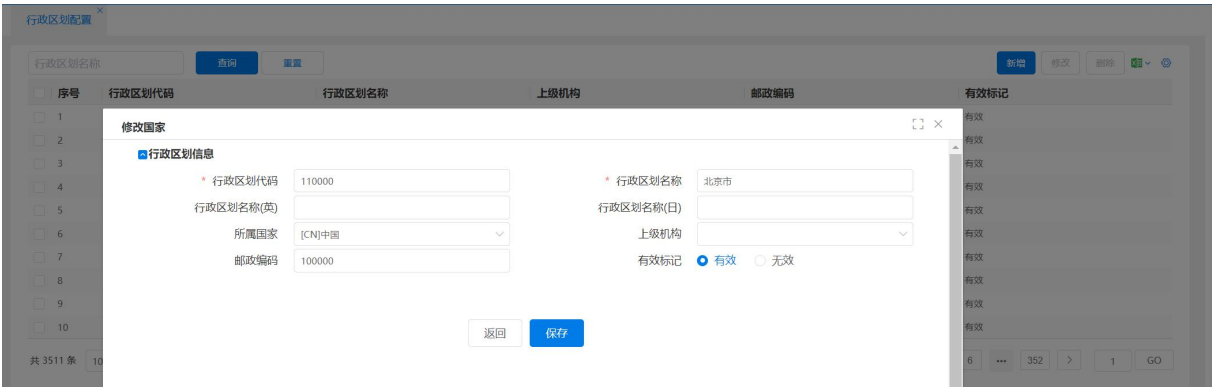

图 2-27

删除行政区划。选中需要删除的行政区划,点击【删除】按钮,则该行政区划信息 被删除。

# <span id="page-22-0"></span>2.1.11 清理临时文件

#### 2.1.11.1 功能说明

<span id="page-22-2"></span><span id="page-22-1"></span>进入"清理临时文件"功能,可以一键清除专利全流程服务管理系统的临时文件。

#### 2.1.11.2 操作说明

进入"系统管理一清理临时文件",在页面右侧有【清理】按钮。

点击【清理】按钮,临时文件会自动删除。

|          |    |            | 清理 |
|----------|----|------------|----|
|          | 序号 | 文件路径       |    |
| $\Box$ 1 |    | 送案文件临时目录   |    |
| $\Box$ 2 |    | 电子官文临时目录   |    |
| $\Box$ 3 |    | XML解析临时目录  |    |
| $\Box$ 4 |    | 信函数据文件临时目录 |    |
| $\Box$ 5 |    | 电子回执临时目录   |    |
| $\Box$ 6 |    | 下载文件临时目录   |    |
| $\Box$ 7 |    | 信函文件临时目录   |    |
| $\Box$ 8 |    | 电子邮件临时目录   |    |
| $\Box$ 9 |    | 上传文件临时目录   |    |
|          |    |            |    |

图 2–28

# <span id="page-23-0"></span>2.1.12 历史数据导入

### <span id="page-23-1"></span>2.1.12.1 功能说明

提供一套 Excel 模板,每家代理机构按照模板要求, 整理相关业务数据, 批量导入 系统中。

# 2.1.12.2 操作说明

<span id="page-23-2"></span>进入"系统管理一历史数据导入"

● 先点击"新增"标签页,先下载系统模板,按照填写说明要求,录入相关数据后上 传数据文件,对导入的数据文件.xls,可点击【解析】按钮。

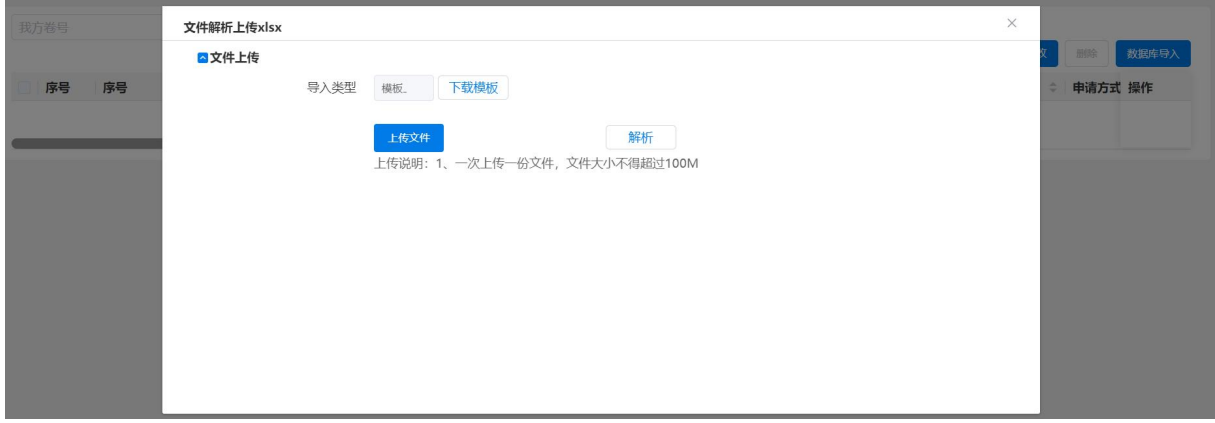

图 2-29

再打开模板进行编辑,模板已经给出编辑示例,并附有编辑说明。

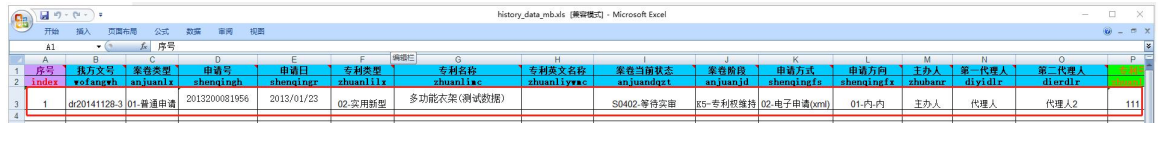

图 2-30

列表中展示要导入的数据。

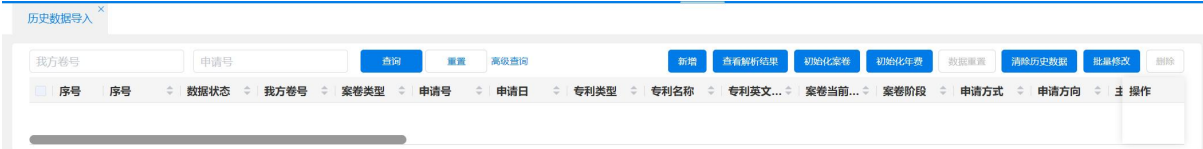

图 2-31

此页面分为查询区域、历史数据列表区域、不合法信息项。

历史数据导入

查询区域:在查询区域,可以输入查询条件进行查询,也可以不做任何输入直接点 击【查询】按钮,进行查询,查询结果会在历史数据列表中显示,如数据查询某些条件 后,出现错误,可直接点击【重置】按钮,查询条件会清空。

历史数据列表区域:在此区域有【新增】、【查看解析结果】、【初始化案卷】、【初始 化年费】、【数据重置】、【清除历史数据】、【批量修改】、【删除】按钮。

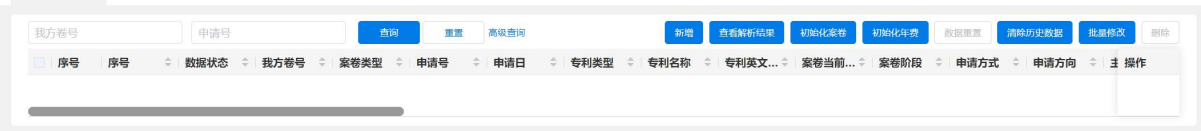

图 2-32

> 点击"初始化案卷"按钮,如操作成功, 数据状态会显示"初始化案卷",即在案卷 管理-案卷处理界面已存在此案卷。

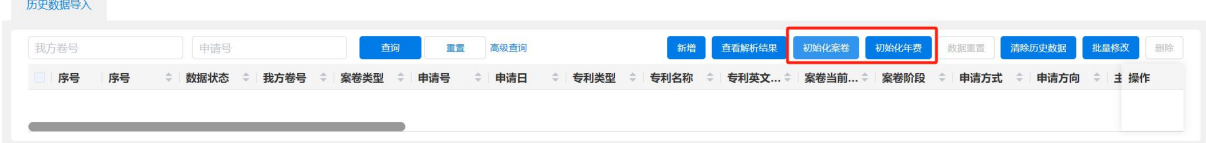

图 2–33

> 点击"初始化年费"按钮,即在数据模板中填写了相关的费用信息后,费用管理-年费监控界面,可查询到此案卷的费用监控。且此界面的数据状态变更为初始化年 费。

注:未点击"初始化案卷",直接点击初始化年费,则数据状态还是未入库,即不 会生成年费监控,需先点击"初始化案卷"再点击"初始化年费"才可。

点击"数据重置"按钮,即导入到案卷管理中的数据将被清除,数据未导入系统。

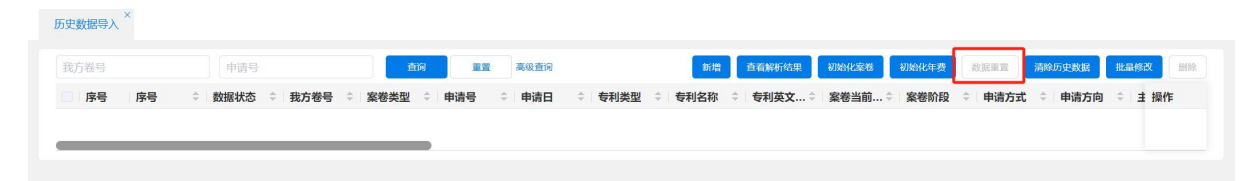

图 2–34

> 点击"清除历史数据"按钮,即在此历史数据列表下的记录,将被清除。

注:此清除只是记录而不是数据,且是列表下的记录全部清除。

- 点击"批量修改"按钮,红色为必填项。
- > 点击"修改"按钮,修改其需要修改内容并点击保存,注:此修改只针对数据状态 为"未入库",如己是初始化案卷,需点击"数据重置"。
- > 点击"删除"按钮,删除选中的列表页面下的记录,不删除实际数据。

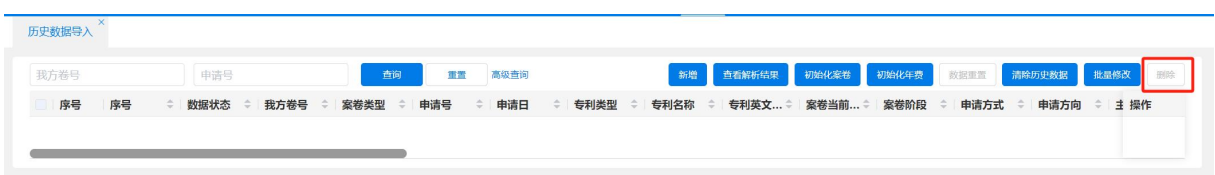

图 2–35

不合法信息项: 在此区域, 数据状态为"初始化案卷", 在系统中的某些数据值 不符合要求,即会在此界面显示,客户可根据提示的不合法信息项,点击"修改"按钮, 修改。

#### <span id="page-25-0"></span>2.1.13 自定义编码

#### 2.1.13.1 功能说明

<span id="page-25-3"></span><span id="page-25-2"></span><span id="page-25-1"></span>客户可自定义配置生成的我方卷号规则,包括申请方式、当前日期、专利类型等。

#### 2.1.13.2 操作说明

- 2.1.13.2.1 操作说明
	- 类型:是自动生成编号的字段,例如类型中选了专利类型,从【自定义配置】 中,可定义配置项"专利类型"的代表符号, 例如发明类型的自定义为 F, 立 卷采集时发明案子的编号中就会出现 F;
	- 顺序编号:我方卷号将按照这个顺序自动生成编号;
	- 长度:当选择类型是流水号时,表示流水号长度,例如长度为 4,则生成的流水 号是"0001"四位数;
	- 开始位置:当选择的类型是当前日期时,取当前系统时间例如 20150123,开始 位置从 0 开始, 想要在流水号中使用当前年份, 那么可以开始位置输入 0, 长 度输入 4, 得到 2014; 想要月份则开始位置输入 4, 长度输入 2, 得到月份 01;
	- 请不要在固定值中输入中文字符和特殊字符 " ' \ ; : < > ? / , 推荐使用 符号 -。

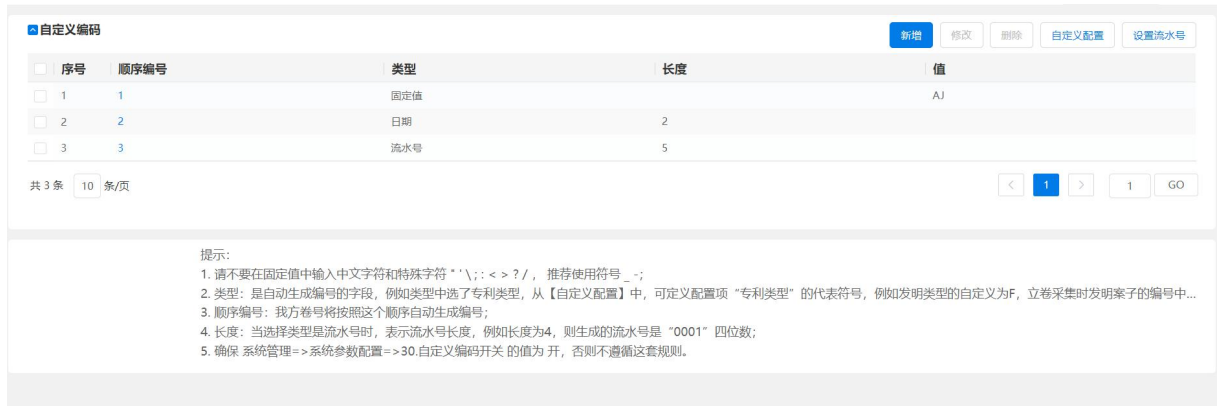

图 2–36

# 2.1.13.2.2 操作说明

- <span id="page-26-0"></span>点击【设置流水号】按钮,弹出"当前流水号"页面,可手动修改。
- 点击【自定义配置】按钮,可定义配置项"专利类型"的代表符号,例如发明 类型的自定义为 F, 立卷采集时发明案子的编号中就会出现 F。
- 点击【修改】按钮,则修改当前信息记录。
- 点击【新增】按钮,自定义项可增加一条。
- 点击【删除】按钮,自定义项可删除一条。

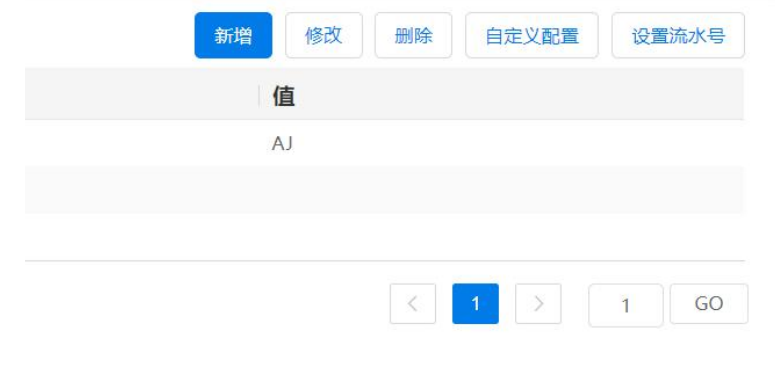

图 2-37

# <span id="page-26-1"></span>2.2 机构用户管理

# <span id="page-26-2"></span>2.2.1 机构用户

### <span id="page-26-3"></span>2.2.1.1 功能说明

用于维护机构及人员的基本信息。机构直接的关系通过维护上级机构完成。一个用 户仅能属于一个机构,即一个部门或一个组。如果机构下有人员,则不能随意删除该机 构。在实际使用过程中,可以按照机构自身内部的实际部门设置,原则上可以为机构中 每一个员工建立一个账号。

# <span id="page-27-0"></span>2.2.1.2 操作说明

#### <span id="page-27-1"></span>2.2.1.2.1 机构

使用 admin 用户进入"机构用户-组织机构",在右侧组织机构上,点击【新增】按 钮,弹出"添加用户"页面。如图所示。

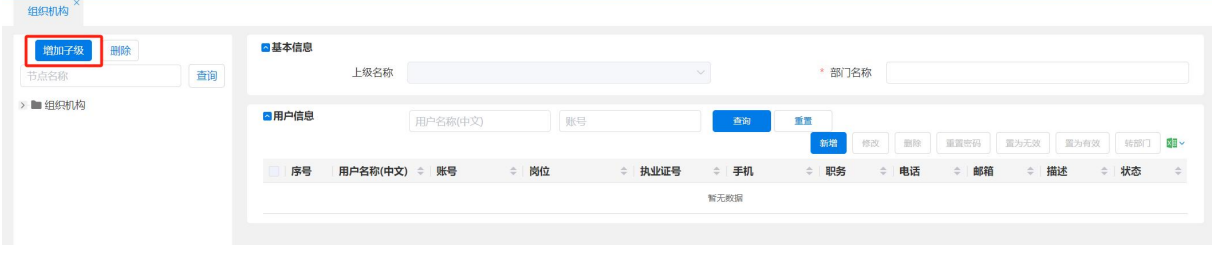

图 2-38

填入各项信息后,点击【保存】按钮,则新增一条机构信息。如点击【返回】按钮, 则不做保存,返回原页面。

如需要建立跟原机构一样的同级机构,则再次点击【新增】按钮,新建机构即可。 如需建立新建机构的子机构,则使用鼠标右键,点击刚建立的机构。在弹出的菜单上点 击【新增】按钮,弹出"添加用户"页面,填入各项信息后,点击【保存】按钮,则在 原机构的基础上新建一个子机构。

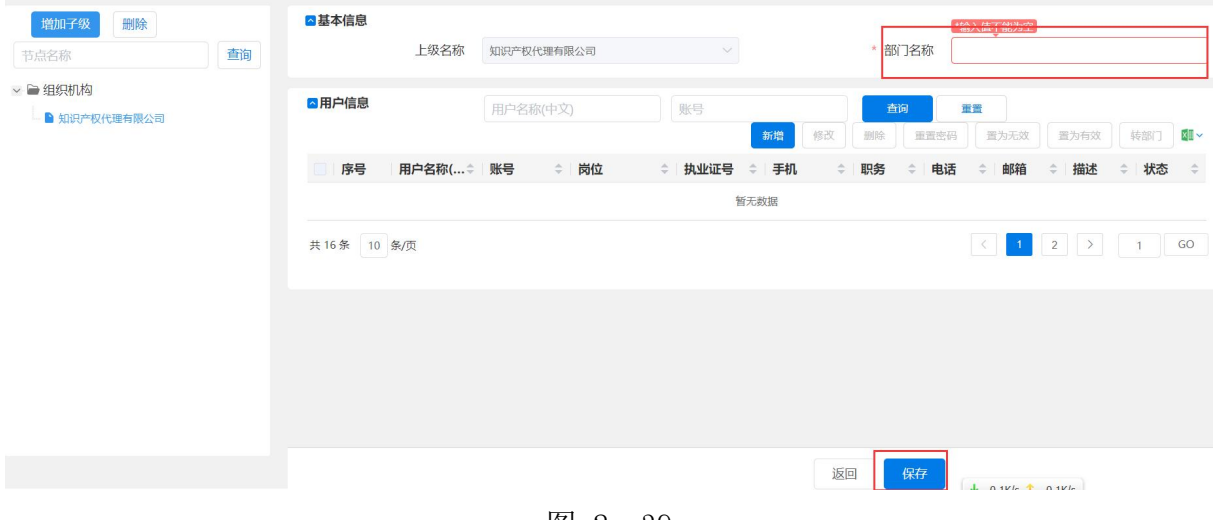

图 2–39

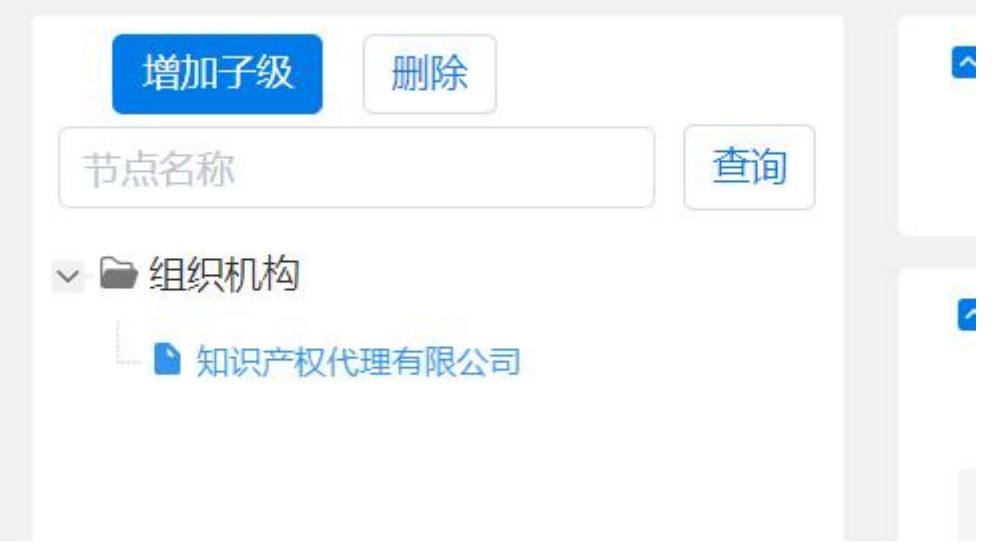

图 2-40

如需对建立的机构进行修改,则在组织机构树上,点击需要修改的机构,此时在组 织机构右侧显示"部门/组"页面。在该页面上部可对名称进行修改,当修改完毕后点 击【保存】按钮,则刚做的修改生效。

如需删除机构,则在组织机构树上,鼠标右键点击要删除的机构名称,则弹出菜单, 再点击【删除】按钮,弹出是否确认删除对话框,点击【确定】按钮,则删除这个机构, 点击【取消】按钮则不作删除。

2.2.1.2.2 用户

<span id="page-28-0"></span>首先确定在那个机构下新建人员,在组织机构树上选中需要新建人员的机构名称。

在组织机构树右侧刷新出选中的"部门/组"页面,上部显示部门或组的信息,下 部显示用户列表。在列表有【重置密码】、【新增】、【修改】、【删除】、【置为无效】、【置 为有效】、【转部门】按钮。

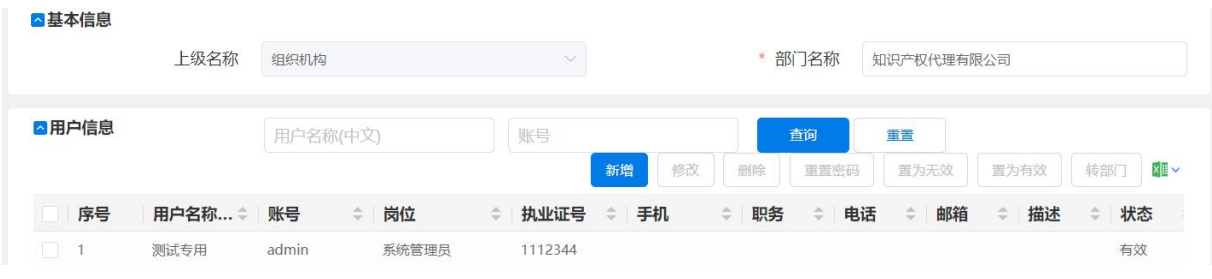

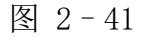

点击【新增】按钮,弹出"增加用户信息"页面,如图所示。用户类型为:合伙人、 业务主管、流程主管、代理师、代理助理、翻译员、辅助人员。根据用户情况填入各项 信息,填入代理证书号的用户可以担任主办人。填写完毕后点击【保存】【返回】按钮,

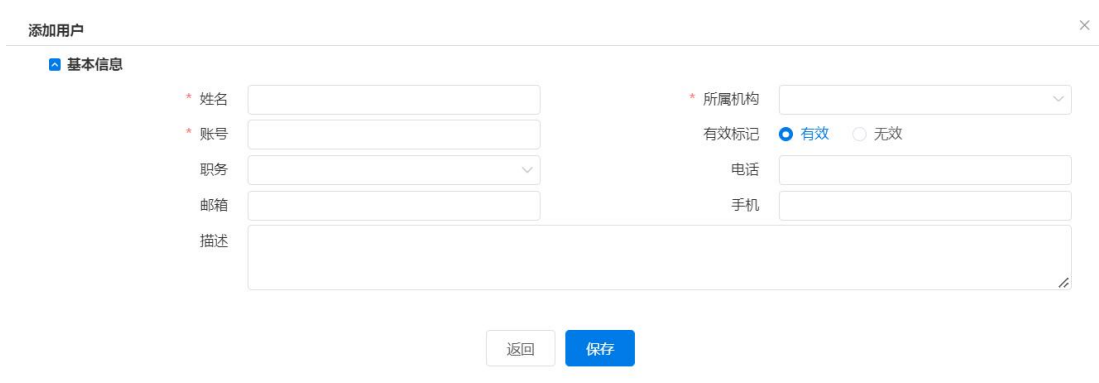

关闭"增加用户信息"页面,且在用户列表处新增一条用户信息。

图 2-42

选中任意用户记录点击【密码重置】按钮,弹出密码重置成功提示框,提示密码被 重置为"111111"。如需对多个用户进行密码重置,可多选用户后,点击【密码重置】 按钮。则提示密码重置成功。

| 客户管理                                                              | 案卷管理   | 收发管  |                     | <b><i><u><u>Administrative</u></u></i></b><br>● 重置用户密码成功, 重置后密码为: Gwssi@2021.com |                |                     | 开发                  |                     | 请输入企业卷号/提案编号                         | <b>&amp;开发人员</b>                           |
|-------------------------------------------------------------------|--------|------|---------------------|----------------------------------------------------------------------------------|----------------|---------------------|---------------------|---------------------|--------------------------------------|--------------------------------------------|
|                                                                   |        | 上级名称 | 代理机构                |                                                                                  |                |                     | * 部 J名称             | 部门1                 |                                      |                                            |
|                                                                   | ■ 用户信息 |      |                     |                                                                                  |                |                     | 添加                  | 修改                  | 重置密码<br>删除                           | 置为无效<br>置为有效                               |
|                                                                   | 序号     | 姓名   | 账号<br>$\Rightarrow$ | 岗位<br>$\Rightarrow$                                                              | ◆ 执业证号         | 手机<br>$\Rightarrow$ | 职务<br>$\frac{1}{2}$ | 电话<br>$\Rightarrow$ | 邮箱<br>$\Rightarrow$<br>$\Rightarrow$ | 描述<br>状态<br>$\Rightarrow$<br>$\Rightarrow$ |
| $\blacksquare$                                                    |        | 开发人员 | admin               | 系统管理员                                                                            | $\overline{c}$ | 4444                |                     | 222                 | 33333                                | 有效                                         |
| $\begin{array}{ c c c c c }\n\hline\n\hline\n\hline\n\end{array}$ |        | 张三   | zhangsab            | 客户专员,复核质检                                                                        |                |                     | 03                  |                     |                                      | 无效                                         |
| $\begin{array}{ c c } \hline \end{array}$ 3                       |        | 办案员甲 | banan               |                                                                                  | $\overline{2}$ |                     | 01                  |                     |                                      | 有效                                         |
| $\Box$ 4                                                          |        | 分案员甲 | fenan               | 立卷采集员,费用管                                                                        | $\overline{c}$ |                     |                     |                     |                                      | 有效                                         |

图 2–43

双击任意用户记录,或选中用户记录后点击【修改用户】按钮。则进入"修改用户 信息"页面,根据情况对用户信息进行修改后,点击【保存】按钮,则保存刚修改的信 息。点击【返回】按钮,则不做修改返回用户列表页面。

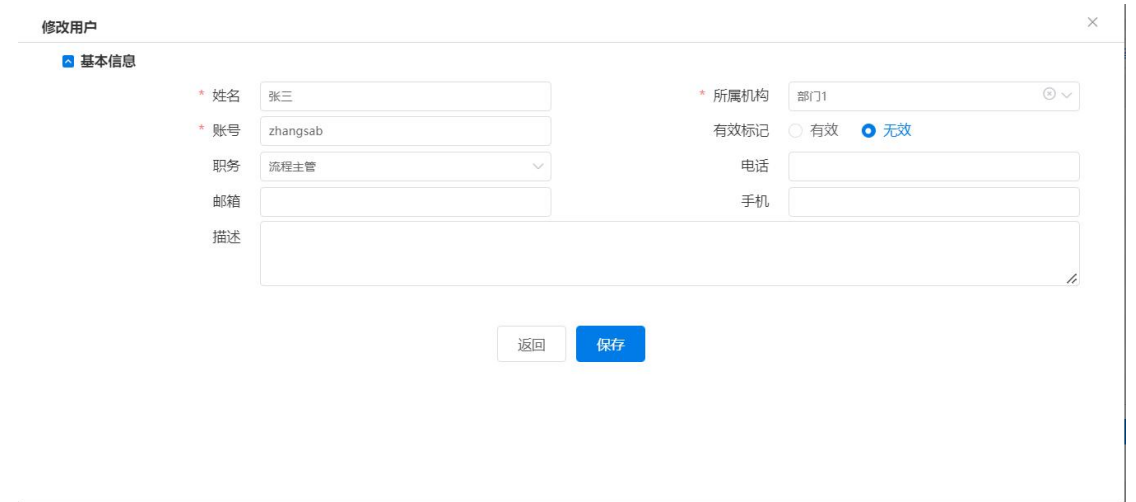

图 2-44

选中任意用户,点击【删除】按钮,则弹出确认删除提示框,点击【确定】按钮, 则删除选中的用户。点击【取消】则取消删除操作。

选中任意用户,点击【置为无效】按钮,账号无效后,在各个选择用户名称的地方 则不再出现无效账号,如需再使用账号,可再次点击【置为有效】按钮。

<span id="page-30-1"></span><span id="page-30-0"></span>选中任意用户,点击【转部门】按钮,选择相应的部门即可。

#### 2.2.2 岗位定义

#### 2.2.2.1 功能说明

岗位定义可以理解为设立机构中的岗位,并赋予该岗位对应的职责。所以各事务所 管理者需按照本机构的业务,先整理划分岗位。再对该岗位确定职责范围,就等于确定 该业务岗位的功能。

#### <span id="page-30-2"></span>2.2.2.2 操作说明

进入"机构用户管理一岗位定义",在岗位定义列表,右侧有【新增】、【修改】、【删 除】、【赋予功能】按钮,在没有选中任意岗位时,只有【新增】按钮可以点击。点击【新 增】按钮,弹出"新增岗位"页面。如图所示。岗位类型,管理人员,可以便于与没有 管理权限的岗位加以区分。

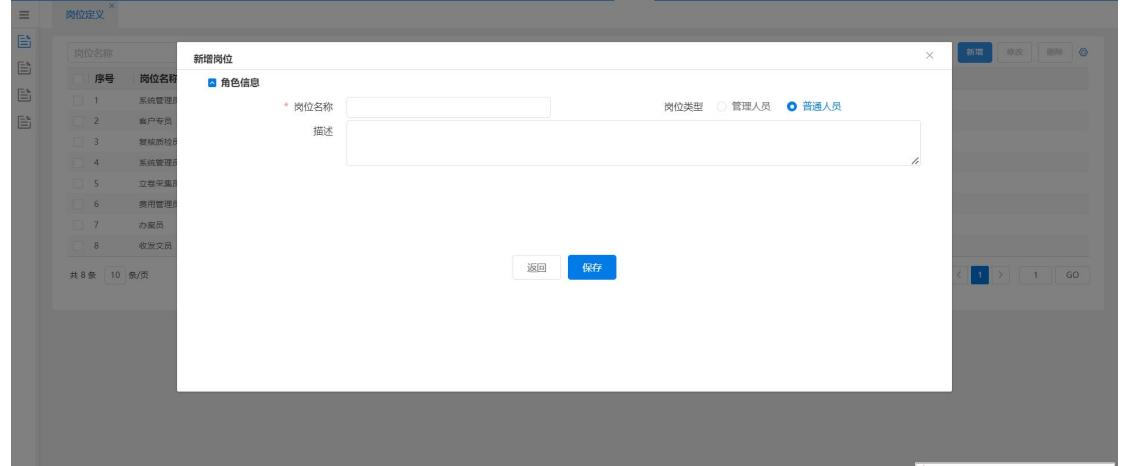

图 2–45

填入相关信息后,点击【保存】按钮。关闭"增加岗位信息"页面,同时在岗位列 表新建一个岗位。双击任意岗位,或选中岗位后点击【修改】按钮。则进入"修改岗位 信息"页面,根据情况对岗位信息进行修改后,点击【保存】按钮,则保存刚修改的信 息。点击【返回】按钮,则不做修改返回岗位列表页面。

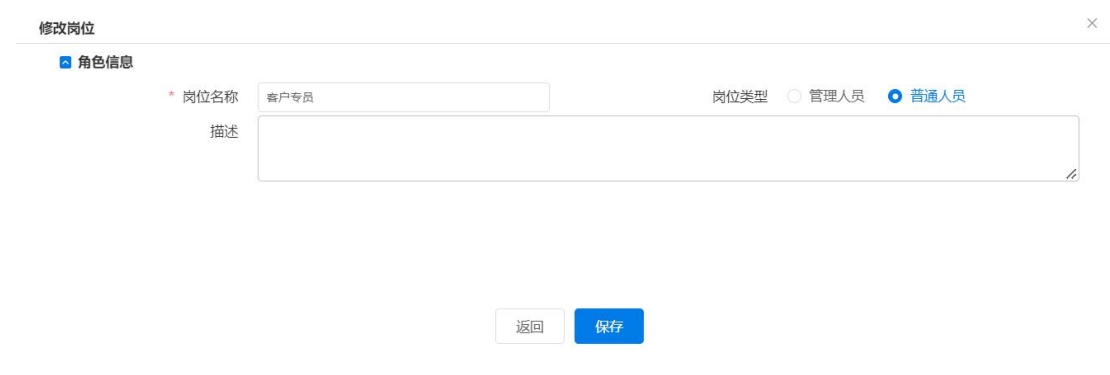

图 2-46

选中任意岗位,点击【删除】按钮,则弹出确认删除提示框,点击【确定】按钮, 则删除选中的岗位。点击【取消】则取消删除操作。选中任意岗位,在右侧功能列表勾 选需要赋予该岗位的功能,选好后点击【保存】则赋予功能成功。再次点击刚赋予功能 的岗位,发现自动在功能列表勾选刚赋予的功能。

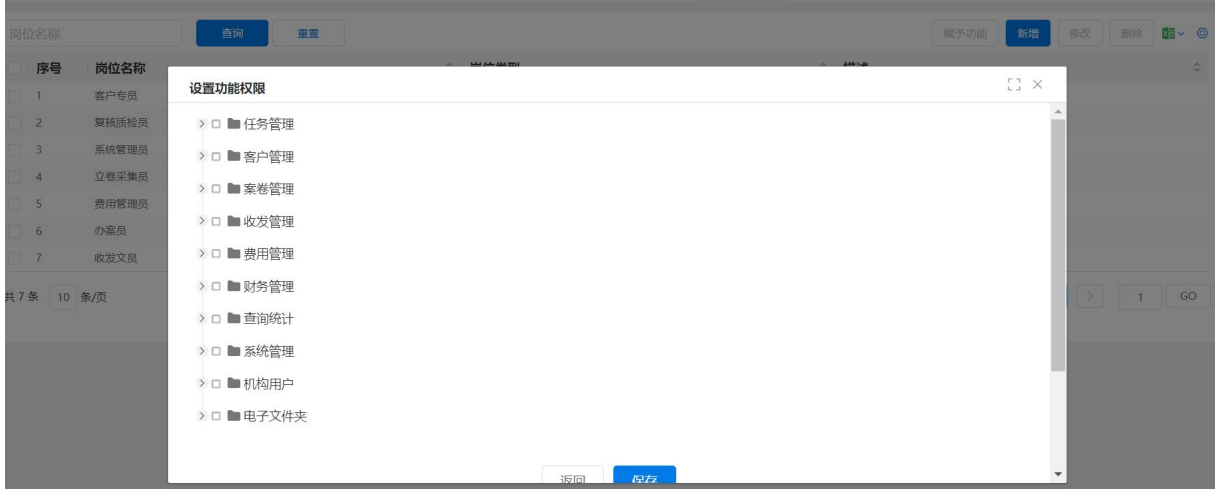

图 2–47

# <span id="page-32-0"></span>2.2.3 用户授权

# <span id="page-32-1"></span>2.2.3.1 功能说明

用于给用户授权,就是将为某个用户赋予相关的业务岗位,通俗点讲就是给一个员 工分配到一个岗位上。一个用户可以拥有一个岗位,也拥有多个岗位。

# <span id="page-32-2"></span>2.2.3.2 操作说明

● 杳看岗位用户

使用 admin 用户登录专利全流程服务管理系统,进入"机构用户管理一用户授权"。 在页面右侧查询条件处,岗位名称框输入某岗位名称,如"收文员",点击【查询】按 钮,则列出所有权限是收文员的用户。

授予权限

使用 admin 用户登录专利全流程服务管理系统,进入"机构用户管理一用户授权"。 在页面右侧通过输入条件进行查询,或直接点击【查询】按钮,将需要赋予权限的人查 询出来,点击右上角的【授予岗位】按钮。

弹出"岗位列表"页面,勾选岗位,点击【选择】按钮则完成用户授权操作。如想 给用户赋予多个功能,则在"岗位列表"将需要的岗位选中,再点击【选择】按钮即可。

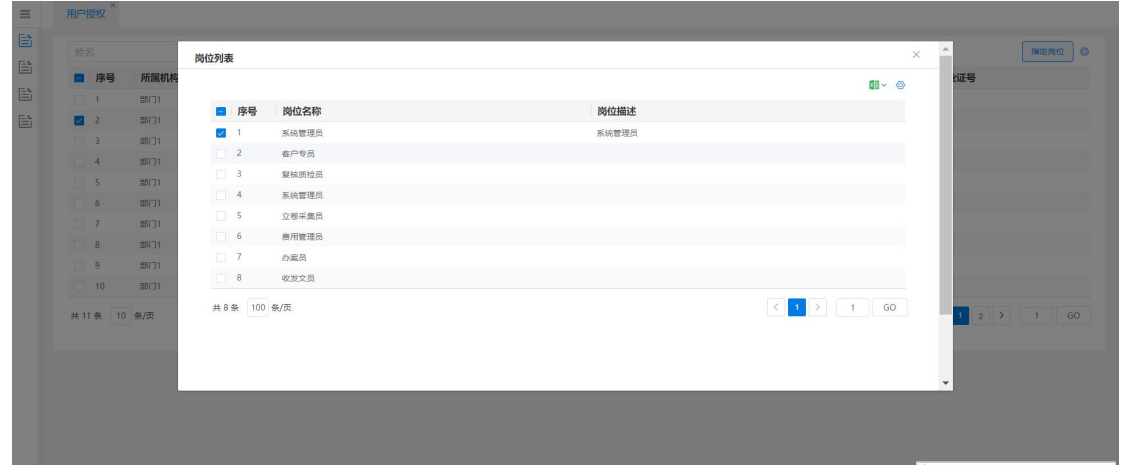

图 2-48

取消赋予权限

点击"机构用户管理一用户授权",在页面右侧查询条件处,根据条件将需要取消 权限的用户查找出来。选中该用户,点击【授予岗位】按钮,在弹出的"岗位列表"页 面,将该用户所拥有的岗位,全部勾选取消,点击【选择】按钮,确定取消权限。

# <span id="page-33-0"></span>2.2.4 通用功能说明

# <span id="page-33-1"></span>2.2.4.1 修改个人信息

登录专利全流程服务管理系统后, 在【退出】按钮左侧, 有【基本信息】按钮, 可 以对个人信息进行修改。

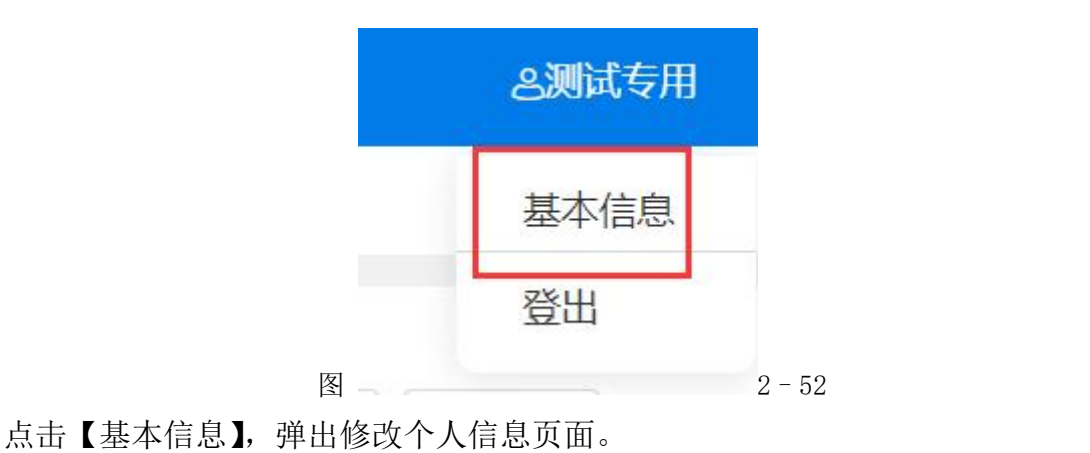

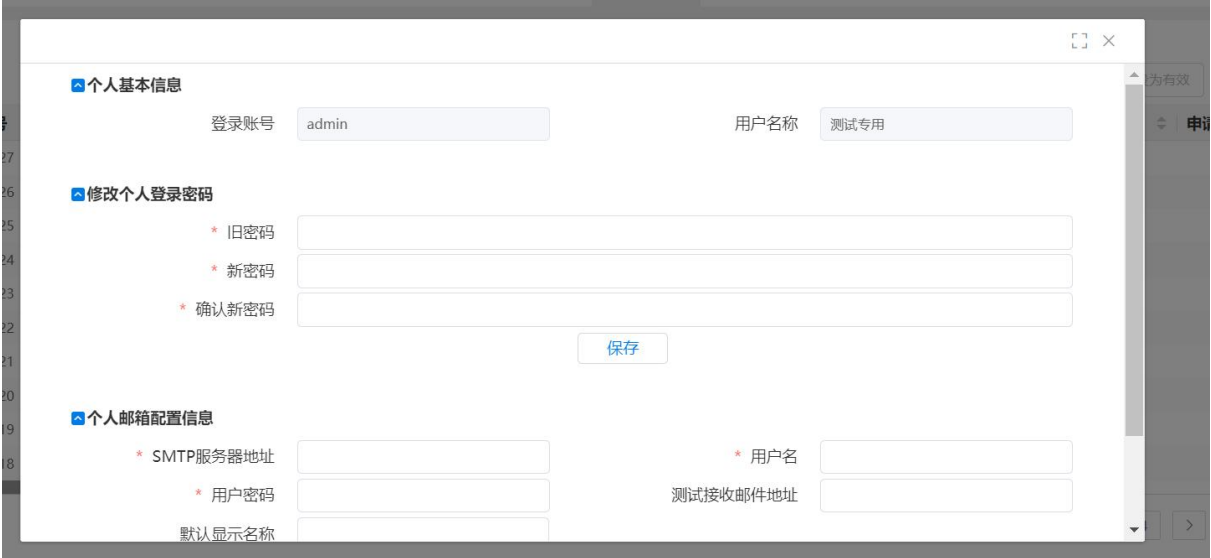

在该页面可以修改个人信息,或者修改登录密码。输入原密码、新密码和确认新密 码后,点击【修改个人登录密码】按钮,弹出密码修改成功确认框,点击【确定】则登 录密码修改完毕。如需要使用个人邮箱发送电子邮件则需要在此页面配置个人邮箱信 息,邮箱配置测试通过后,发送邮件则可以选择个人邮箱发送。

# <span id="page-34-0"></span>2.2.4.2 选择显示列

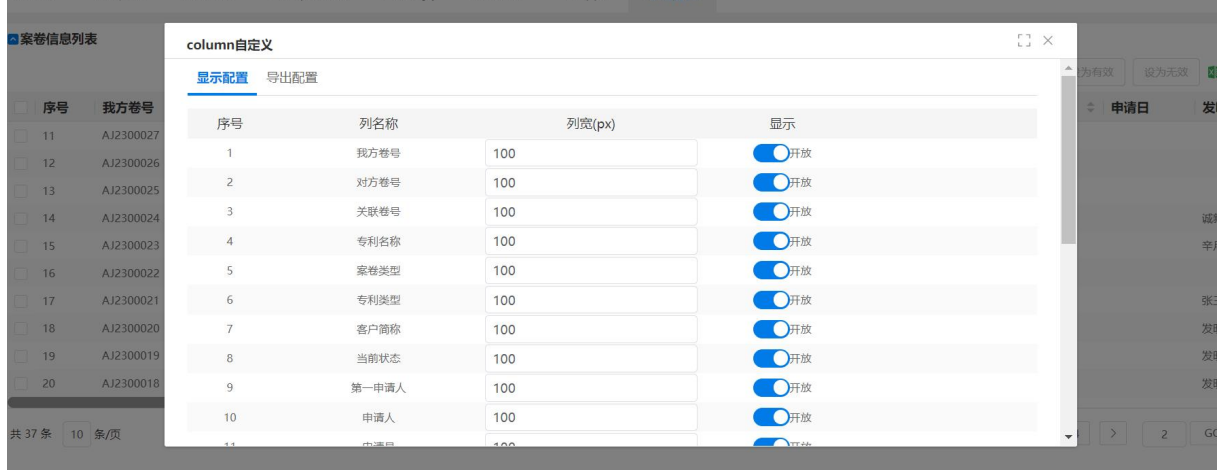

图 2-53

在专利全流程服务管理系统中,如有<sup>60</sup>图标,则可使用鼠标左键点击,点击后可 弹出"选择显示列"页面。

在弹出页面,可以通过勾选不同的列名,改变图中任务列表显示项的不同。

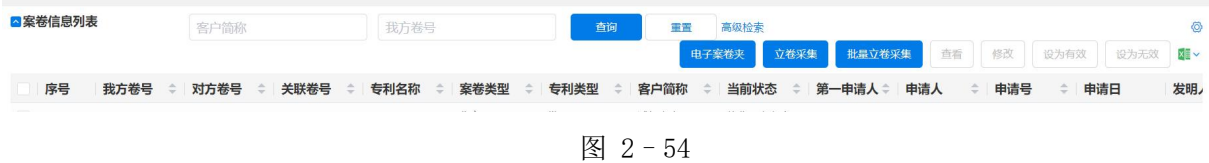

# <span id="page-35-0"></span>2.2.4.3 导出数据

在专利全流程服务管理系统中,如有 XI 图标,则可使用鼠标左键点击,点击后可 弹出"请选择文件类型"页面。在该页面上,默认选中 EXCEL 为导出文件类型。可以选 择当前页面记录、选中的记录、所有记录,来确认导出的数据内容。如勾选分页,则可 在导出的 EXCEL 文件里分页显示内容。且可以输入每页显示多少条。

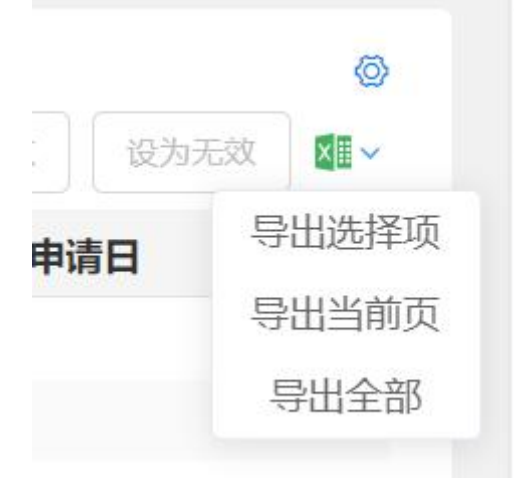

图 2–55

# <span id="page-35-1"></span>2.2.4.4 边栏伸缩

在专利全流程服务管理系统,可以通过点击【隐藏标题栏】按钮或点击【隐藏菜单】 按钮,对标题栏和菜单进行隐藏。

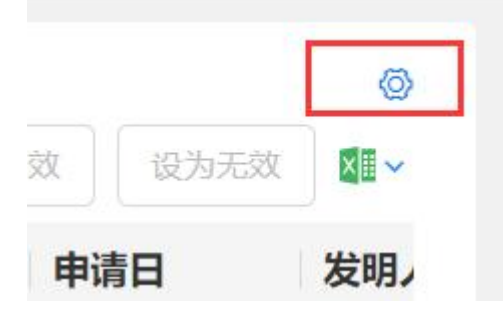
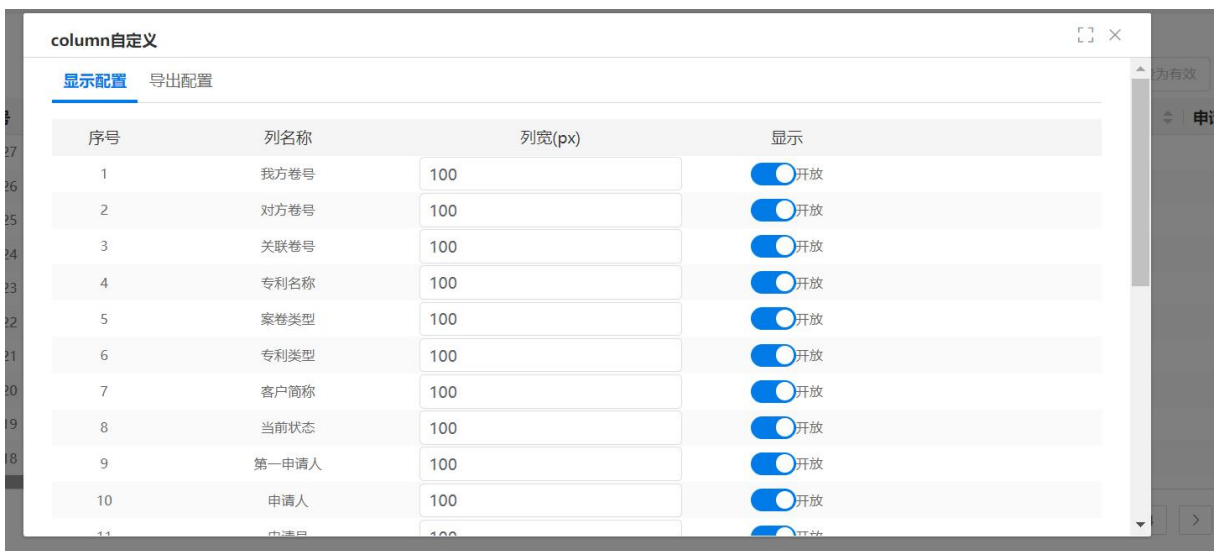

图 2–56

## 2.2.4.5 翻页

在每个列表的下方都会有翻页控制条。

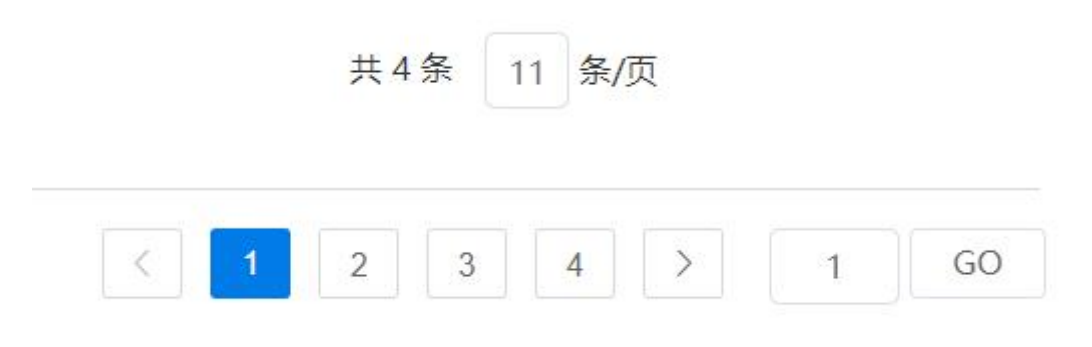

图 2-57

- ▶ 点击【前一页】按钮, 则跳转到当前页面的前一页。如已经在第一页则不可点击。
- 点击【后一页】按钮,则跳转到当前页面的后一页。如已经在最后一页则不可点击。
- 在转到输入框输入页码,敲击键盘回车键(Enter)后,可以选择跳转到页面。且当 前页和总页数会跟着变化。每页显示输入框,在输入了希望显示的记录条数后,敲 击键盘回车键(Enter),则可根据输入显示每页的记录数。默认每页显示 10 条记录。

# 第 3 章 系统流程功能

系统主要有任务管理、客户资料管理、案卷管理、收发管理、费用管理、查询统计 6 大流程业务模块。6 个模块功能树列在系统主界面的左边,点击可进入相应的系统界 面。

## 3.1 客户资料管理

客户资料管理下主要有客户管理、申请人、发明人、联系人、案源人、外方代理机 构 6 类人员对象的信息处理。如图所示。

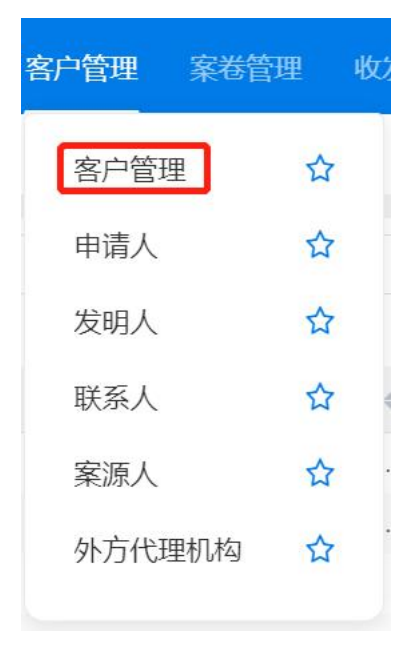

图 3–1

#### 3.1.1 客户管理

#### 3.1.1.1 功能介绍

用于登记客户资料的地方,包括:客户基本信息、联系资料、客户要求、客户文件、 客户费用、客户财务 6 个部分,客户资料登记完成后,系统为该客户建立唯一的客户编 号。

### 3.1.1.2 系统操作

3.1.1.2.1 进入{客户管理}界面

点击页面左侧{客户资料管理},展开客户资料管理树,点击{客户管理},在右侧 会显示客户基本信息页面;

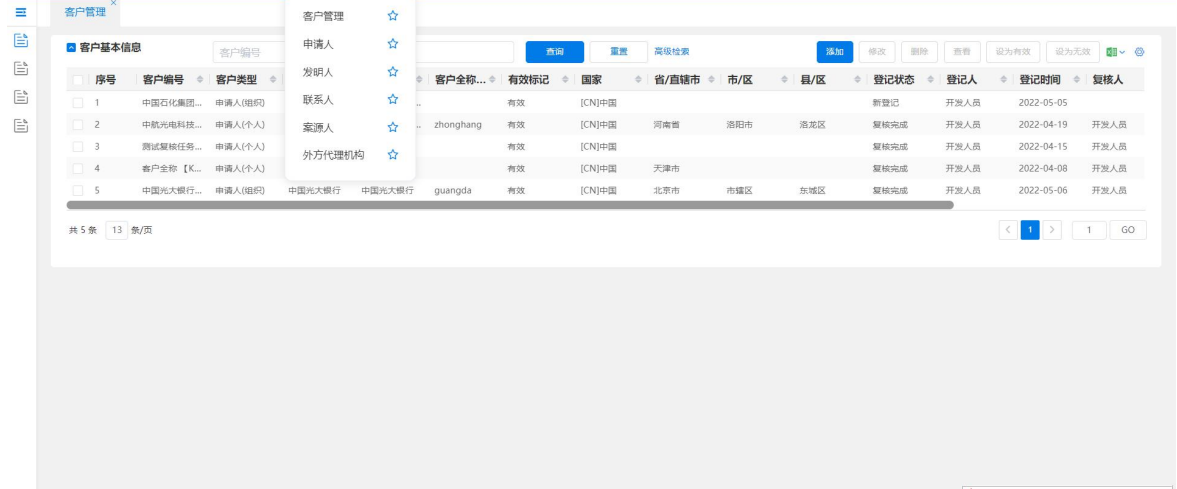

图 3–2

这是一个查询界面,系统在该界面会默认将所有系统中已经录入的客户信息按列表 的形式统计排列出来。客户管理界面新增了"设为有效"与"设为无效"按钮,系统默 认查询条件有效标记为"有效",方便用户查询出有效的客户信息;页面还新增了"删 除"功能,可以方便客户将作废或者不再使用的客户信息进行删除(注:需要在机构用 户管理一角色定义中将删除功能勾选,具有该权限的用户才能使用删除按钮);增加了 "查看"按钮,方便查看客户的基本信息。

#### 3.1.1.2.2 新增客户并采集基本信息

如果要新增客户信息,点击【新增】按钮,可以打开客户信息录入界面;

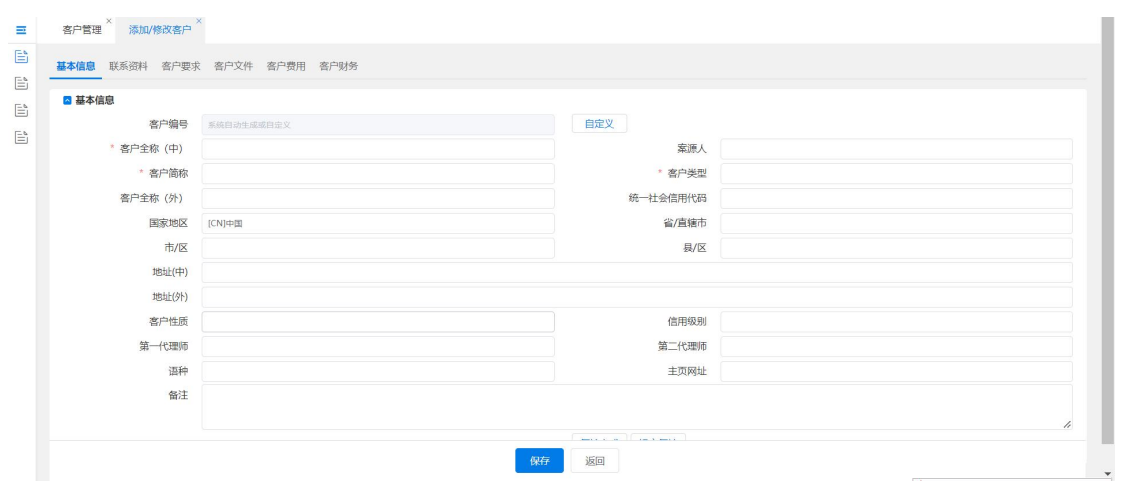

图 3–3

该页面分为 6 个 TAB 页面, 分别是〈基本信息〉〈联系资料〉〈客户要求〉〈客户文 件>〈客户费用>〈客户财务>〈基本信息〉页面数据项说明:

- 客户编号是系统自动生成, 也可自定义。
- 案源人是提供案件来源的一类人,可以管理记录其工作业绩或者提成。
- 客户类型分为: 申请人(组织)、申请人(个人)、国内代理机构、国外代理机构。
- 客户全称(中)为必填项,可以输入客户的中文全称。
- 客户简称为必填项,根据客户全称自动生成,可修改,主要为方便记忆和使用。
- 客户性质分为: 普通客户、VIP 客户、潜在客户, 方便对客户分类, 便于提升服 务。
- 第一代理师: 客户所有的案件提交官方署名都默认此代理师;
- 小提示:
- 在基本信息尚未保存时,其他 4 个页面不可输入信息。
- 系统界面中,红色字体的数据项为必填项(系统中所有地方规则皆如此)。
- 3.1.1.2.3 采集客户〈联系资料〉

页面右上侧有【新增客户联系人】、【新增申请人】、【新增发明人】、【批量新增发明 人】、【设置无效】、【设置有效】、【修改】、【导出】按钮。

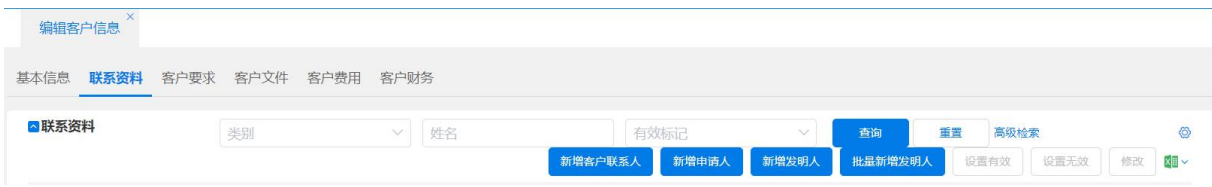

图 3–4

点击【新增客户联系人】按钮,可以进入添加联系人页面,在该页面填入联系人相

关信息,并点击【保存】按钮,可以增加一条新联系人记录。点击【返回】按钮,则不 做任何保存,直接返回联系资料页面。

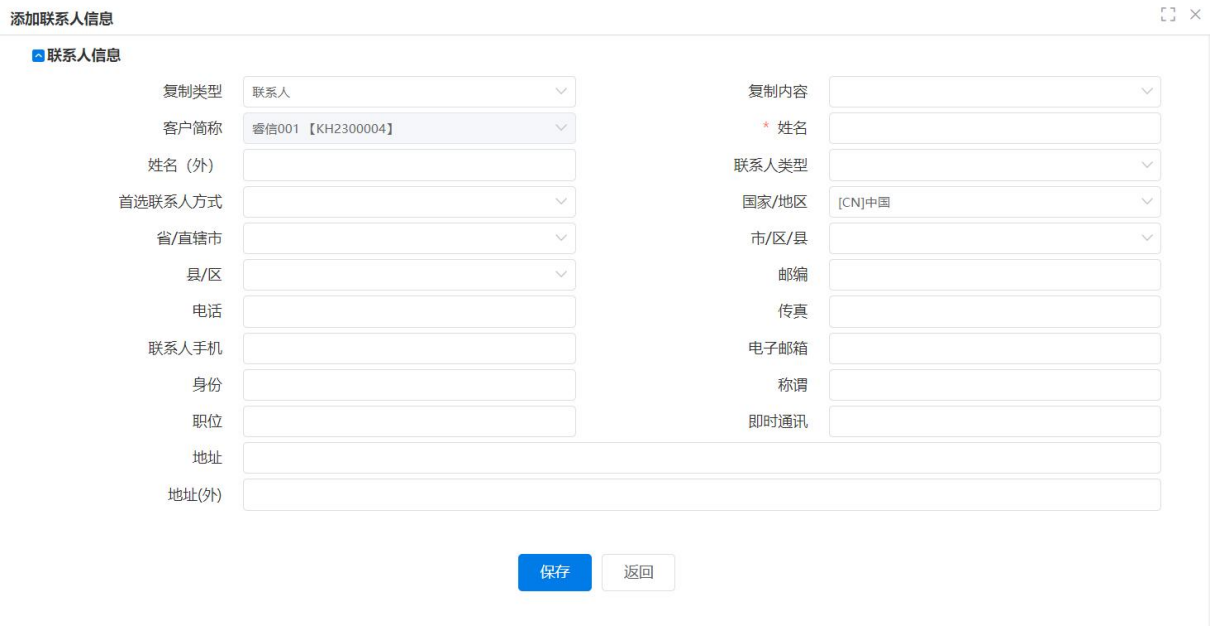

图 3–5

小提示:

- 如联系人也是客户,可以选择复制类型"客户",系统会自动复制相关内容,加 快数据采集速度。
- 【新增申请人】、【新增发明人】操作及快速复制方式同上;
- 【批量新增发明人】批量新增发明人有两种方式,可实现快速批量新增发明人 信息。

〈申请人信息〉页面含三个 Tab 页面: "基本信息" "申请人总委编号" "申请人要 求"。申请人【费减备案标记】选择后,撰写系统模板时会自动初始化备案标记信息。 保存申请人基本信息后,可以在申请人总委编号页签,增加总委编号的名称并导入文件; 在申请人要求页增加申请人要求。

 $\times$ 

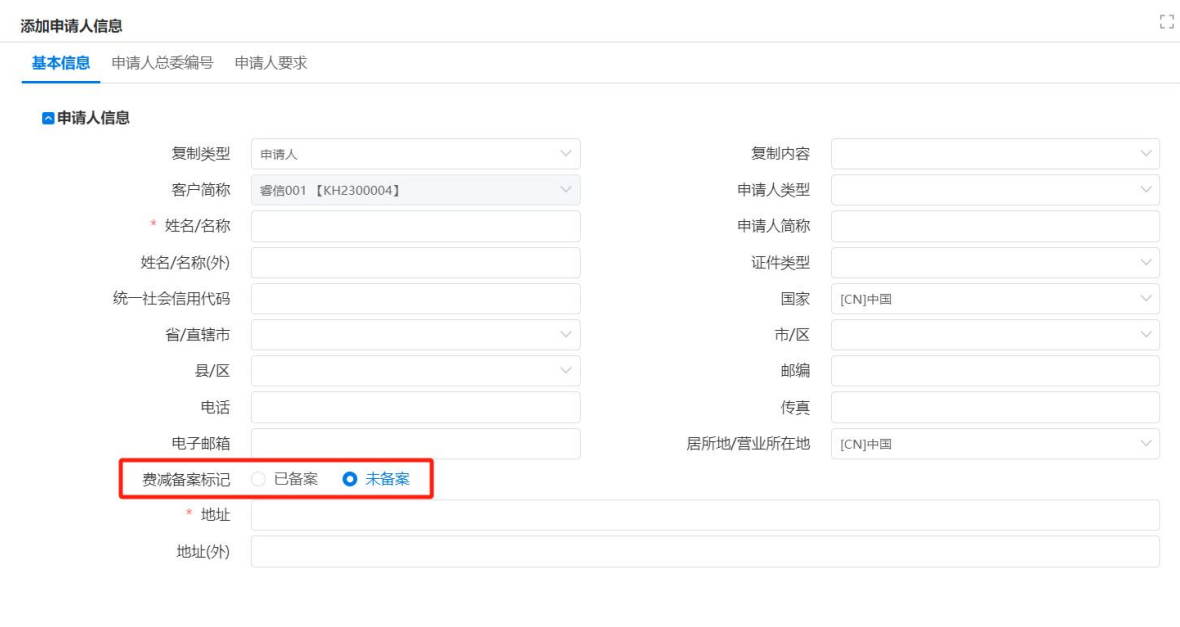

返回 保存

图 3–6

填写申请人信息,点击【保存】按钮,提示保存成功。点击【返回】按钮,返回客 户相关信息页面。

选中记录,点击【设置无效】按钮,则该记录的"有效标记"显示为"无效"。系 统只做标记,并不做删除。

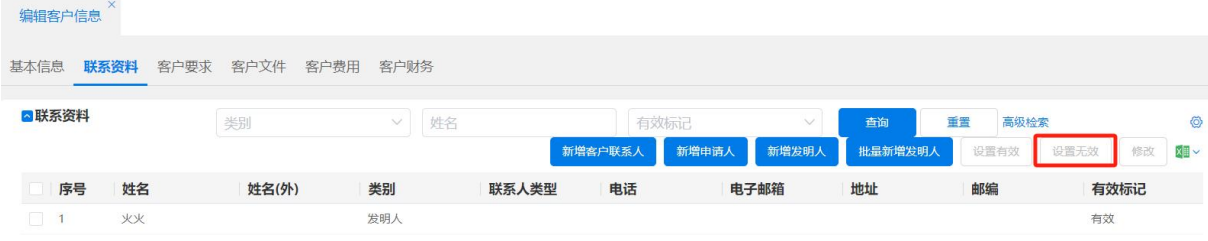

图 3–7

将鼠标放在某条记录上并双击,则可以修改该条记录。

### 3.1.1.2.4 采集〈客户要求〉

点击【客户要求】标签,进入客户要求标签页面,在页面右侧有【新增】、【资料库】、 【同步要求】、【作废】、【恢复】、【修改】、【导出】按钮。

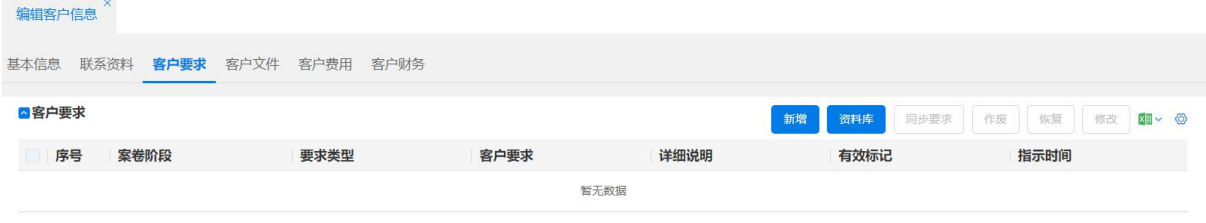

图 3–8

①点击【新增】按钮,弹出〈添加客户要求〉页面,在该页面可以自定义输入该客 户的要求。

- 案卷阶段: 全程、新申请阶段、中间文件阶段、授权后保护阶段;
- 要求类型:账单结算、联系方式、文件提交、账单寄送、公文转达;
- 指示日期就是客户要求的指示日期;
- 客户要求和详细说明输入框可具体写明该客户要求。

点击【保存】按钮,保存客户要求,点击【返回】按钮,则返回客户要求页面。

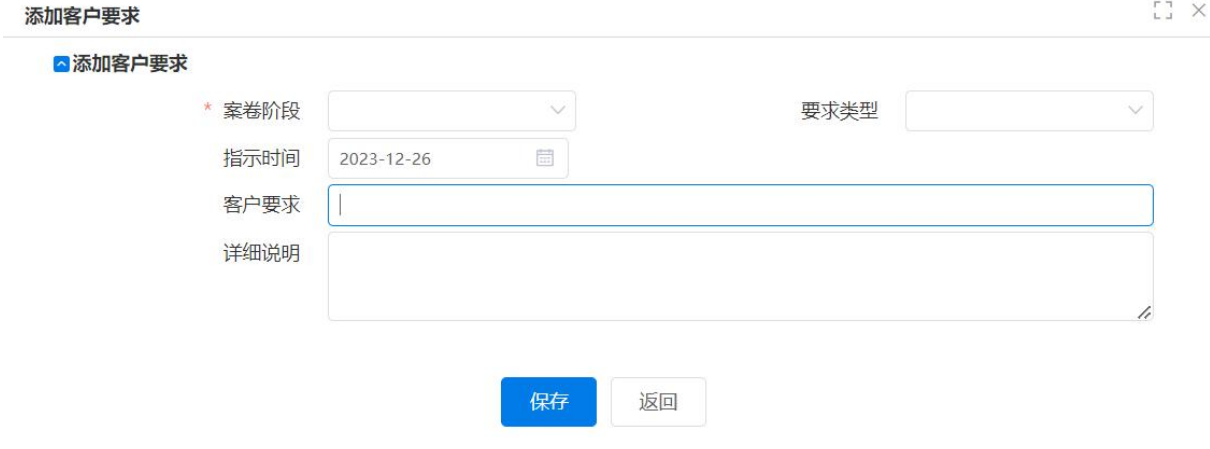

图 3–9

②点击【资料库】按钮,弹出〈客户要求配置〉页面,上部为查询区域,可以根据 案卷阶段或要求类型为条件,进行查询。下部为客户要求基本信息所有记录,选中其中 一条记录后,点击【保存】按钮,则该要求被加入客户要求记录页面。

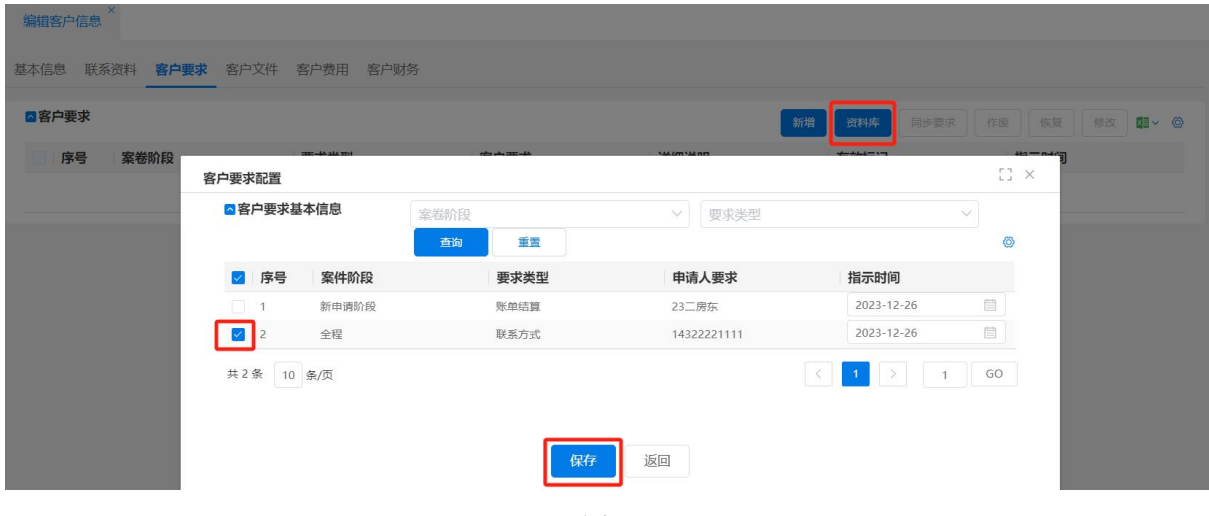

图 3-10

③需要修改客户要求条目时,选中该条要求,点击【修改】,修改后【保存】,则刚 才修改被保存。

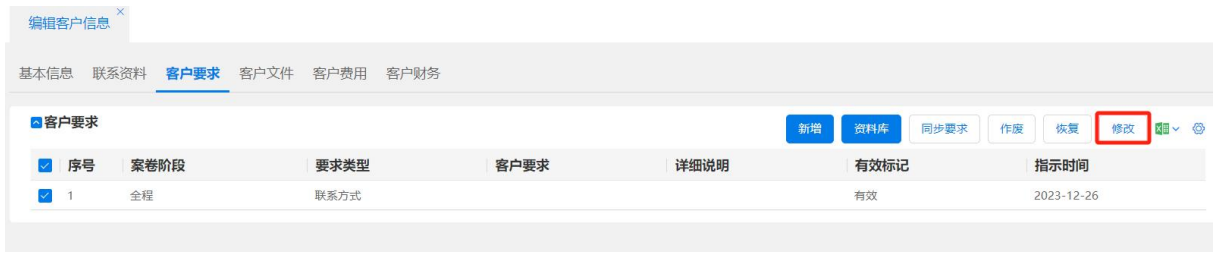

图 3–11

4选中记录,点击【作废】,则该用户要求被标记为"无效"。点击【恢复】就是作 废的要求可重新被利用,被标记为"有效"。

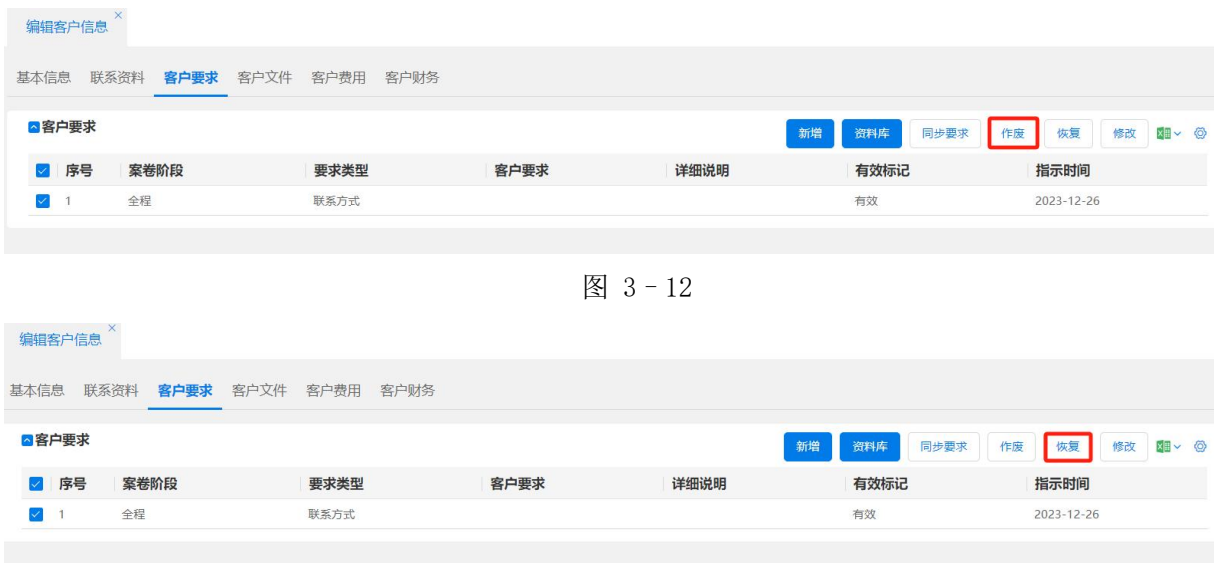

图 3–13

⑤【同步要求】是说在后续的流程中申请人修改了提出的要求,那么后续的那些曾 经录入过这些文件的内容会一起更新。

| ■客户要求      |      |                |           |      |      |         |        | 新增   | 同步要求<br>资料库<br>作废                                                                                                    | 恢复 修改 图→ ◎ |
|------------|------|----------------|-----------|------|------|---------|--------|------|----------------------------------------------------------------------------------------------------|------------|
| 2 序号       | 案卷阶段 |                | 要求类型      | 客户要求 |      | 详细说明    |        | 有效标记 | 指示时间                                                                                                    |            |
| $\sqrt{1}$ | 全程   |                | 联系方式      |      |      |         |        | 右效   | 2023-12-26                                                                                                    |            |
|            |      | 申请人同步要求        |           |      |      |         |        |      | $\begin{bmatrix} 1 \\ 2 \end{bmatrix}$ X                                                                                                    |            |
|            |      | ■案卷列表          |           |      |      |         |        |      | $\circ$                                                                                                    |            |
|            |      | 序号             | 我方卷号      | 申请号  | 案卷阶段 | 专利名称    | 当前状态   | 主办人  | 当前操作人                                                                                                    |            |
|            |      | $\Box$ 1       | AJ2300011 |      | 新申请  | 好好学习系统  | 待质检    | 机构3  |                                                                                                    |            |
|            |      | $\Box$ 2       | AJ2300016 |      | 新申请  | 电话机话筒-1 | 办案中    | 机构3  |                                                                                                    |            |
|            |      | $73$ AJ2300023 |           |      | 新申请  | 水电费     | 待分配主办人 |      |                                                                                                    |            |
|            |      | 共3条 10 条/页     |           |      |      |         |        |      | $\left \left \left \left \left \right \right \right \right $ $\left \left \left \left \right \right \right \right $ $\left \left \left \left \left \right \right \right \right $ $\left \left \left \left \left \left \right \right \right \right \right $ |            |
|            |      |                |           |      |      |         |        |      |                                                                                                    |            |

图 3–14

小提示:

> 【资料库】功能是在{系统管理--客户要求配置}页面预先配置好的。如想对该 配置内容进行修改,可以使用 admin 账号登录系统,再去{系统管理一客户要求配 置}页面进行配置。因此从【资料库】功能列表中选择的客户要求条目信息是不能 修改的。

3.1.1.2.5 采集〈客户文件〉

点击〈客户文件〉标签,进入客户文件标签页面。客户文件页面主要添加立案前咨 询以及跟合同相关的文件。将文件拖到规定区域,或点击【点击上传】按钮后,点击【保 存】按钮。则导入本机文件到专利全流程服务管理系统中。

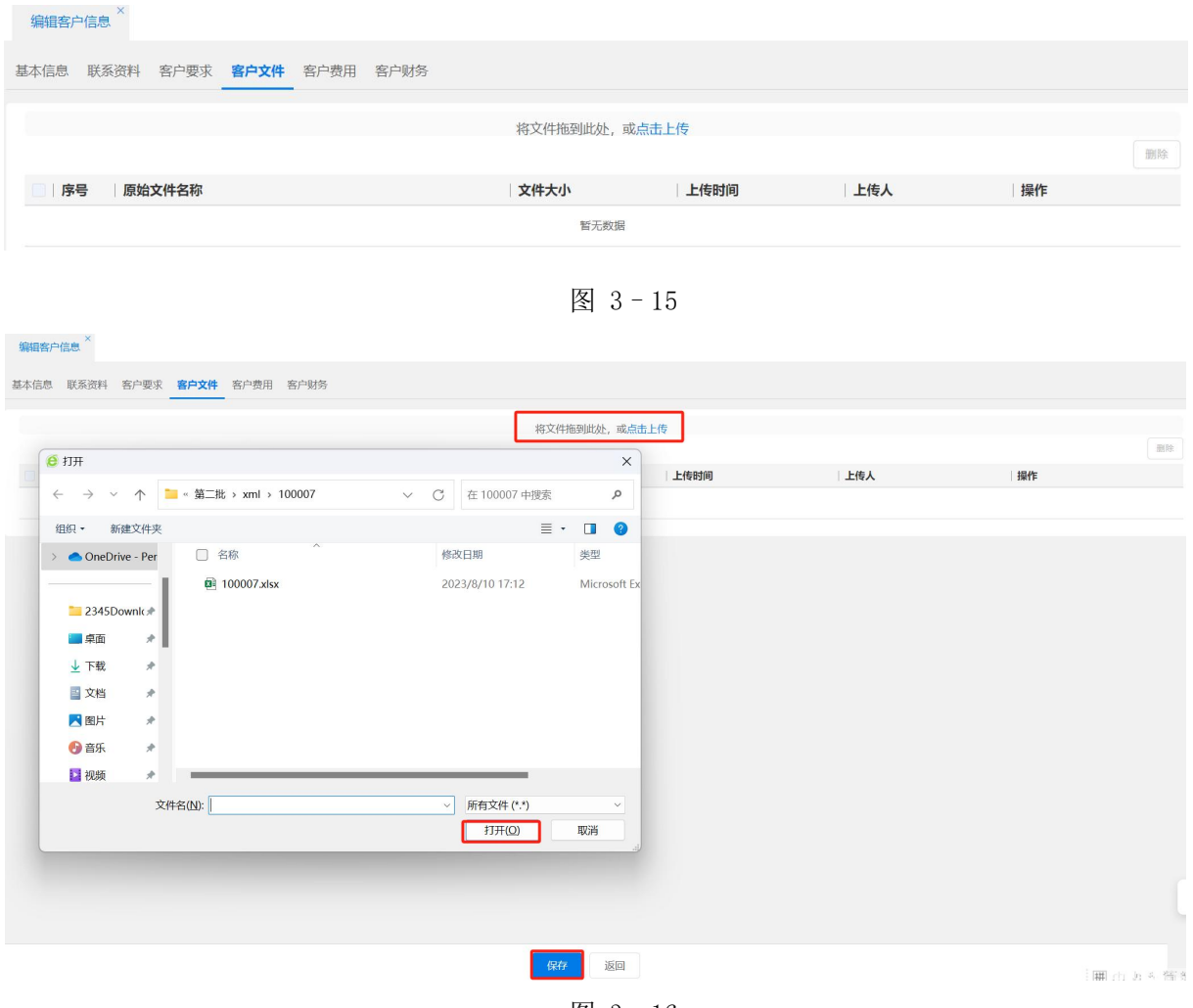

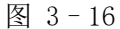

- 点击向下箭头图标,则弹出文件下载提示框。
- 点击【下载】按钮,则打开文件。
- 点击【取消】按钮,则取消查看。

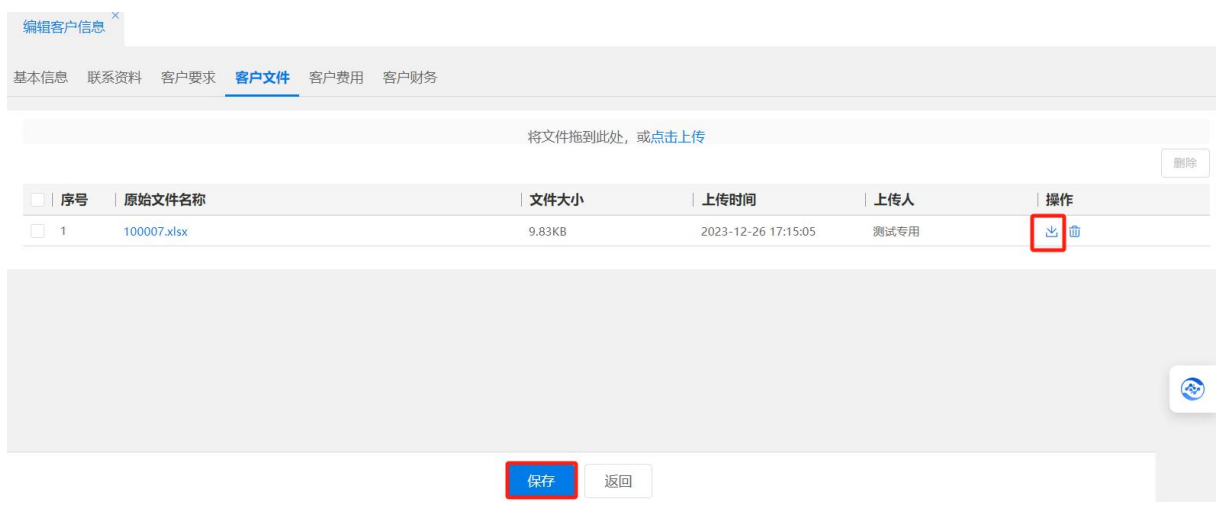

图 3–17

选中需要删除的文件,点击【删除】按钮或垃圾桶图标,则删除客户文件。

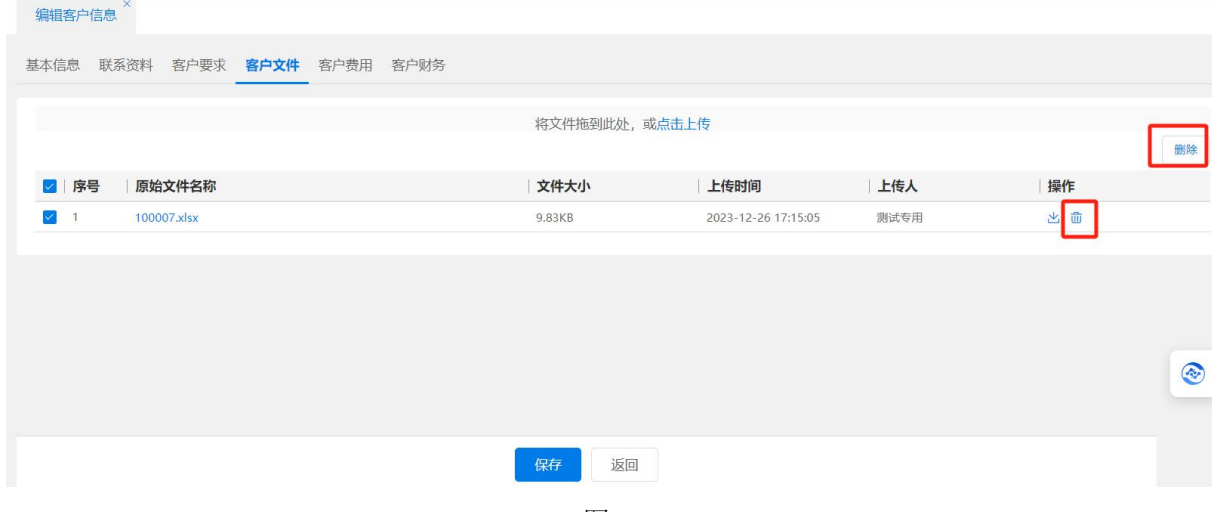

图 3–18

小提示:

 此部分文件在〈电子案件夹〉中不显示,只有有客户管理权限的人员才能查看 使用。

3.1.1.2.6 采集〈客户费用〉

客户费用涉及客户折扣率、收费方式以及费用备注等信息,所以二期将客户费用从 客户基本信息中分离出来单独进行管理(注:需要在机构用户管理一角色定义中,将"客 户管理-费用"勾选,具有该权限的用户才能看到客户费用)。

点击〈客户费用〉标签,进入客户费用标签页面。费用要求栏目设置客户的费用信 息,包含收费方式、账单周期、官费和年费的收费缴费方式、结算币种、官费发票、年 费代理费调整金额(发明)、年费代理费调整金额(新型)、费用备注信息项。

收费方式:收费方式分为折扣和包干,当选中折扣的时候,可在折扣率输入框输入

给该客户的折扣率为多少,折扣方式是以一套代理收费标准项目为基准,所有项目或部 分项目给一个统一的折扣率;包干费方式是全程或按阶段给定一个固定费额。

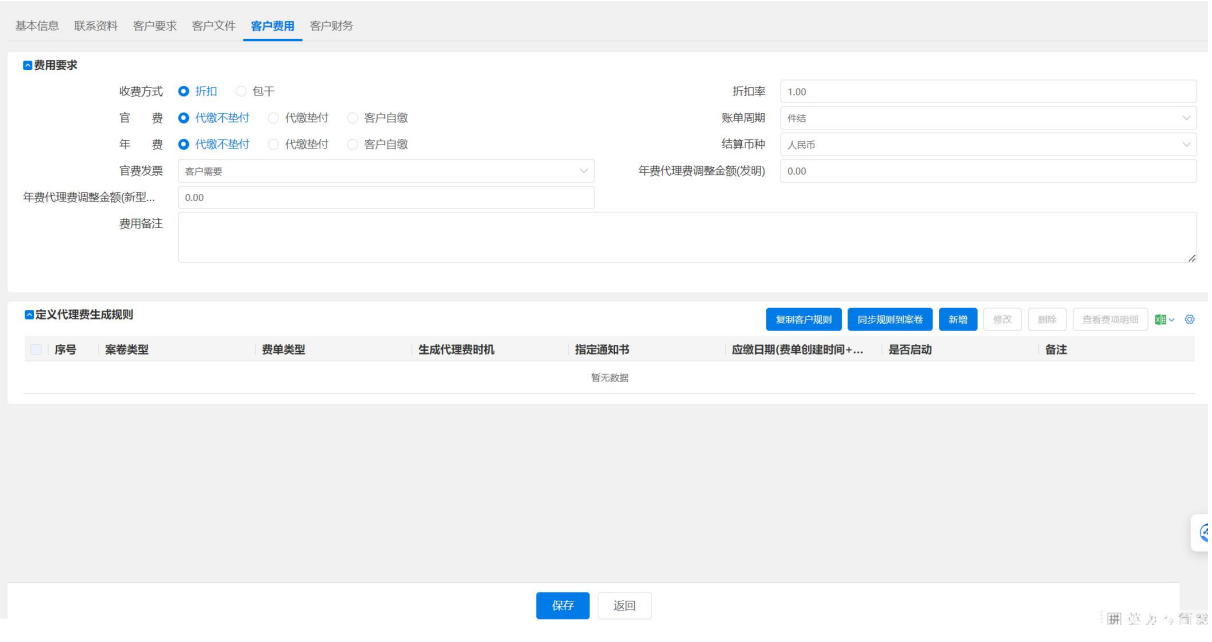

图 3–19

账单周期分为:件结、月结、季结。

官费、年费缴费方式分为:代缴不垫付、代缴垫付、客户自缴。

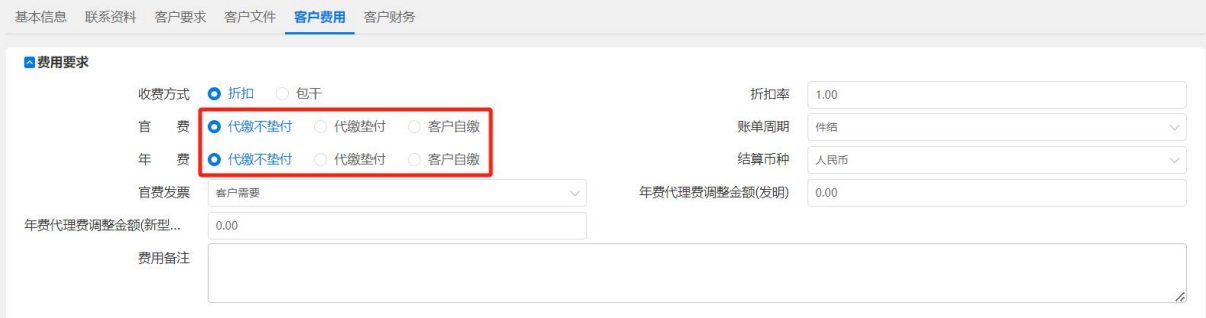

图 3–20

结算币种是国际结算中常用的人民币、美元、港币、欧元、日元、英镑、瑞士法郎、 澳门币、加拿大元、澳大利亚元、瑞典克朗。

以上信息填写完成后,点击【保存】按钮,后可点击【返回】按钮,返回到客户基 本信息页面。

小提示:

> 费用要求栏目所录入的信息,将与该客户直接挂钩。比如说勾选"折扣","折扣率" 为 0.9,那么表示代理该客户所有案子的代理费都将打九折。

## 3.1.1.2.7 采集〈客户财务〉

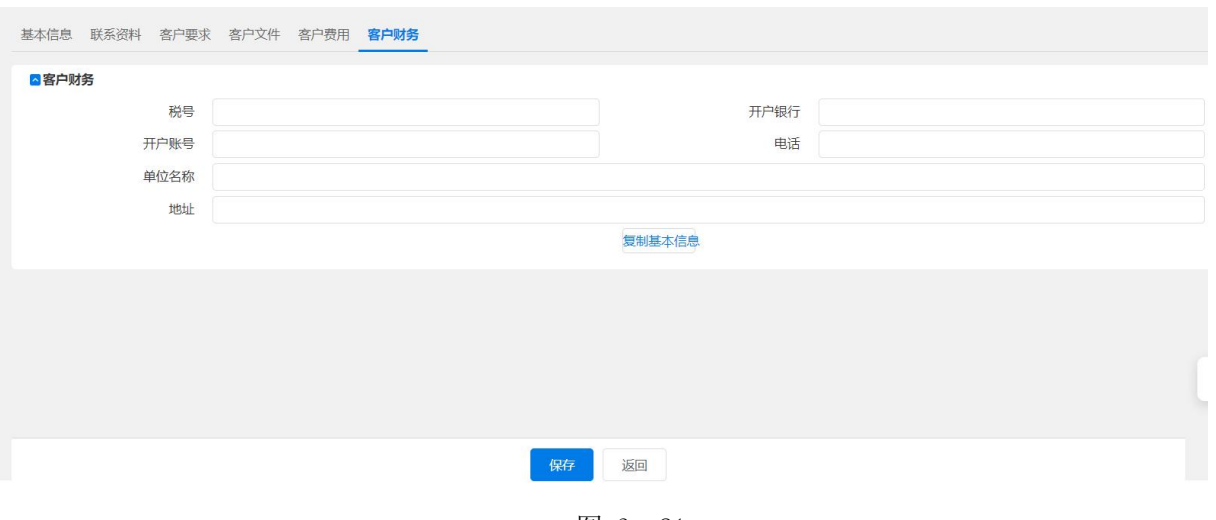

图 3–21

## 3.1.1.3 流程——客户变更

当客户提出相关信息发生变化或由于采集错误时,具备权限的人员可以使用客户修 改功能进行信息修改,系统将记录修改原因及修改日志。

| 登记状态<br>序号<br>客户编号<br>客户全称 ◎ 客户全称 ◎<br>有效标记<br>国家<br>省/直辖市 ↓<br>登记人<br>客户类型<br>客户简称<br>市/区<br>县/区<br>$\Box$ 1<br>中国石化集团<br>申请人(组织)<br>中国石化集团<br>中国石化集团<br>$[CN]\noplus\mathbb{E}$<br>新登记<br>开发人员<br>有效<br>$\Box$ 2<br>中航光电科技 申请人(个人)<br>中航光电科技<br>中航光电科技 zhonghang<br>有效<br>[CN]中国<br>河南省<br>浩阳市<br>浩龙区<br>复核宛成<br>开发人员<br>$\Box$ 3<br>测试复核任务 申请人(个人)<br>测试复核任务<br>测试复核任务<br>$[CN]$ 中国<br>开发人员<br>复核完成<br>有效<br>$\Box$ 4<br>審户全称【K 申请人(个人)<br>春户全称<br>審户全称<br>$[CN]$ $\oplus$ $\boxplus$<br>天津市<br>复核完成<br>开发人员<br>有效<br>$\Box$ 5<br>中国光大银行 申请人(组织)<br>中国光大规行<br>中国光大银行<br>[CN]中国<br>北京市<br>东城区<br>复核完成<br>开发人员<br>guangda<br>有效<br>市辖区<br>共5条 13 条/页 | 登记时间<br>复核人<br>2022-05-05<br>2022-04-19<br>开发人员<br>2022-04-15<br>开发人员<br>2022-04-08<br>开发人员<br>2022-05-06<br>开发人员 |
|----------------------------------------------------------------------------------------------------|----------------------------------------------------------------------------------------------------|
|                                                                                                    |                                                                                                    |
|                                                                                                    |                                                                                                    |
|                                                                                                    |                                                                                                    |
|                                                                                                    |                                                                                                    |
|                                                                                                    |                                                                                                    |
|                                                                                                    |                                                                                                    |

图 3-22

对于错误的或者已经不存在的客户,具备权限的人员可以删除多余和错误的客户信 息。选中要删除的客户,点击【删除】按钮。存在与之关联的案卷,提示"该客户已经 被案卷使用,删除客户信息前先删除案卷信息",删除操作自动取消。

| 国家<br>● 登记状态<br>登记人<br>2 序号<br>客户全称 ● 客户全称 ●<br>有效标记<br>● 省/直辖市 ● 市/区<br>● 县/区<br>● 登记时间 ● 复核人<br>客户编号<br>客户类型<br>客户简称<br>$\Rightarrow$<br>٠<br><b>+</b><br>٠<br>۰.<br>2022-05-05<br>$\sqrt{1}$<br>中国石化集团 申请人(组织)<br>中国石化集团  中国石化集团<br>$[CN] \oplus \mathbb{H}$<br>新登记<br>开发人员<br>有效<br>$\Box$ 2<br>开发人员<br>2022-04-19<br>中航光电科技 申请人(个人)<br>中航光电科技 中航光电科技 zhonghang<br>[CN]中国<br>消阳市<br>清龙区<br>复核完成<br>有效<br>河南省<br>$\Box$ 3<br>2022-04-15<br>测试复核任务  申请人(个人)<br>测试复核任务<br>[CN]中国<br>开发人员<br>测试复核任务<br>复核宛成<br>有效<br>2022-04-08<br>$\frac{4}{4}$<br>客户全称【K 申请人(个人)<br>春户全称<br>喜户全称<br>[CN]<br>天津市<br>复核完成<br>开发人员<br>有效<br>5 <sub>1</sub><br>东城区<br>2022-05-06<br>中国光大银行 申请人(组织)<br>中国光大银行<br>中国光大银行<br>星核完成<br>开发人员<br>提示<br>$\times$<br>确认删除?<br>$\left\langle \begin{array}{c} 1 \\ 2 \end{array} \right\rangle$ $\left\langle \begin{array}{c} 1 \\ 3 \end{array} \right\rangle$ $\left\langle \begin{array}{c} 1 \\ 3 \end{array} \right\rangle$ $\left\langle \begin{array}{c} 1 \\ 3 \end{array} \right\rangle$<br>共5条 13 条/页<br>取消<br>确定 | ■ 客户基本信息 | 客户编号 | 客户简称 | 查询 | 图解 | 高级检索 | 添加 | 贵族<br>模板 | 查看 | 设为有效 设为无效 图 6 |      |
|----------------------------------------------------------------------------------------------------|----------|------|------|----|----|------|----|----------|----|---------------|------|
|                                                                                                    |          |      |      |    |    |      |    |          |    |               |      |
|                                                                                                    |          |      |      |    |    |      |    |          |    |               |      |
|                                                                                                    |          |      |      |    |    |      |    |          |    |               | 开发人员 |
|                                                                                                    |          |      |      |    |    |      |    |          |    |               | 开发人员 |
|                                                                                                    |          |      |      |    |    |      |    |          |    |               | 开发人员 |
|                                                                                                    |          |      |      |    |    |      |    |          |    |               | 开发人员 |
|                                                                                                    |          |      |      |    |    |      |    |          |    |               |      |
|                                                                                                    |          |      |      |    |    |      |    |          |    |               |      |
|                                                                                                    |          |      |      |    |    |      |    |          |    |               |      |
|                                                                                                    |          |      |      |    |    |      |    |          |    |               |      |
|                                                                                                    |          |      |      |    |    |      |    |          |    |               |      |
|                                                                                                    |          |      |      |    |    |      |    |          |    |               |      |
|                                                                                                    |          |      |      |    |    |      |    |          |    |               |      |

图 3–23

不存在要删除客户的关联案卷,则提示"确定要删除客户",点击【确定】按钮删 除该客户信息,点击【取消】按钮取消本次删除操作。

| 图序号<br>客户编号<br>$\sqrt{1}$<br>$\Box$ 2<br>$\Box$ 3<br>$\frac{1}{4}$ | 客户类型<br>中国石化集团 申请人(组织)<br>中航光电科技 申请人(个人)<br>测试复核任务  申请人(个人) | 客户简称<br>$\bullet$ | 中国石化集团  中国石化集团<br>中航光电科技 中航光电科技 zhonghang | 客户全称 ● 客户全称 ● 有效标记 | $\Rightarrow$<br>有效 | 国家                       | ☆ 省/直辖市 ☆ 市/区 |          | $\div$ 县区 | ☆ 登记状态<br>÷ | 登记人  | ● 登记时间     | ● 复核人 |
|--------------------------------------------------------------------|-------------------------------------------------------------|-------------------|-------------------------------------------|--------------------|---------------------|--------------------------|---------------|----------|-----------|-------------|------|------------|-------|
|                                                                    |                                                             |                   |                                           |                    |                     |                          |               |          |           |             |      |            |       |
|                                                                    |                                                             |                   |                                           |                    |                     | [CN]                     |               |          |           | 新登记         | 开发人员 | 2022-05-05 |       |
|                                                                    |                                                             |                   |                                           |                    | 有效                  | $[CN] \oplus \mathbb{H}$ | 河南省           | 洛阳市      | 滑龙区       | 复核完成        | 开发人员 | 2022-04-19 | 开发人员  |
|                                                                    |                                                             | 测试复核任务            | 测试复核任务                                    |                    | 有效                  | [CN]中国                   |               |          |           | 复核宛成        | 开发人员 | 2022-04-15 | 开发人员  |
|                                                                    | 客户全称【K 申请人(个人)                                              | 客户全称              | 客户全称                                      |                    | 有效                  | [CN]中国                   | 天津市           |          |           | 复核完成        | 开发人员 | 2022-04-08 | 开发人员  |
| 5 <sub>1</sub>                                                     | 中国光大银行 申请人(组织)                                              | 中国光大银行            | 中国光大银行                                    | 提示                 |                     |                          |               | $\times$ | 东城区       | 复核完成        | 开发人员 | 2022-05-06 | 开发人员  |
|                                                                    |                                                             |                   |                                           |                    |                     |                          |               |          |           |             |      |            |       |

图 3–24

暂时不用的客户信息设为无效,启用时设为有效。选中要操作的客户,点击【设为 有效】按钮,客户有效标记变更为"有效";选中有效标记为"有效"的客户,点击【设 为无效】按钮, 客户有效标记变更为"无效"。系统默认显示有效的客户信息, 可查看 无效的客户信息。

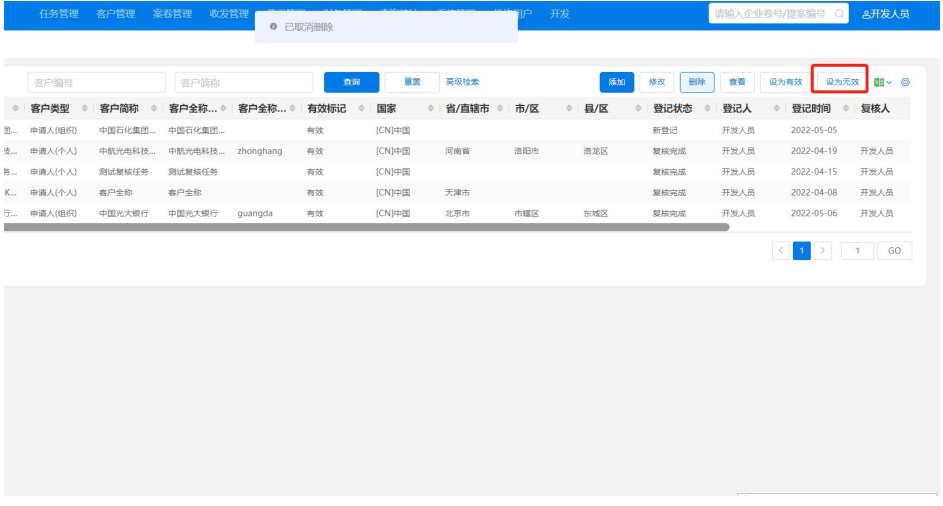

图 3–25

## 3.1.2 申请人

## 3.1.2.1 功能介绍

申请人是指专利案件的申请人,一个案件可能是一个申请人,也可能是多个申请人。 企业客户往往就是专利申请的申请人,个人客户往往也是专利申请的申请人。

小提示:

- ▶ 在{客户资料管理}中的申请人、发明人、联系人、案源人都可以独立在系统 中存在并管理的。立案采集的时候可以直接从各资料库中选择;
- 建立申请人资料可通过复制客户资料的方式,也可根据立案资料直接建立申请  $\lambda$ .

### 3.1.2.2 系统操作

登录专利全流程服务管理系统后,点击{客户资料管理一申请人},在右侧页面上 部为查询区域,可以根据申请人姓名、申请人简称和有效标记等进行申请人资料的查询。 下部为申请人信息区域。右侧有 5 个按钮, 分别为【新增】、【修改】、【设为有效】、【设 为无效】、【导出】。

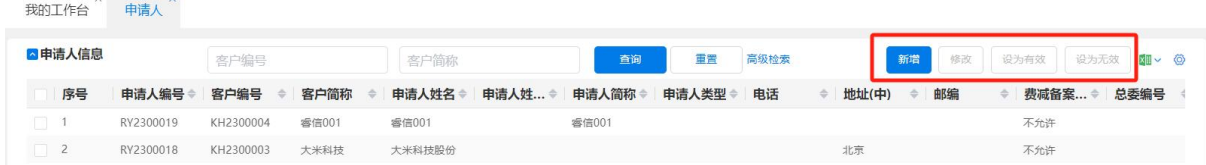

图 3–26

# 3.1.2.3 新增申请人

| $\times$<br>我的工作台 | 申请人       |           |       |        |         |       |       |      |       |                     |            |      |            |  |
|-------------------|-----------|-----------|-------|--------|---------|-------|-------|------|-------|---------------------|------------|------|------------|--|
| ■申请人信息            |           | 客户编号      |       | 客户简称   |         | 查询    | 重置    | 高级检索 |       | 新增                  | 设为有效<br>修改 | 设为无效 | $\sqrt{2}$ |  |
| 序号                | 申请人编号     | 客户编号      | 客户简称  | 申请人姓名  | 申请人姓… ⇒ | 申请人简称 | 申请人类型 | 电话   | 地址(中) | 邮编<br>$\Rightarrow$ | 费减备案 ≑     |      | 总委编号       |  |
| O.                | RY2300019 | KH2300004 | 睿信001 | 睿信001  |         | 睿信001 |       |      |       |                     | 不允许        |      |            |  |
| $\frac{2}{2}$     | RY2300018 | KH2300003 | 大米科技  | 大米科技股份 |         |       |       |      | 北京    |                     | 不允许        |      |            |  |

图 3-27

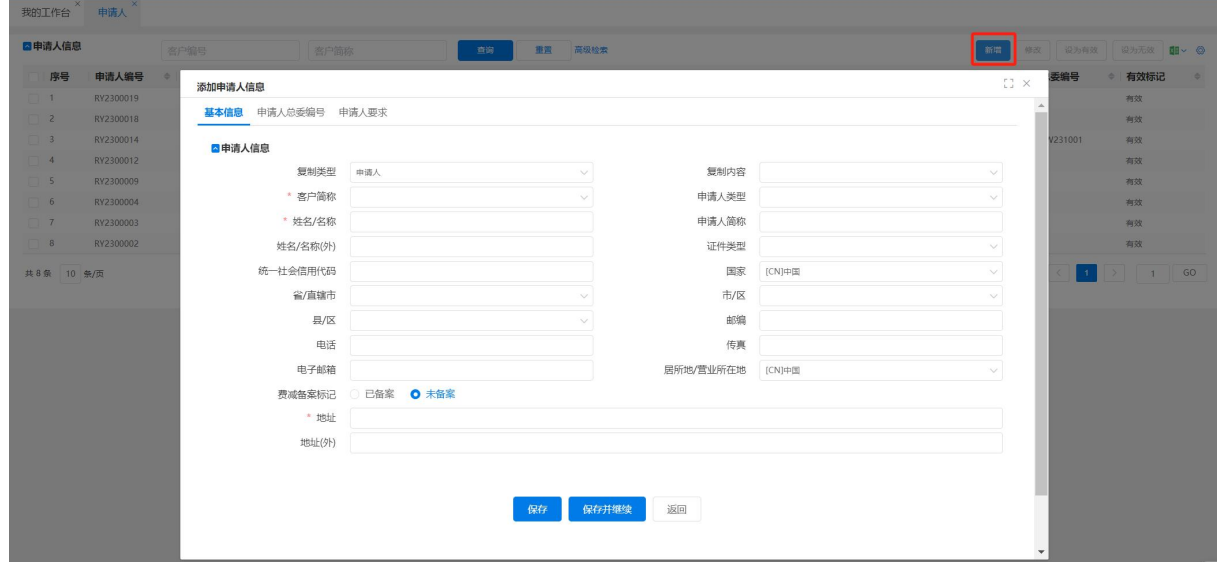

图 3–28

复制类型,默认为申请人。客户简称、姓名/名称、地址为必填项。

〈申请人信息〉页面含三个 Tab 页面: "基本信息""申请人总委编号""申请人要 求"。申请人【费减备案标记】选择后,撰写系统模板时会自动初始化备案标记信息。 保存申请人基本信息后,可以在申请人总委编号页签,新增总委编号的名称并导入文件; 在申请人要求页增加申请人要求。

小提示:

- ▶ 〈申请人〉页面操作与〈客户管理〉的〈联系资料〉页面添加"申请人"信息操作 一致。
- 3.1.2.3.1 修改申请人信息

如需修改申请人信息,选中需要修改的申请人信息记录,点击【修改】按钮,弹出 修改申请人页面。

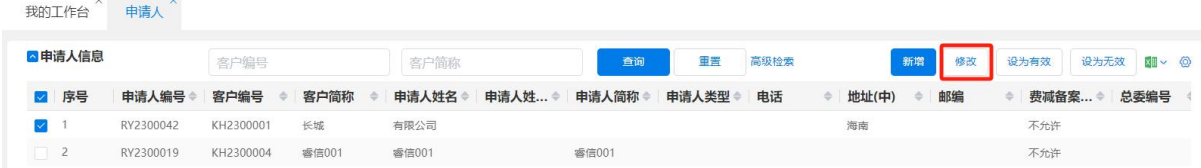

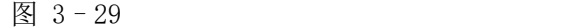

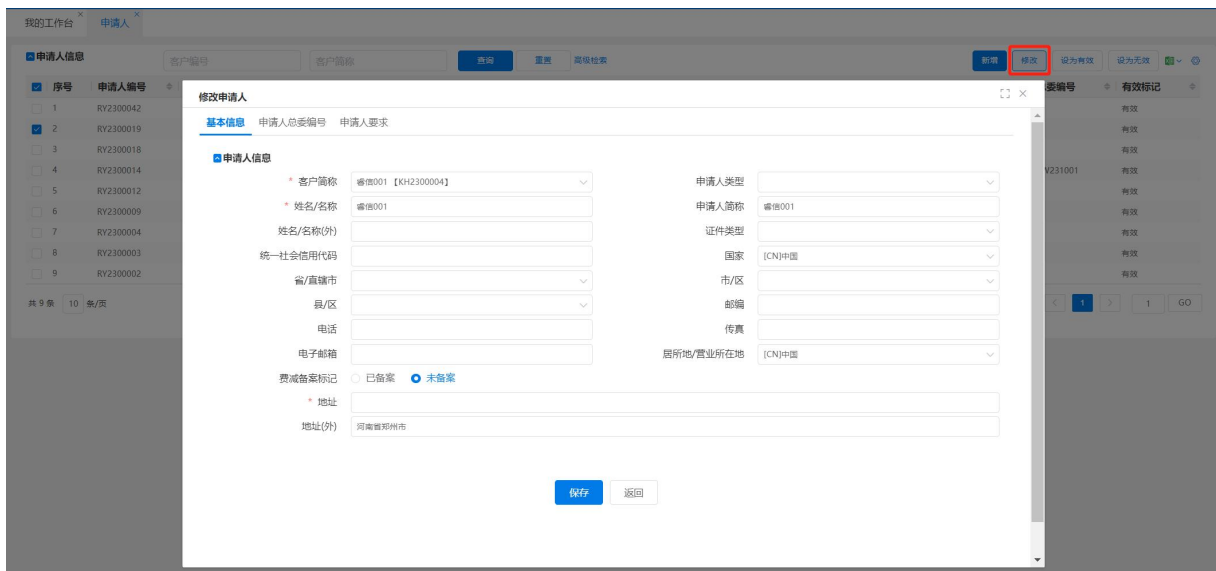

图 3–30

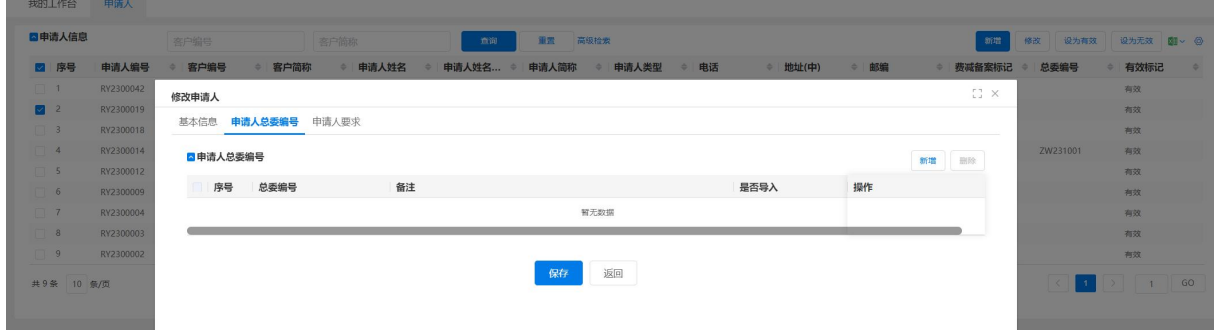

图 3-31

更改需要修改的申请人信息项,如果放弃本次修改,点击【返回】按钮,返回申请 人信息页面。如果希望保留本次更改,点击【保存】按钮。

小提示:

双击申请人信息的申请人信息,自动弹出修改页面。修改信息后,点击保存即可。

3.1.2.3.2 设置申请人有效无效状态

如需更改申请人有效标记状态,选中需要设置的申请人信息记录,点击【设为有效】 按钮或者【设为无效】按钮。

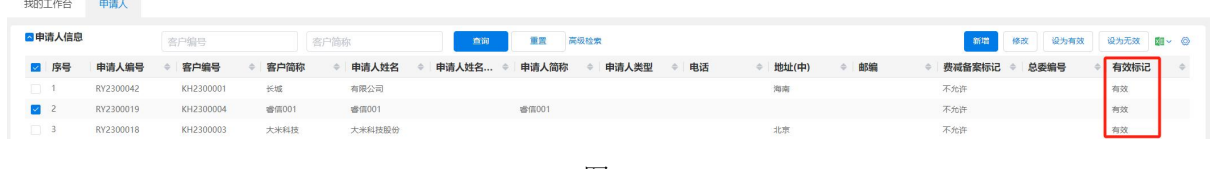

图 3–32

选中"有效标记"为"有效"的申请人,只可设置为"无效";同样选中"有效标

记"为"无效"的申请人,只可设置为"有效"。

小提示:

设为有效、设为无效操作支持批量设置操作。

可以通过客户端查询条件,过滤出需要的申请人,方便查找。

#### 3.1.3 发明人

发明人是指专利的发明者,发明人的资料在系统中是独立管理的。同一客户不同的 案卷,如果发明人相同,则发明人的资料可以复用。登录专利全流程服务管理系统后, 点击{客户资料管理-发明人},在右侧页面上部为查询区域,可以根据客户简称、发 明人姓名和有效标记等进行申请人资料的查询。下部为发明人信息区域。右侧有 6 个按 钮,分别为【批量新增】、【新增】、【修改】、【设为有效】、【设为无效】、【导出】。

我的工作台  $x^*$  申请人  $x^*$  发明人  $x^*$ 

|           |           | 发明人姓名     |              |       | 客户简称                    | 客户编号      | 信置<br>查询            | 高级搜索                                         | Ø.        |
|-----------|-----------|-----------|--------------|-------|-------------------------|-----------|---------------------|----------------------------------------------|-----------|
|           |           |           |              |       |                         |           |                     | 批量新增<br>新增<br>4822<br>设为有效                   | 设为无效<br>图 |
| 序号        | 发明人编号     | 客户编号      | 客户简称         | 发明人姓名 | 发明人姓… *<br>居民身份证⇔<br>电话 | 由3编<br>传真 | 国家<br>电子邮箱<br>省/直辖市 | 市/区/县<br>地址 (中)<br>地址 (外) ÷<br>$\Rightarrow$ | 有效标记      |
| $\Box$    | RY2300030 | KH2300004 | 香信001        | 火火    | 4500001990              |           | $[CN]$ 中国           |                                              | 有效        |
| $\Box$ 2  | RY2300029 | KH2300004 | 香信001        | 关关    | 1000001999              |           | ICNI中国              |                                              | 有效        |
| $\Box$ 3  | RY2300028 | KH2300004 | 番信001        | 辛月月   | 1004001968              |           | $[CN]$ 中国           |                                              | 有效        |
| $\Box$ 4  | RY2300027 | KH2300004 | 香信001        | 赵迪迪   | 1004001987              |           | [CN]                |                                              | 有效        |
| $\Box$ 5  | RY2300020 | KH2300004 | 需信001        | 张一    | 1000001974              |           | $[CN]$ 中国           |                                              | 有效        |
| $\Box$ 6  | RY2300021 | KH2300004 | 香信001        | エニ    |                         |           | $[CN]$ 中国           |                                              | 有效        |
| $\Box$ 7  | RY2300022 | KH2300004 | 香信001        | ΞΞ    |                         |           | $[CN]$ 中国           |                                              | 有效        |
| $\Box$ 8  | RY2300023 | KH2300004 | <b>香信001</b> | 李四    |                         |           | $[CN]$ 中国           |                                              | 有效        |
| $\Box$ 9  | RY2300024 | KH2300004 | 香信001        | 齐期    |                         |           | [CN]                |                                              | 有效        |
| $\Box$ 10 | RY2300025 | KH2300004 | 需信001        | 刘丽    |                         |           | $[CN]$ 中国           |                                              | 有效        |

图 3–34

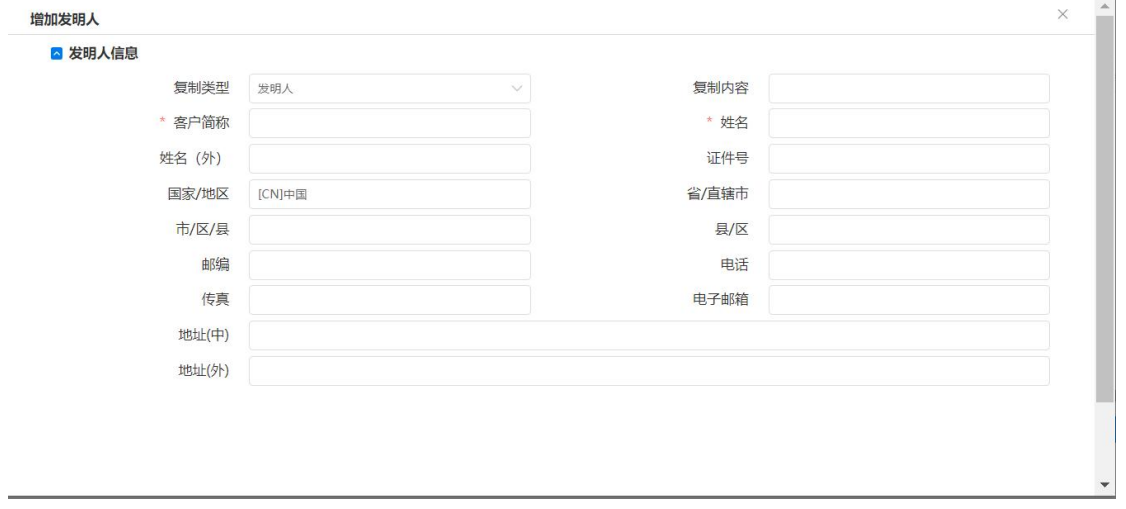

图 3–35

小提示:

- ▶ 〈发明人〉页面操作与〈客户管理〉的〈联系资料〉页面添加"发明人"信息操作 一致。
- 〈发明人〉页面操作与〈客户管理〉的〈申请人〉页面新增、修改、设为有效、设

为无效操作流程一致。

## 3.1.4 联系人

下部为发明人信息区域。右侧有 5 个按钮,分别为【新增】、【修改】、【设为有效】、 【设为无效】、【导出】。

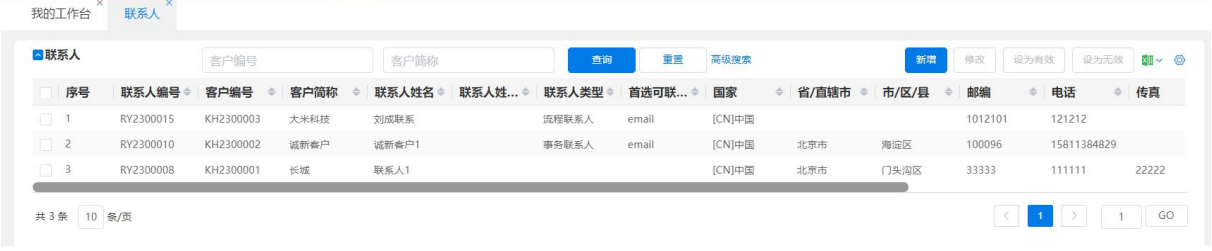

图 3–36

### 3.1.5 案源人

## 3.1.6 功能介绍

案源人是指给代理机构介绍案子或介绍客户的中间人。可能是内部人员,也可能是 其他事务所等。{案源人}功能是将案源人的基本信息录入系统,并将案源人统一编码 管理。案源人编码后,在立案或客户登记的时候使用。主要用于记录一些与案子相关的 信息用于考量工作业绩、提成之类的数据,没有强制使用该功能。

| ■案源人信息         | 姓名                  | 有效 | $\vee$              | 重置<br>高级检索<br>查询 |      | 新增<br>修改                | 设为有效<br>设为无效          | 图 一 |
|----------------|---------------------|----|---------------------|------------------|------|-------------------------|-----------------------|-----|
| 姓名<br>序号       | 地址<br>$\Rightarrow$ | 邮编 | 电话<br>$\frac{1}{2}$ | 传真<br>÷          | 电子邮箱 | 关联机构用户<br>$\Rightarrow$ | 有效标记<br>$\Rightarrow$ | ÷   |
| o s<br>案源来     |                     |    |                     |                  |      | 机构4                     | 有效                    |     |
| $\Box$ 2<br>诚新 |                     |    |                     |                  |      |                         | 有效                    |     |

图 3–37

## 3.1.7 新增案源人

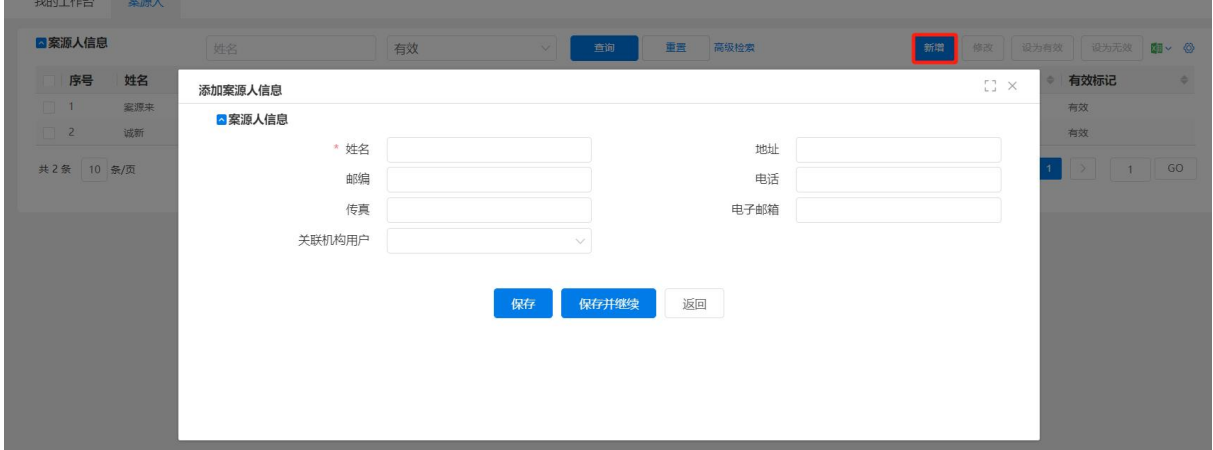

小提示:

- 〈案源人〉页面操作与〈客户管理〉的〈申请人〉页面新增、修改、设为有效、设 为无效操作流程一致。
- 案源人可以机构用户相关联。
- 案源人在电子案卷夹中可查看到客户案源人是自己的案卷。

#### 3.1.8 外方代理机构

#### 3.1.9 功能介绍

外方代理机构是指外国的事务所或同行业机构。他们一般会有两种角色。对于向内 的申请,他们一般是我们的客户;对于向外的申请,他们一般是我们的合作方,协助我 们办理向外的业务,并将办理结果反馈我们。同一外方代理机构作为不同的角色时,登 记的资料可能有所差异,因此两类信息是单独管理的。

{外方代理机构}功能是将外方代理机构的基本信息录入系统,并将外方代理机构 统一编码管理。在申请方向是向外的案件中,需要录入外方代理机构编码。

#### 3.1.9.1 系统操作

1.进入〈外方代理机构〉界面。

登录专利全流程服务管理系统后,点击{客户资料管理一外方代理机构},在右侧 页面上部为查询区域,可以根据机构名称、国家和联系人姓名进行发明人资料的查询。 下部为外方代理机构信息区域。右侧有 4 个按钮, 分别为【新增】、【修改】、【删除】、【导 出】。

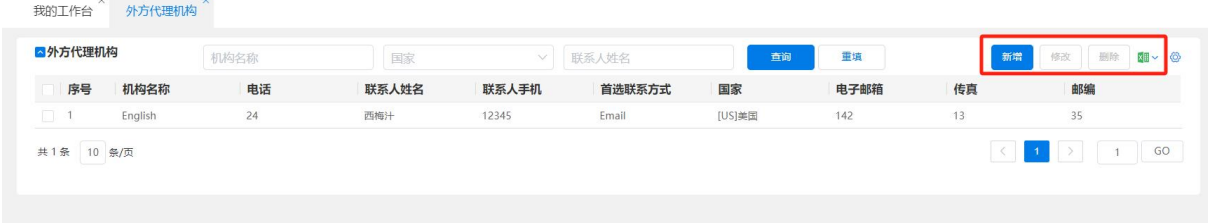

图 3–39

2.新增、修改"外方代理机构"信息

点击【新增】按钮,在弹出的新增外方代理页面,填入相关信息,点击【保存】按 钮, 则可以新增一条外方代理信息。点击【返回】按钮, 则不保存并关闭新增外方代理 页面。

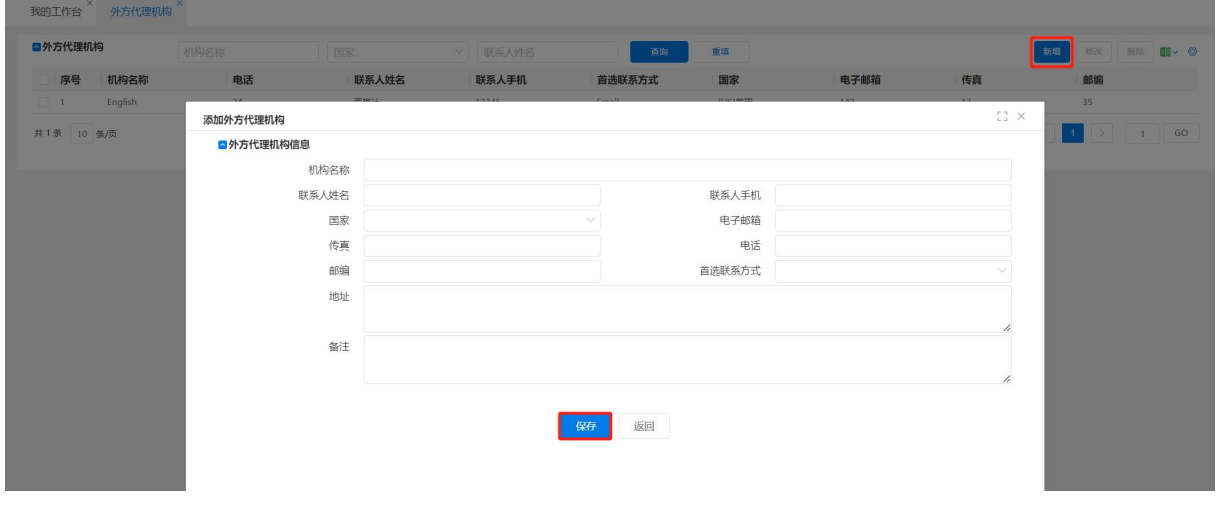

图 3-40

点击【修改】按钮,则进入修改外方代理信息页面。在该页面做相应修改后,点击 【保存】按钮,则保存刚修改的信息,并关闭修改外方代理信息页面。如点击【返回】 按钮,则不做保存,关闭修改外方代理信息页面并返回外方代理机构信息页面。

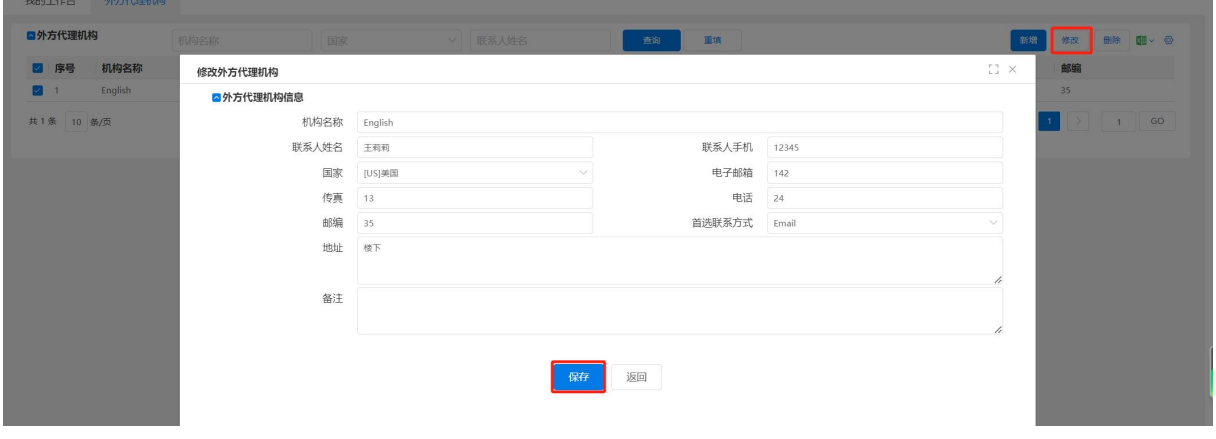

图 3–41

## 3.2 案卷管理

### 3.2.1 案卷处理

#### 3.2.1.1 功能介绍

{案卷处理}是用来集中登记、修改、保存案卷信息的地方。

## 3.2.1.2 系统操作

### 3.2.1.2.1 立案采集

立案采集员接到立案任务后,进行立案采集。点击【立案采集】按钮,在弹出的〈新 增案卷基本信息〉页面上,选择"案卷类型""客户简称"后即可进入案卷信息采集页 面。

如果没有跟新案卷关联或相近的案卷,则不用勾选〈关联按钮〉复选框,反之勾选, 这时在案卷类型选择框下,出现关联我方卷号输入框。如果选择案卷类型、客户简称, 再输入关联我方卷号后,进入的"立案采集"页面应显示关联案件的内容。

|          | ■案卷信息列表 |           | 客户简称        |           | 我方卷号   |       | 查询   | 重置   | 高级检索   |               |         |     |    |            |      | O    |
|----------|---------|-----------|-------------|-----------|--------|-------|------|------|--------|---------------|---------|-----|----|------------|------|------|
|          |         |           |             |           |        |       |      |      |        | 立卷采集<br>电子案卷夹 | 批量立卷采集  | 查看  | 修改 | 设为有效       | 设为无效 | ⊠■ ∨ |
|          | 序号      | 我方卷号      | 对方卷号        | 关联卷号      | 专利名称   | 案卷类型  | 专利类型 | 客户简称 | 当前状态   | 第一申请人≑        | 申请人     | 申请号 |    | 发明人<br>申请日 |      | 国际   |
| $\Box$ 1 |         | AJ2300032 |             |           |        | 诉讼案件  |      | 诚新客户 | 新立卷    |               |         |     |    |            |      |      |
| $\Box$ 2 |         | AJ2300031 |             |           | 1111   | 无效宣告案 | 发明   | 长城   | 待提交送案  | 申请人2          | 申请人2,申请 |     |    |            |      |      |
| $\Box$ 3 |         | AJ2300030 |             |           | 1111   | 无效宣告案 | 发明   | 长城   | 办案中    | 申请人3          | 申请人3,申请 |     |    |            |      |      |
| $\Box$ 4 |         | AJ2300029 |             |           |        | 无效宣告案 | 发明   | 长城   | 新立卷    | 申请人3          | 申请人3,申请 |     |    |            |      |      |
| 5        |         | AJ2300028 | AJ230002801 | AJ2300028 | 张梦华专利名 | 无效宣告案 | 发明   | 大米科技 | 办案中    |               |         |     |    |            |      |      |
| $\Box$ 6 |         | AJ2300027 |             |           |        | 分案    | 发明   | 诚新客户 | 待分配主办人 |               |         |     |    |            |      |      |
| $\Box$ 7 |         | AJ2300026 |             |           |        | 澳门注册  | 实用新型 | 诚新客户 | 新立卷    |               |         |     |    |            |      |      |
| $\Box$ 8 |         | AJ2300025 |             |           | 1111   | 无效宣告案 | 发明   | 长城   | 办案中    |               |         |     |    |            |      |      |

图 3–42

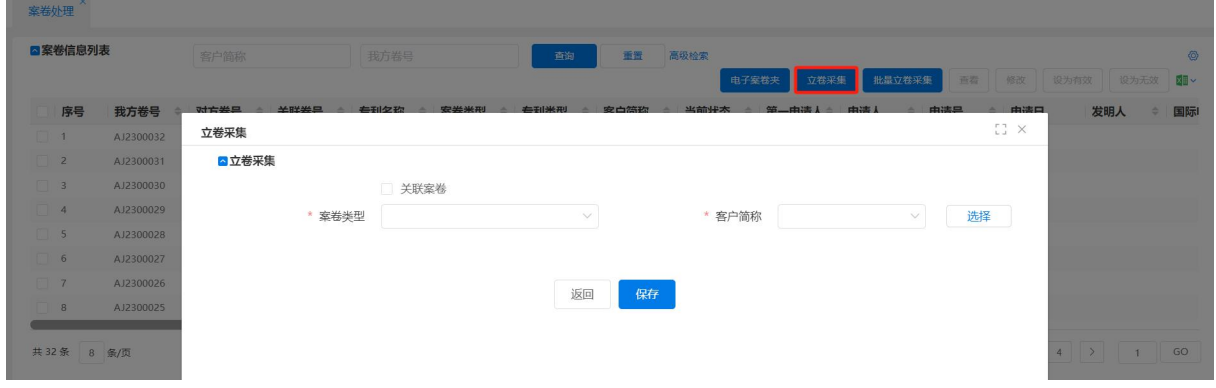

图 3–43

从案卷类型中选择需要的类型,案卷类型为:普通申请、PCT 国际阶段、PCT 国家 阶段、香港注册、澳门注册、分案、检索案、无效宣告案、诉讼案件、其他。

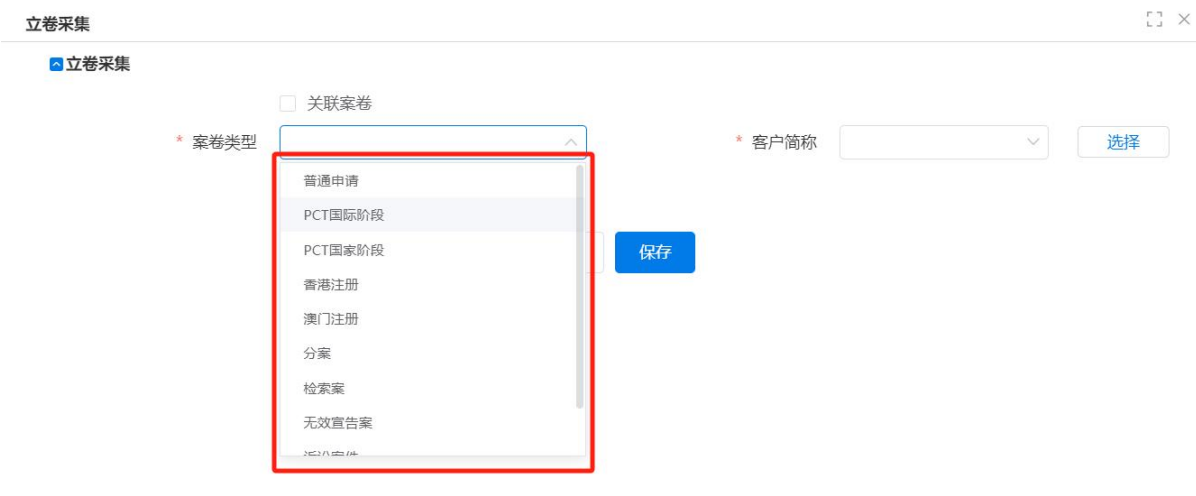

图 3–44

点击"客户简称"框右侧的【选择】按钮,从弹出的客户查询页面中,直接输入客 户编号或客户简称进行查找,或直接从查询下方的客户基本信息列表中选择。选中一个 客户记录后,点击右上角【选择】按钮。

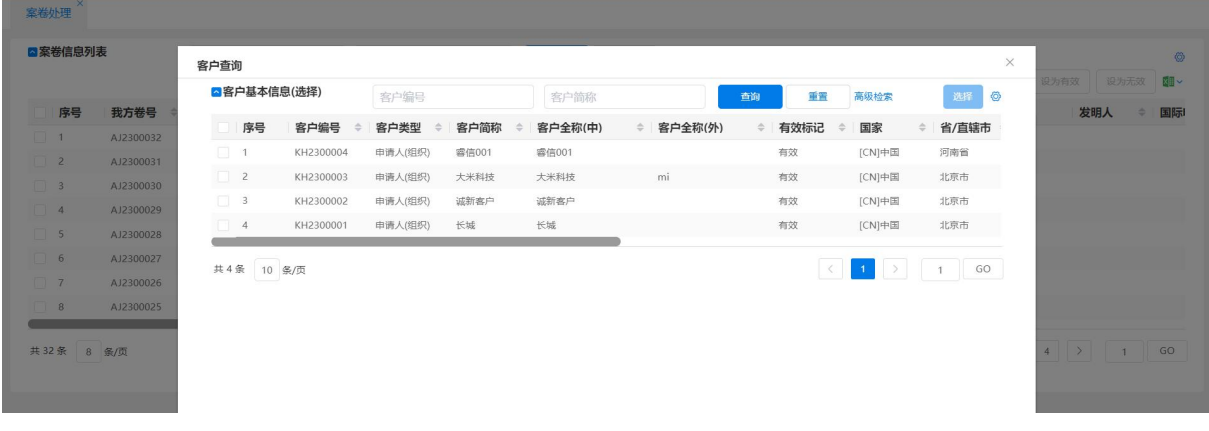

图 3–45

小提示:

立卷采集选择客户时的列表只显示登记状态为【复核完成】的客户信息。

返回"新增案卷基本信息"页面,点击【保存】按钮后,进入"立案采集-基本信息页 面"。页面有 3 个按钮【保存】、【复核完成】、【返回】按钮。

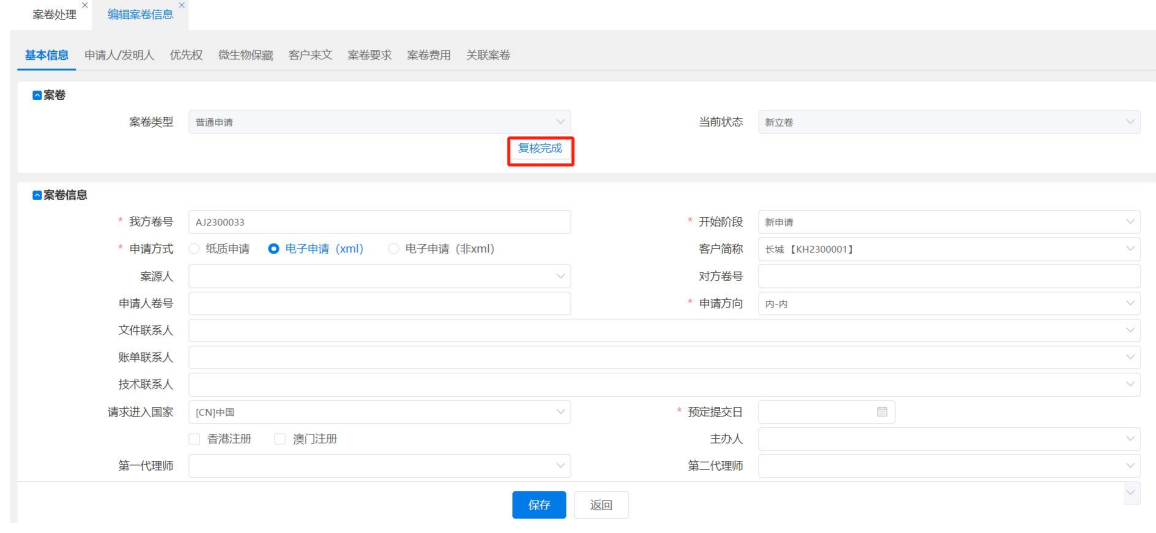

图 3–46

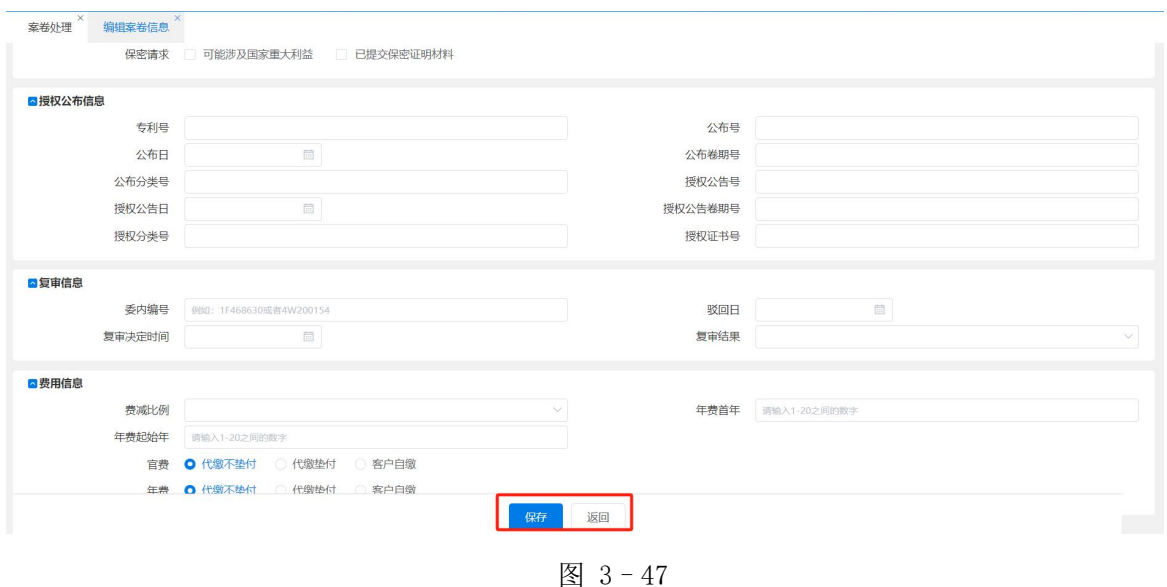

小提示:

- > 根据选择案卷类型的不同,会导致采集页面的不同:如案卷类型为"普通申请",则 进入"立案采集"页面时,会显示"基本信息、申请人/发明人、优先权、微生物保 藏、客户来文、案卷要求、案卷费用"7个 Tab 页面; 如案卷类型为"无效宣告案", 则进入"立案采集"页面时,会显示"基本信息、专利权人/请求人、优先权、微生 物保藏、文件、案卷要求、案卷费用"7 个页面;其他案卷类型都是在以上 2 个类 型显示页面的减少,在此就不再一一赘述。
- 3.2.1.2.2 立案采集数据项
- ▶ 基本信息页-案卷信息部分:
	- "我方卷号"为代理机构按照自己的规则编写,如不进行修改, 默认则与案卷系 统编号一致,我方卷号不能重复;
	- "开始阶段"分为: 新申请、初审、实审、复审、专利权维持、国际初审、其他, 方便老案子进入系统;
	- "对方卷号"是客户方自己管理该专利的内部文件编号,方便与客户交流查询;
	- "申请方向"分为: 内一内、外一内、向外申请。如果为向外申请, 则需输入外 方代理机构名称和外方卷号;
	- "申请方式"可选择:纸件申请、电子申请、电子申请(非 xml);
	- "预订提交日"是根据客户要求,设定申请材料的提交日或进入国家阶段的日期;
	- 如果选择了主办人、一代、撰写人、翻译员、制图员, 则同时产生撰写任务、翻 译任务、制图任务、新案办案任务,如果只填写主办人,一代只产生新案办案任 务。
- ◆ 基本信息页一著录项目部分: 如该案卷已经有申请号等相关信息, 则需要在这部分 填写。如专利类型为"外观设计",则著录项目处还会多出:"相似设计含项数""成 套产品含项数"。
- ◆ 基本信息页一授权公布信息部分: 如该案卷已经有专利号、公布号等相关信息, 则 需要在此部分填写。
- ◆ 基本信息页一费用信息: 记录的是与本案卷有关的相关费用信息。如是年费案, 则 在费用信息部分应输入年费起始年。

小提示:

▶ 案卷类型为非"普通申请",则在"基本信息"页面会显示相应的填写区域。

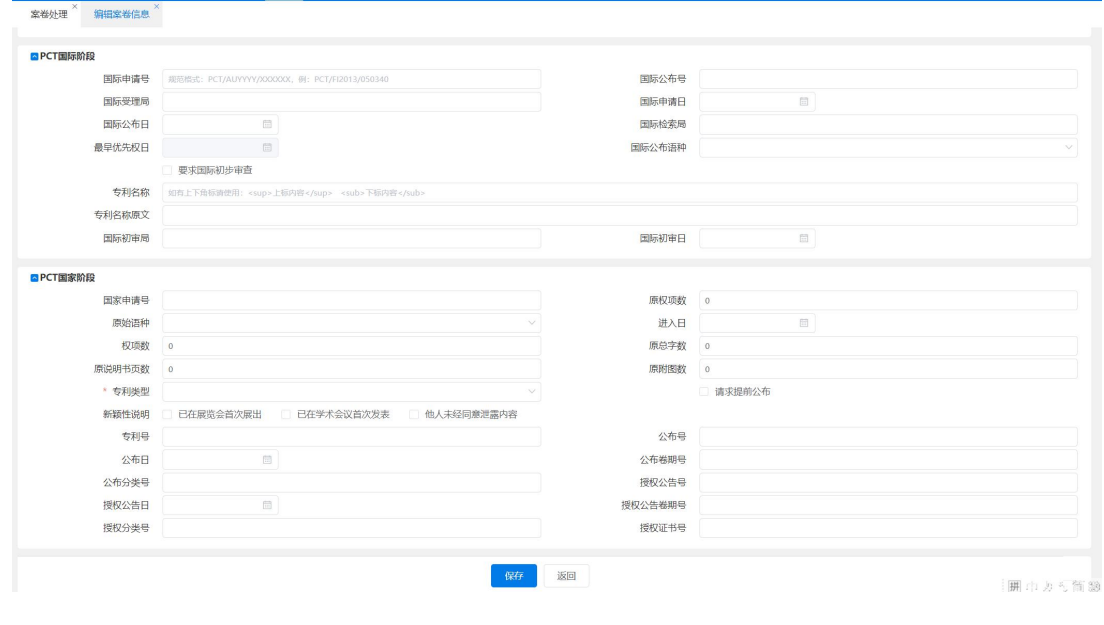

图 3–48

#### 3.2.1.2.3 立案采集-申请人/发明人

分为申请人信息部分和发明人信息部分。用户可以通过【申请人资料库】、【发明人 资料库】按钮对申请人和发明人信息进行添加,【删除】按钮进行信息删除。

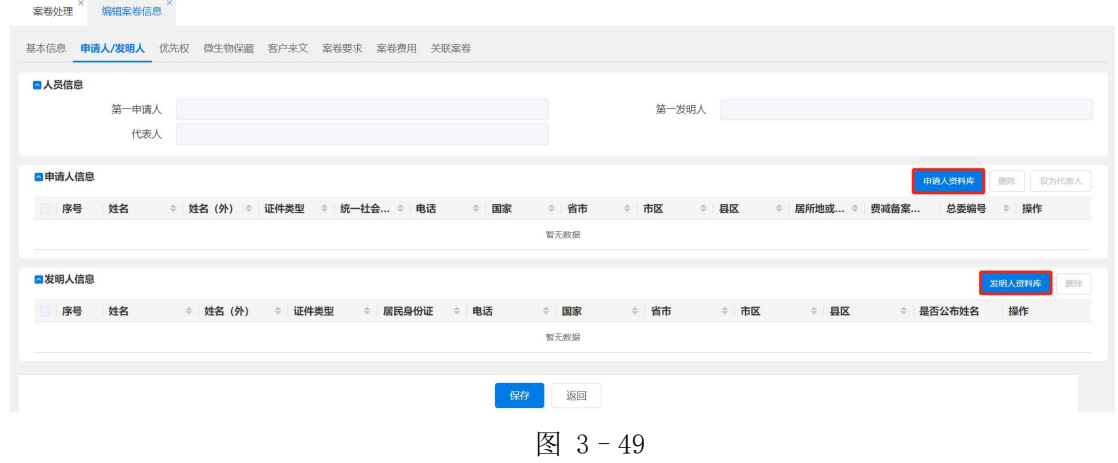

点击【申请人资料库】按钮默认初始化此案卷该客户名下申请人,若该案件中的申 请人未在该客户名下,添加申请人时可以清空客户简称或者选择其他客户简称查询其他 申请人。

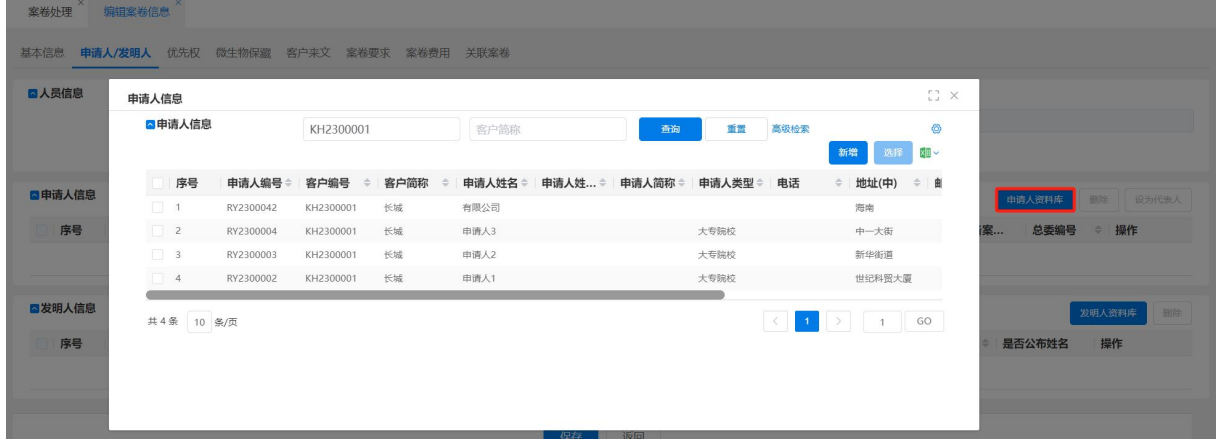

图 3-50

小提示:

- > 案卷类型为"无效宣告案",则不会显示"立案采集-申请人/发明人"页面,而是显 示"立案采集-专利权人/请求人"页面。该页面分为专利权人信息部分和请求人信 息部分,可以对专利权人信息、请求人信息进行增删改。案卷类型为"无效宣告案" 需要在立案的时候就关联案卷。
- 【设为第一申请人】、【设为代表人】、【设为第一发明人】按钮设定后会在列表上方 人员信息处对应显示。

3.2.1.2.4 立案采集-优先权

可以对优先权信息进行管理。在页面右侧有【新增】、【修改】、【删除】3 个按钮。 点击【新增】按钮弹出新增优先权信息页面。可以输入"在先申请号""在先申请日""在 先申请人""在先申请国别"。点击【保存】按钮则可新增一条信息,点击【返回】按钮 则不保存返回优先权信息页面。

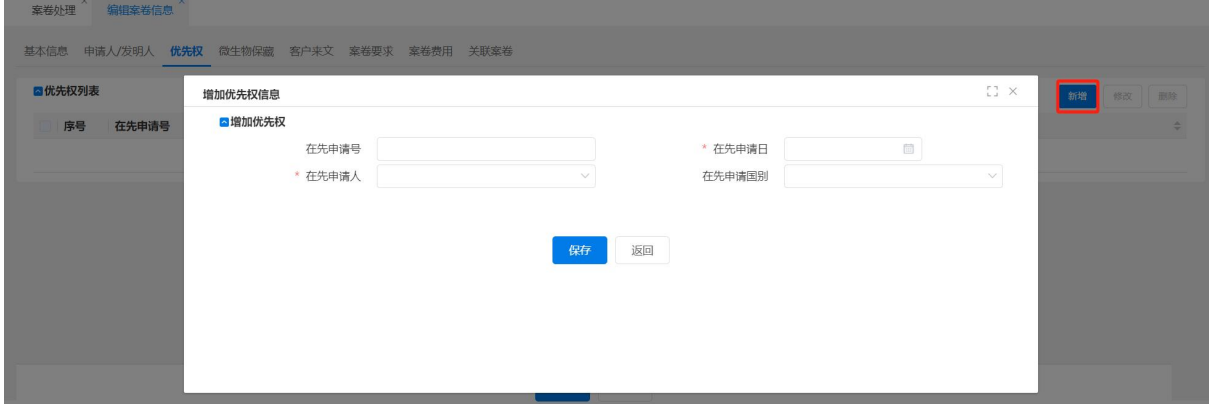

选中记录后点击【修改】按钮,可以进入"修改优先权信息"页面,进行修改后点 击【保存】按钮则可新增一条信息,点击【返回】按钮则不保存返回优先权信息页面。 选中一条记录,点击【删除】按钮,则该条记录被删除。

### 3.2.1.2.5 立案采集-微生物保藏

可以对微生物保藏信息进行管理。如图所示。

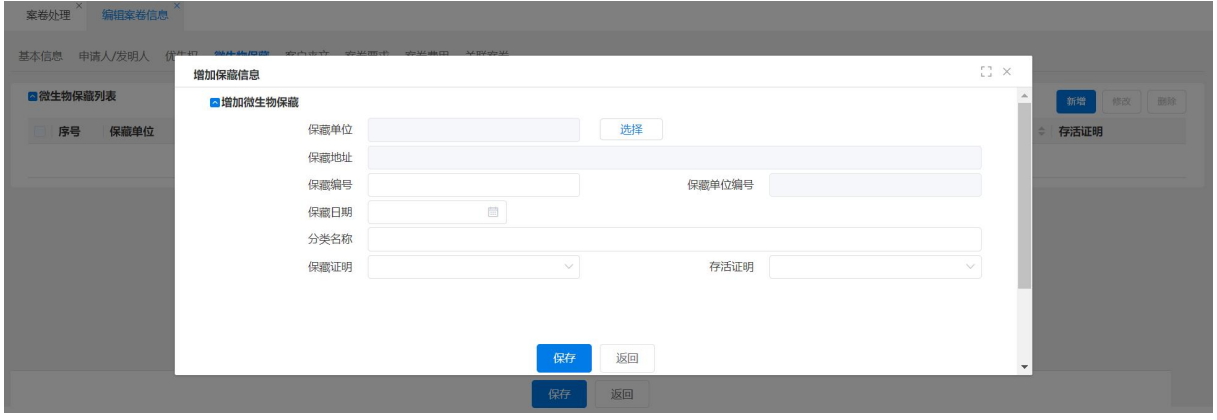

图 3–52

3.2.1.2.6 立案采集-客户来文

用于存储案卷相关的附加文件电子档,例如交底文件等,上传的相关文件有权限的 人员可在电子案卷夹中查看。

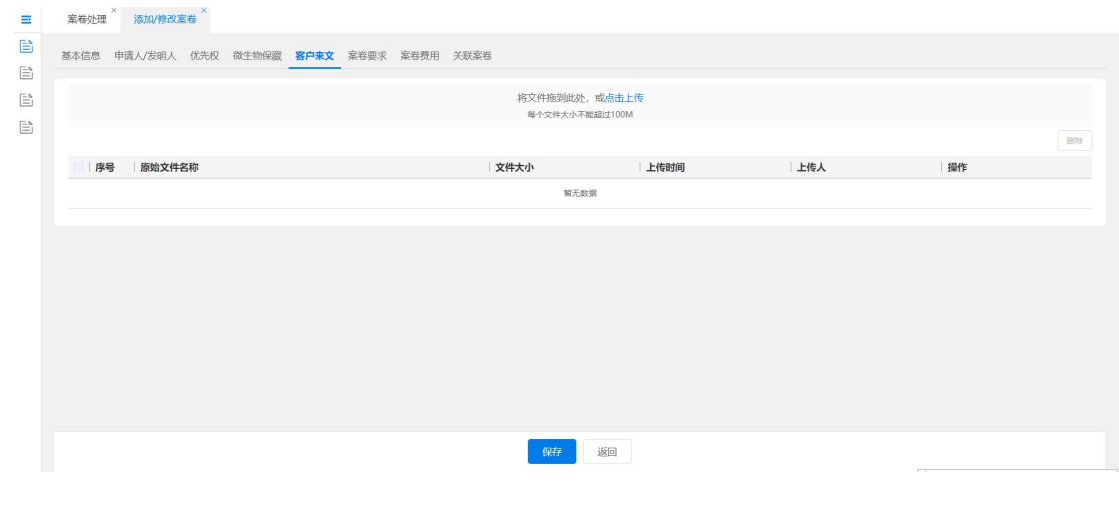

图 3–53

#### 3.2.1.2.7 立案采集-案卷要求

为管理这个案卷的客户要求页。在页面右侧有【案卷要求资料库】、【浏览客户要求】、 【浏览申请人要求】【删除】4 个按钮。

| $\equiv$             | 案卷处理 / 添加/修改案卷<br>$\mathbf{x}$ |                                            |                  |    |          |                        |
|----------------------|--------------------------------|--------------------------------------------|------------------|----|----------|------------------------|
| B                    |                                | 基本信息 申请人/发明人 优先权 微生物保藏 客户来文 案卷要求 案卷费用 关联案卷 |                  |    |          |                        |
| Ê<br>$\mathbb{E}$    | ■ 案卷要求                         |                                            |                  |    | 安装要求资料库  | 浏览客户要求 浏览中请人要求<br>BHR: |
| $\mathbb{B}^{\circ}$ | 序号 案卷阶段                        | ≑ 要求类型                                     | ◆ 客户要求 → 全 指示人类型 |    | ≑ 指示时间   | ≑ 有效标记                 |
|                      | $\Box$ 1<br>全程                 | 文件提交                                       | 本窗要求在5个工作日内完成初稿  | 宿户 | 20220422 | 有效                     |
|                      | $\Box$ 2<br>全程                 | 账单结算                                       | 1111             | 春户 | 20220404 | 有效                     |
|                      | $\Box$ 3<br>全程                 | 文件提交                                       | 本需要求在5个工作日内完成初稿  | 客户 | 20220422 | 有效                     |
|                      | 共1条 10 条/页                     |                                            |                  |    |          |                        |
|                      |                                |                                            | 保存               | 返回 |          |                        |

图 3–54

①【案卷要求资料库】功能,保存本所常见的客户要求条款,具备一定的通用性, 常常在专利全流程服务管理系统初始安装后,由机构流程管理者统一在{系统管理—客 户要求配置}中事先配置完成。

②【浏览客户要求】功能,链接到指定客户的要求信息,供选择。

③【浏览申请人要求】功能,链接到指定申请人的要求信息,供选择。

3.2.1.2.8 立案采集-案卷费用

可带入案卷的客户费用信息,也可在该页进行修改。

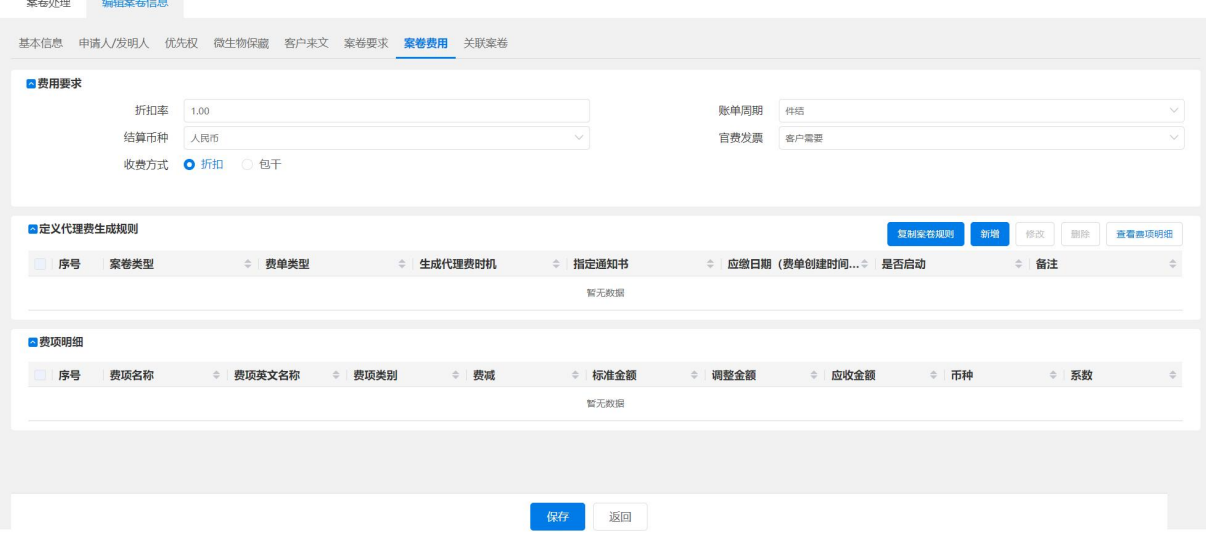

图 3–55

### 3.2.1.2.9 批量立卷采集

采用关联案卷的方式,输入专利名称一次创建至多 20 个案卷,并将关联案卷申请 人发明人复制到新的案卷。批量立卷以后可从案卷列表进入,逐个进行修改。

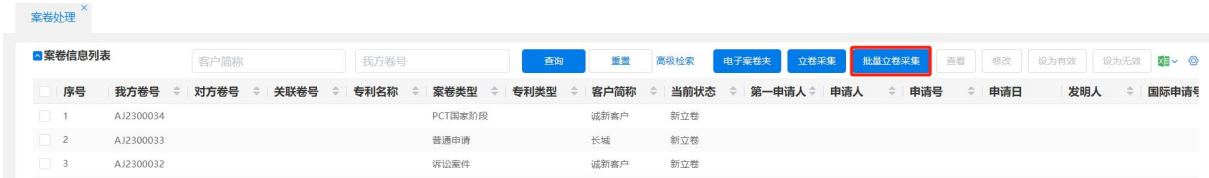

图 3–56

当在案卷处理页面选中某个案卷时,可将该案卷的我方卷号和客户简称带入至批量 采集页面;也可以直接在批量采集页面选择关联我方卷号。

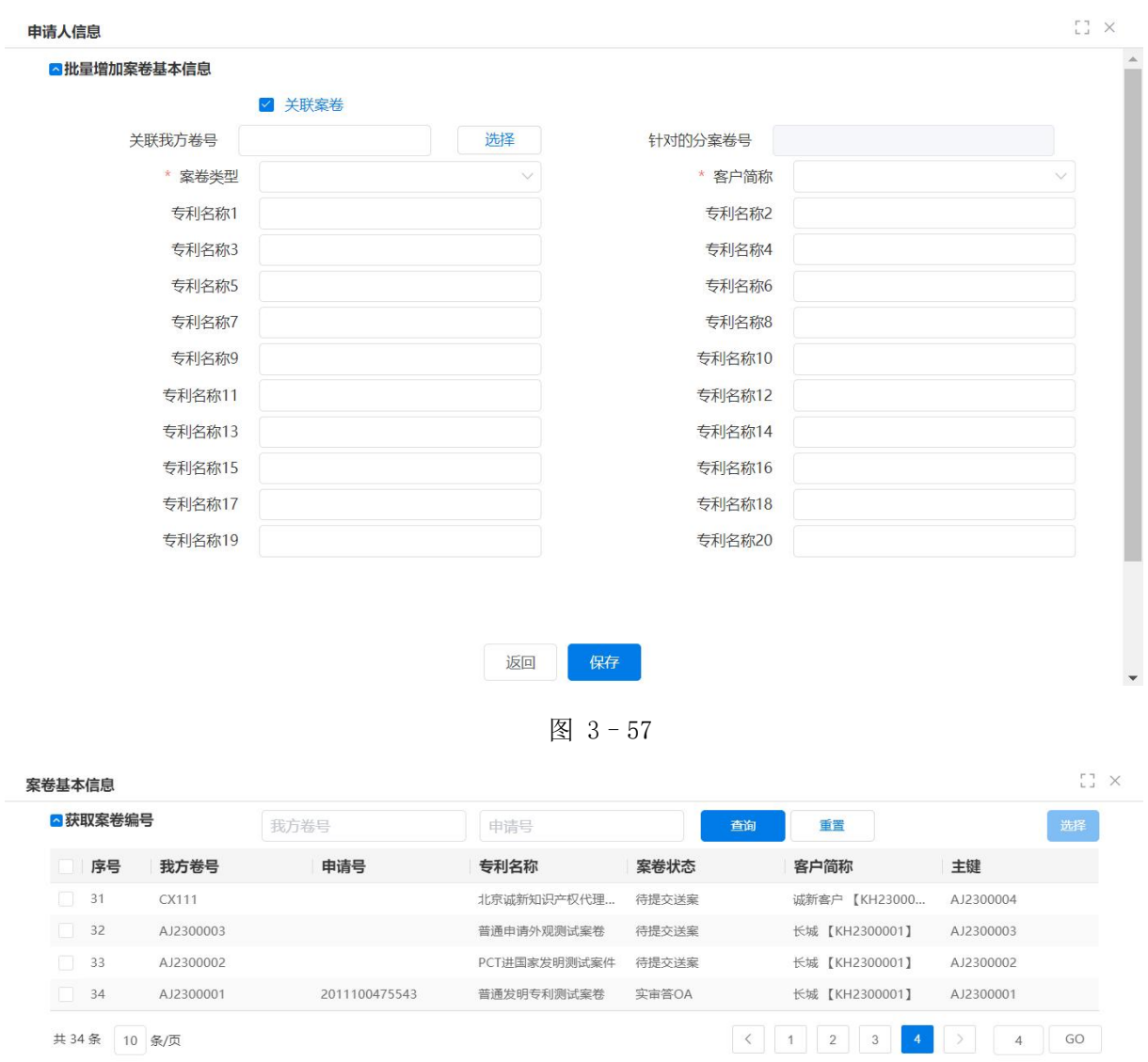

图 3–58

3.2.1.2.10 办案流程

3.2.1.2.11 常规立案复核流程

立卷复核是非常重要的流程环节,在立卷采集完成后,需要由立卷复核员来进行立 案复核。立卷复核员在{我的任务}中查询案卷状态为"立卷待审核"的案卷,然后根 据客户资料,仔细核查立卷采集的信息,发现错误可以及时修改。

进入{案卷管理-案卷处理},在页面案卷信息列表处, 选中要复核的案卷, 点击 【修改】按钮,则可进入"立卷采集"页面。立卷复核员根据纸件或扫描件对各项信息 进行复核,如有问题则修改,修改完毕后,点击页面的【复核完成】按钮,则该案卷复 核完成。

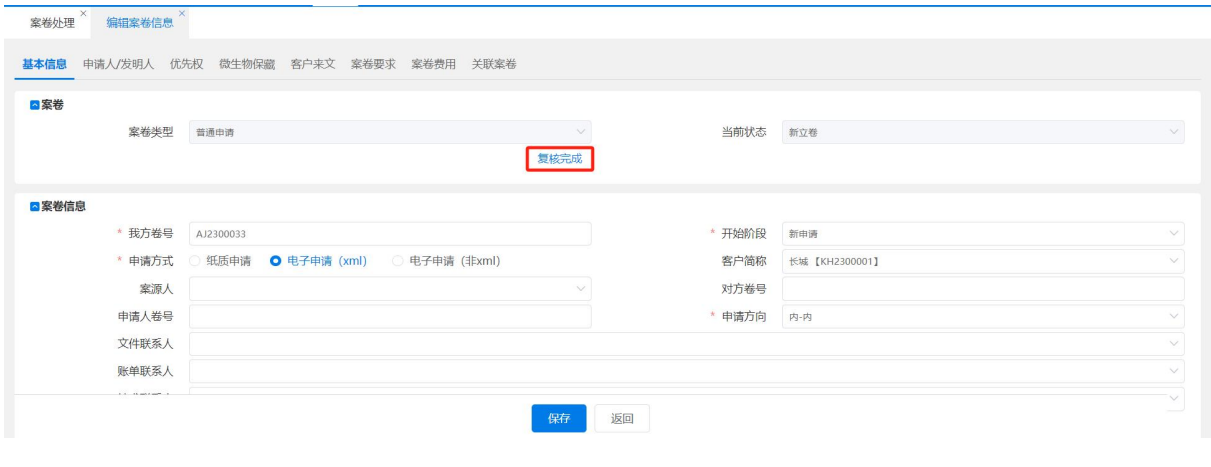

图 3–59

小提示:

 如果立案与审核是由同一个人完成,则立案采集员完成采集保存后,可自行审核案 卷,如无误,可以直接点击【复核完成】。

### 3.2.1.3 办案之分案流程

分案是将进行过"立案复核"的新立案卷分配到具体主办人手里的一道工序。业务 主管接到流程转来的案卷,根据案卷的业务领域、工作性质、工作难度、紧急程度等, 并考虑当前代理师手中的工作之后,进行分案。代理师是请求书中需要填写的人,是必 须有代理证的。主办人是负责该案卷的,可以没有代理证。代理师与主办人可以是同一 个人,也可以是不同的人。

分案人进入{任务管理一我的任务},在页面右侧任务列表处,应能看到当前人的 所有任务,选中需要分案的任务,即任务名称为"新案分发"的案件,点击【进入处理】 按钮。

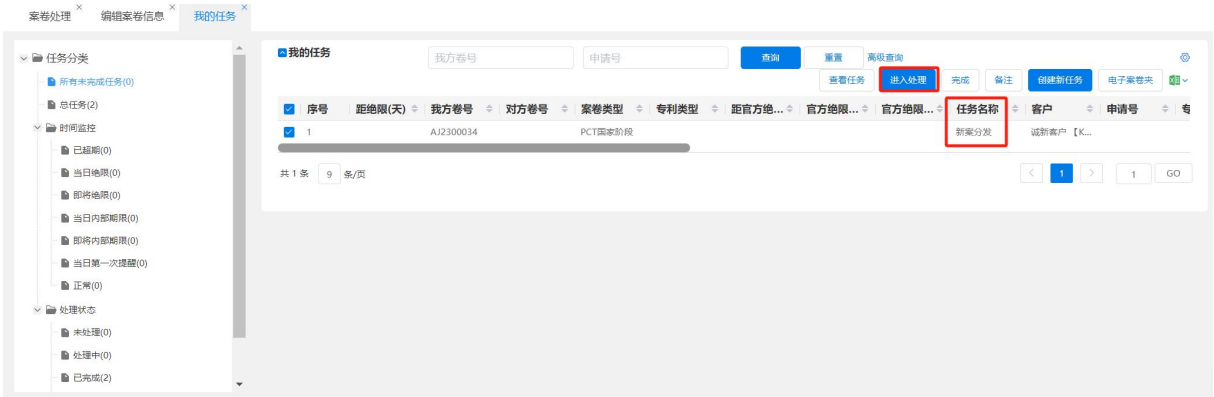

图 3-60

弹出"案件分发"页面,页面左侧显示当前组织机构,右侧上部显示人员信息,下 部显示用户列表。

| AJ2300034<br>案卷号 |               |    |          |        | 申请号   |    |              |           |                   |
|------------------|---------------|----|----------|--------|-------|----|--------------|-----------|-------------------|
| 专利中文名称           |               |    | 修改<br>保存 |        |       |    |              |           |                   |
| 当前状态 新立卷         |               |    |          |        | 专利类型  |    |              |           |                   |
|                  |               |    |          |        |       |    |              |           |                   |
|                  |               |    |          |        |       |    | 保存           | 删除        |                   |
|                  |               |    |          |        |       |    |              | 任务分发      | 任务返回              |
| 执行人              | 任务状态          | 备注 | 计划完成时间   | 实际完成时间 | 申报工作量 | 单位 | 确认工作量        | 劳资标准(RMB) | 任务完成<br>劳务费用(RMB) |
|                  | 任务分解单 费单 过程文件 |    |          |        |       |    | 案卷类型 PCT国家阶段 |           |                   |

图 3–61

选择用户后,点击【设为主办人】按钮,则人员信息处主办人输入区域显示当前选 中人员。点击【设为一代】按钮,则人员信息处第一代理师输入区域显示当前选中人员; 点击【设为二代】按钮,则人员信息第二代理师输入区域显示当前选中人员;只有先设 置主办人后,撰写、制图、翻译才可以选择人员,同样点击【设为撰写】【设为制图】【设 为翻译】按钮,则人员信息处显示当前选中人。填完人员信息后,点击【保存】按钮, 则关闭"案件分发"页面。分配确定后,案卷状态变为"办案中",主办人将在"我的 任务"页面收到新任务,任务名称为"新案办案"。如果选择了撰写人、翻译员、制图 员,则同时产生撰写任务、翻译任务、制图任务、办案任务,如果撰写人和办案人为同 一人,则仅产生一个办案任务,否则同时产生办案任务和撰写任务。

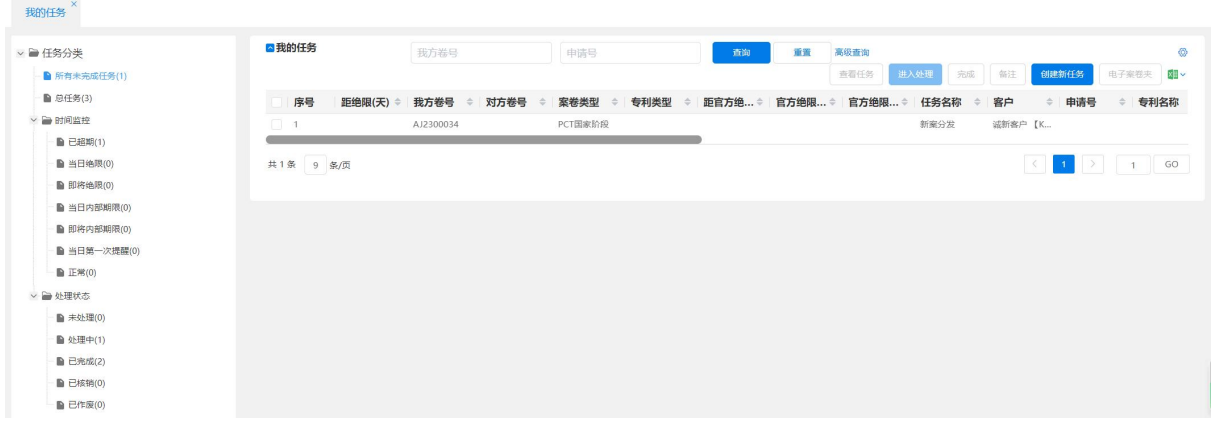

图 3–62

小提示:

 如因主办人离职等原因导致更换主办人,则需在{任务管理—任务监控}里再次对 案件进行新主办人的指定,即【转分配】操作。当前案卷的主办人可以在{案卷管 理一案卷处理},点击【电子案卷夹】按钮进行查看。

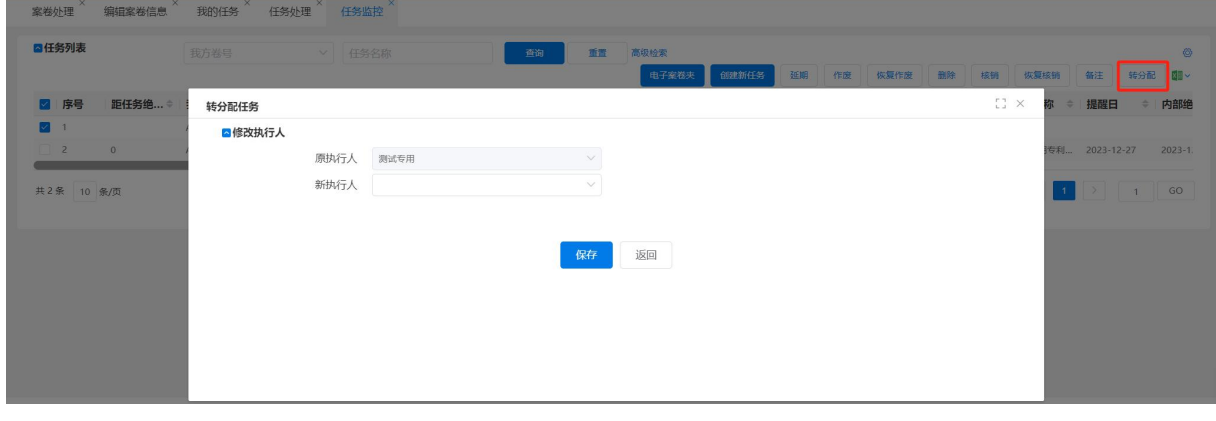

图 3–63

#### 3.2.1.4 办案之任务分解流程

任务分解是对办案任务的细分。主办人接到主管分配的工作后,可以根据实际需要 进行任务分解,如翻译、制图、撰写,并要求其他合作人员完成的时间,但整个案卷最 终还是主办人负责,由主办人统一定稿。如果是分解给内部人员完成的,需要记录工作 量;如果是外包方式的,需要记录外包发生的费用。任务分解单作为内部核算的重要依 据。

主办人接到被分发到案卷后,进入{任务管理-我的任务},在页面右侧选中收到 的任务,点击【进入处理】按钮。进入"办案"页面。点击【任务分解单】标签,进入 "任务分解单"页面。在页面右侧显示【保存】、【删除】、【任务分发】、【任务返回】、【任 务完成】按钮。在列表下方显示【添加一行】。

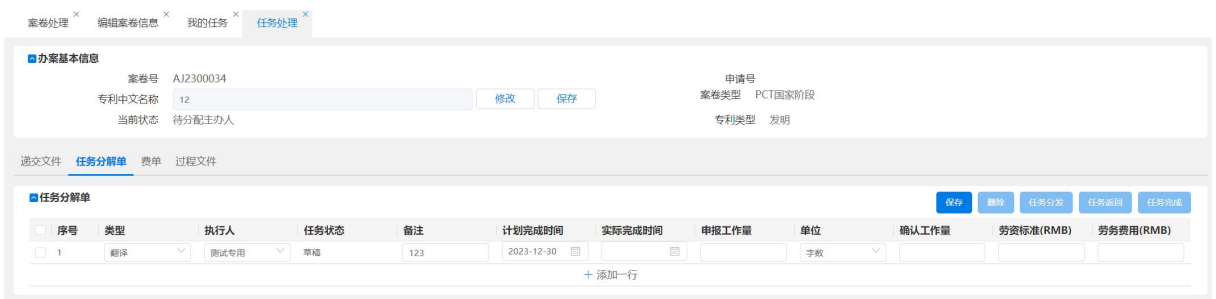

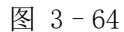

点击列表下方显示的【添加一行】按钮,则在任务列表中新增一条记录。根据具体 分解内容填入相关信息。举例如图。填写完成后,勾选这条记录,点击【保存】按钮则 所填入内容被保存。选中记录点击【删除】按钮,则选中信息被删除。点击【任务分发】 按钮则此任务分发到执行人账号,并可进入处理。点击【任务返回】按钮则此任务返回 到主办人账号,需再次点击任务分发,执行人账号才能产生任务。点击【任务完成】按 钮则此任务不会分发到执行人账号,任务状态直接已完成。

小提示:

> 案件主办人通过任务分解单来完成向撰写、制图、翻译等岗位分发任务, 撰写、 制图、翻译等岗位通过任务提交来申报工作量,统一由主办人确认任务完成量。 主办人定稿提交时,如果任务分解单中有未完成任务,则不能定稿提交。

#### 3.2.1.5 办案之案件撰写流程

办案是一个制作或翻译、校对技术文件的过程。由主办人全程负责办案。办案可以 由主办人独立完成,也可以主办人再细分工作给其他人员协助完成。无论哪种方式,都 是由主办人负责最终定稿提交。办案过程中涉及几类事情要做:制作技术实体文件、与 客户交流、开费单等。定稿提交后,不能修改。实体文件制作可以机外完成,通过导入 方式上传系统。

主办人接到待处理的办案任务后,在{任务管理一我的任务},选中该任务,点击 【进入处理】按钮,进入"办案"页面。办案页面根据案卷类型的不同有所区别,主要 为"递交文件""任务分解单""费单""过程文件"。

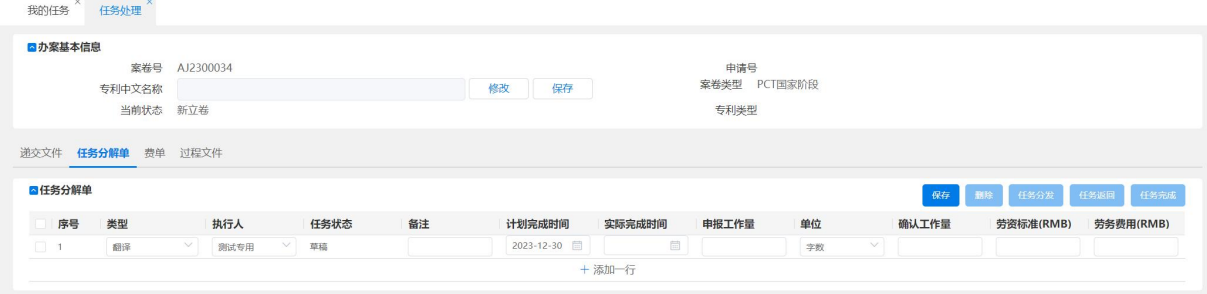

图 3–65

3.2.1.5.1 递交文件

在递交文件列表中,右上角显示【定稿提交】和【预览】。主办人查看案卷信息及 技术交底文件。

选择专利类别、案卷类型,选择【进入撰写】,如图所示,系统顺序打开几个页面, 五书的撰写页面及规则与专利业务办理系统客户端相同。

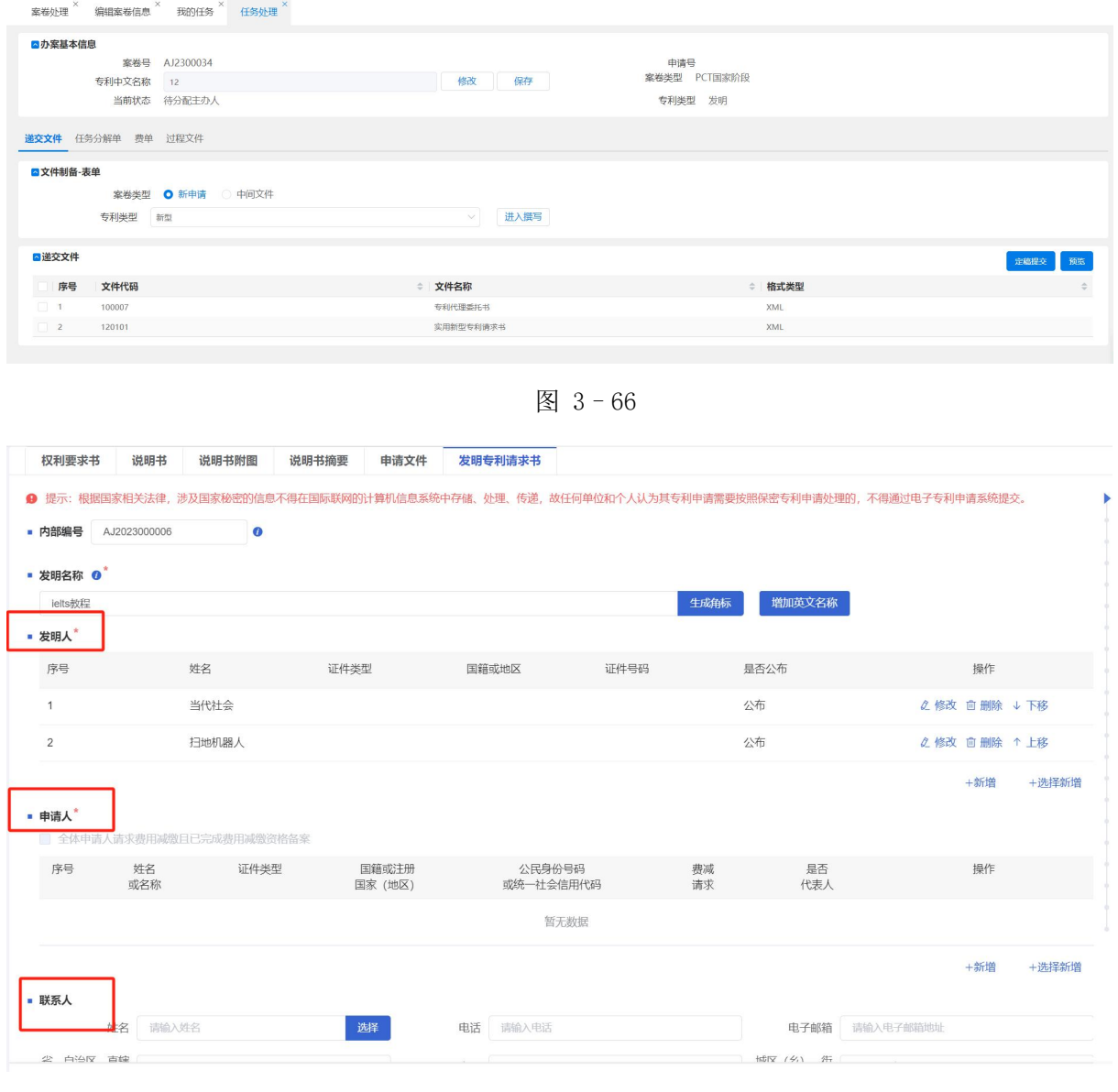

图 3–67

## 3.2.1.5.2 费单

根据实际情况开费单,点击【费单】,进入〈费单〉标签页。点击【新增】按钮, 弹出"新增费单"页面,如图所示。费减比例由案卷基本信息页带入,此处也可以修改, 选择费单类型后,可挑选费项并保存生成费单。

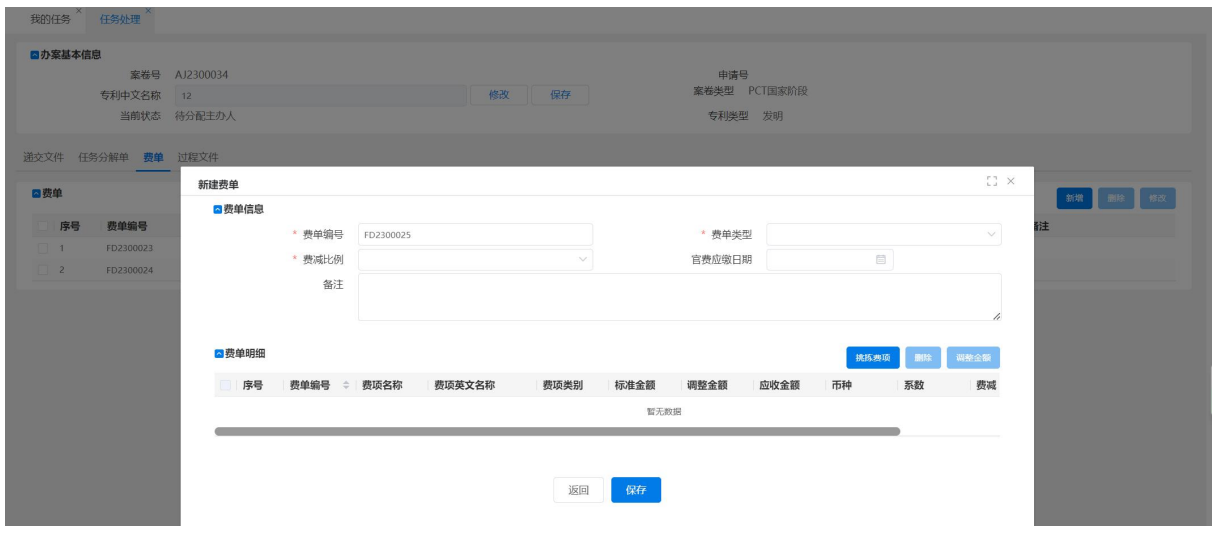

图 3–68

在"新建费单"页面下方,点击【挑拣费项】按钮,弹出"挑拣费项"页面,可以 在该页面勾选费项后,点击【选择】按钮,添加到"费单明细"部分。各项信息填写完 成后,点击【保存】按钮,则产生一条新的费单记录。【返回】关闭"新建费单"页面, 返回"费单"标签页。

在费单标签页,选中费单点击【修改】按钮,则可进入"修改费单"页面;选中任 意费单后,点击【删除】按钮,则可删除选中的费单记录。

3.2.1.5.3 过程文件

在办案过程中所需要的不需要交到局里的相关的文件、稿件等,都可通过此界面上 传导入。点击【导入】按钮,上传相关的实体文件,【删除】按钮,可删除此文件,也 可点击文件名称,查看文件内容。

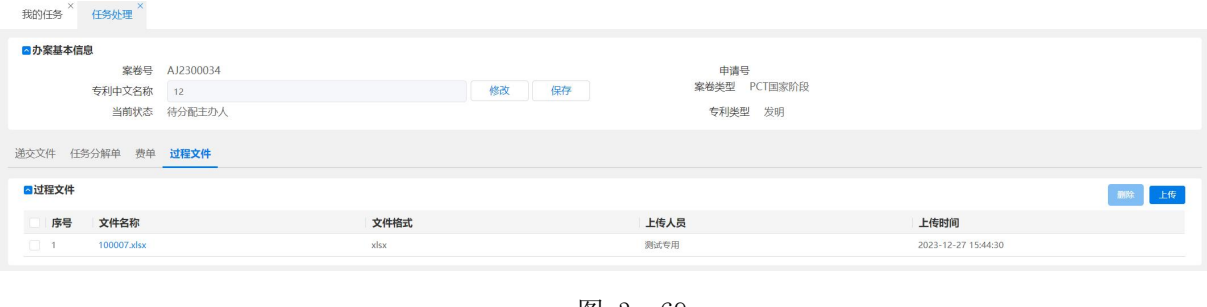

图 3–69

小提示:

 当本次办案任务相关的官文信息、任务分解单、费单,全部都完成后,点击【定 稿提交】按钮,并选择执行人,点击执行人后,点击【选择】按钮。在{任务 管理一我的任务}中会产生该案件任务,名称为"新案实体复核",进入处理:

| 选择实体复核员                   |            |          |            |    |                                                                              | $\times$ |
|---------------------------|------------|----------|------------|----|------------------------------------------------------------------------------|----------|
| △请选择执行人                   |            |          |            |    |                                                                              | 选择       |
| 序号                        | 登陆账号:      | 用户名称 (英) | 用户名称 (中)   | 职务 | 联系电话                                                                         |          |
| $\Box$<br>$\overline{1}$  | dingwentao |          | dingwentao |    |                                                                              |          |
| $\Box$<br>$\overline{2}$  | jigou4     |          | 机构4        |    |                                                                              |          |
| IO.<br>$_{\rm 3}$         | jigou3     |          | 机构3        |    |                                                                              |          |
| io.<br>$\overline{4}$     | jigou2     |          | 机构2        |    |                                                                              |          |
| $\Box$<br>$5\phantom{.0}$ | jigou1     |          | 机构1        |    |                                                                              |          |
| $\Box$ 6                  | jigou0     |          | 机构0        |    |                                                                              |          |
| $\Box$ 7                  | zldj       |          | 资料登记员甲     |    |                                                                              |          |
| n.<br>8                   | zhijian    |          | 复核质检员甲     |    |                                                                              |          |
| n<br>9                    | shoufa     |          | 收发文员甲      |    |                                                                              |          |
| $\Box$<br>10              | lian       |          | 立案采集员甲     |    |                                                                              |          |
| 共16条                      | 10 条/页     |          |            |    | $\rightarrow$<br>$\overline{2}$<br>$\,<$<br>$\overline{1}$<br>$\overline{1}$ | GO       |

图 3-70

> 若复核不通过,可通过【复核回退】按钮退回主办人,若复核通过则点击【复 核完成】按钮,在{任务管理一我的任务}中会产生该案卷任务,名称为"新 案文件制备",进入处理:

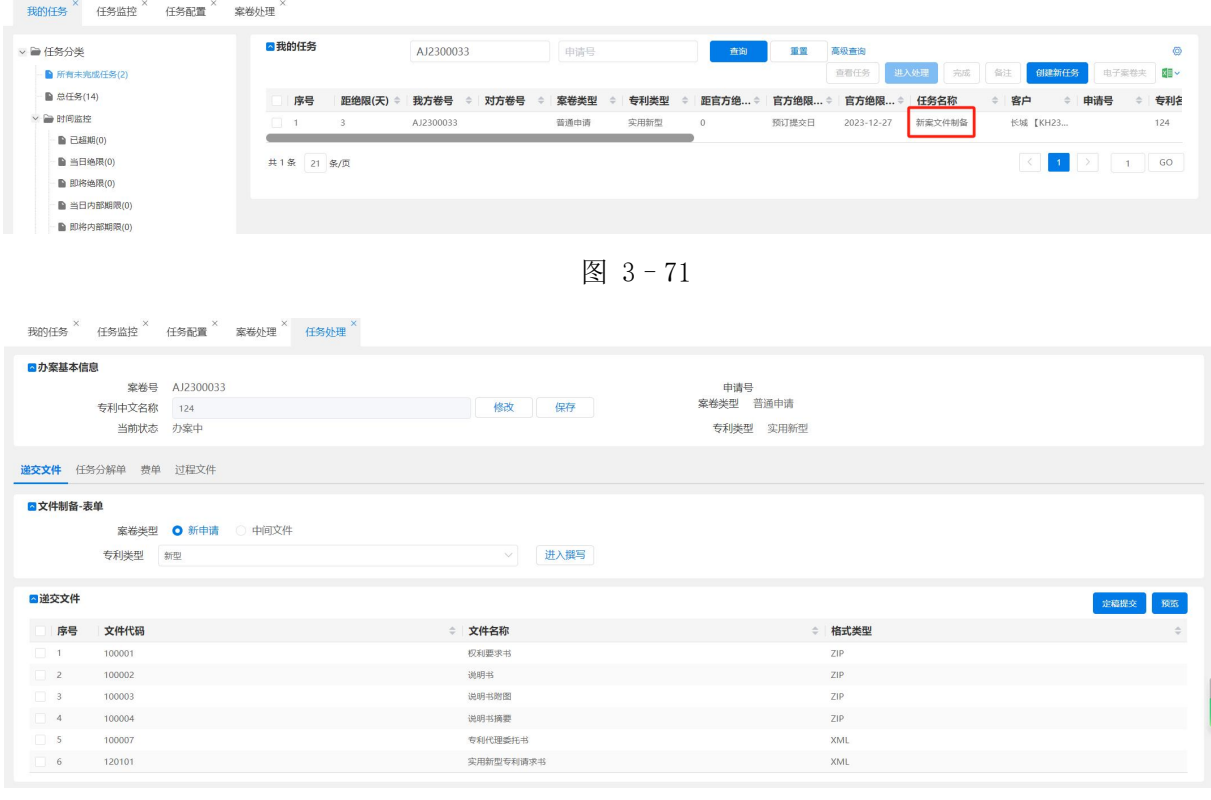

图 3–72

> 当流程员将表格类请求书文件添加制备完成后再次【定稿提交】,案件任务变为 "新案质检"。

### 3.2.1.6 案卷质检流程

由于案卷递交是代理业务中至关重要的一个环节,一旦递交的文件出现问题,可能

造成无法弥补的损失。目前代理机构都会严格把关,一般会设立专人进行形式检查和实 体检查,严格保障代理质量,质检通过,才能进行送案。

当收到需要质检的任务后,点击【进入处理】按钮,进入在处理完成后,点击【完 成质检】按钮,则完成案卷质检。若质检未通过,可通过【质检回退】选择主办人或文 件制备员退回。

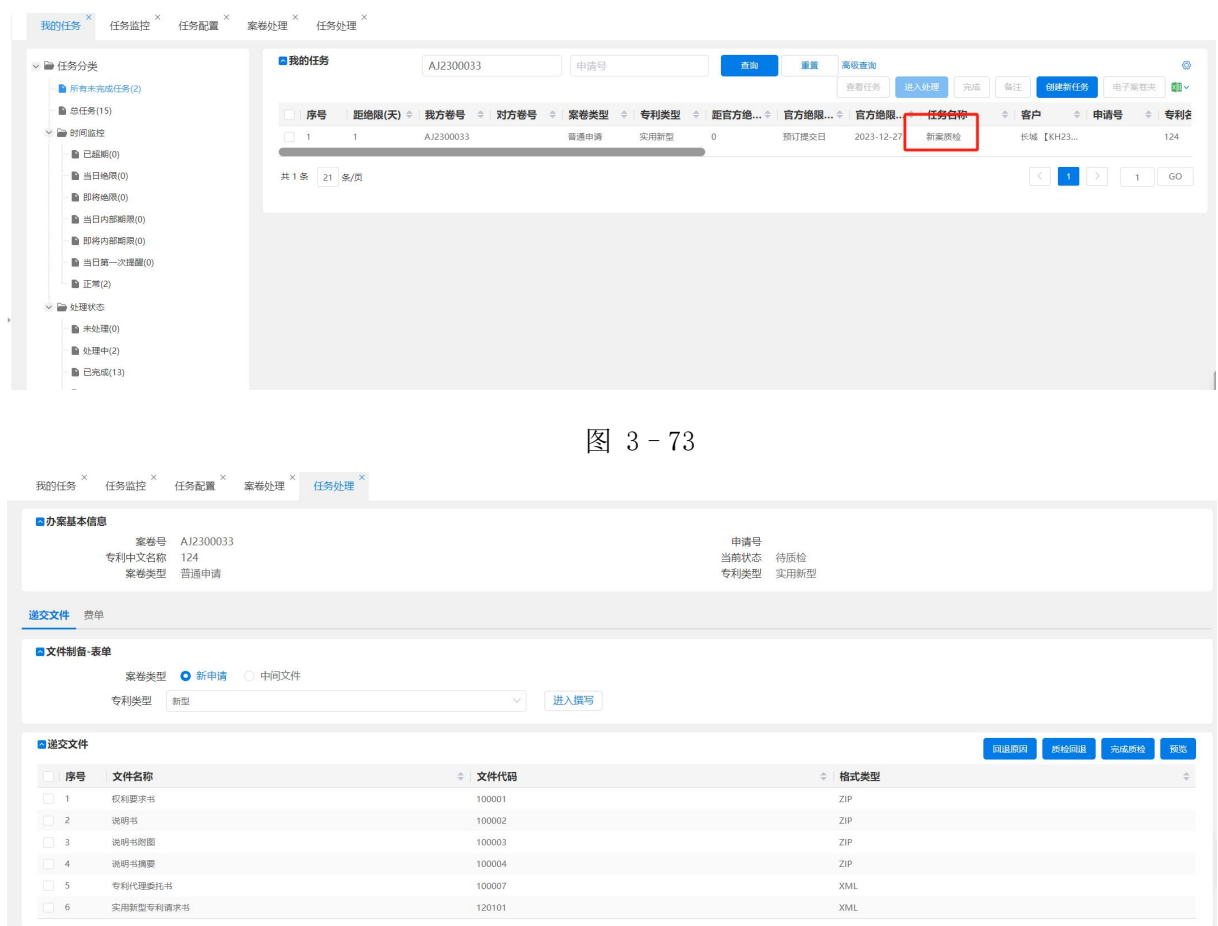

图 3–74

# 3.2.1.7 著录项目变更流程

著录项目变更分为两大类:发明人、申请人、专利权人的变更及代理委托关系变更。 不同的变更类型收费不同。在"任务管理一我的任务"右侧页面,点击【创建新任务】 按钮。创建一个办案任务。
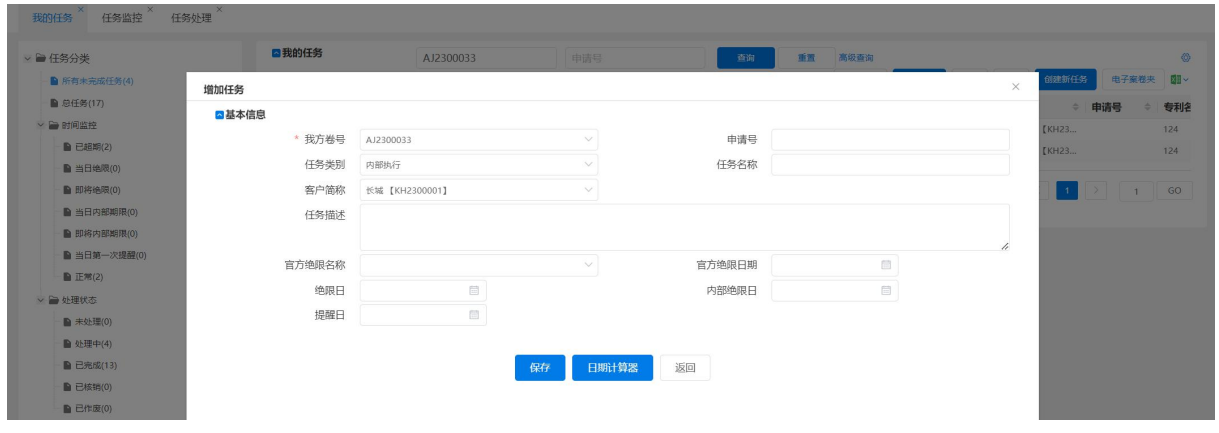

图 3–75

创建任务后,点击【进入处理】按钮,"递交官文"页面,选择案卷类型和专利类 型,点击【进入撰写】按钮文件类别选择通用类,文件名称选择著录项目变申报书。写 完后,点击【定稿提交】按钮。

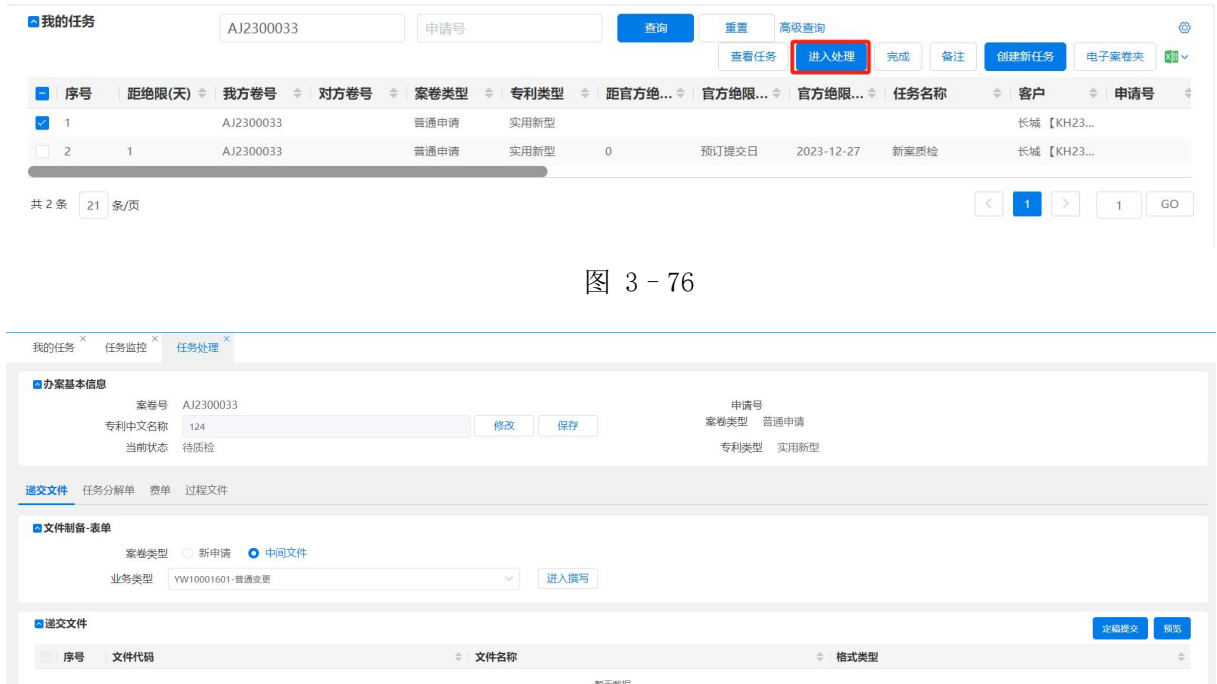

图 3–77

在专利局下发《著录项目变更通知书》后,进入"收发管理一官文登记",纸件官 文则点击【新增】按钮,进行官文填报。收到任务的执行人,在{案卷管理一案卷处理}, 右侧页面选中需要修改著录项的文件,点击【修改】按钮。修改后,基本信息即变更后 的。

# 3.2.2 批量分案

#### 3.2.2.1 功能介绍

分案岗位在执行分案任务时,只能单个案件分配,批量分案功能可以一次批量处理

我的任务  $x$  批量分案  $x$ <mark>3</mark> 查询用户列表 度异 田白名称 ホ安任各教員 埋写任务数量 制限任务数量 **图译任务数量** 詳案由注 代理证书号 适轴 测试专用  $\overline{2}$ 机构4 办案员甲 收发文员甲  $\overline{A}$ 机构3 立案采集  $6 \overline{8}$ 案户专员  $\frac{1}{2}$  $\frac{1}{10}$ 電圧整理 共16条 10 条/页  $\vert \mathcal{A} \vert$  $\overline{2}$ ■ 待分配案卷 客户简称 重置 一查询 案卷编号 任务名称 专利名称 任务执行人 第一代理师 □ 序号 案卷编号 客户名称 主办人 第二代理师 撰写人 制图人 哲无数据 設为主办人 设为一代 设为二代 设为提写 2000年10月20日 10月20日 设为问题 保存

多个待分案的案件主办人、第一代理师、第二代理师、撰写人、制图人、翻译人。

图 3–78

# 3.2.2.2 系统操作

分为四个区域:

- 查询用户列表:可看到系统中所有用户的现任务量,可以根据这些数据来进行分案 操作。
- 查询条件:可根据案卷编号与客户简称来过滤待分发任务。
- 待分配案卷:默认是只能查询自己名下的所有待分发任务,如给了查询全部待分发 任务的权限,那么所有的新案分发任务都可进行处理。
- 设置:选中待分发任务,并在查询用户列表中选中需要进行处理的主办人、代理师 等,然后点击设为主办人、设为代理师等,后点击保存按钮,此任务完成。也可直 接在主办人、代理师下点击下拉框来选择。

小提示:

 如果选择了撰写人、翻译员、制图员,则同时产生撰写任务、翻译任务、制 图任务、办案任务。如果撰写人办案人为同一人,则仅产生一个办案任务, 否则同时产生办案任务和撰写任务。

### 3.2.2.3 批量变更主办

变更案源人与变更主办人功能。

| ■案卷信息列表   |           | 客户简称 |                      |      |    | 我方卷号 |         |      | 查询    | 重置     | 高级检索          |         |            | 变更主办人      | 变更案源人 | <b>I</b> di voo |
|-----------|-----------|------|----------------------|------|----|------|---------|------|-------|--------|---------------|---------|------------|------------|-------|-----------------|
| 序号        | 我方卷号      | 主办人  | 案源人<br>$\Rightarrow$ | 对方卷号 |    | 专利名称 | 案卷类型    | 专利类型 | 客户简称  | 当前状态   | 第一申请人≑        | 申请人     | 申请号        | 申请日        | 国际申请号 | 国际申             |
| $\Box$ 1  | AJ2300035 | 机构3  |                      |      |    | 圆珠笔  | 普通申请    | 发明   | 霉信001 | 实审答OA  | 霉信001 (RY     | 香信001   | 2023100056 | 2023-07-01 |       |                 |
| $\Box$ 2  | AJ2300034 |      |                      |      | 12 |      | PCT国家阶段 | 发明   | 诚新客户  | 待分配主办人 |               |         |            |            |       |                 |
| $\Box$ 3  | AJ2300033 | 测试专用 |                      |      |    | 124  | 普通申请    | 实用新型 | 长城    | 待质检    | 有限公司 (RY 有限公司 |         |            |            |       |                 |
| $\Box$ 4  | AJ2300032 |      |                      |      |    |      | 诉讼案件    |      | 诚新客户  | 新立卷    |               |         |            |            |       |                 |
| $\Box$ 5  | AJ2300032 |      |                      |      |    |      | 诉讼案件    |      | 诚新客户  | 新立卷    |               |         |            |            |       |                 |
| $\Box$ 6  | AJ2300032 |      |                      |      |    |      | 诉讼案件    |      | 诚新客户  | 新立卷    |               |         |            |            |       |                 |
| $\Box$ 7  | AJ2300032 |      |                      |      |    |      | 诉讼案件    |      | 诚新客户  | 新立卷    |               |         |            |            |       |                 |
| $\Box$ 8  | AJ2300031 | 机构0  |                      |      |    | 1111 | 无效宣告案   | 发明   | 长城    | 待提交送案  | 申请人2 (RY      | 申请人2.申请 |            |            |       |                 |
| $\Box$ 9  | AJ2300030 | 机构0  |                      |      |    | 1111 | 无效宣告案   | 发明   | 长城    | 办案中    | 申请人3 (RY      | 申请人3,申请 |            |            |       |                 |
| $\Box$ 10 | AJ2300029 |      |                      |      |    |      | 无效宣告案   | 发明   | 长城    | 待分配主办人 | 申请人3 (RY      | 申请人3,申请 |            |            |       |                 |

图 3-79

可以选中想要变更的案子批量变更案源人与主办人。

#### 3.2.2.4 电子案卷夹

案卷夹 $\overline{X}$ 

电子案卷夹就像纸件文件夹的意义一样。是按照一个案卷编号组织的,将该案卷相 关的重要业务信息收集到一起,主要包括收文、发文、官文、递交文件等重要的电子文 件,还包括该案卷的重要状态、公布授权后的一些著录信息等。

使用电子案卷夹,可以为使用者展示一个该案的业务全景。可以很方便的查找与该 案相关的文件、当前法律状态、发生时间等。

进入"案卷管理-案卷处理",在案卷信息列表中,选择任意案卷后,点击【电子 案卷夹】按钮, 或"案卷管理-电子案卷夹"则弹出案卷夹页面, 如下图所示。

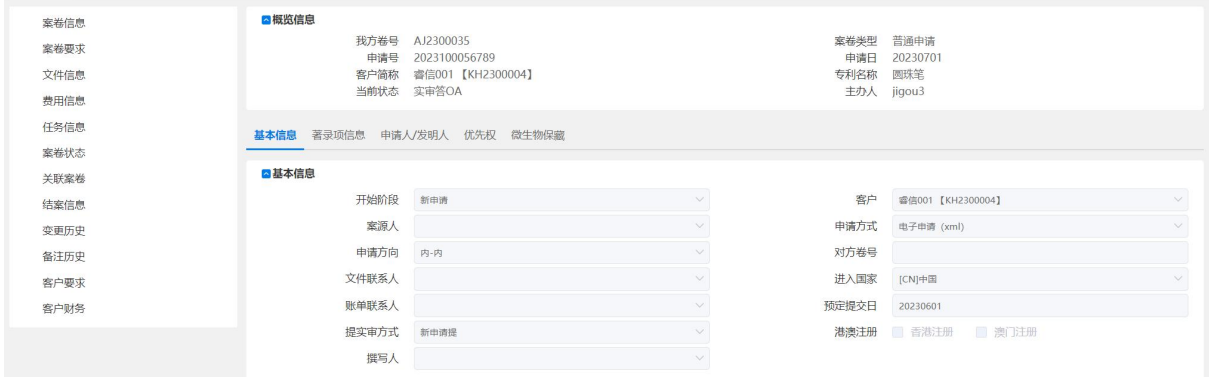

图 3-80

#### 3.2.2.5 结案与恢复

①案卷结案是一个比较复杂的业务过程。负责结案的人员,要仔细核对案卷的状况、 整理还有哪些需要客户付费的项目、清查是否还有欠款等等,所有信息及系统任务需要 在结案说明里详细交代,不得遗漏。结案完成后的案卷从活动的案卷转入结案状态备档。

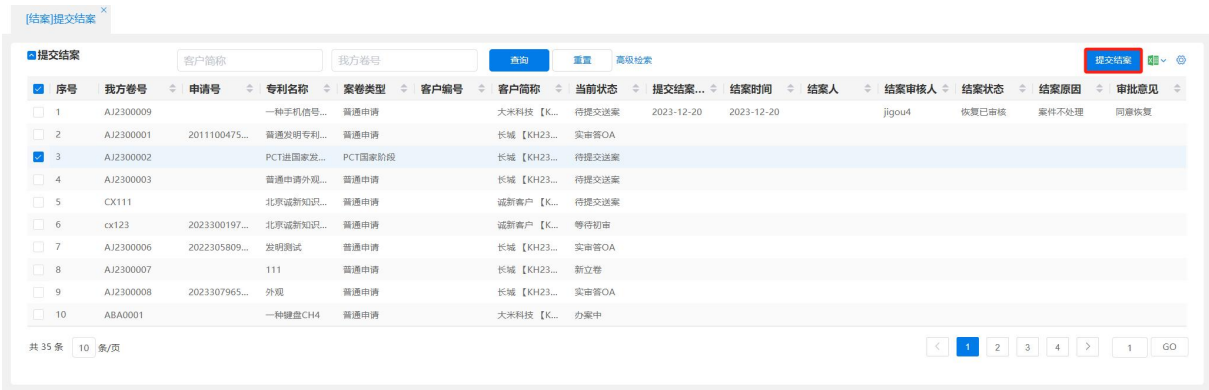

图 3–81

首先要提交结案请求,进入"案卷管理-[结案]提交结案"页面,直接点击【查询】 按钮,将所有案卷查出,或直接按客户简称、我方卷号、申请号、结案状态 进行查找。 在案卷信息列表,选中案卷后点击【提交结案】按钮,在弹出的页面上输入结案请求人, 备注信息,点击【保存】按钮,则需填写一条结案请求,如下图。

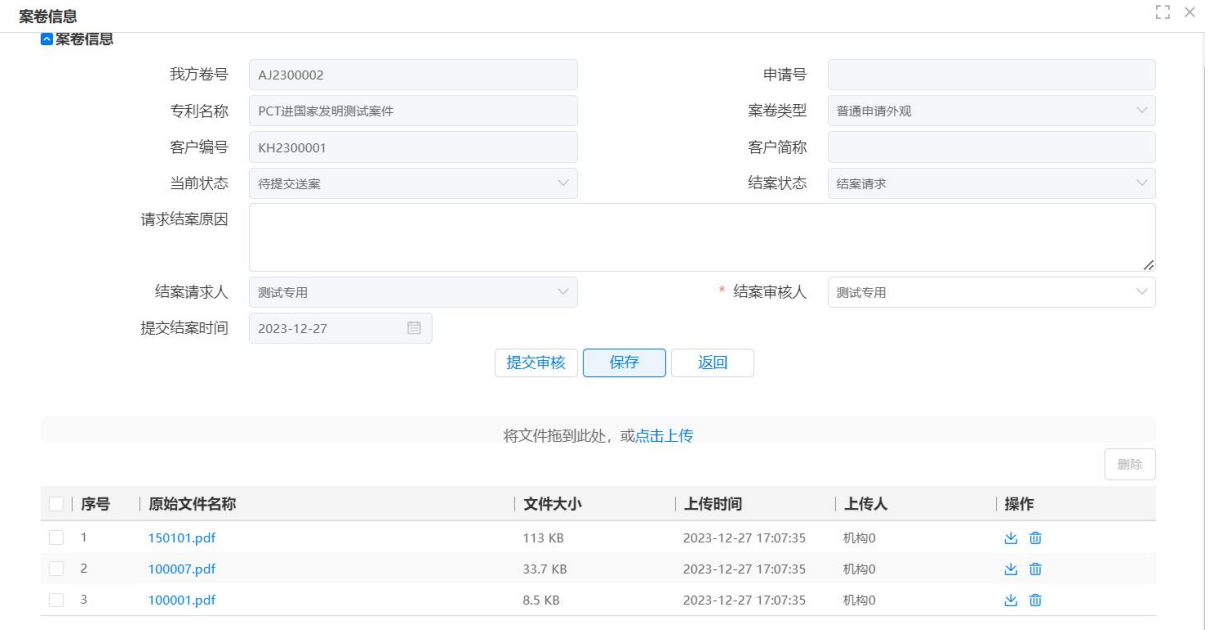

图 3–82

小提示:

- 结案请求人,默认为当前系统登录人员,不可修改。
- > 保存结案请求后,则显示【提交审核】按钮,需要选择结案审核人来进行审核, 提交完成后,该案卷的状态为"结案未审核",进入"案卷管理-[结案]结案 审核"页面,在结案审核信息列表中显示,进入结案审核操作(如下图)。

| ■结案审核 |           | 客户简称 |         | 我方卷号    |       | 查询          | 重置   | 高级检索 |              |      |       |       |      | 结案审核 |      | 图-0 |
|-------|-----------|------|---------|---------|-------|-------------|------|------|--------------|------|-------|-------|------|------|------|-----|
| 2 序号  | 我方卷号      | 申请号  | 专利名称    | 案卷类型    | 当前状态  | 客户编号        | 客户简称 |      | 提交结案<br>结案时间 | 结案人  | 结案审核人 | 结案状态  | 结案原因 |      | 审批意见 |     |
| M     | AJ2300002 |      | PCT进国家发 | PCT国家阶段 | 待提交送案 | 长城 【KH23 长城 |      |      | 2023-12-27   | 测试专用 | 测试专用  | 结案未审核 |      |      |      |     |

图 3–83

点击页面的【结案审核】按钮, 进入结案审核页面, 如下图

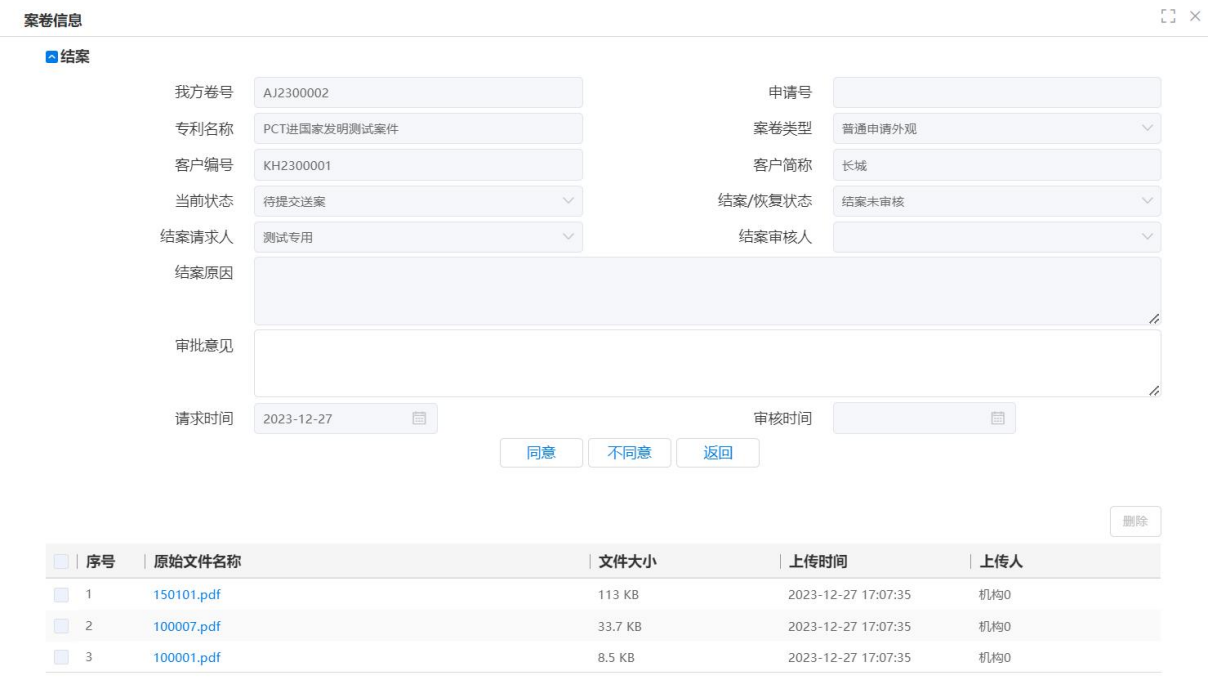

图 3–84

小提示:

▶ 当结案状态为 '己审核': 当前结案审核页面 审核意见不可编辑,【同意】按 钮不可用,只可对其信息查看。

当结案状态为 '未审核': 录入审核意见, 点击【同意】按钮, 表示审核通过。

- 结案审核人,默认为当前系统登录人员,不可修改。
- 结案后该案件在其余各岗位上的任务工作都将被终止执行。

②案卷恢复由客户提出,需要让代理机构重新为他的某个案件服务:如缴纳年费客 户先自缴两年,觉得比较麻烦,则重新让代理机构协助缴纳年费;或者由于内部操作错 误,导致结案错误,需要进行结案恢复,首先要进行恢复请求,如下图。

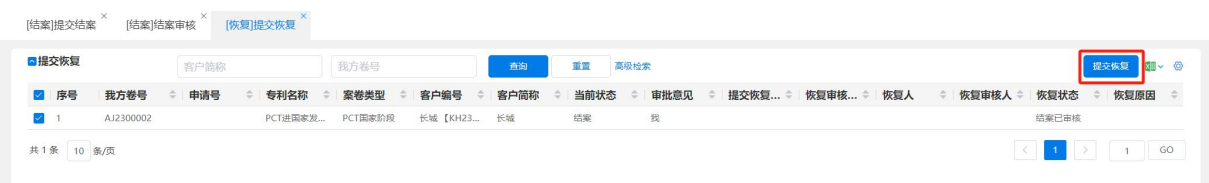

图 3–85

首先要提交案卷恢复请求,进入"案卷管理-[恢复]提交恢复"页面,直接点击【查 询】按钮,将所有结案已审核案卷查出,或直接按客户简称、我方卷号、申请号、恢复 状态等进行查找。在案卷信息列表,选中案卷后点击【提交恢复】按钮,在弹出的页面 上输入结案请求人及恢复原因,点击【保存】按钮,填写一条案卷恢复请求。

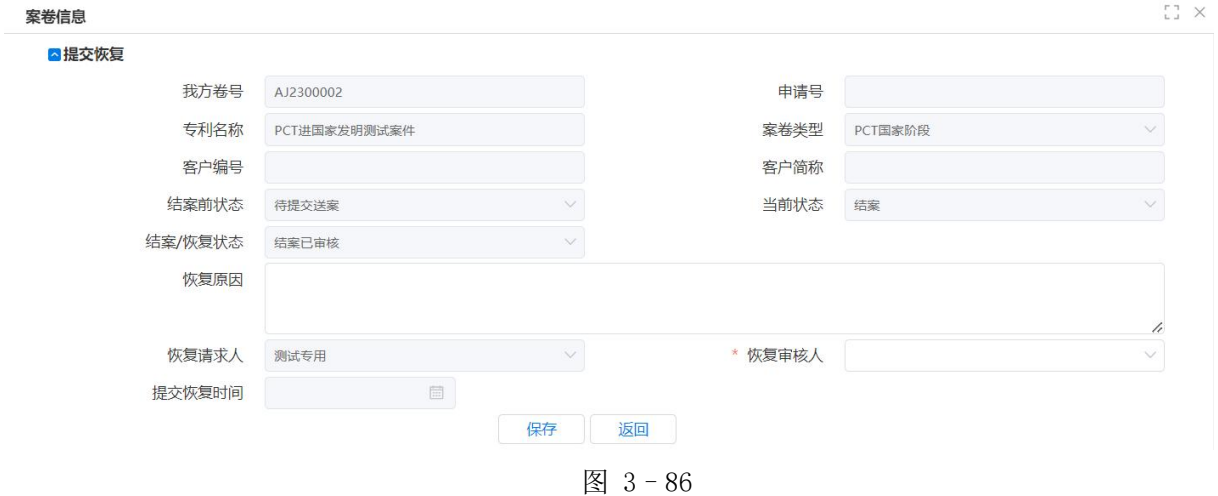

小提示:

- > 恢复和结案的操作模式比较相似, 其恢复审核人不可修改, 审核人将自行设定 为相应的审核人。
- ▶ 结案/恢复 时只保存数据而不做'提交审核操作', 结案/恢复请求将不会送达 到审批环节,从而也无法继续其审核工作。

点击【提交审核】按钮,保存并提交恢复请求,数据转到恢复审核信息列表中显示 (如下图),待审核通过才会生效;

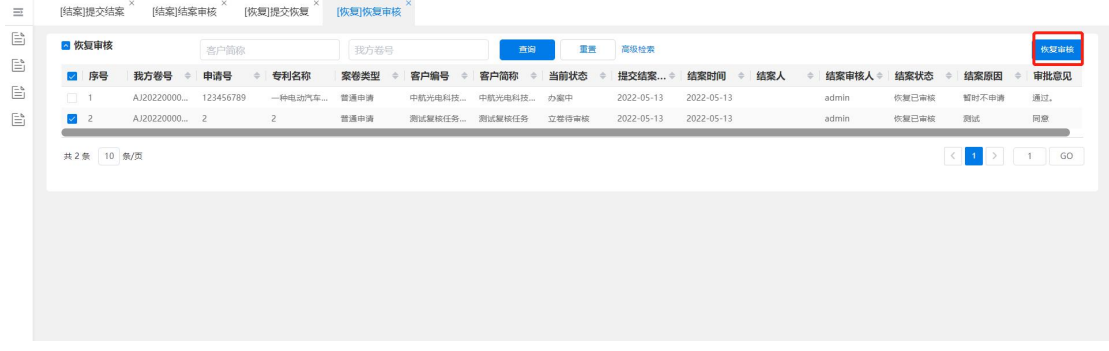

图 3–87

{恢复审核},进入"案卷管理-[恢复]恢复审核"页面,直接点击【查询】按钮, 将所有恢复审核案卷查出,或直接按客户简称、我方卷号、申请号、恢复状态等进行查 找。在案卷信息列表,选中案卷后,点击【恢复审核】按钮,在弹出的页面上输入恢复 审核人,恢复审核结果,点击【同意】按钮,表示此条恢复请求审核通过。

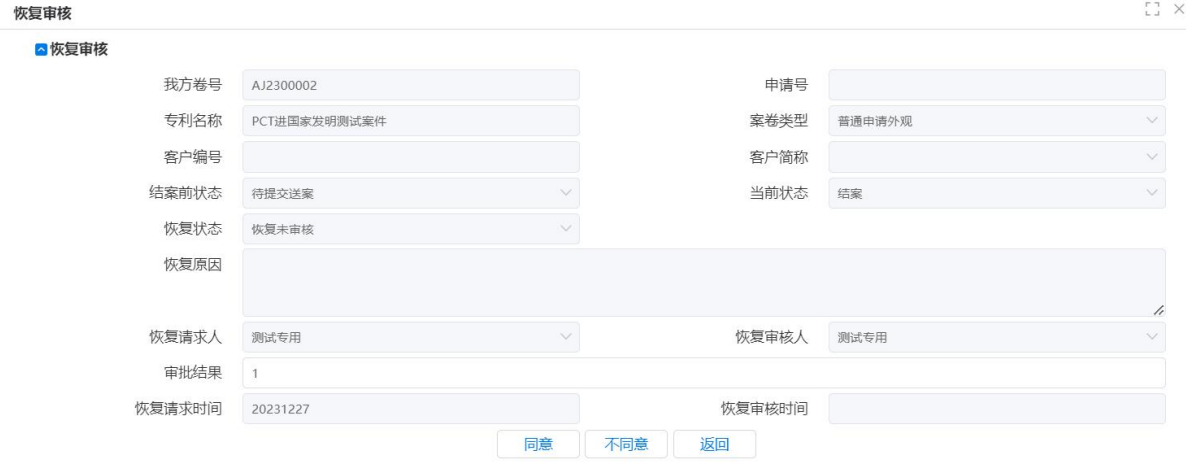

图 3–88

小提示:

- 恢复审核人,默认为当前系统登录人员,不可修改。
- ▶ 当恢复状态为 '己审核': 当前恢复审核页面 审批结果不可编辑,【同意】按 钮不可用,只可对其信息查看;当恢复状态为 '未审核': 录入审批结果,点 击【同意】按钮,表示审核通过,结案恢复完成,与此同时该案卷状态变为激 活状态。

#### 3.3 收发管理

#### 3.3.1 客户来文登记

#### 3.3.1.1 功能介绍

客户来文登记是对客户发来的指示、信函等进行登记。收文登记员接到客户来文后, 采集收文信息,并保存到系统中。客户来文方式多样,有纸件、email、电话等。收文 员根据事务所需要制作成电子件采集收录入系统中。

小提示:

- 为保证所有客户来文不丢失,无论是信件、电子邮件、传真还是电话等客户指 示,都需要先进行来文登记;
- 如果是新客户,必须先进行客户登记后,再完成收文登记。
- 收文类型:一般来文、立卷指示、咨询函、缴费确认

### 3.3.1.2 系统操作

1)收到客户来文后,如果是"一般来文",进入{收发管理一客户来文登记},在 右侧收文列表页面,点击【新增】按钮。

2) 弹出【增加收文】页面,该页面有两个标签页,分别是〈基本信息〉和〈文件 信息〉页面。

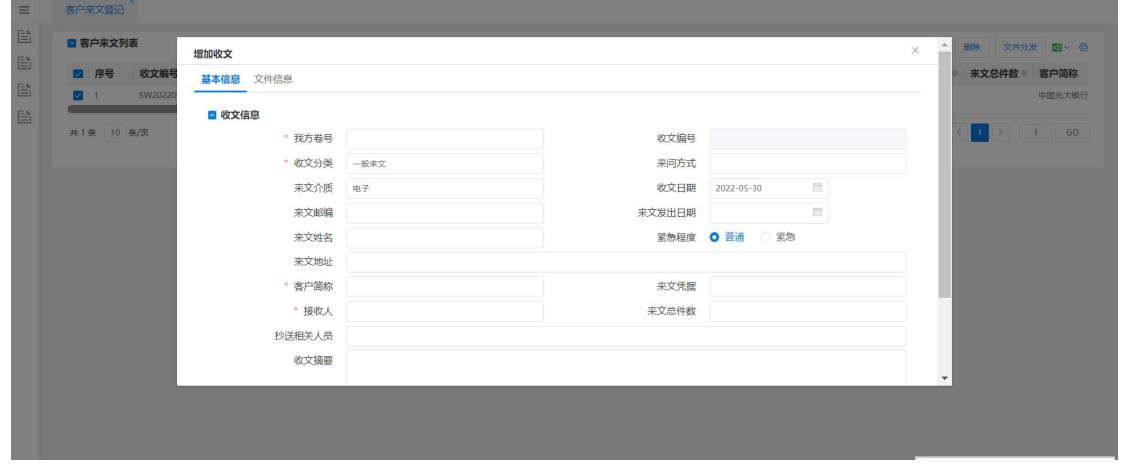

图 3-89

3)根据客户来文填写相关信息,如果是需要发送多人的,则选择抄送人,抄送人 可以选择多人。电子来文需要打印后进行扫描,纸件则直接扫描,然后将原件和扫描件 在"文件信息"页面上传,最后点击【保存】按钮,则会在收文列表新增一条记录。如 果不做保存, 则点击【返回】按钮。

4)将接收到的纸件统一整理归档成一个文件夹,另存文件库。

5)选中要分发的记录,点击【文件分发】按钮,会将文件分发至新增界面所选"接 收人"。

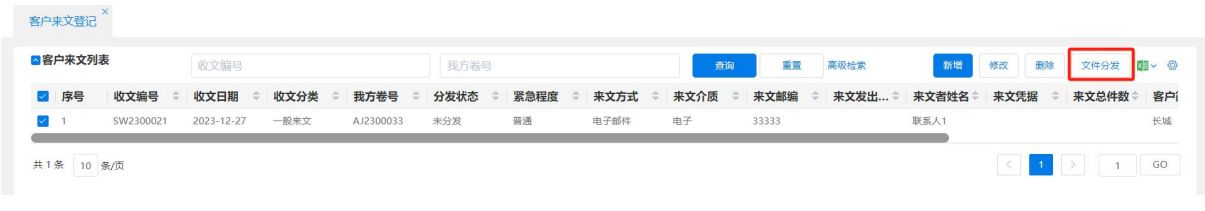

图 3-90

### 3.3.1.3 收文后续流程

在文件分发前,如需对客户来文进行修改则点击【修改】按钮,进入"修改来文" 页面。修改后点击【保存】按钮,则修改成功返回收文列表页面。

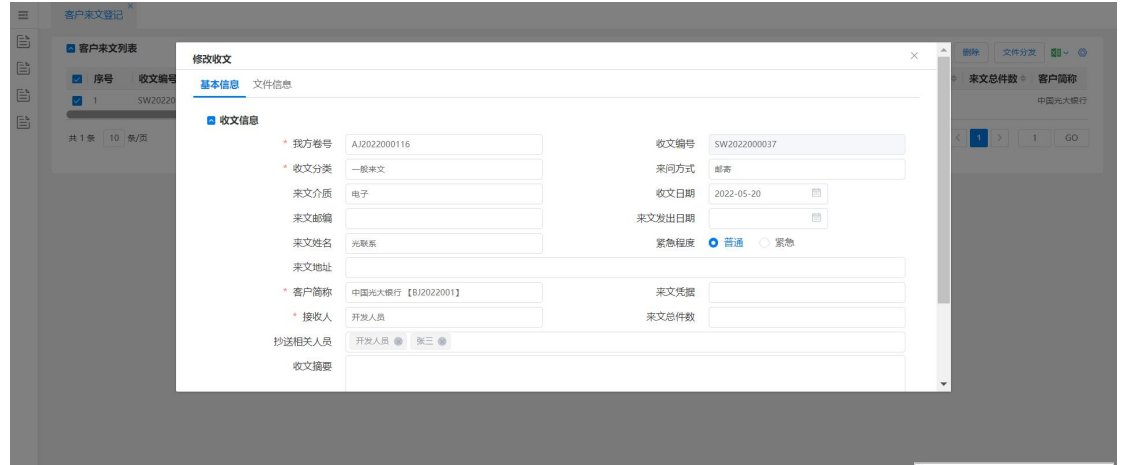

图 3–91

执行【文件分发】功能后,根据"收文分类"里选择的收文类型不同会触发不同的 后续任务。如果选择"一般来文",则后续任务会出现在"接收人"的{我的任务}里, 并且可执行【查阅完成】任务;

| ▽ ■ 任务分类         | ■我的任务     |                         | 我方卷号         | 申请号     |      | 查询       | 重置     | 高级查询             |            |             | O)       |
|------------------|-----------|-------------------------|--------------|---------|------|----------|--------|------------------|------------|-------------|----------|
| ● 所有未完成任务(5)     |           |                         |              |         |      |          |        | 查看任务             | 进入处理<br>完成 | 创建新任务<br>俗注 | 电子乘卷夹 图> |
| ■ 总任务(18)        | 序号        | 距绝限(天)<br>$\Rightarrow$ | 对方卷号<br>我方卷号 | 案卷类型    | 专利类型 | 距官方绝 ÷   | 官方绝限…≑ | 官方绝限…≑           | 任务名称       | 申请号<br>客户   | 专利名称     |
| ● 时间监控           | $\Box$ 1  | $\mathbf{3}$            | AJ2300033    | 普通申请    | 实用新型 |          |        |                  | 客户来文查阅     | 长城 【KH23    | 124      |
| <b>■ 已超期(2)</b>  | $\Box$ 2  |                         | AJ2300033    | 苗道申请    | 实用新型 |          |        |                  |            | 长城 【KH23    | 124      |
| ■ 当日绝限(0)        | $\Box$ 3  |                         | AJ2300034    | PCT国家阶段 | 发明   |          |        |                  |            | 诚新客户 【K     | 12       |
| <b>■ 即将绝限(0)</b> | $\Box$ 4  |                         | AJ2300033    | 普通申请    | 实用新型 | $\Omega$ | 预订提交日  | $2023 - 12 - 27$ | 新家质检       | 长城 【KH23    | 124      |
| ■ 当日内部期限(0)      | 5         | - 5                     | AJ2300034    | PCT国家阶段 | 发明   |          |        |                  | 中间文件制备     | 减新客户 【K     | 12       |
| ■ 即将内部期限(0)      |           |                         |              |         |      |          |        |                  |            |             |          |
| ■ 当日第一次提醒(0)     | 共5条 9 条/页 |                         |              |         |      |          |        |                  |            |             | GO       |

图 3–92

如果选择"咨询函"或者"缴费确认",则后续任务会出现在"接收人"的{任务 监控}里,此时没有任务可执行,只是用于对该工作是否完成的提醒,需要接收人手动 核销该任务。如图 3-5 所示;

|                         | ■我的任务 |                         | 我方卷号              | 中请号     |      | 查询<br>查看任务 | 重置<br>进入处理 | 高级查询<br>备注     | 创建新任务  | 电子案卷夹<br><b>XII</b> V |
|-------------------------|-------|-------------------------|-------------------|---------|------|------------|------------|----------------|--------|-----------------------|
| $\blacksquare$          | 序号    | 距绝限(天) ≑                | 我方卷号<br>对方卷号<br>÷ | 案卷类型    | 专利类型 | 距官方绝 ≑     | 官方绝限…≑     | 完成<br>官力:8限… ≑ | 任务名称   | 客户<br>$\Rightarrow$ 1 |
| $\overline{\mathbf{v}}$ | -1    | $\overline{\mathbf{3}}$ | AJ2300032         | 诉讼案件    |      |            |            |                | 客户咨询   | 诚新客户 【K               |
| $\Box$ 2                |       | 3                       | AJ2300033         | 普通由请    | 实用新型 |            |            |                | 客户来文查阅 | 长城 【KH23              |
| $\Box$ 3                |       |                         | AJ2300033         | 普通申请    | 实用新型 |            |            |                |        | 长城 【KH23              |
| $\Box$ 4                |       |                         | AJ2300034         | PCT国家阶段 | 发明   |            |            |                |        | 减新客户 【K               |
| 5                       |       | $\mathbf{1}$            | AJ2300033         | 普通申请    | 实用新型 | $\circ$    | 预订提交日      | 2023-12-27     | 新案质检   | 长城 【KH23              |
| $\Box$ 6                |       | 5                       | AJ2300034         | PCT国家阶段 | 发明   |            |            |                | 中间文件制备 | 诚新客户 【K               |

图 3–93

如果选择"立案指示",则后续任务会出现在"接收人"的{我的任务}里,并且 可执行【立案采集】任务。若{系统管理-任务配置}中"新申请一立案采集"指定了

任务所属人,则当"收文分类"选择了"立案指示"时,该任务所属人会被初始化到"接 收人"。

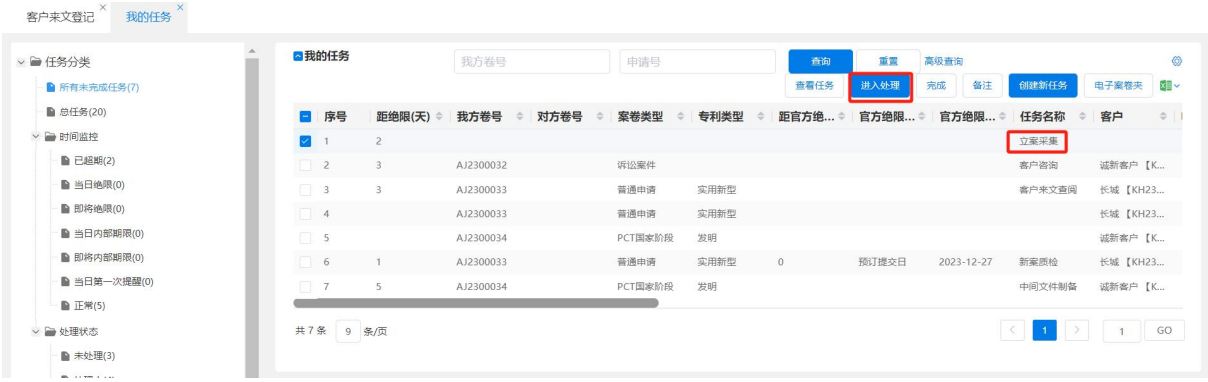

图 3–94

小提示:

> 当选择"咨询函"或者"缴费确认"时,可以在对应案卷的{电子案卷夹}里 查看, 或者在{文件收发一客户来文登记}窗口中选择"已分发"状态, 查看 相应的文件。

# 3.3.2 外方来文登记

### 3.3.2.1 功能介绍

当案卷的申请方向是向外的类型时,代理机构通常会在国外找一家事务所作为合作 伙伴,协助办理相关手续。这样通过外方来文登记,可以协助代理机构完整地记录与外 方机构的事务联络,如果来文中涉及账单内容,还需要记录账单明细资料。申请方向是 向外的案卷,才能进行外方来文登记。

#### 3.3.2.2 系统操作

收到外方来文后,进入{收发管理-外方来文登记},在右侧页面有【新增】、【修 改】、【删除】、【文件分发】按钮,点击【新增】按钮。具体操作方法与{客户来文登记} 类同。不同点在于标签页面及采集数据项,如图所示。

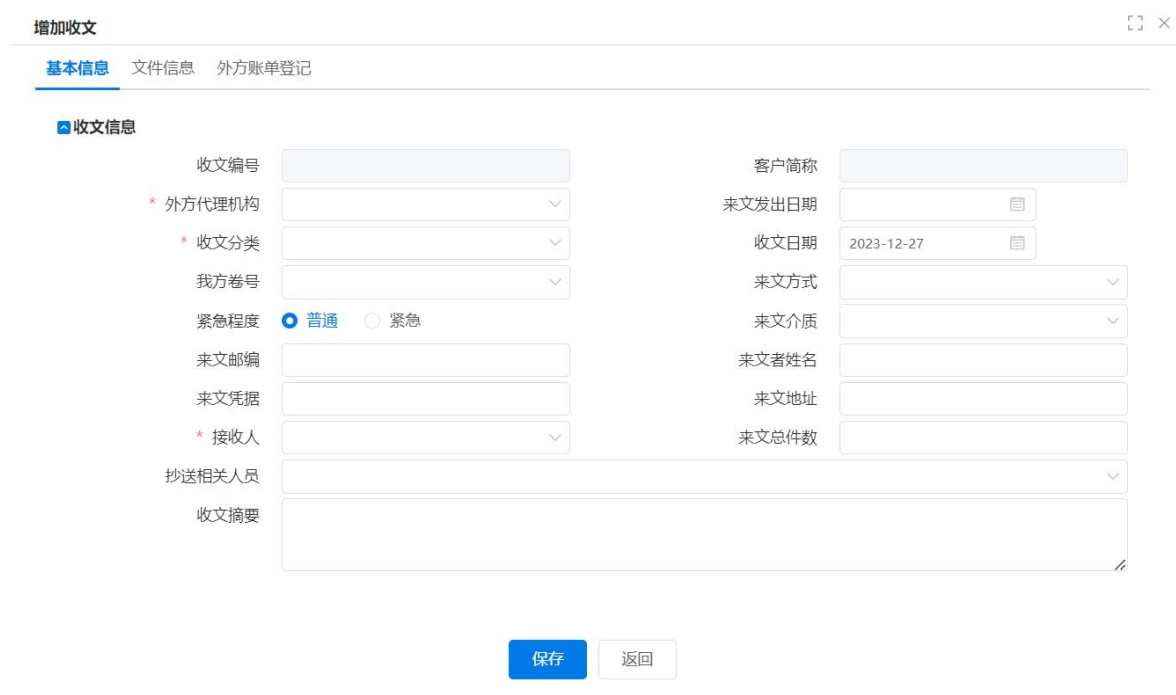

图 3–95

如果外方来文包含账单,则需要在{外方账单登记}页面,登记相关信息。点击【新 增】按钮,在外方账单明细列表新增一条记录后,填入相关内容,点击【保存】按钮, 则该信息被保存。如有重复录入的账单记录,则可通过点击【删除】按钮,进行删除。

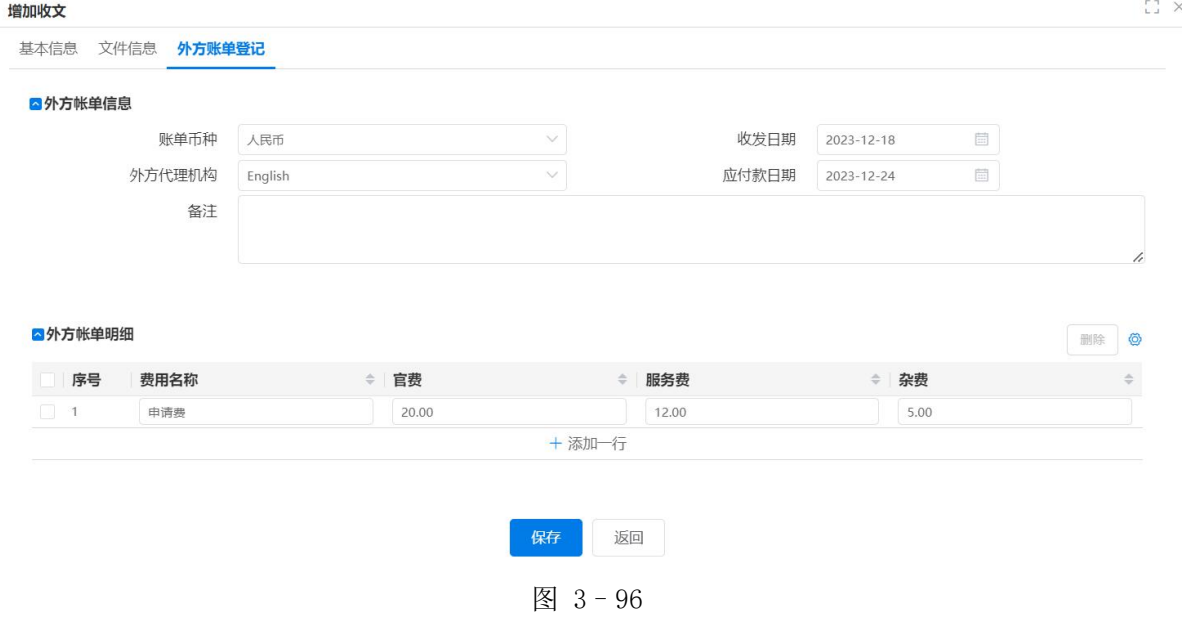

# 3.3.3 官文登记

# 3.3.3.1 功能介绍

官文登记功能是协助代理机构将官文信息登记到系统中,将原文扫描备档。并根据 官文类型及官文要求建立相应的任务、期限监控,通过收文分发将官文分发到相关人员。

如果收到的是电子申请的官文,则可以通过电子官文导入、新增方式导入接收官文。如 果收到了与缴费相关的通知书,还需要进行官费核对。

### 3.3.3.2 系统操作

3.3.3.2.1 纸件方式

1)接到纸件官文后,进入{收发管理-官文登记},在页面右侧点击【新增】按钮。

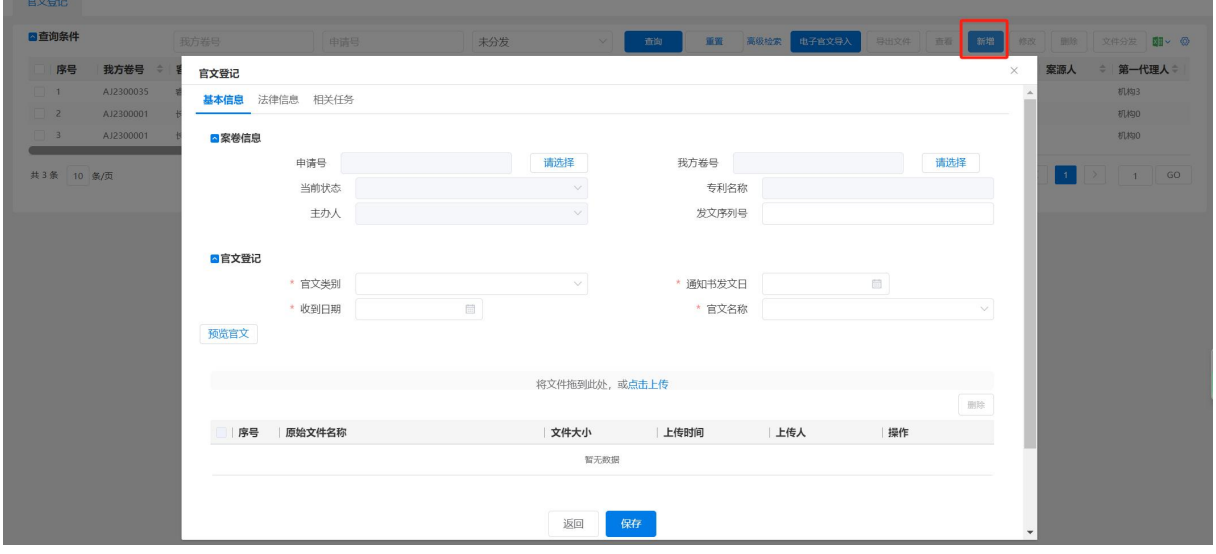

图 3–97

2)在"案卷信息"区域,点击"我方卷号"的【请选择】,选择案卷,则案卷信息 区域其他信息都自动被填上。此时〈法律信息>〈相关任务〉区域为灰色不能填写。

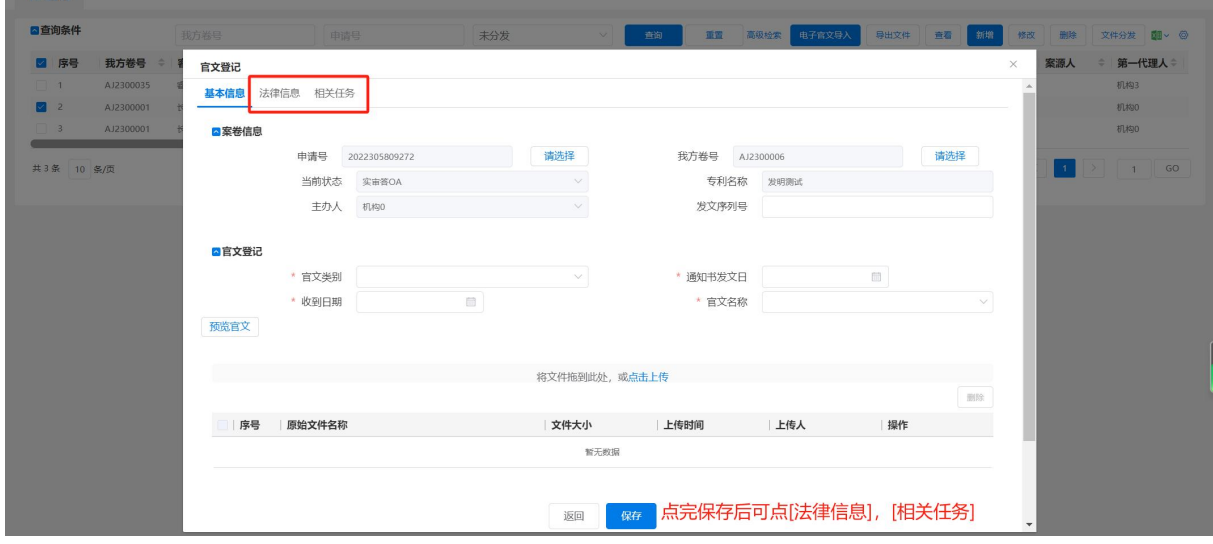

图 3–98

3)根据官文内容,填写官文登记区域。接收人为下一环节要处理这条官文任务的 人员,上传扫描文件为将接收到的纸件官文扫描后,在此处上传到专利全流程服务管理 系统。填写完毕后,点击【保存】按钮,则可以对〈法律信息〉〈相关任务〉区域进行

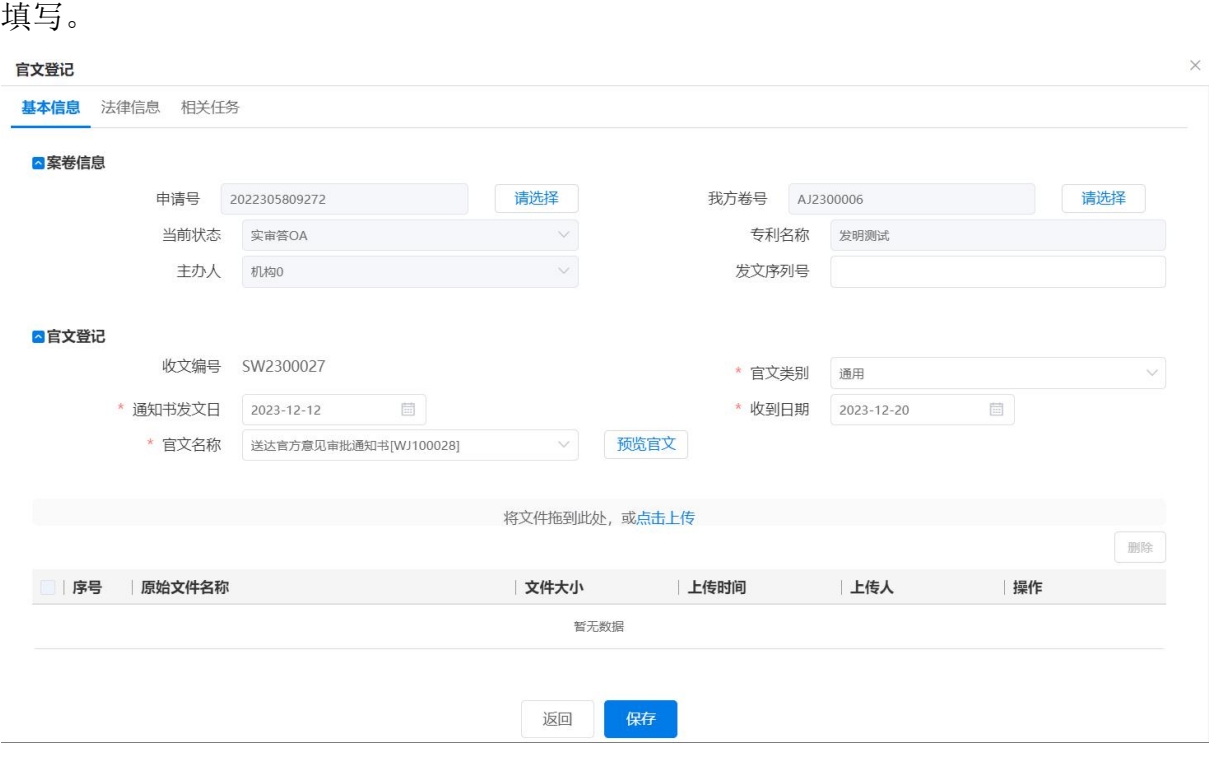

图 3–99

〈法律信息〉

法律信息区域根据官文类别,自动创建相关的法律条目。然后根据采集项名称填入 采集项值,点击【保存】按钮,则填写信息被保存。

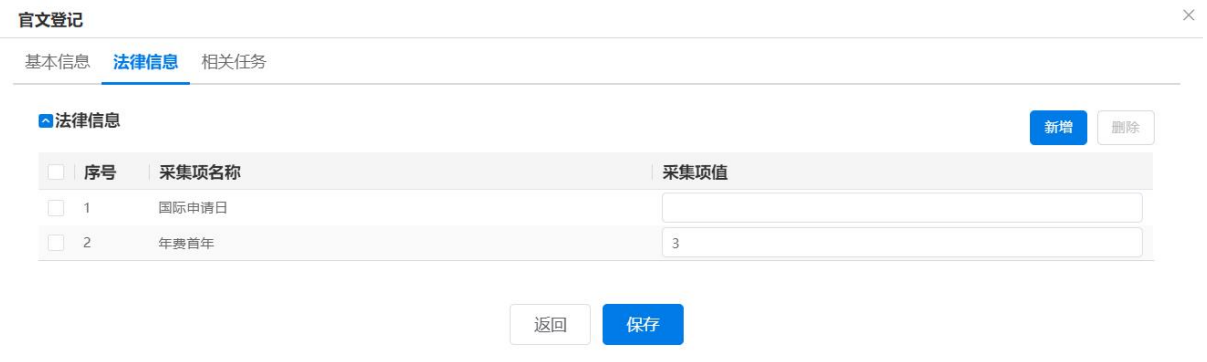

图 3–100

如自动创建的法律条目没有需要的法律项,则点击【新增】按钮,弹出"采集项信 息"页面,选中需要添加的采集项后,点击【选择】按钮,则将选中采集项添加到法律 信息区域。

| ■采集项信息                   |                  |        | 选择<br>返回     |
|--------------------------|------------------|--------|--------------|
| 2 序号                     | 采集项ID            | 采集项名称  | 采集项类型        |
| $\vee$<br>$\overline{1}$ | nianfeisnd       | 年费首年   | aj_ajxxb     |
| $\Box$ 2                 | guojicsr         | 国际初审日  | aj_ajxxb_pct |
| $\vert$ 3                | guojicsj         | 国际初审局  | aj_ajxxb_pct |
| $\Box$ 4                 | guojijsj         | 国际检索局  | aj_ajxxb_pct |
| $\Box$ 5                 | guojislj         | 国际受理局  | aj_ajxxb_pct |
| $\Box$ 6                 | jinrurg          | 进入国家日期 | aj ajxxb_pct |
| 7                        | <b>GUOJIGBYZ</b> | 国际公布语种 | aj_ajxxb_pct |
| $\Box$ 8                 | <b>GUOJIGBH</b>  | 国际公布号  | aj_ajxxb_pct |
| $\Box$ 9                 | <b>GUOJIGBR</b>  | 国际公布日  | aj_ajxxb_pct |
| $\sqrt{10}$              | <b>GUOJISQR</b>  | 国际申请日  | aj ajxxb_pct |

图 3–101

#### 〈相关任务〉

相关任务是根据官文类别的后续任务自动创建,可以在{系统管理-文件配置}里 修改。如自动创建任务不能满足需要,则可点击【新增】按钮,新建任务。

点击【新增】按钮,弹出"相关任务信息"页面,日期运算器是计算日期用。填写 完毕后,点击【保存】按钮,则任务创建。如点击【返回】按钮,则不保存返回相关任 务页面。

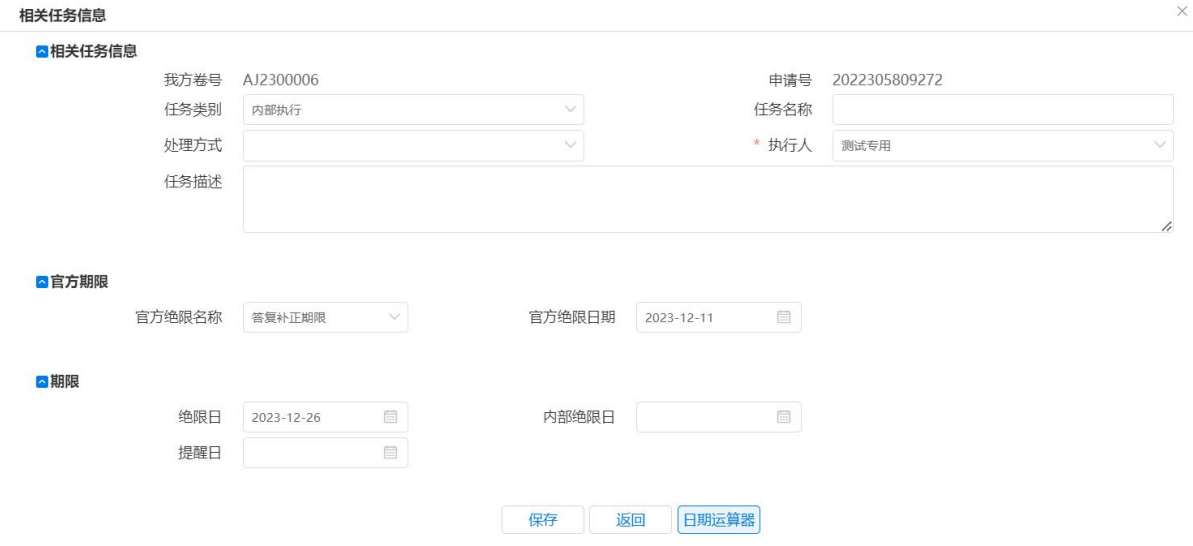

图 3–102

在{任务配置}"中间文件"和"自定义"流程中, 若指定了任务所属人, 则会初 始化到对应任务下的"执行人"中,否则"执行人"默认显示案卷主办人。

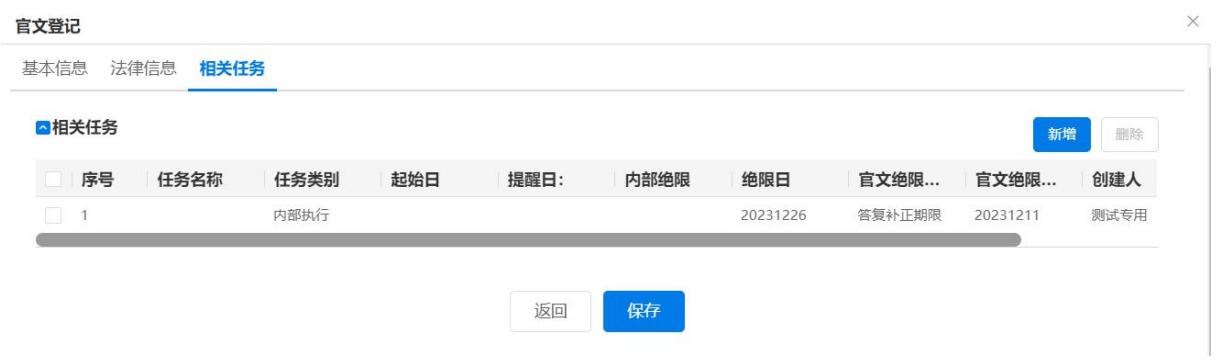

图 3–103

- 3.3.3.2.2 电子申请方式
- **◆ 【电子官文导入】,通过专利业务办理系统客户端导出 zip 包,则在"官文登记"页** 面,点击【电子官文导入】按钮,直接导入官文即可。

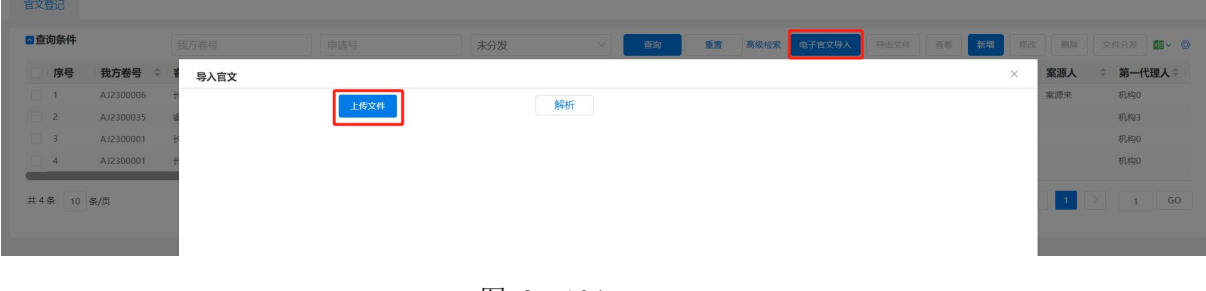

图 3–104

当官文登记完成后,选中该官文点击右上角按钮【文件分发】,则跟该官文相关的 任务会分发到接收人的任务里表里。点击【文件分发】后,这条官文记录只能点击【查 看】,不能再做改动。如需对官方来文进行修改则点击【修改】按钮或【预览修改】或 双击官方来文记录即能进入"官文登记"页面进行修改。修改后点击【保存】按钮,则 修改成功返回官文信息列表页面。如点击【返回】按钮,则不做保存,直接返回官文信 息列表页面。

#### 3.3.4 信函制作

信函制作主要用于向客户及外方机构撰写信函使用。右上角包括 5 个按钮,【信函 制作】、【修改】、【删除】、【提交发送】、【导出】

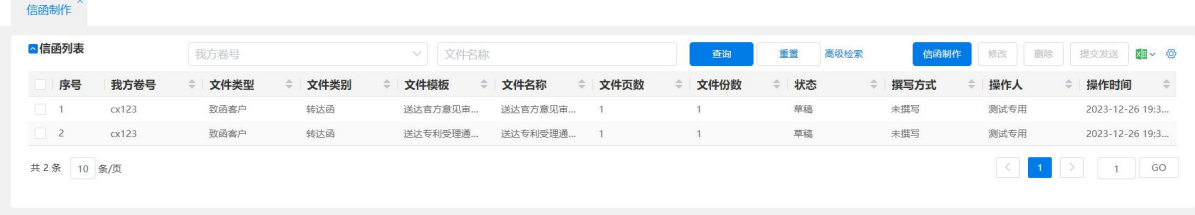

点击【信函制作】后,可以通过【添加一行】按钮来增加一条记录。选择文件模板, 会自动带入文件名称。

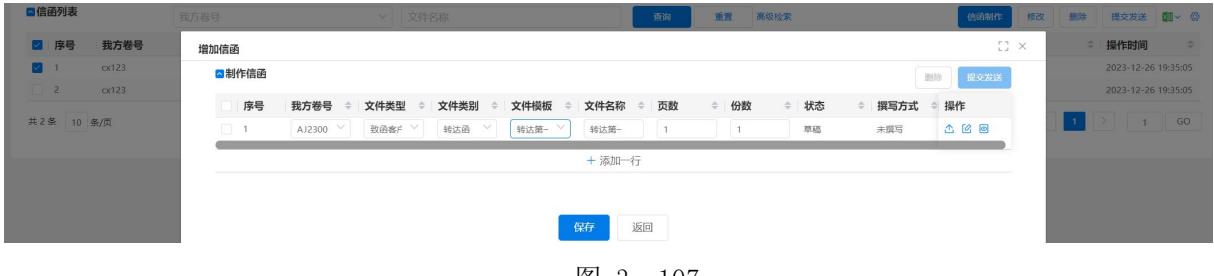

图 3–107

撰写可以选择使用"系统模板"或"导入"。

小提示:

建议目前先使用导入功能。

发文提交是发文制作者对发文的定稿确认,并提交发文员统一发出。发文按照发文 对象的不同,分为发给客户的:如客户报告信、客户账单、客户函等:发给官方的:如 主动补正文件、OA 答复、意见陈述书等;发给外方代理机构的:如确认函、提交文件等。 每类发文的实体文件制作如果是选择"系统模板"的话,则此类模板已事先通过{系统 管理一文件配置 }中的〈发出类〉功能预先制作好的。一旦发文定稿后,撰写发文者需 要填写发文日期、发文对象、发文方式等要求,通过发文提交功能,提交到发文员统一 发出。

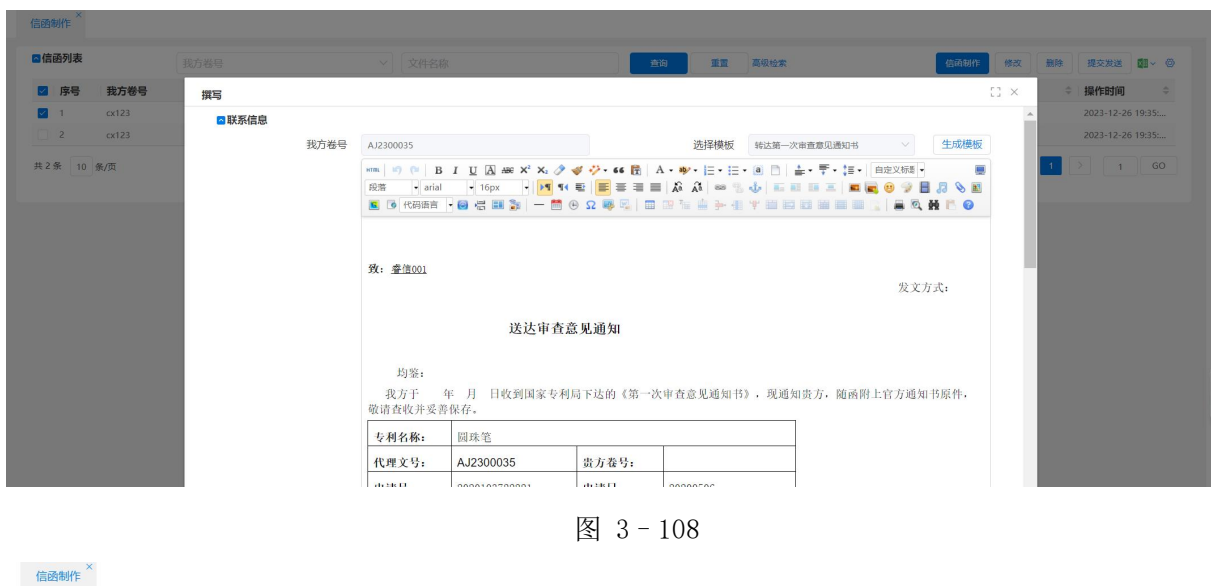

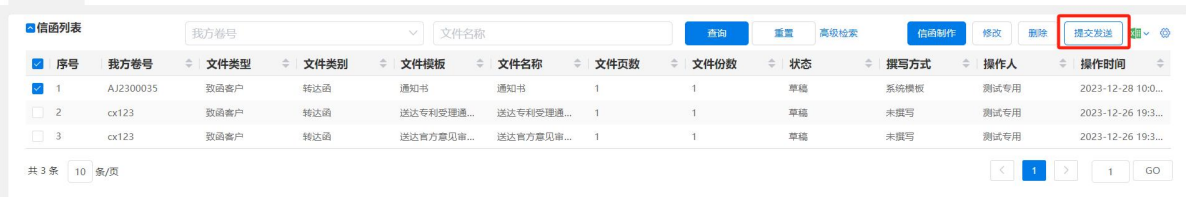

图 3–109

### 3.3.5 向外发文

发文人员对已经确实发出的文进行统一登记,主要登记凭据号和实际发文日,范围 包括:发给客户的文、发给外方代理机构的文。向外发文右侧界面分发文列表和账单列 表两部分。

发文人员拿到快递单号或挂号号码,登录专利全流程服务管理系统进入{收发管理 一向外发文},进行发文登记工作。列表中发文状态最初为"未发送",填写【发文登记】 后的发文状态变为"已发送"。

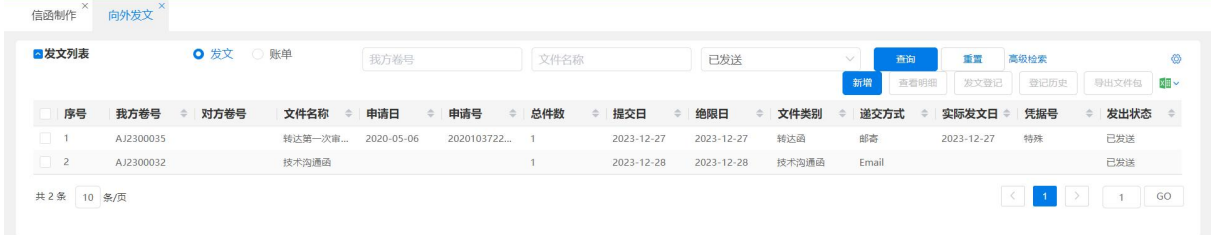

图 3–110

勾选需要进行登记的发文记录,在操作区域点击【查看明细】按钮,可以对该文件 的具体内容进行查看。也可以点击【导出文件包】按钮,导出发文文件包。

### 3.3.6 向专利局送案

#### 3.3.6.1 纸件送案

纸件送案方式的,则使用该功能完成送案前的核对工作。跑文员查看当日需要提交 的案卷,并根据递交机构讲行分类,核对实际案卷数后,打印送案清单;

在专利全流程服务管理系统{收发管理—向专利局送案}下,右侧页面上部显示查 询界面,可以根据我方卷号、申请号、客户简称、专利名称、专利类型、案卷类型、类 型、发文状态、主办人,提交日、导出日、局收文日,对案卷进行查询。

| 向专利局送案      |      |      |      |   |      |            |     |               |      |     |      |      |       |           |              |     |               |
|-------------|------|------|------|---|------|------------|-----|---------------|------|-----|------|------|-------|-----------|--------------|-----|---------------|
| 电子申请 纸质申请   |      |      |      |   |      |            |     |               |      |     |      |      |       |           |              |     |               |
| ◎ 向专利局送案 纸质 |      | 我方卷号 |      |   |      |            | 申请号 |               |      |     |      | 发文状态 |       |           | 类型           |     | $\vee$        |
|             | 查询   | 重置   | 高级检索 |   |      |            |     |               |      |     |      |      | 查看明细  | 转入特殊修改    | 发文登记<br>导出文件 |     | 图 - ◎<br>回执登记 |
| 序号<br>我方卷   | 客户简称 |      |      |   |      | $\searrow$ | 型   | $\Rightarrow$ | 案卷类型 | 主办人 | ≑ 类型 |      | ● 总件数 | 文件名称<br>÷ | 要求发送日        | 提交日 | 局收文日          |
|             | 专利名称 |      |      |   |      |            |     |               |      |     |      | 新无数据 |       |           |              |     |               |
|             | 专利类型 |      |      |   |      | $\searrow$ |     |               |      |     |      |      |       |           |              |     |               |
|             | 案卷类型 |      |      |   |      | $\vee$     |     |               |      |     |      |      |       |           |              |     |               |
|             | 主办人  |      |      |   |      | $\vee$     |     |               |      |     |      |      |       |           |              |     |               |
|             | 提交日  | 目    | 开始日期 | 至 | 结束日期 |            |     |               |      |     |      |      |       |           |              |     |               |
|             | 导出日  | 自    | 开始日期 | 至 | 结束日期 |            |     |               |      |     |      |      |       |           |              |     |               |
|             | 局收文日 | 目    | 开始日期 | 至 | 结束日期 |            |     |               |      |     |      |      |       |           |              |     |               |

图 3–111

纸件送案在案卷被查询出来后,可以进行【发文登记】、【查看明细】、【导出文件】 等操作。如图所示。

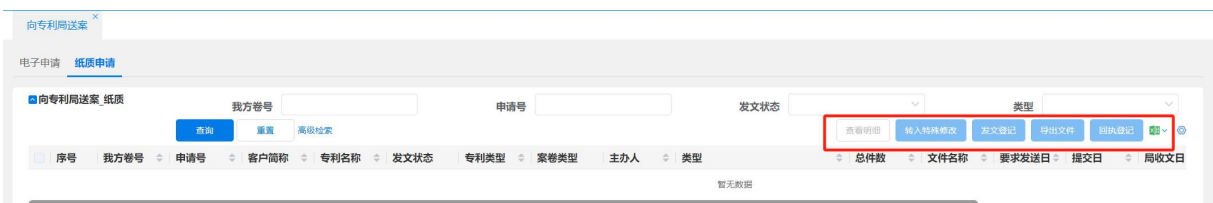

图 3–112

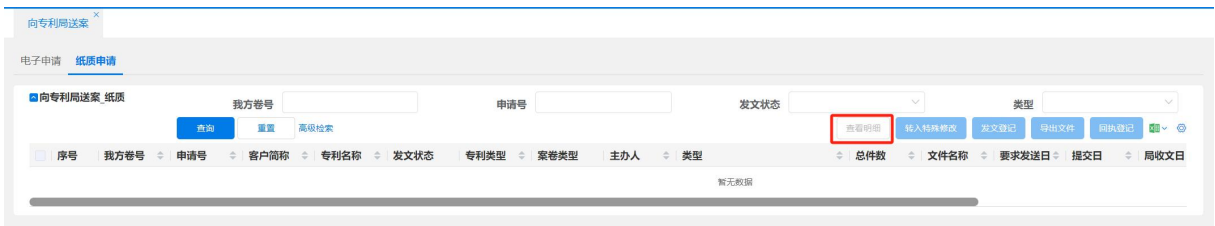

图 3–113

若送案完成后,跑文员可以进行【回执登记】操作。该案件"发文状态"变为"己 核销"。

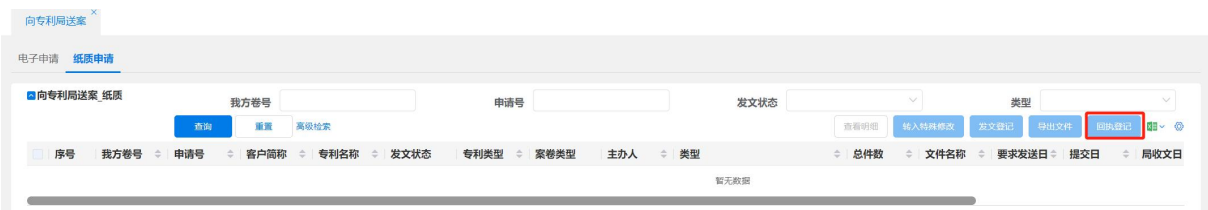

图 3–114

发文状态为"已发送"的案卷,通过【转入特殊修改】按钮可进入交局官文特殊修 改,详见 3.3.7。

### 3.3.6.2 电子送案

申请方式是电子申请的,则使用该功能完成送案前的工作。

在专利全流程服务管理系统{收发管理—向专利局送案}下,窗口内容基本与〈纸 件送案〉一致。点击【导出送案包】按钮即可生成符合专利业务办理系统客户端要求的 电子案件包,发文状态最初为"未发送",变为"己发送"。

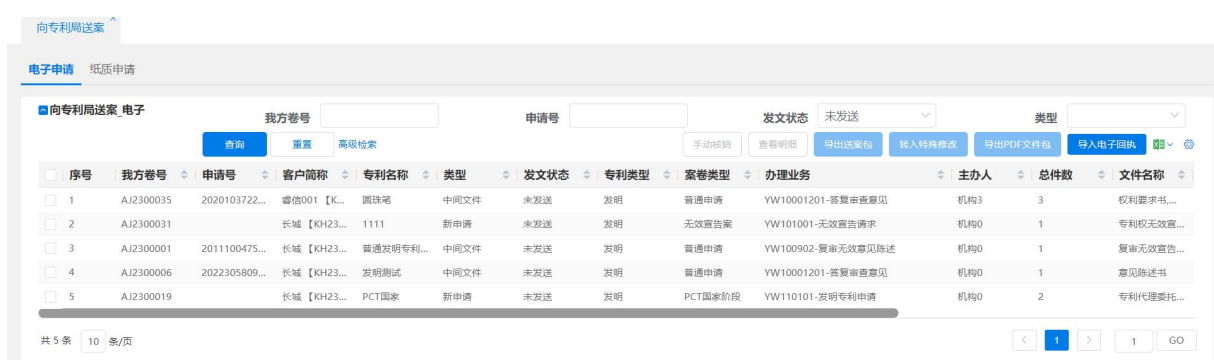

图 3–115

小提示:

- 送案核销是指送案完成后,收到递交机构的确认后,进行核销登记的过程,核 销后才代表该案卷递交成功。
- 不同的递交方式,送案核销不同:面交方式递交专利局的,送案员拿回穿孔清 单,并登记实际提交情况,如果有未提交的,则需要填写原因。

电子申请方式递交专利局的,需要登记电子申请的回执即【导入电子回执】功能。 电子申请案件收到专利局的回执后,从专利业务办理系统客户端中导出回执,点击【导 入电子回执】按钮,选择专利业务办理系统客户端中导出的回执包,提示导入成功后, "发文状态"改为"已核销",或者点击【手动核销】按钮,手动核销发文状态。

#### 3.3.7 交局官文特殊修改

已经交局的文件,具备权限的人员可以使用交局官文特殊修改功能进行修改。

进入{收发管理-向专利局送案},在右侧页面,发文状态为"已发送"的送案列表 中, 选中需要讲行修改的案卷, 点击【转入特殊修改】, 该案卷讲入{收发管理一交局 官文特殊修改}。电子送案和纸件送案,分别对应查询条件区域"递交方式"为"电子" 和"纸件"。

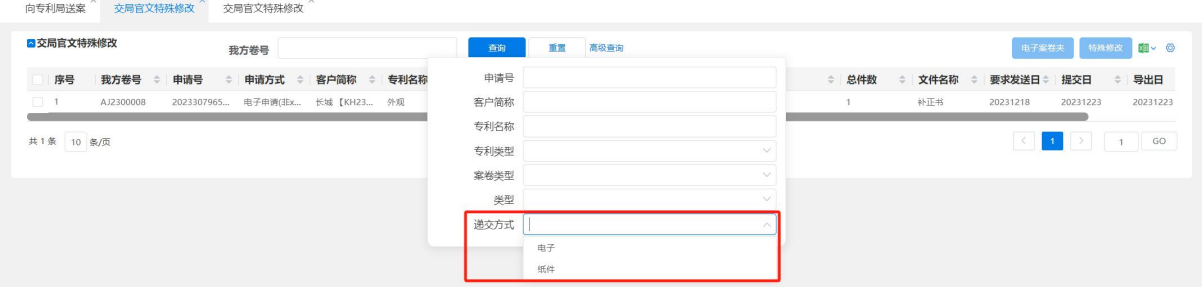

图 3–116

选中需要修改的案卷,点击【特殊修改】按钮,即可进行增删改操作,修改完毕点 击【完成质检】按钮,可保存所作修改,并将改好的案卷返回至{收发管理一向专利局 送案}页对应列表,特殊修改操作完成。也可直接点击【返回】按钮,则不作任何修改, 返回待修改交局文件包列表。

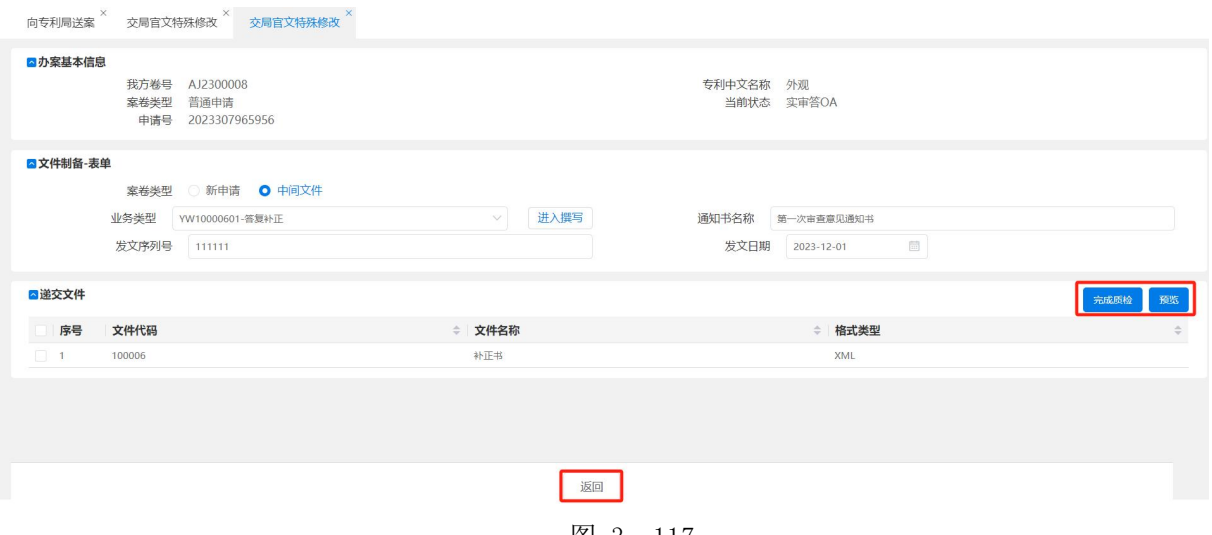

图 3–117

【电子案卷夹】按钮可查看电子案卷夹。

#### 3.3.8 电子邮件

#### 3.3.8.1 功能介绍

代理机构需要将官方的通知书及时转发给企业客户,为了减轻通知书转达的工作 量,专利全流程服务管理系统支持发送邮件,并能够关联系统中的电子案件夹中的文件 作为邮件的附件,直接在专利全流程服务管理系统中发送邮件。

#### 3.3.8.2 系统操作

进入{收发管理一电子邮件},在页面的右侧分为查询区域、电子邮件列表区域。 查询区域:默认查询条件为撰写中,即邮件点击了保存按钮还没有发送状态。

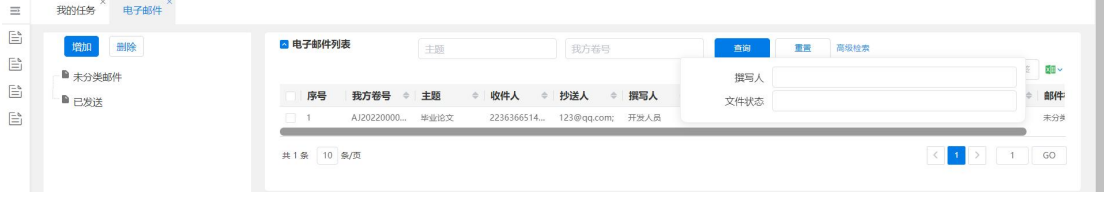

图 3–118

电子邮件列表区域:

- 【新增】按钮,弹出窗口,红色字体为必填项;
	- ◆ 【撰写方式】:'撰写'可选系统模板,此模板可在系统管理一文件配置中 自定义;'导入'可直接上传本地文档。
	- 【邮箱服务器】: 默认【系统】配置邮箱信息发送邮件,若选择【个人】 邮箱,当前账号且配置个人邮箱信息,该邮件就会以【个人】邮箱发送。【个 人】邮箱配置请参考 2.2.4.2 修改个人信息。
- 【附件】:点击'案卷夹文件',弹出电子案卷夹中的文件信息列表,选中 需要在邮件中发送的附件,点击【选择】按钮即可;也可点击'上传'按 钮,直接上传本地附件。
- 【保存】:点击保存按钮,文件状态变为撰写中。
- 【发送】:点击发送按钮,邮件会直接发送到收件人及抄送人邮箱。
- 【取消】:点击取消按钮,邮件页面自动关闭,如需只能重新新增电子邮件。

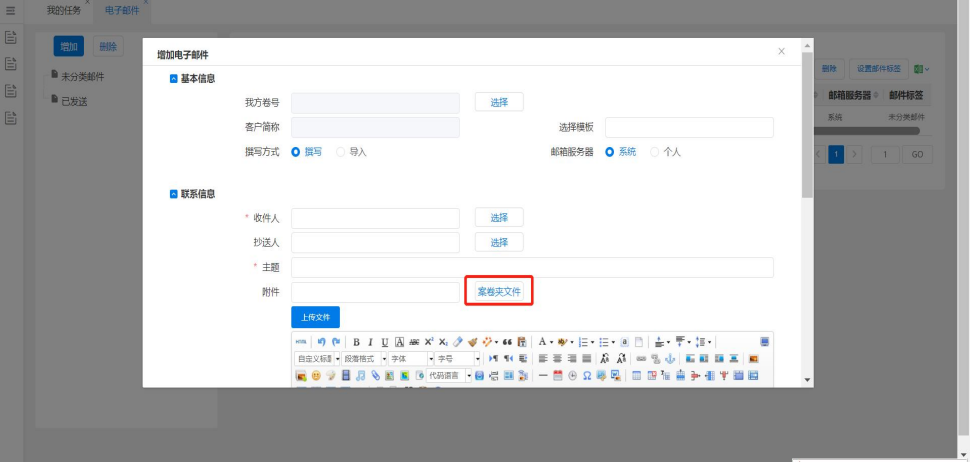

图 3–119

【删除】按钮,文件状态为撰写中的才可删除。

### 3.4 费用管理

#### 3.4.1 费单

费单指记录在代理业务过程中发生的每笔代理费、官费及其他费用。费单由代理师 或流程员在业务过程中确定,即确定每项工作发生的费项。费单是作为官费或账单的重 要依据。

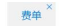

| ■费单列表    |           | 费单编号        | 账单编号 |        | 未审核  |                  | 我方卷号<br>$\vee$<br>批量新增费单 | 重填<br>高级检索<br>查询<br>审核通过<br>取消审核<br>查看许倩 | 新增<br>删除<br>备注<br>修改 | 查看表项明细 xHv |
|----------|-----------|-------------|------|--------|------|------------------|--------------------------|------------------------------------------|----------------------|------------|
| 序号       | 我方卷号      | 申请号<br>审核状态 | 申请日  | 申请人    | 客户简称 | 专利名称             | 费单编号<br>官费应缴日≑           | 代理费应 ≑<br>账单编号<br>应收总金额                  | 官费清单号≑<br>费单类型       | 账单周期       |
| $\Box$ 1 | AJ2300034 | 未审核         |      |        | 诚新客户 | 12               | FD2300024                | 4000.000                                 | 申请费                  | 件结         |
| $\Box$ 2 | AJ2300034 | 米亩核         |      |        | 诚新客户 | 12               | FD2300023                | 270,000                                  | 申请费                  | 件结         |
| $\Box$ 3 | AJ2300009 | 未审核         |      | 大米科技   | 大米科技 | 一种手机信号 FD2300010 |                          |                                          | 中清器                  | 件结         |
| $\Box$ 4 | ABA0001   | 未审核         |      | 大米科技大  | 大米科技 | 一种键盘CH4          | FD2300005                | 11000,000                                | 申请表                  | 件结         |
| $\Box$ 5 | ABA0001   | 未审核         |      | 大米科技、大 | 大米科技 | 一种键盘CH4          | FD2300004                | 8000.000                                 | 申请费                  | 件结         |
| $\Box$ 6 | ABA0001   | 未审核         |      | 大米科技,大 | 大米科技 | 一种键盘CH4          | FD2300003                | 10000,000                                | 申请参                  | 件结         |

图 3–120

小提示:

> 此处〈费单〉只是一个查询统计表,用于整体浏览所有产生的费单情况。也可 以在此继续增加费单,【费单编号】可自定义。

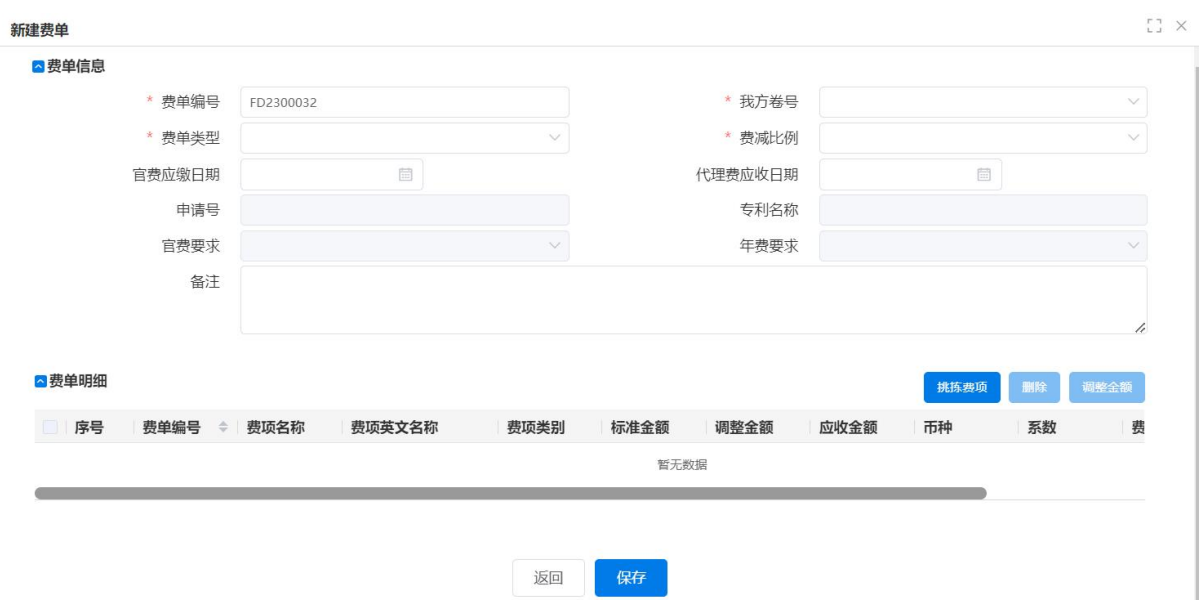

图 3–121

若有较多案卷需要建立费单,可点【击批量新增费单】,选择【费单类型】后【新 增费单】,选择相应的案卷,【费减比例】和【申请号】会自动带出,然后点击【挑拣费 项】,保存。

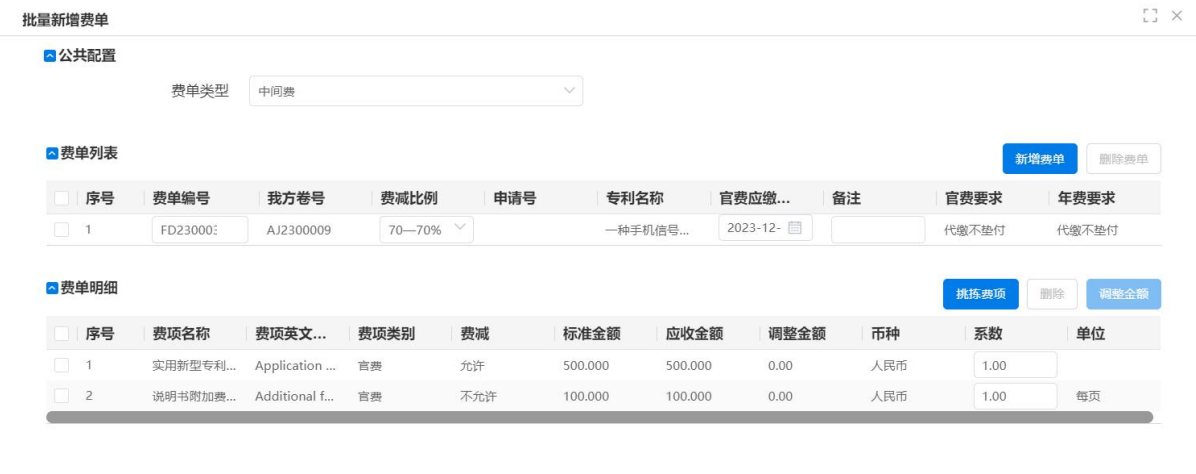

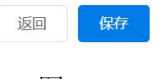

图 3–122

未审核的费单可以修改,已审核的费单不能再修改,只能查看详情。

只有费单审核了,才能在客户账单及缴纳官费界面查询到。

若费单审核后,发现费单需要再次修改,可点击【取消审核】按钮,费单审核状态 由【已审核】变成【未审核】状态如下图。

| ■费单列表          |           | 数单编号         |                        | 账单编号  |         | 已审核                           | v 我方卷号        |          | 查询               | 重調        | 高级检索      |                     |      |      | $\circ$ |
|----------------|-----------|--------------|------------------------|-------|---------|-------------------------------|---------------|----------|------------------|-----------|-----------|---------------------|------|------|---------|
|                |           |              |                        |       |         |                               |               | 批量新增费单   | 查看许情             | 吉核通过      | 取消审核 新增   | 修改 删除 备注 查看费项明细 图 > |      |      |         |
| ☑ 序号           | 我方卷号      | ● 审核状态 ● 申请号 |                        | ☆ 申请日 | ⇒ 申请人   | オーエルタント<br><b>OCH HARDWAY</b> | 20120-002-002 | 宗非忠敬曰    | 代理费应  ● 应收总金额    |           | 账单编号      | 官费清单号               | 费单类型 | 账单周期 |         |
| $\Box$ 1       | AJ2300021 | 已审核          |                        |       | 大米科技股份  | 提示                            |               | $\times$ |                  | 3900,000  |           | GF2300003           | 申请费  | 件结   |         |
| $\sqrt{2}$     | AJ2300025 | 已审核          |                        |       |         | 确认是否取消审核?                     |               |          |                  | 900,000   |           | GF2300002           | 申请费  | 件结   |         |
| $\Box$ 3       | cx123     | 已审核          | 2023300197 2023-01-30  |       | 减新申请人1, |                               |               |          | $2023 - 12 - 18$ | 11140,000 | ZD2300002 |                     | 申请费  | 件结   |         |
| $\overline{4}$ | cx123     | 已审核          | 2023300197  2023-01-30 |       | 滋新申请人1. |                               |               | 确定<br>取消 |                  | 6950,000  | ZD2300004 | GF2300001 申请费       |      | 件错   |         |

图 3–123

> 使用【取消审核】功能时,该条费单未生成客户账单或者官费缴纳清单,需要 删除客户账单或者官费清单,再次【取消审核】,注意:客户账单已发送或已核 销不允许删除、官费清单已审核不允许删除。

|     | 费单编号    |           | 账单编号                        | 查询        | 重填       | 高级检索       |            |            |                |              | ۰    |
|-----|---------|-----------|-----------------------------|-----------|----------|------------|------------|------------|----------------|--------------|------|
|     |         |           |                             |           | 批量增加表单   | 查看详情       | 审核通过       | 取消审核       | 删除<br>增加<br>修改 | 查看费项明细<br>备注 | 調。   |
|     | 审核状态    | 申请号       | 申请日<br>申请人<br>$\Rightarrow$ | 客户简称<br>÷ | 专利名称     | 费单编号<br>÷  | 官费应缴日      | 代理费应 ≑     | 应收总金额<br>账单编号  | 官费清单号        | 费单类型 |
| 300 | 已审核     | 123456789 | 2022-04-19                  | 中航光电科技    | 一种电动汽车   | FD152296   | 2022-04-15 | 2022-05-20 | 3000,000       | GF20220000   | 代理器  |
| 300 | 未审核     | 123456789 | 2022-04-19                  | 中航光电科技    | 一种电动汽车   | FD152295   | 2022-04-26 |            | 825,000        |              | 代理表  |
| 000 | 未审核     | 123456789 | 2022-04-19                  | 中航光电科技    | 一种电动汽车…… | FD152294   | 2022-04-15 |            | 510,000        | GF20220000   | 代理费  |
|     | 100 未审核 | 123456789 | 2022-04-19                  | 中航光电科技    | 一种电动汽车   | FD152293   | 2022-04-15 |            | 635,000        | GF20220000   | 代理器  |
| 301 | 未审核     |           |                             | 中国光大银行    |          | FD152292   | 2022-05-19 | 2022-05-04 | 485.000        |              | 中间器  |
| 300 | 已审核     | 123456789 | 2022-04-19                  | 中航光电科技    | 一种电动汽车   | FD20220000 | 2027-04-19 |            | 1200,000       |              | 代理表  |
| 001 | 已审核     |           |                             | 中国光大银行    |          | FD20220000 | 2022-05-03 | 2022-04-26 | 100,000        |              | 申请费  |
|     | 001 已审核 |           |                             | 中国光大银行    |          | FD20220000 | 2022-05-20 | 2022-05-20 | 100,000        |              | 申请费  |
| 301 | 已审核     |           |                             | 中航光电科技    |          | FD20220000 | 2022-05-20 | 2022-05-20 | 2200.000       |              | 中清器  |
|     | 301 已审核 | 1111      |                             | 测试复核任务    |          | FD20220000 | 2022-05-11 | 2022-05-10 | 3200,000       |              | 年登印费 |

图 3–124

 某案卷建立费单在添加费项时系统会判断该案卷在系统中是否已经生成过含有 相同的费项费单,系统会做出提醒。

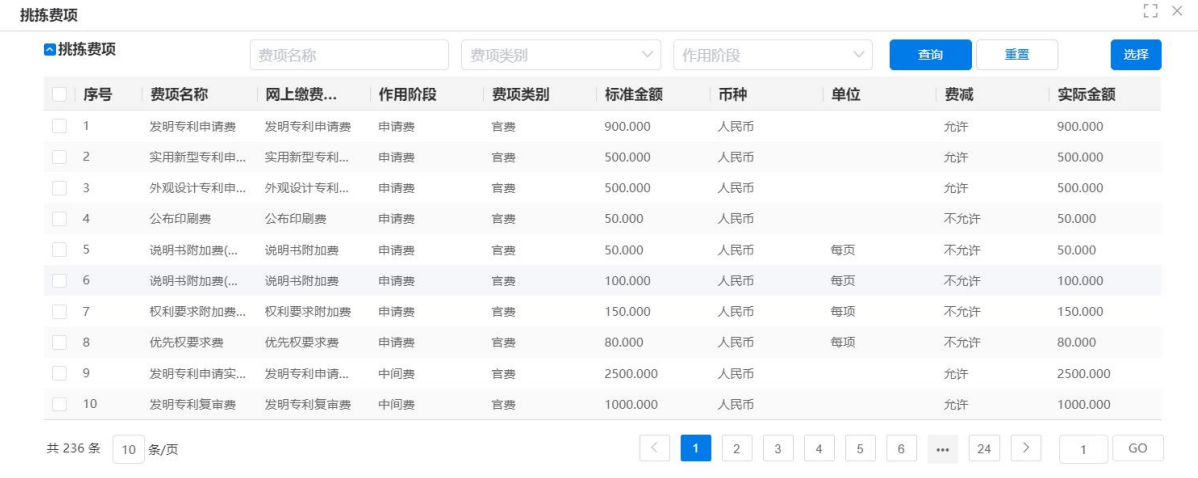

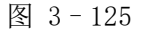

### 3.4.2 缴纳官费

官费是指根据法律法规要求,需要向专利局缴纳的费用。缴纳官费前,为了确保缴 费项目与金额正确,需要安排专岗按照专利局发来的缴费通知,逐案逐项核对费单项目、

金额、费减比例等。需要核对的官费包括申请费、办登费等。官费核对工作在官文采集 时完成。官费核对无误的,将制作官费缴纳清单,提交财务请款。

### 3.4.2.1 待缴官费

流程员收到客户确认缴费的信函或通知后,进入{费用管理一缴纳官费},在右侧 "待缴官费"标签页处,根据条件或不输入条件进行查询。不同"核销状态"的账单生 成官费缴纳清单时,系统会给出相应的提示用于提醒客户。

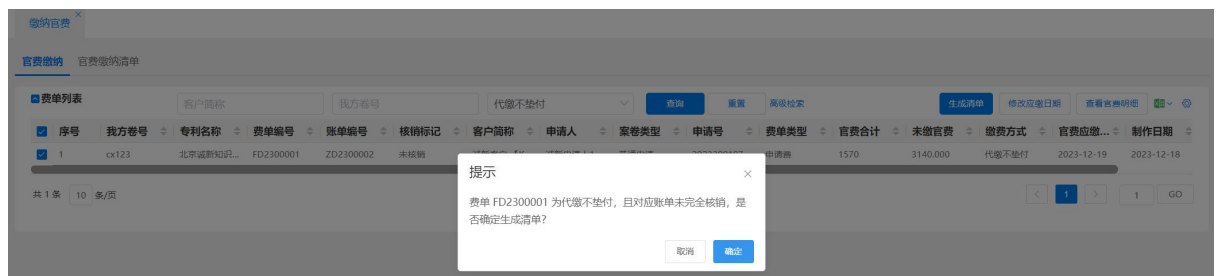

图 3–126

在费单列表处,选中查出的记录,点击【生成清单】按钮,可生成官费缴纳清单。

| ■费单列表                  | 生成清单     | <b>WHEN</b> PERMIT   |                               |       |              |                   |                       | $11 \times$<br>查看官费明细 图 ©<br>田畑<br>$\blacktriangle$ |
|------------------------|----------|----------------------|-------------------------------|-------|--------------|-------------------|-----------------------|-----------------------------------------------------|
| 2 序号<br>我方卷号<br>$\div$ |          |                      |                               |       |              |                   |                       | 官费应缴  ÷ 制作日期 ≑<br>1.                                |
| cx123<br>$\sqrt{1}$    |          |                      |                               |       |              |                   |                       | 2023-12-18<br>$2023 - 12 - 19$                      |
| 共1条 10 条/页             | ■官费明细    |                      |                               |       |              | 缴费人同客户<br>缴费人同申请人 | 修改资表人 ◎               | $\mathbf{1}$<br>$\mathbf{1}$                        |
|                        | 序号       | 缴费人<br>$\Rightarrow$ | 统一社会信用<br>费单编号<br>$\triangle$ | 我方卷号  | 费项名称         | 费项类别<br>è.        | 实际金额<br>$\Rightarrow$ | $\Rightarrow$                                       |
|                        | $\Box$ 1 | 郑州睿信知识产权代            | FD2300001                     | cx123 | 发明专利申请费      | 吉表                | 810,000               |                                                     |
|                        | $\Box$ 2 | 郑州睿信知识产权代            | FD2300001                     | cx123 | 优先权要求表       | 言表                | 160,000               |                                                     |
|                        | $\Box$ 3 | 郑州睿信知识产权代            | FD2300001                     | cx123 | 说明书附加费(超30页) | 官器                | 350,000               |                                                     |
|                        | $\Box$ 4 | 郑州睿信知识产权代            | FD2300001                     | cx123 | 发明专利申请费      | 官费                | 810,000               |                                                     |
|                        | $\Box$ 5 | 郑州睿信知识产权代            | FD2300001                     | cx123 | 说明书附加表(超30页) | 宮庭                | 350,000               |                                                     |
|                        | $\Box$ 6 | 郑州睿信知识产权代            | FD2300001                     | cx123 | 公布印刷费        | 言表                | 250,000               |                                                     |
|                        | $\Box$ 7 | 郑州睿信知识产权代            | FD2300001                     | cx123 | 优先权要求需       | 官费                | 160,000               |                                                     |
|                        | $\Box$ 8 | 郑州睿信知识产权代            | FD2300001                     | cx123 | 公布印刷表        | 言表                | 250,000               |                                                     |

图 3–127

点击【修改应缴日期】按钮,弹出窗口,修改相应日期。

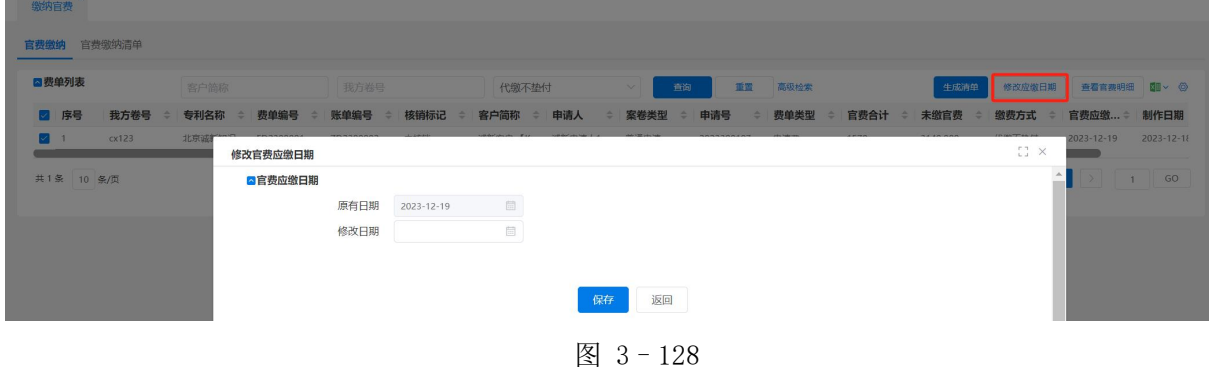

3.4.2.2 官费缴纳清单

在"官费缴纳清单"标签页,根据条件或不输入条件进行查询。选中刚生成清单的

案件,在官费列表下方会显示需要缴纳的官费明细。流程员确认该缴费单没有问题,则 点击【审核】按钮,审核通过。

点击【查看】按钮,弹出"查看官费明细"页面,该页面显示官费清单,点击【导 出官缴纳清单】按钮,则可以将官费明细单导出。点击【网上缴费】则导出网上缴费模 板。

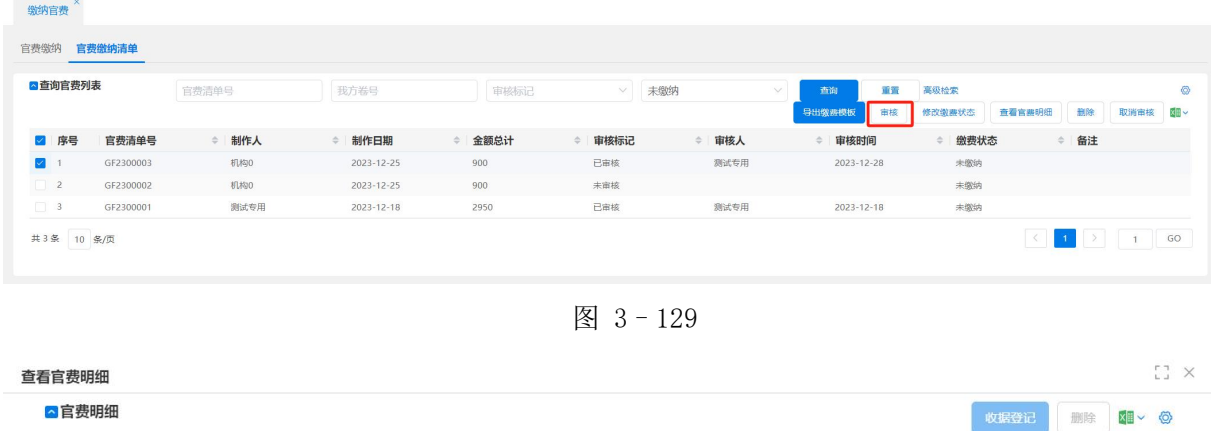

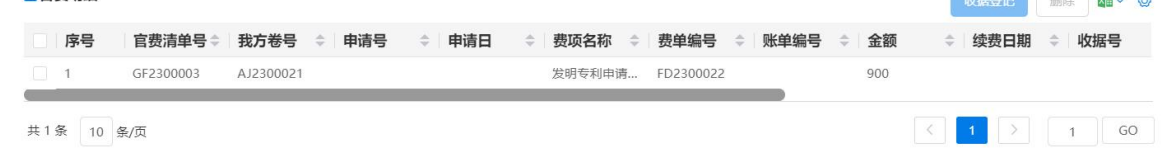

图 3–130

收据上传登记成功后, 官费缴费状态自动变成【已缴纳】, 此状态可手动修改【未 缴纳】【已缴纳】【自缴】,在官费明细记录可点击查看【附件】,查看缴费收据。

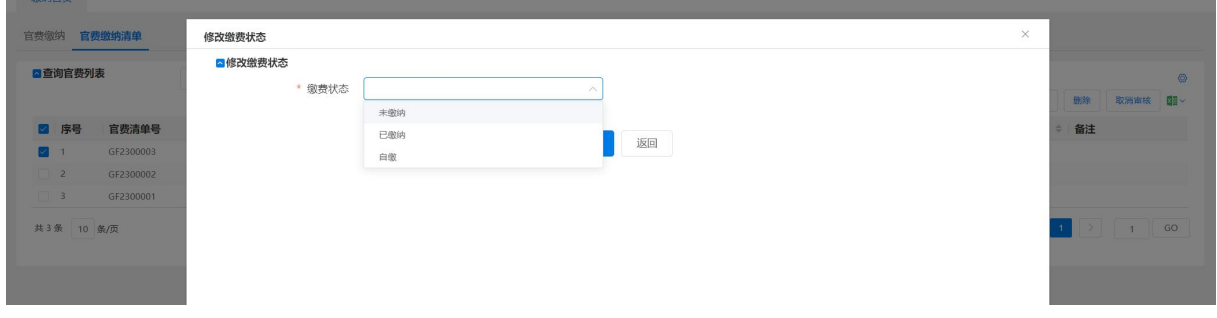

图 3–132

注意:未审核的官费缴纳清单可删除,删除后【代缴官费】中会再次出现代缴记录, 可在此勾选生成官费清单

#### 3.4.3 年费监视

专利申请获得授权后,需要监视年费,将符合要求的案件生成年费缴纳清单。根据 专利类型判断中国专利保护年数。

流程员接到指示,登录专利全流程服管理系统统,进{{费用管理-年费监}}页面。 上部为查询条件区域,可以根据相应条件,点击【查询】按钮进行查询,也可不输入任 何条件点击【查询】按钮,进行查询。

点击年费列表处的【新增】按钮,弹出"新增年费"页面,在该页面输入我方卷号, 可以显示对应案卷的专利类型和客户编号等相应信息。根据实际需要,选择其他相应信 息。根据专利类型不同,产生的年费监视记录不同。根据立案时在费用信息里填写的年 费起始年不同,所产生的年费监视记录不同。

点击 【保存并关闭】 按钮,则保存该记录并关闭 "新增年费" 页面,返回年费列表。 点击【返回】按钮,则不做保存,返回年费列表页面。

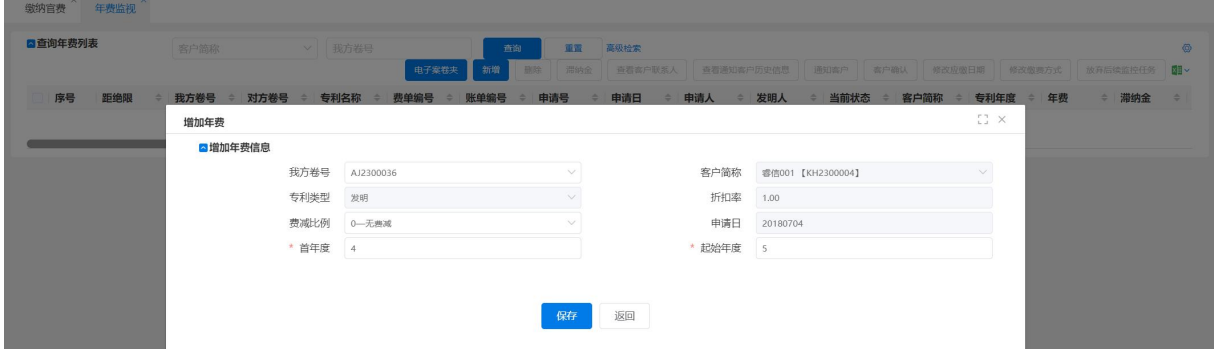

图 3–133

选中年费记录,点击【删除】按钮,弹出确认删除提示框,点击【确定】按钮选中 的年费记录,点击【取消】按钮则作做删除,返回年费信息页面。

#### 3.4.3.1 滞纳金

年费案已经过缴纳日期还未缴纳,则会产生滞纳金,需登入滞纳金金额。选中要新 增滞纳金的年费记录,点击【滞纳金】按钮,弹出"新增滞纳金"页面。页面上方显示 年费滞纳金各项信息,并能根据日期及指定计算方式计算出应缴滞纳金;下方可输入滞 纳金金额,点击【保存】按钮,则确定新增滞纳金,点击【返回】按钮,则作做增加。

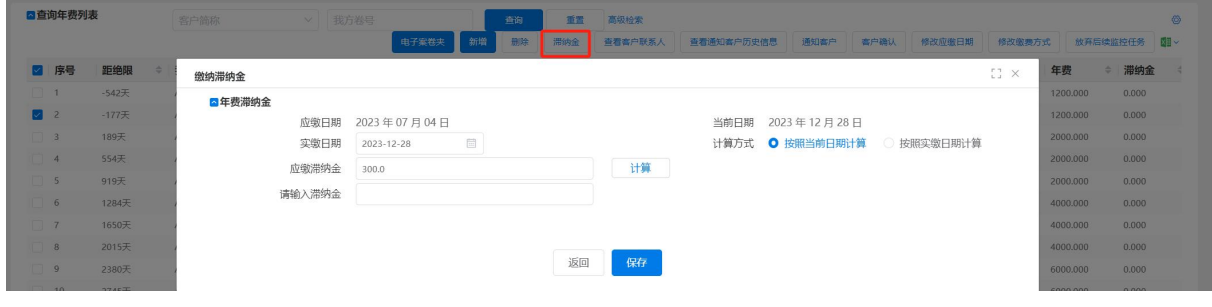

图 3–134

如需修改滞纳金,则选中年费记录,点击【滞纳金】按钮,在弹出的"新增滞纳金" 页面,输入相应金额,点击【保存】按钮,则确定新增滞纳金,点击【返回】按钮,则 作做增加。

如需删除滞纳金,则选中年费记录,点击【滞纳金】按钮,在弹出的"新增滞纳金" 页面,不输入任何金额,点击【保存】按钮,则确定新增滞纳金,点击【返回】按钮, 则不做增加。

"放弃后续监控任务"将放弃所选年度之后的所有未确认的年费,后续年费再在监 控,放弃的监视记录可以上传相关证明文件。

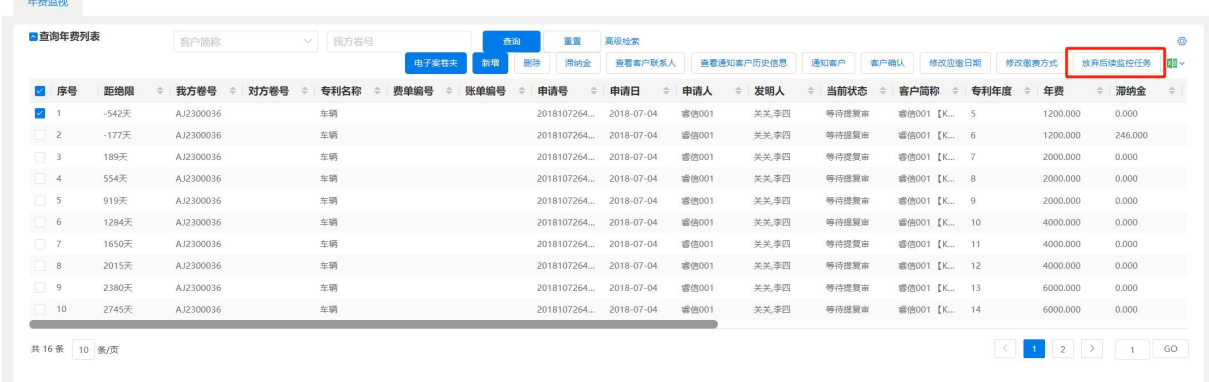

图 3–135

"查看客户联系人"查看联系人的基本信息,姓名、电话、地址等。

"查看通知客户历史信息",可多次通知并查看通知历史。

将要到年费缴纳期时,可以根据专利年度选中年费记录,点击【通知客户】,会弹 出通知客户的页面。

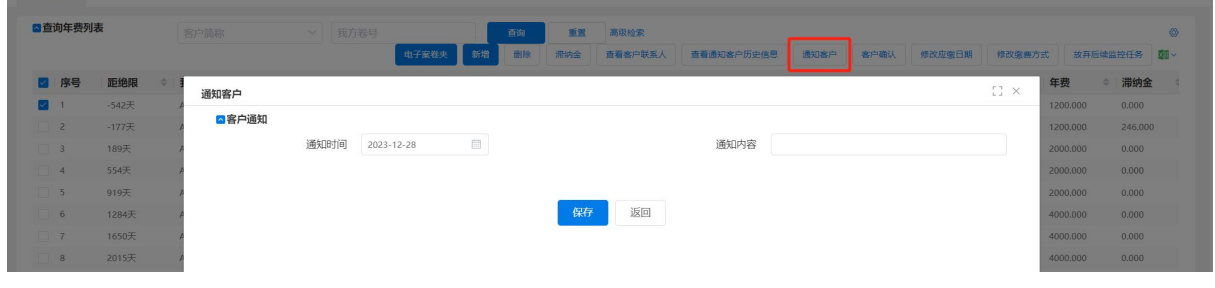

图 3–136

"通知时间"系统默认为当前操作日期,"通知内容"客户自行输入保存后,年费 列表中会显示年费记录为"已通知",显示通知时间以及通知内容,如图。

| ■查询年费列表 |             | 客户简称 |          | v   我方卷号 |         | 查询                       | 重量        | 高级检索             |      |            |              |        |        |      |                  |
|---------|-------------|------|----------|----------|---------|--------------------------|-----------|------------------|------|------------|--------------|--------|--------|------|------------------|
|         |             |      |          |          | 电子案卷夹   | 新增                       | 删除<br>滞纳金 | 查看客户联系人          |      | 查看通知客户历史信息 | 富户确认<br>通知案户 | 修改应缴日期 | 修改徽费方式 |      | 放弃后续监控任务<br>x⊞ ∨ |
| 7 前状态   | 客户简称        | 专利年度 | 年费       | 滞纳金      | 服务费     | 应缴日期                     | 通知客户      | 通知时间             | 通知内容 | 客户确认       | 账单发送 ÷       | 账单核销 ÷ | 缴费方式   | 官费清单 | 证明文件             |
| 2 报复审   | 雲信001 【K    | -5   | 1200,000 | 0.000    | 500,000 | 2022-07-04               | 已通知       | $2023 - 12 - 28$ | 加油   | 未确认        |              |        | 代缴不垫付  | 未生成  | 下载               |
| 提复审     | 睿信001 【K 6  |      | 1200.000 | 246.000  | 500.000 | 2023-07-04               | 未通知       |                  |      | 未确认        |              |        | 代做不垫付  | 未生成  | 下载               |
| 提复审     | 睿信001 【K 7  |      | 2000,000 | 0.000    | 600,000 | 2024-07-04               | 未通知       |                  |      | 未确认        |              |        | 代缴不垫付  | 未生成  | 下载               |
| 报复审     | 需信001 【K 8  |      | 2000.000 | 0.000    | 600,000 | $2025 \cdot 07 \cdot 04$ | 未通知       |                  |      | 未确认        |              |        | 代数不垫付  | 未生成  | 下载               |
| 提复审     | 雲信001 【K 9  |      | 2000.000 | 0.000    | 600.000 | 2026-07-04               | 未通知       |                  |      | 未确认        |              |        | 代缴不垫付  | 未生成  | 下载               |
| 提复审     | 香信001 【K 10 |      | 4000.000 | 0.000    | 700.000 | 2027-07-04               | 未通知       |                  |      | 未确认        |              |        | 代做不垫付  | 未生成  | 下载               |
| 提复审     | 睿信001 【K    | 11   | 4000,000 | 0.000    | 700,000 | 2028-07-04               | 未通知       |                  |      | 未确认        |              |        | 代缴不垫付  | 未生成  | 下载               |

图 3–137

当收到客户确认缴纳或不缴纳年费的通知时,选中该年费记录,点击【客户确认】 按钮,弹出"客户确认"页面,可以在该页面登记用户是否确定缴纳。客户确定缴费后, 该条记录会{{费用管理-费单}}中显示,点击【保存】则保存修改,点击【返回】则 不保存修改。

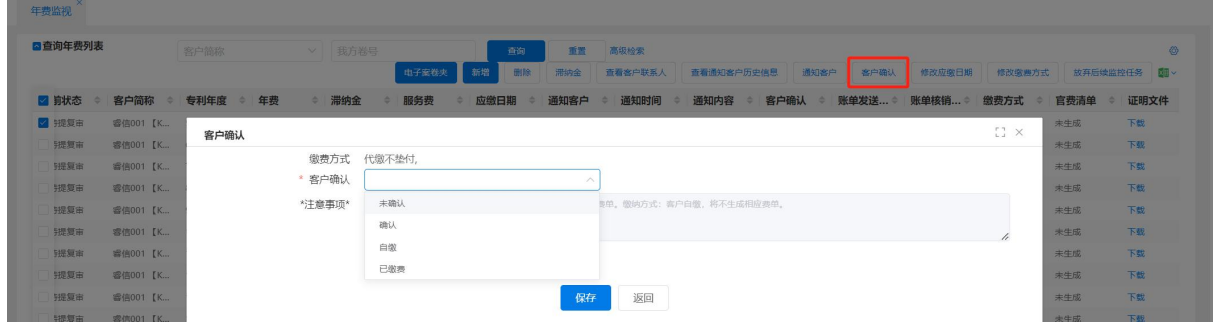

图 3–138

当【客户确认】方式选择【自缴】,需要上传证明文件,方式选择【确认】页面会 出现生成【官费】费项和生成【代理费】费项,根据案卷需求勾选,选项前勾选保存{{费 用管理-费单}}中生成勾选的费项。

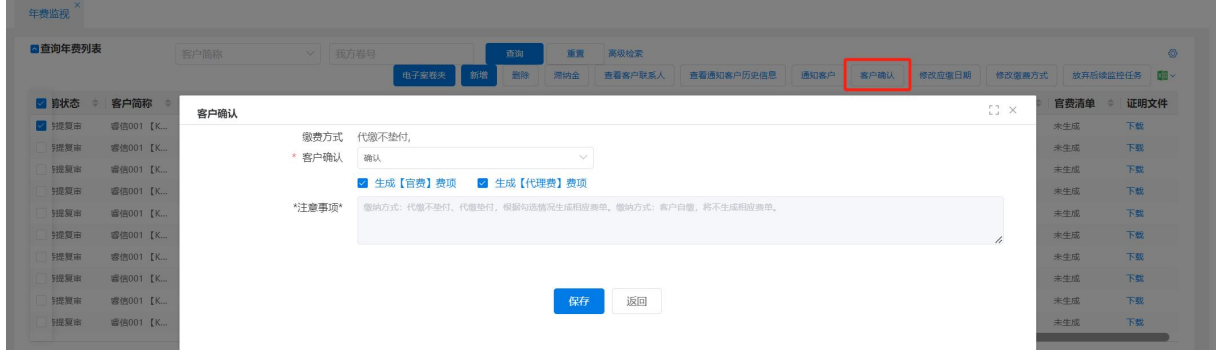

图 3–139

【修改应缴日期】可对年费应缴日期进行修改,年费距绝限日期也会随之调整。

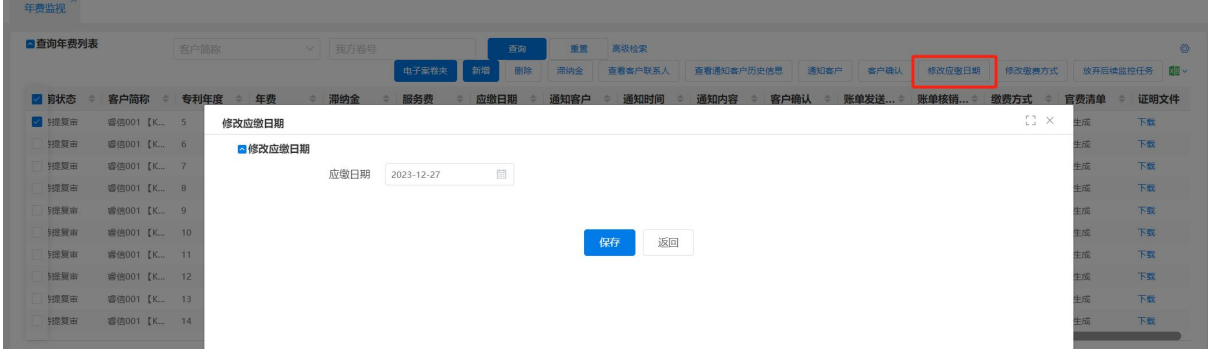

图 3–140

【修改缴费方式】可对缴费当时进行修改,代缴不垫付、代缴垫付、客户自缴。

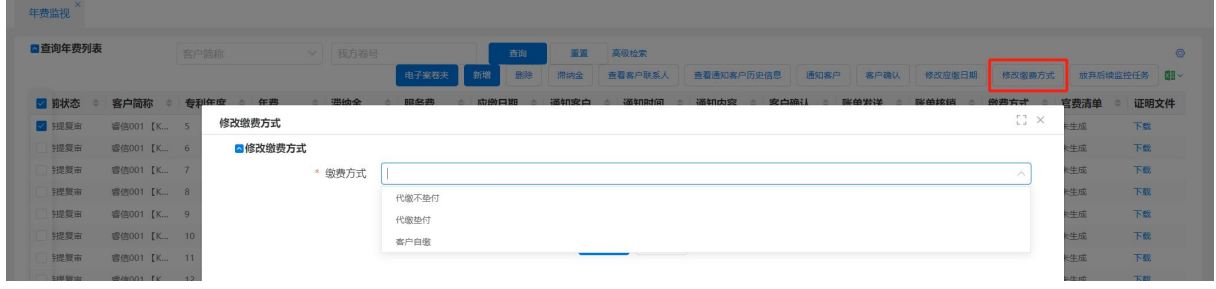

图 3–141

小提示:

> 点击【客户确认】按钮后,自缴的将再在生成相应费单,确认的将生成相应费  $\not\!\!\!\!\!I\!\!\!\!\!I\qquad$  . The contract of  $\mathcal{A}$  is the contract of  $\mathcal{A}$  is the contract of  $\mathcal{A}$  is the contract of  $I$ 

# 3.5 财务管理

#### 3.5.1 客户账单

客户账单主要包括代理机构垫付的官费部分及代理服务费部分。一般在完成每一阶 段工作后由流程员或办案人开出收费项目,统一交给账单员,账单员根据与客户合同的 折扣、付款约定及客户账单结算周期的要求,进行账单制作,制作完成后发给客户。

# 3.5.1.1 账单制作

从费单列表选择要生成账单的记录,点击列表右上方【生成账单】按钮,打开生成 账单界面。

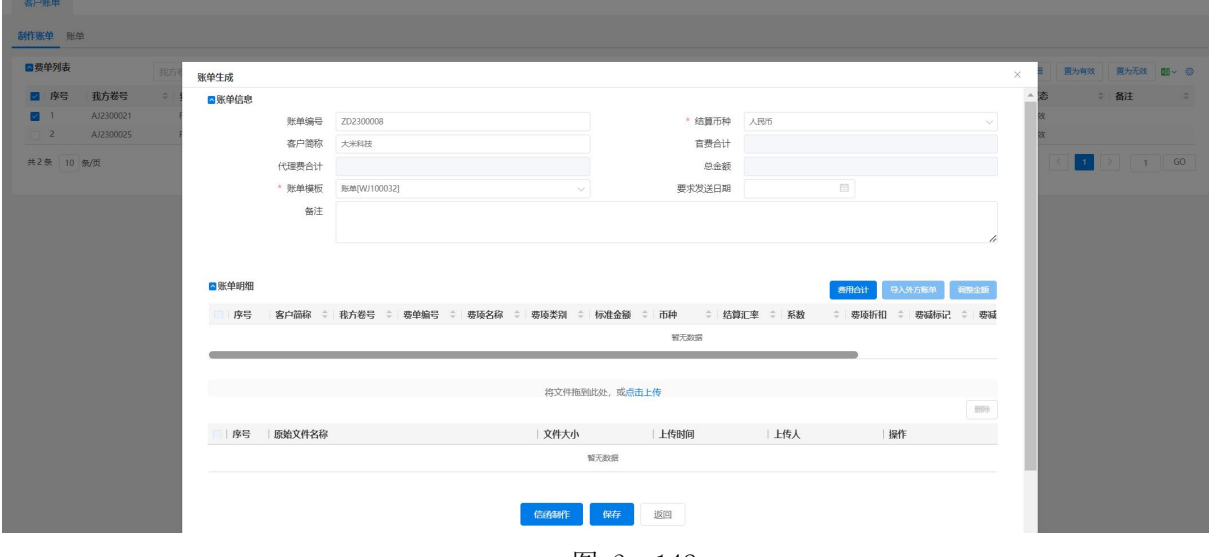

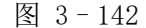

在生成账单界面,账单明细可以调整金额和汇率,【费用合计】按钮可将官费、代 理费、总金额合计显示在账单信息中。

【信函制作】是给客户的制作账单信函,并可【查看信函】。【保存】后可生成账单,

已生成的账单在"账单"页签中显示。

| ■费单列表                       | 擢写<br>■联系信息 |      |           |                                |         |                             | $\times$ |                         |                  |
|-----------------------------|-------------|------|-----------|--------------------------------|---------|-----------------------------|----------|-------------------------|------------------|
|                             |             | 我方卷号 | AJ2300036 |                                | 选择模板 账单 | 生成模板<br>$\vee$              |          | 置为有效 置为无效 图 。 ◎         |                  |
| 我方卷号<br>图 序号                |             |      |           |                                |         |                             |          | ⇒ 备注                    | $\sim$ $\approx$ |
| AJ2300036<br>$\blacksquare$ |             |      |           |                                |         | $\mathcal{L} = \mathcal{L}$ |          |                         |                  |
| $\Box$ 2<br>AJ2300025       |             |      |           |                                |         |                             |          |                         |                  |
|                             |             |      |           | <b>Ω要是 田田在山子相平田田田田田田 高风鼓色●</b> |         |                             |          |                         |                  |
| 共2条 10 条/页                  |             |      |           |                                |         |                             |          | $\rightarrow$ 1 GO<br>. |                  |
|                             |             |      |           |                                |         |                             |          |                         |                  |
|                             |             |      |           |                                |         |                             |          |                         |                  |
|                             |             |      |           |                                |         |                             |          |                         |                  |
|                             |             |      |           |                                |         |                             |          |                         |                  |
|                             |             |      |           |                                |         |                             |          |                         |                  |
|                             |             |      |           |                                |         |                             |          |                         |                  |
|                             |             |      |           |                                |         |                             |          |                         |                  |
|                             |             |      |           |                                |         |                             |          |                         |                  |

图 3–144

- 小提示:
- 在费单界面点击查看详情,都可以查看到费单界面。

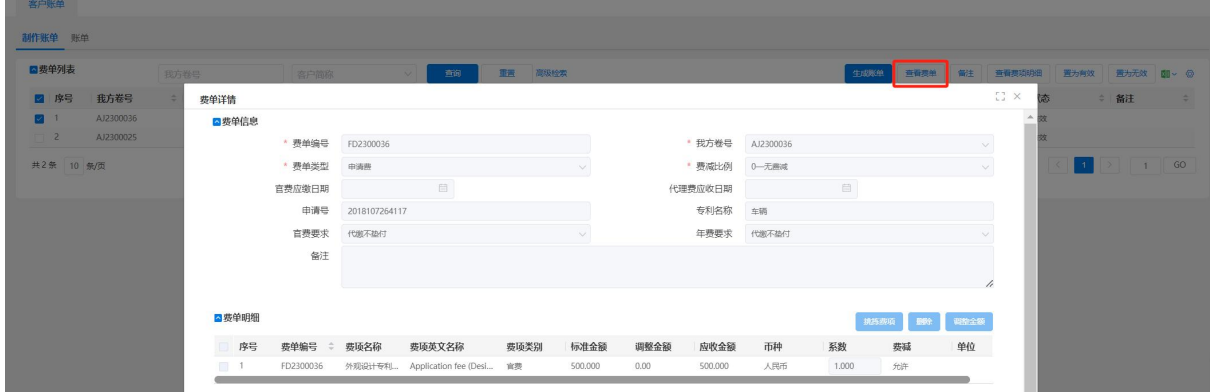

图 3–145

小提示:

- 客户的折扣一般是保密的,流程人员只记录代理收费项目,账单人员计算实际 收费金额,即账单员可以手动调整费项金额。
- 每个客户对账单的要求是不同的,甚至一个客户对不同案件的账单要求也不同。
- 若用户想删除账单制作记录,可选择该记录点击【置为无效】,在查询无效状态 下才会显示该记录,若再在启用,再次选择该记录点击【置为有效】,此操作不 影响费单。

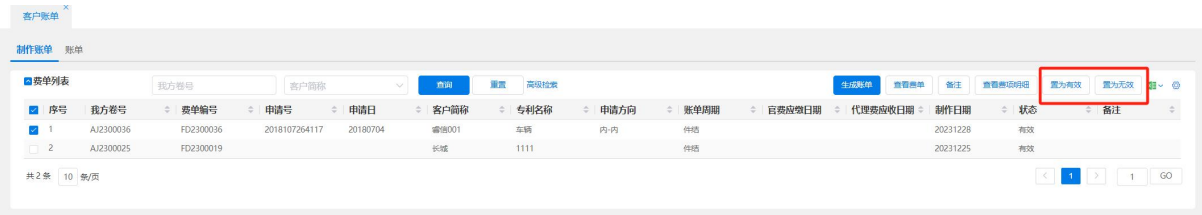

图 3–146

#### 3.5.1.2 账单

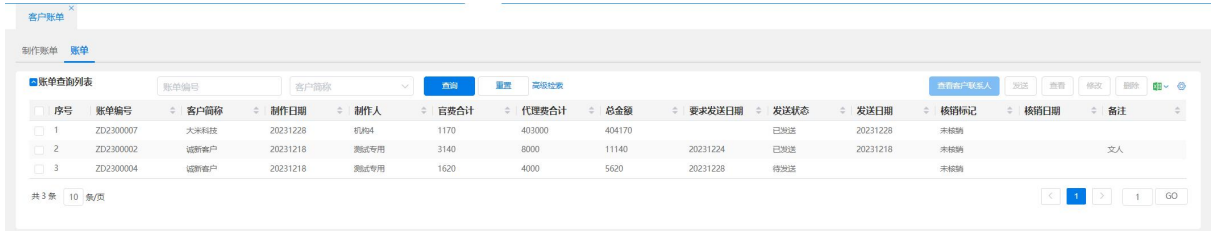

"账单制作"完成后,会在"账单"页签的账单列表中显示。

图 3–147

操作区域有 3 个按钮【查看客户联系人】、【发送】、【查看】、【修改】、【删除】;点 击【发送】按钮,会发送已经制作好的信函。点击【修改】按钮可打开账单修改界面。 未发送的账单可以修改,已发送的账单只能查看。【删除】按钮可删除账单。

在账单修改界面,可对账单进行修改,也可以制作、查看或发送信函。

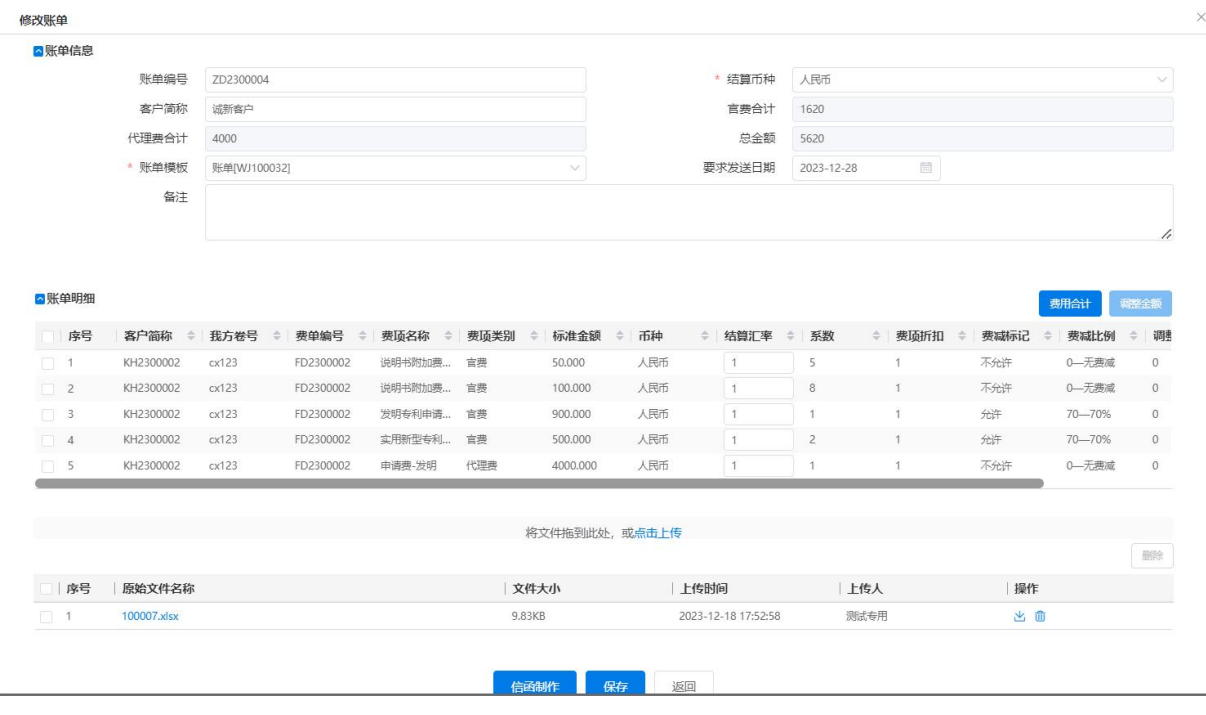

图 3–148

#### 3.5.2 外方账单

外方账单,指向外申请专利案件中,国外事务所寄来的账单。将外方账单进行登记, 对登记的外方账单进行审核,审核通过后,交由财务支付。在向国内客户制作账单时, 可以将登记的外方账单导入,向客户收款。

当收到外方的来函如是账单类,则需有 XX 员登录专利全流程服务管理系统,进入 "费用管理-外方账单",在右侧页面上部为查询区域,下部为外方账单列表区域。

# 3.5.2.1 新增外方账单信息

点击【新增】按钮,弹出"外方账单添加"页面,在该页面输入相应信息。

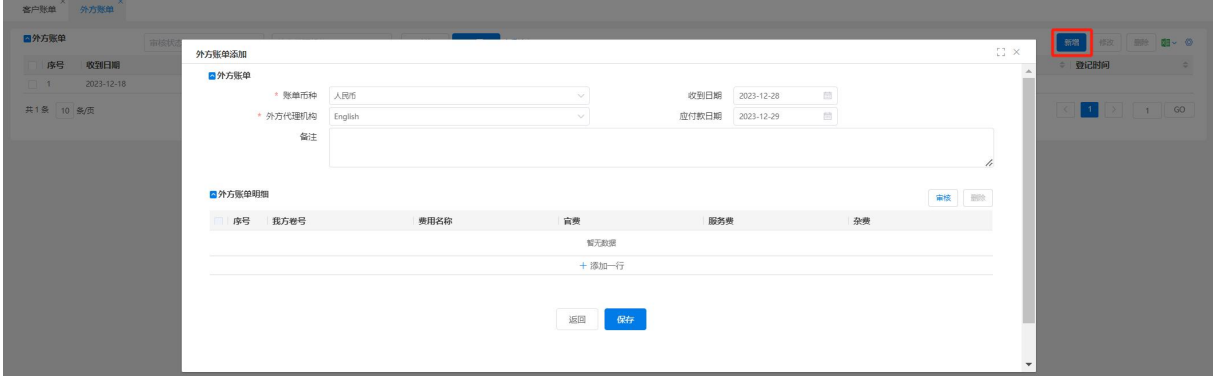

图 3–149

在外方账单明细区域,点击【新增】按钮,在新增的记录上填入相应费用,点击【保 存】按钮, 则保存填入信息。

当确认账单明细内容后,点击【审核】按钮确认账单,当点击【审核】按钮后,账 单信息将不可再进行修改。

### 3.5.2.2 查看/修改/ 删除外方账单信息

在已审核外方账单记录上双击鼠标左键,或选中外方账单记录后,点击【修改】按 钮,则弹出查看"外方账单信息"页面。选中未审核外方账单记录,点击【修改】按钮, 或在任意未审核账单记录上双击鼠标左键。弹出"修改外方账单信息"页面,可在页面 上进行相应修改,点击【保存】按钮则保存所作修改,关闭并返回外方账单列表页面。 点击【返回】按钮则不做保存,关闭并返回外方账单列表页面,且未核销,已核销的账 单均能删除。

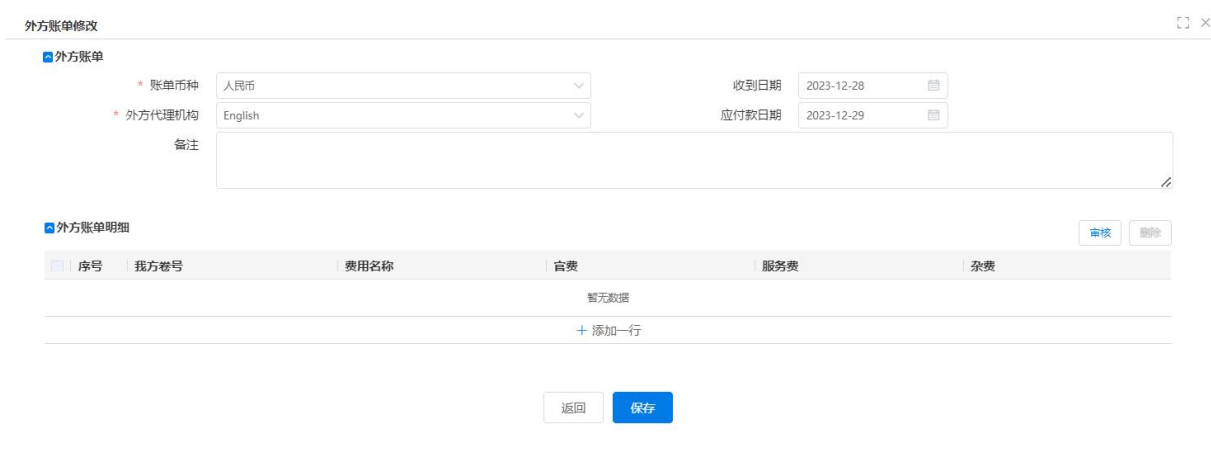

图 3–150

### 3.5.3 账单核销

客户来款后,需对客户账单进行金额的核销,核销的金额从客户余额中扣除,如下 显示的是账单核销页面,系统默认"核销标记"为"未核销"的账单,方便客户查看到 未进行核销处理的账单。

| 制作日期     | 核排 取消核排 全有規律明細 图 > ◎<br>制作人<br>$\circ$ |                                                 |
|----------|----------------------------------------|-------------------------------------------------|
|          |                                        |                                                 |
|          |                                        |                                                 |
| 20231228 | 机构4(jigou4)                            |                                                 |
| 20231218 | 测试专用(admin)                            |                                                 |
|          |                                        |                                                 |
|          |                                        | 测试专用(admin)<br>20231218<br>GO<br>$\blacksquare$ |

图 3–151

流程员接到财务人员确认到款的通知后,进入{财务管理一账单核销},在查询区 域,输入相应查询条件,点击【查询】按钮,或不输入条件点击【查询】按钮,选中相 应费单,点击【核销】按钮打开账单核销界面。

账单信息部分会显示待核销账单的各项信息。新增了一行专款信息,可看到客户登 记中针对此我方卷号的专款金额。账单明细列表显示待核销账单费项明细。【初始化核 销金额】可将实收金额初始化到核销金额输入框中,用户可根据实际情况进行修改。核 销金额只能输入实收金额或 0。点击核销按钮会弹出提示确认核销,确认后提示账单核 销成功,并更新账单信息"实到金额"及"客户来款余额"。

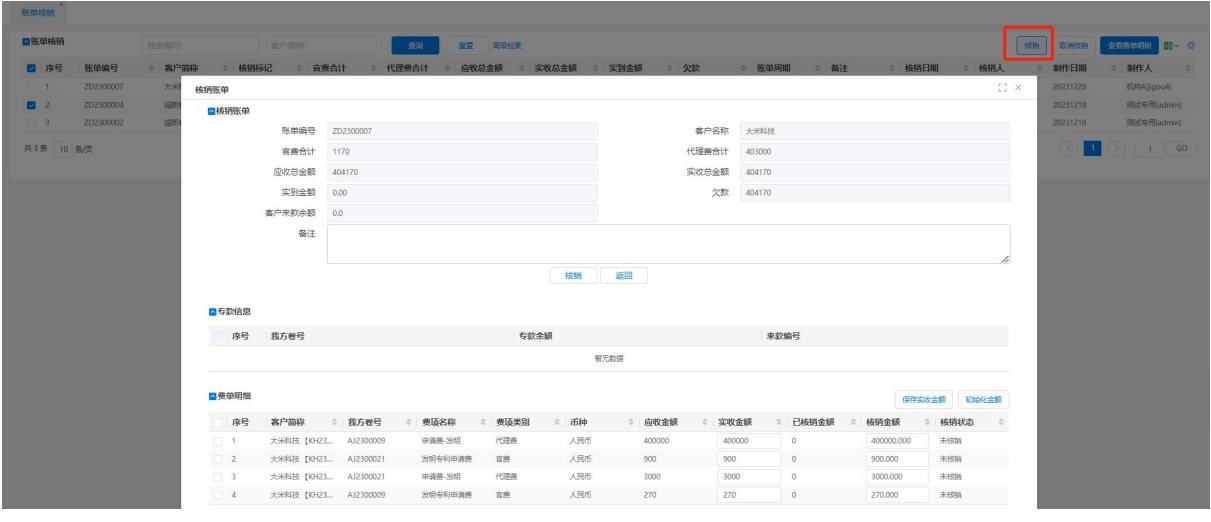

图 3–152

小提示:

 核销标记分为未核销、部分核销、完全核销。"未核销"指账单所有费项均未核 销;"部分核销"指账单已有费项核销,但仍存在未核销的费项;"完全核销" 指账单所有费项均已核销。

> 完全核销的账单可以【取消核销】,取消后"核销标记"变为"未核销",之后 可以再继续对此账单进行核销。

#### 3.5.4 预付款登记

在案子的整个代理中,客户会预付某一案卷或者一批案卷的费用。若客户后期申请 某案卷,可在此预付款中划款。

点击【新增】按钮,可以增加预付款登记。首先选择"预付款编号"可以自定义或 者系统自动生成,来款方式分为"支票""汇款""现金",根据实际情况进行选择;"来 款日期"系统自动默认当前登记日期;"币种"可供选择,若来款为美金,"币种"选择 "美金",输入当前兑换"汇率",最后系统自动计算折算成人民币显示在系统中。

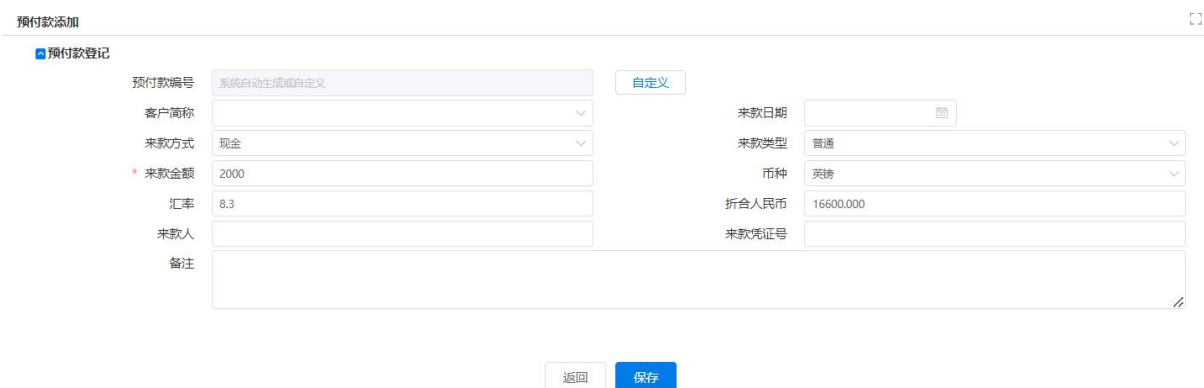

图 3–153

在【到款登记】中可关联预付款,选择【预付款编号】后可以根据到款金额改变预 付款认领状态,若"到款登记"领取一笔预付款中的部分金额,此时预付款登记状态变 成"部分认领",若领取全部金额,此时登记状态变成"全部认领"。

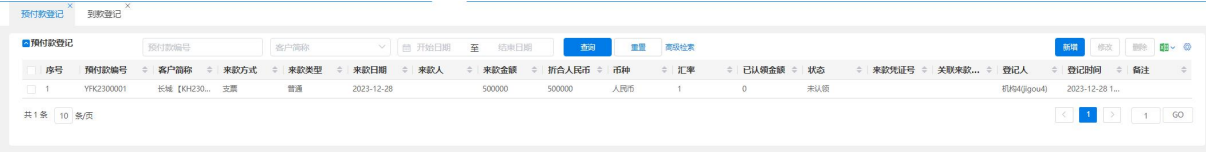

图 3–154

## 3.5.5 到款登记

在案子的整个代理每笔案卷来款登记。

| 到款登记          |              |                |      |           |               |         |                |         |             |    |     |      |             |      |                  |            |                                  |    |  |
|---------------|--------------|----------------|------|-----------|---------------|---------|----------------|---------|-------------|----|-----|------|-------------|------|------------------|------------|----------------------------------|----|--|
| ■客户来款列表       |              | 来歌编号           |      | 客户简称      | <b>Sec. 1</b> | 查询      | 亚缆             | 商级检索    |             |    |     |      |             |      | <b>客户来款汇总 新增</b> |            | <b>1000   伊政   田珍   園 &gt; の</b> |    |  |
| 序号            | 来款编号         | 客户简称           | 来款类型 | 来款凭证号     | 来款日期          | 来款金额    | <b>折合人民币 ÷</b> | 划拨后余额 = | 专款后核 ● 来款方式 |    | 币种  | ⇒ 汇率 | 来款人         | 登记人  | 登记日期             | 预付款编号 我方卷号 |                                  | 备注 |  |
|               | LK2023000030 | 北京科技有限 专款      |      | 122111221 |               | 230     | 230            | 230     | 230         | 汇款 | 人民币 |      | 北京科技有限 测试专用 |      | 2023-12-21       |            | AJ0037                           | 需  |  |
|               | LK2023000029 | 丁点点1 【K 普通     |      |           |               |         |                |         | $\Omega$    | 支票 | 人民币 |      |             | 测试专用 | 2023-12-16       |            |                                  |    |  |
|               | LK2023000028 | 北京科技有限 普通      |      |           |               |         |                |         | $\Omega$    | 支票 | 人民币 |      |             | 测试专用 | 2023-12-16       |            |                                  |    |  |
| $\frac{4}{3}$ | LK2023000027 | 丁点点1 【K 专款     |      |           |               | 1000000 | 1000000        | 1000000 | 997900      | 支票 | 人民币 |      |             | 测试专用 | 2023-12-15       |            | AJ0001<br>,,,,,,,,               |    |  |
|               | LK2023000021 | KH20230000  专款 |      |           | 20231214      | 1111    | 1111           | 1000    | 1000        | 支票 | 人民币 |      |             | 満は参用 | 2023-12-14       |            | <b>CONTRACTOR</b><br>AJ0004      |    |  |

图 3–155

再次页面直接增加客户来款或根据【预付款登记】选择"预付款编号"进行金额认 领。点击【新增】按钮,"来款编号"可系统自动生成或自定义,首先选择"客户简称", 说明是该客户来的款项;来款方式分为"支票""汇款""现金",根据实际情况进行选 择;"来款日期"系统自动默认当前登记日期;"币种"可供选择,若客户来款为美金, "币种"选择"美金",输入当前兑换"汇率",最后系统自动计算折算成人民币显示在 系统中;新增来款类型,款项分为普通款和专款,专款针对的是特定的一个案卷,卷号 必填,普通款针对的是这个客户的所有案卷。

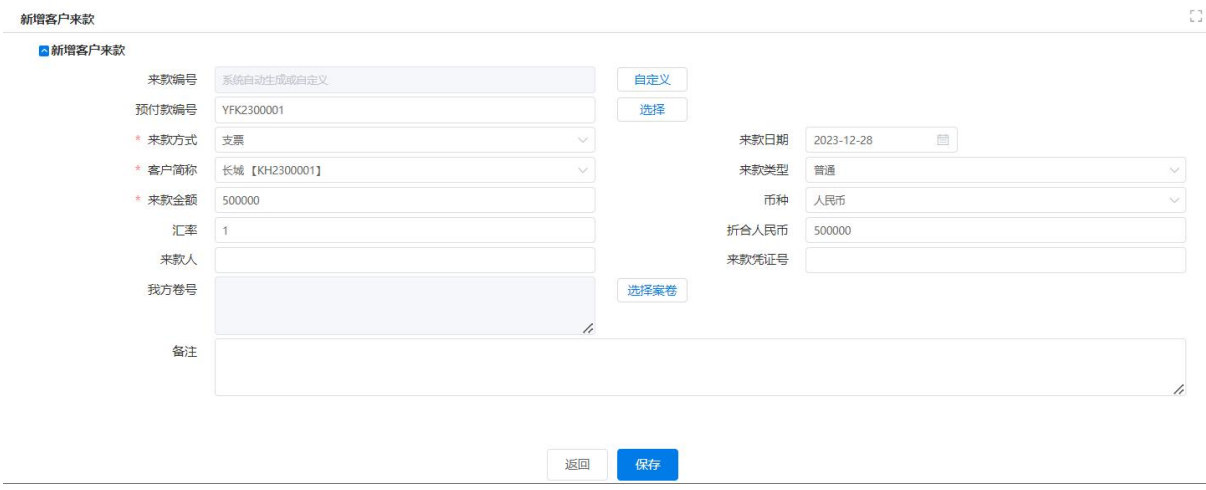

图 3–156

点击【划款】按钮, 划款偏息不可修改, 划款目标信息可修改, 普通款只可划为 专款,专款可划为普通款和专款。

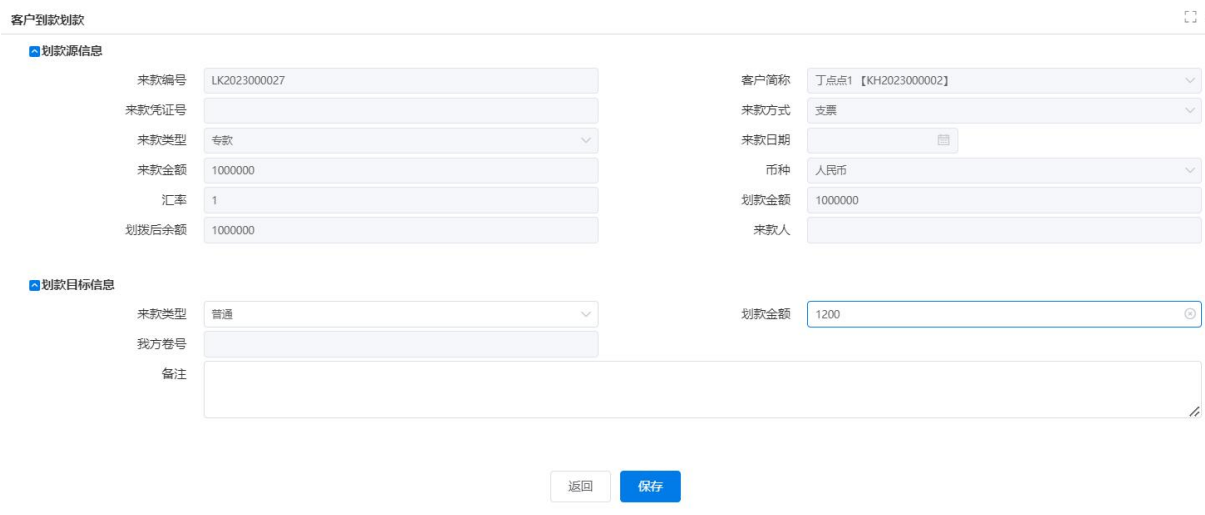

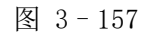

点击【修改】按钮,可打开修改界面。其中来款编号、客户简称、来款类型、来款 金额、币种、汇率、折合人民币项等不可修改。

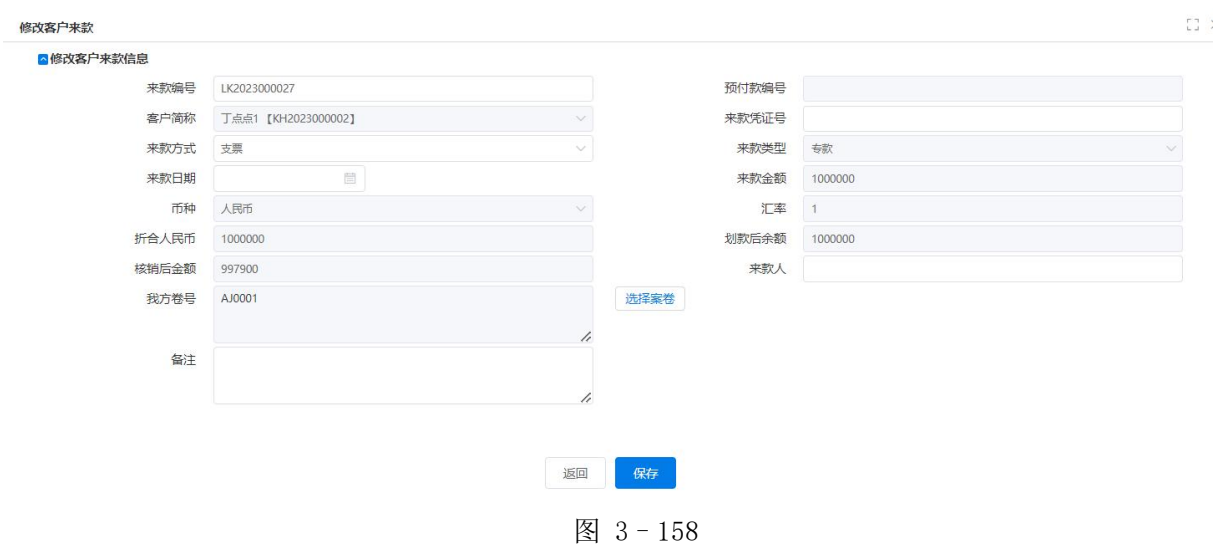

# 3.5.6 客户余额查询

客户来款余额为查询页面,可查询客户最近来款日、总金额、核销金额、余额等信 息。进行到款登记和账单核销操作后,页面的最近来款日和余额的数据会随之更新。

| ■客户余额查询  |              | 客户简称<br><b>No.</b> |           |           | 开始日期<br>画<br>最近来款日 |       | 结束日期<br>至 |            |         |            | 查询       | 重置         |            |         | 图 8           |  |
|----------|--------------|--------------------|-----------|-----------|--------------------|-------|-----------|------------|---------|------------|----------|------------|------------|---------|---------------|--|
| 序号       | 客户简称         | 最近来款日              | 来款总金额     | 普通款总额     | 专款总额               | 总核销金额 | 普通款核  ≑   | 专款核销 ↓     | 未核销总额   | 普通未核 ≑     | 专款未核 *   | 总余额        | 普通余额       | 专款余额    | 总欠款           |  |
| $\Box$   | 丁点点1 【KH2    | 20231213           | 3025223   | 1002112   | 2023111            |       | 2000      | $^{\circ}$ | 107025  | 1800       | 105225   | 2966888    | 943777     | 2023111 | $-2859863$    |  |
| $\Box$ 2 | KH2023000003 | 20231214           | 2222      | 1111      | 1111               |       | $\circ$   | $\Omega$   | $\circ$ | $\Omega$   | $\Omega$ | 2222       | 1111       | 1111    | $-2222$       |  |
| $\Box$ 3 | KH2023000006 | 20231214           | 123333    | 123333    |                    |       | $\Omega$  | $\Omega$   | 30875   | 30875      | $\Omega$ | 122533     | 122533     |         | $-91658$      |  |
| $\Box$ 4 | AAA [KH202   | 20231213           | 111111111 | 111111111 |                    |       | $\Omega$  |            | 36387   | 36387      | $\Omega$ | 1111109311 | 1111109311 |         | $-1111072924$ |  |
| 5        | 北京科技有限公      | 20231216           | 231       |           | 230                |       | $\Omega$  | $\Omega$   | 230     | $^{\circ}$ | 230      | 231        |            | 230     | $-1$          |  |

图 3–159

### 3.5.7 代理费管理

此模块进行案卷的代理费查询功能,案卷产生过费单,且费单中包含代理费类型费 项就会在此列表中显示该案卷的代理费信息。点击【总代理费合计】按钮,页面进行代 理费合计计算,并且会统计出"总客户量""总发明量""总新型量""总外观量""总代 理费合计"。

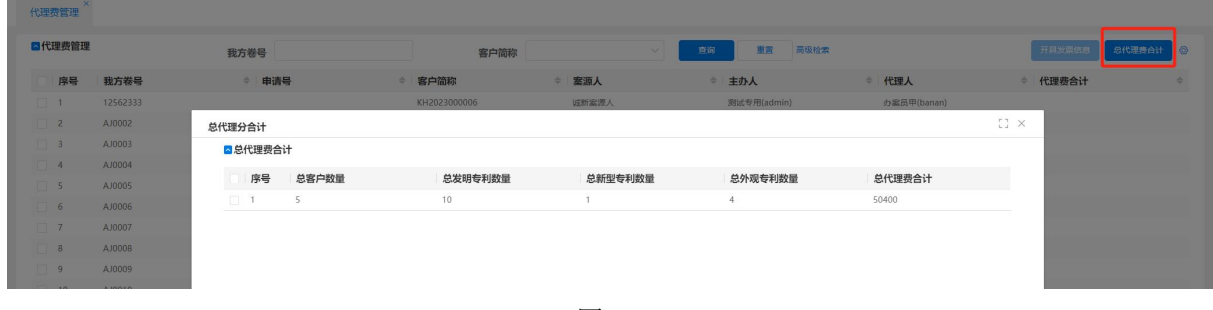

图 3–160
# 3.6 任务管理

# 3.6.1 工作台

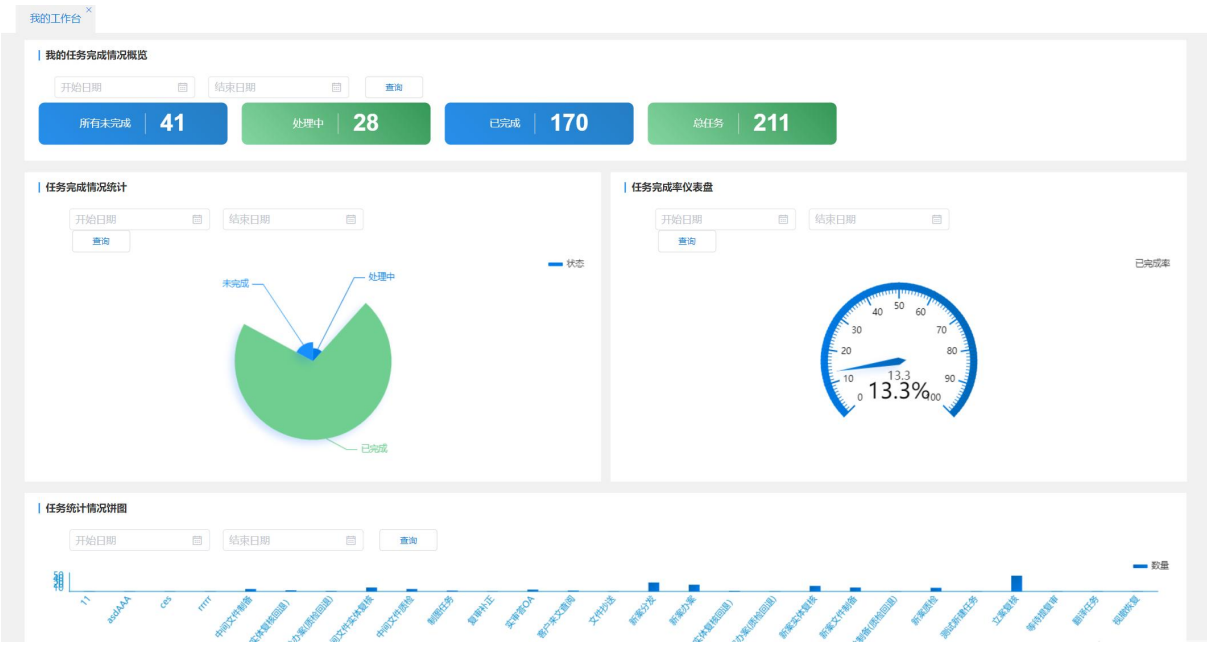

图 3–161

统计与自己相关任务的处理情况,通过图表显示,一目了然。

点击"所有未完成""处理中""已完成"和"总任务"会自动连接到我的任务中对 应的位置。

## 3.6.2 我的任务

| ▽ ■ 任务分类                       | ■我的任务         |                         | 我方卷号       |      | 申请号     |      | 查询       | 重置           | 高级查询       |             |                 | ◎       |
|--------------------------------|---------------|-------------------------|------------|------|---------|------|----------|--------------|------------|-------------|-----------------|---------|
| ■ 所有未完成任务(41)                  |               |                         |            |      |         |      |          | 查看任务<br>讲入处理 | 完成         | 备注<br>创建新任务 | 电子案卷夹           | 闘い      |
| ■ 总任务(211)                     | 序号            | 距绝限(天) ≑                | 我方卷号       | 对方卷号 | 案卷类型    | 专利类型 | 距官方绝 ≑   | 官方绝限…≑       | 官方绝限…≑     | 任务名称        | 客户              | 申请号     |
| ■ 时间监控<br>$\checkmark$         | п             |                         | AJ0076     |      | 无效宣告案   | 发明   | $-2$     | 预订提交日        | 2023-12-26 | 新案质检        | 北京科技有限          |         |
| ■ 已超期(24)                      | $\Box$ 2      | $\overline{2}$          | AJ0047     |      | 普通申请    | 发明   |          |              |            | 中间文件实体      | 丁点点1 【K         | 2023122 |
| <b>■ 当日绝限(0)</b>               | $\Box$ 3      |                         | AJ0077     |      | 无效宣告案   | 发明   |          |              |            | asdAAA      | 北京科技有限          |         |
| <b>■ 即将绝限(0)</b>               | $\frac{1}{4}$ | $-2$                    | AJ0077     |      | 无效宣告案   | 发明   | $-2$     | 预订提交日        | 2023-12-26 | 新案分发        | 北京科技有限          |         |
| ■ 当日内部期限(1)                    | $\Box$<br>5   | $\mathbf{R}$            | AJ0075     |      | 无效宣告案   | 发明   | $-2$     | 预订提交日        | 2023-12-26 | 新案办案        | 北京科技有限          |         |
| ■ 即将内部期限(3)                    | $\Box$ 6      | 85                      | AJ20230000 | 123  | 普通申请    | 发明   |          |              |            | 实审答OA       | AAA [KH20       | 2023112 |
| ■ 当日第一次提醒(0)                   | $\Box$ 7      |                         | AJ20230000 | 123  | 普通申请    | 发明   |          |              |            | 11          | AAA [KH20       | 2023112 |
| ■ 正常(16)                       | 8             |                         | AJ0001     |      | 普通申请    | 发明   |          |              |            |             | 丁点点1 【K         | 2023116 |
| ■ 处理状态<br>$\ddot{\phantom{1}}$ | $\Box$<br>9   | $-6$                    | AJ0006     |      | 普通申请    | 实用新型 | 3        | 预订提交日        | 2023-12-31 | 新案质检        | KH2023000       | 2023307 |
| ■ 未处理(13)                      | 10            | 5                       | AJ0042     |      | 普通申请    | 发明   | $\circ$  | 预订提交日        | 2023-12-28 | 新案办案        | 丁点点1 【K         | 2023122 |
| ■ 处理中(28)                      | $\Box$ 11     | 5                       | AJ0040     | 立案   | 普通申请    | 外观设计 | $\circ$  | 预订提交日        | 2023-12-28 | 新案办案 (实     | 丁点点1 【K         | 2023122 |
| ■ 已完成(170)                     | 12            | 6                       | AJ0037     |      | 普通申请    | 发明   | 3        | 预订提交日        | 2023-12-31 | 新案实体复核      | 北京科技有限          | 2023112 |
| <b>■ 已核销(0)</b>                | $\Box$<br>13  | $-4$                    | AJ0037     |      | 普通申请    | 发明   |          |              |            | 客户来文查阅      | 北京科技有限          | 2023112 |
| ■ 已作废(0)                       | 14            | $-2$                    | AJ0037     |      | 普通申请    | 发明   |          |              |            | 文件抄送        | 北京科技有限          | 2023112 |
|                                | $\Box$ 15     | $-6$                    | AJ0039     |      | 普通申请    | 外观设计 | $\sigma$ | 预订提交日        | 2023-12-28 | 新案分发        | 丁点点1 【K         | 2023122 |
|                                | 16            | $\overline{\mathbf{3}}$ | AJ0038     |      | 普通申请    | 外观设计 | $\circ$  | 预订提交日        | 2023-12-28 | 新案实体复核      | 北京科技有限          | 2009103 |
|                                | $\Box$ 17     | $\Delta$                | AJ0036     |      | PCT国家阶段 | 发明   | $-1$     | 预订提交日        | 2023-12-27 | 新案办案        | 北京科技有限          | PCT/CN  |
|                                | 18            | $-5$                    | AJ0025     |      | 普通申请    | 实用新型 | $-8$     | 预订提交日        | 2023-12-20 | 新案实体复核      | 丁点点1 【K         | 2023121 |
|                                | $\sqrt{19}$   | 3                       | AJ0034     |      | 普通申请    | 发明   | $\circ$  | 预订提交日        | 2023-12-28 | 新案文件制备      | 北京科技有限          | 2023122 |
|                                | 20            |                         | AJ0031     |      | 普通申请    | 发明   |          |              |            | 测试新建任务      | 丁点点1 【K         |         |
|                                | 21            |                         | A10031     |      | 普通由请    | 发明   | $-9$     | 预订提交日        | 2023-12-19 | 新宏文件制备      | <b>工点点1 【K…</b> |         |

图 3–162

#### 3.6.2.1 任务建立

任务的建立方式包括"系统自动创建任务"与"人工手动创建任务"。"自动创建任 务"是当业务流程处理到某个过程,系统根据自身配置信息,自动地创建相应的任务; "手动创建任务"是当业务需要处理一些特殊的事件或监视特定的情况时,需要用户手 动创建任务。官文触发的任务通常为"系统自动任务",当录入官文的时候,调用官文 相关的任务。任务的手动建立采用灵活的方式,允许用户在任何时刻新建任务,但对用 户权限要求较高。

新建任务可在{任务管理一我的任务/任务监控},在右侧页面点击【创建新任务】 按钮。弹出的页面都为"新增任务信息"页面,区别在于,从{我的任务}里创建的新 任务,执行人默认为当前建立人。而从{任务监控}里创建的新任务,需要指定执行人。

在"新增任务信息"页面填入基本信息,可选择任务类别。并填入相关期限后,点 击【保存】按钮增加任务,点击【返回】按钮不增加任务,如下图。

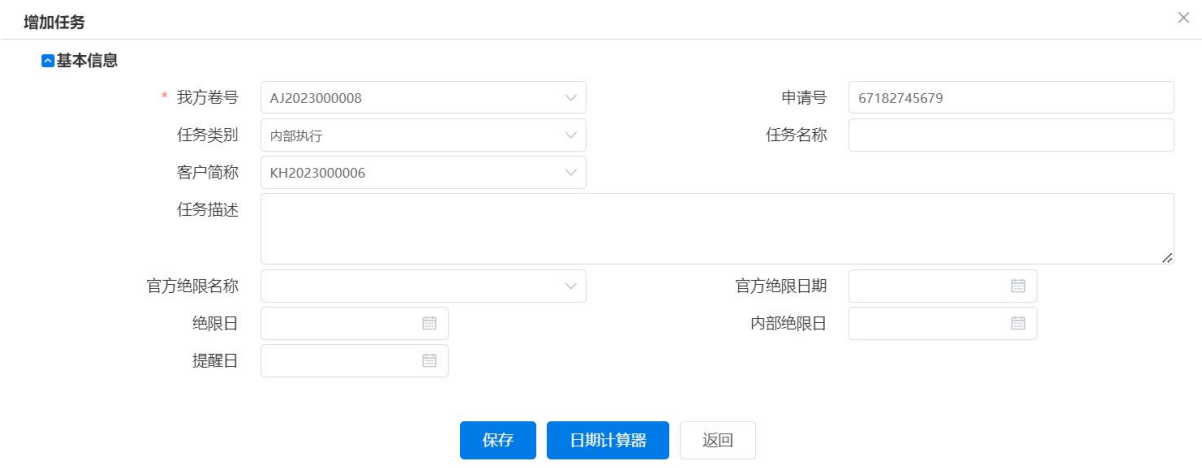

图 3–163

官方期限处,点击下拉框,从资料库中选择相应的内容,此内容是在系统管理员官 方期限配置中预先配置好的。

期限信息处,绝限日、内部绝限日、提醒日,可以通过点击【日期计算器】按钮, 弹出"日期计算器"页面(如下图),选择计算方式、输入基准日期等,点击【计算】 按钮,进行计算。任务建立后,相关执行人会在{我的任务}里看到一条新任务。

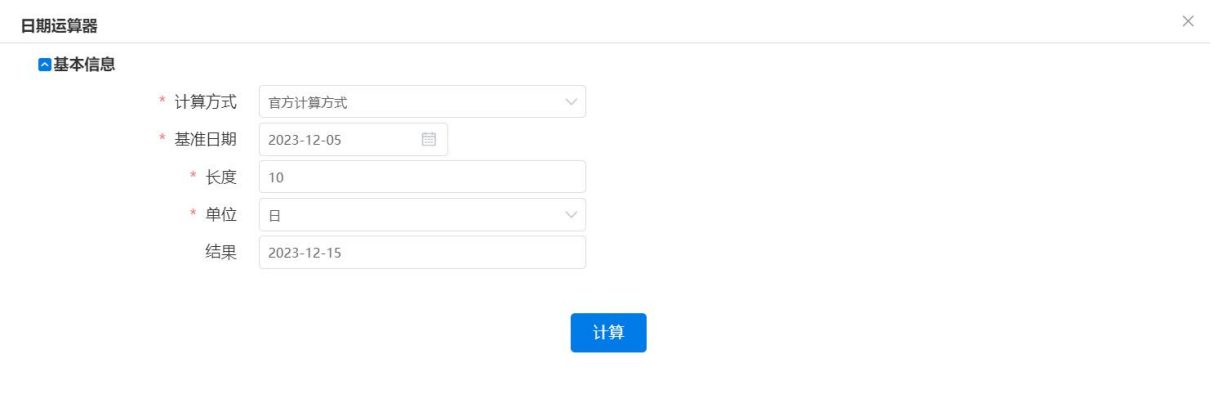

图 3–164

### 3.6.2.2 {我的任务}的处理

{我的任务}是提供给任务执行人一个便捷的入口,这里能够看到需要当前用户处 理的所有任务,也能看到我正在处理中的及处理完毕的所有任务及其状态。

{我的任务}页面左侧显示任务树,如图所示,在任务树上根据时间监控、处理 状态显示任务。进入{我的任务}页面,默认显示所有未完成任务节点。{我的任务} 页面右侧上部为查询区域。可以根据我方文号、客户编号对任务进行查询。右侧下部为 任务列表。可以显示每一条任务的所有信息,包括:我方文号、任务名称、客户编号、 申请号、提醒日、内部绝限、绝限日、任务状态、创建人、核销人、核销时间、处理页 面、完成日期。在任务列表右侧有【创建新任务】、【进入处理】、【完成】、【备注】、【查 看任务】、【电子按卷夹】按钮。

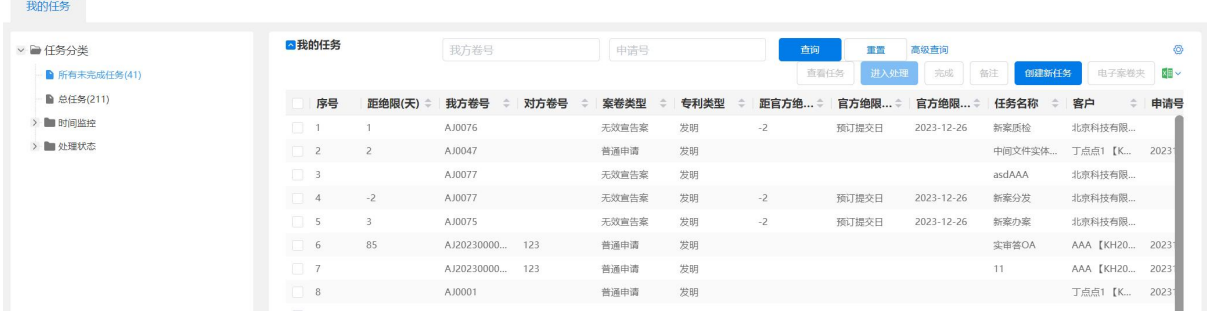

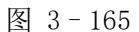

选中任意任务,点击【进入处理】按钮则根据该任务的当前状态进入相应页面。比 如任务为立卷采集,当选择任务点击【进入处理】后,则打开立卷采集页面。选中任务, 点击【完成】按钮,则该任务从未完成任务列表中取消,进入已完成列表,且该任务状 态为已完成,

点击【备注】按钮,录入或变更该任务的备注信息。

在任务列表左侧有【电子案卷夹】按钮。选中任务并点击【电子案卷夹】按钮后, 弹出电子案卷夹页面,可以在该页面查看案卷相关的各种信息。

#### 3.6.3 任务监控

一个案卷的代理周期会很长,有的甚至长达数年。每类案卷的情况又千差万别,需 要为客户办理的事务是交错发生的,没有固定的时间点,如果单靠人的记忆,很难避免 发生工作遗漏,造成损失。利用任务监控的功能,流程监控人员能够快速把这些难记的 事情找到,并能够看到任务的紧急程度、时限要求等关键信息,对于快要到期的任务会 给予明显提示,如下图。

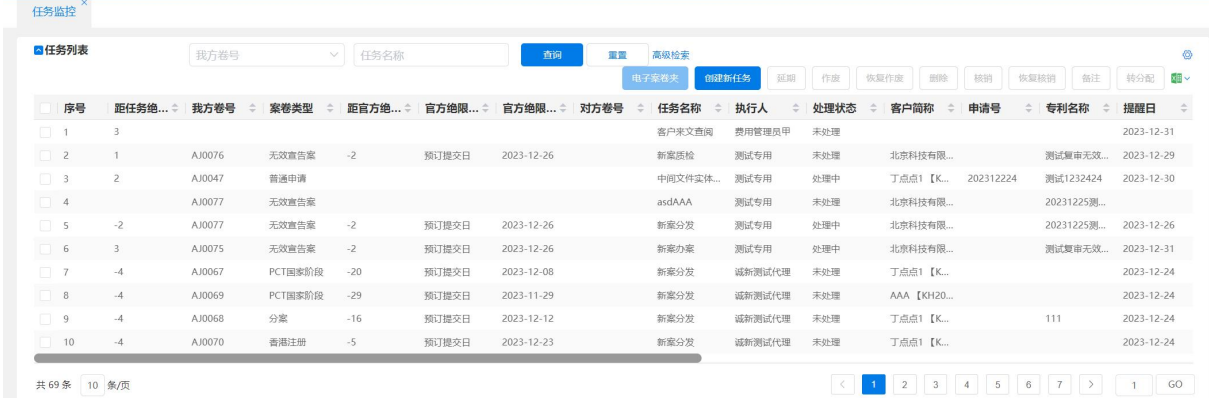

图 3–166

{任务监控}页面上部为查询区域。可以根据我方卷号、任务名称等对任务进行查 询。

{任务监控}页面下部为任务列表。可以显示每一条任务的所有信息,包括:我方 卷号、任务名称、客户简称、申请号、专利名称、提醒日、内部绝限、绝限日、处理状 态、执行人、创建人、核销人、核销时间、处理页面等。

在任务列表右侧上方有【电子案卷夹】、【创建新任务】、【延期】、【删除】、【作废】、 【恢复作废】、【核销】、【恢复核销】、【备注】、【转分配】按钮,可以对任务进行新建、 延期、删除、作废、核销等操作。

任务图标:分为无色(正常)、红色(警告)、黄色(提醒)、黑色(过绝限)、绿色 (当日提醒)。

### 3.6.3.1 任务核销与作废

任务核销的目的是再次确认任务的完成情况,保障不发生遗漏的工作。任务核销是 由流程监控人员完成的。如果是需要结案的,则需要核销所有该案件下的任务。

当任务处理人由于特别原因(如处理人离职、休假或突发事件等),无法完成当前 分配的任务时,则需要其他人来处理该任务,这时,需要进行任务调配,将原任务终止 即作废,并新建另一任务,分配给其他人员。

进入"任务管理-任务监控",在右侧任务列表处选中要核销的案卷,确认已经完 成后,点击【核销】按钮,则完成任务的核销。

任务作废表示该任务不再进入处理,如需要再启动任务需点击【恢复作废】,已经 核销的任务不能作废。

小提示:

分配错误的任务还可以进行【转分配】操作,来变更任务执行人。

### 3.7 查询统计

#### 3.7.1 按地区查询客户及案卷数量

功能介绍:统计所有有效客户所分布的地区,并统计客户的数量及案卷数量,从而 确定哪些地区是重点客户。点击【查询】按钮并以列表的方式进行展示。

|          | ■按地区查询客户及案卷数量<br>[CN]中国<br>*国家/地区<br>查询<br>蛋置 | $\vee$<br>省/直辖市 | $\vee$<br>$\checkmark$<br>市/区 | $\vee$<br>县/区<br>国い |
|----------|-----------------------------------------------|-----------------|-------------------------------|---------------------|
| 序号       | 客户分布地区                                        | 客户数量            | 案卷数量                          |                     |
| $\Box$ 1 | 中国-北京市-海淀区                                    |                 | 21                            |                     |
| $\Box$ 2 | 中国-辽宁省-沈阳市                                    |                 |                               |                     |
| $\Box$ 3 | 中国-浙江省-杭州市                                    |                 | 46                            |                     |
| $\Box$ 4 | 中国-河南省-郑州市                                    |                 | 8                             |                     |
| $\Box$   | 合计                                            |                 | 80                            |                     |
| $\Box$ 6 | 中国未填写(省/直辖市、市/区/县)的客户和案卷数量为                   | $\overline{a}$  |                               |                     |

图 3–167

小提示:

- 默认进入此页面则统计出中国所有地区有效客户的数量。【国家/地区】为必填 项, 如果【国家/地区】为非中国, 则【省/直辖市】、【市/区/县】两个选项为 隐藏状态,则只能统计这个国家的客户数量,如果为中国,则其他两个选项显 示,【省/直辖市】、【市/区/县】两个选项可以只输入其中一个也可都输入则为 精确查询。如只输入某个省份则只查询这个省下所对应的地区客户数量。
- 对没有填写省/直辖市、市/区/县的中国客户进行统计。

### 3.7.2 按年度查询专利数量

功能介绍:按照申请日统计指定年度所有有效客户所对应的发明、外观、新型的案 件数量,并进行汇总,点击【查询】按钮以列表的方式进行展示。

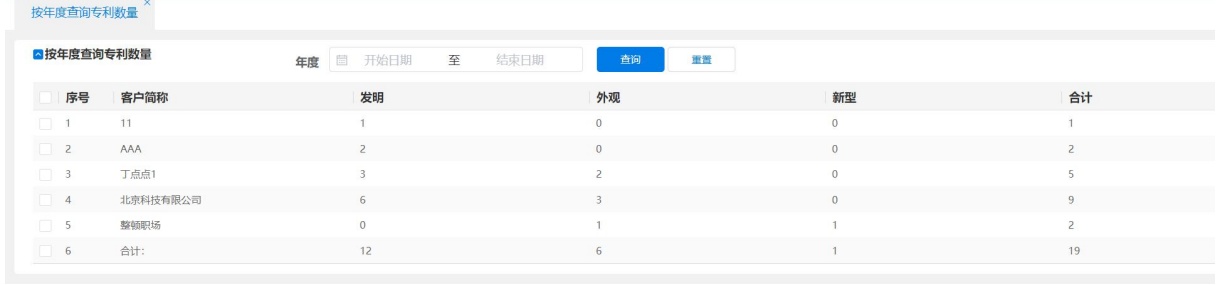

图 3–168

小提示:

 默认进入此页面则统计本年度每个有效客户所对应发明、外观、新型的案件数 量,并进行汇总,也可输入指定年度进行查询,见上图。

## 3.7.3 按地区及时间查询专利数量

功能介绍:按照申请日统计指定地区时间段的所有有效客户所对应发明、外观、新 型的案件数量,并进行汇总,点击【查询】按钮以列表的方式进行展示。

|          | ◎按地区及时间查询专利数量<br>查询 | *国家/地区<br><b>SERVICE</b> | [CN]中国<br>高级检索 | $\vee$ | 省/直辖市          | $\checkmark$ | 市/区/县 | $\checkmark$ | 国の |
|----------|---------------------|--------------------------|----------------|--------|----------------|--------------|-------|--------------|----|
| 序号       | 客户简称                |                          | 发明             |        | 外观             | 新型           |       | 合计           |    |
| $\Box$ 1 | 11                  |                          |                |        | $\overline{0}$ | $\Omega$     |       |              |    |
| $\Box$ 2 | AAA                 |                          |                |        |                |              |       | 6            |    |
| $\Box$ 3 | 丁点点1                |                          | 25             |        |                |              |       | 33           |    |
| $\Box$ 4 | 上海环保科技有限公司          |                          |                |        |                |              |       |              |    |
| $\Box$ 5 | 北京科技有限公司            |                          | 11             |        |                |              |       | 14           |    |
| $\Box$ 6 | 整顿职场                |                          | $\alpha$       |        |                |              |       |              |    |
| $\Box$ 7 | 诚新客户测试              |                          | $\overline{2}$ |        |                | $\Omega$     |       |              |    |
| $\Box$ 8 | 合计:                 |                          | 46             |        | 11             | 8            |       | 65           |    |

图 3–169

小提示:

 默认进入此页面则按照申请日统计本年度国家/地区为中国的有效客户所对应 发明、外观、新型的案件数量,并进行汇总,也可输入指定的两个时间段进行 统计,【时间统计方式】选择后填写【开始时间】与【结束时间】,【结束时间】 必须比【开始时间】要大,或输入【国家/地区】、【省/直辖市】、【市/区/县】 地区查询,列表以发明、外观、新型进行分类,每个客户都会有相应三列对应。 见上图。

### 3.7.4 按客户名称查询案卷状态

功能介绍:统计所有有效客户每个案件状态的数量,并以发明、外观、新型进行分 类,并对案件数量进行汇总。点击【查询】按钮以列表的方式展示出来。

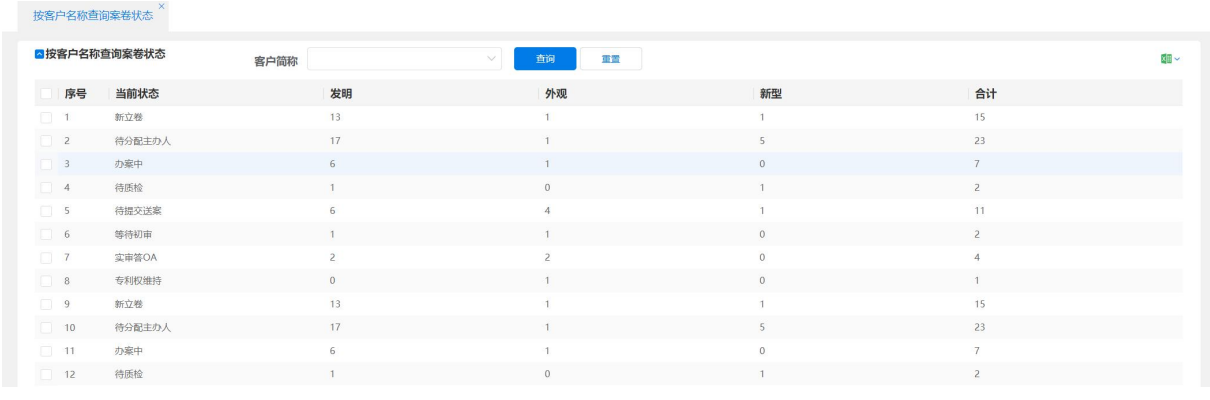

图 3–170

小提示:

 默认进入此页面则查询出所有有效客户所对应各个案卷状态的数量,并以发明、 外观、新型进行分类,也可输入指定客户简称,则查询这个客户所对应每个案 卷状态的数量。

## 3.7.5 按年度和案件数量查询客户

功能介绍:统计指定年度大于指定案件数量的有效客户的案件数量。并以发明、外 观、新型进行分类,并对每个客户的案件数量进行汇总。点击【查询】按钮以列表的方 式展示出来。

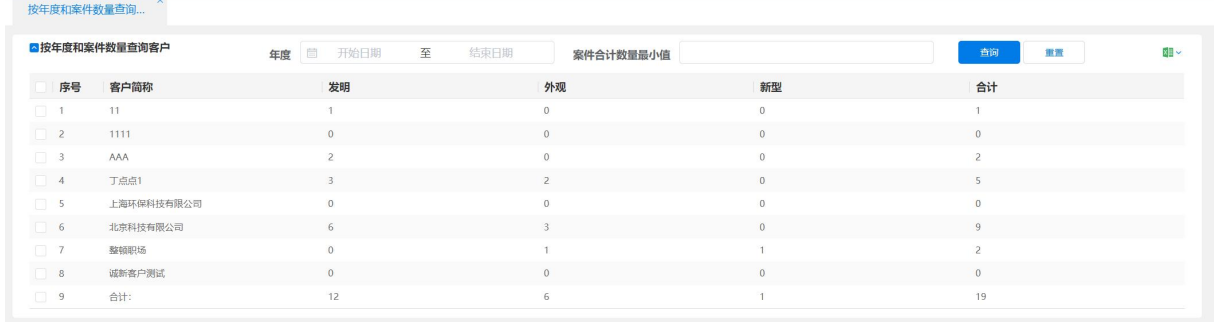

图 3–171

小提示:

- > 【年度】为必填项,输入两项后则查询出此年度案件数量大于你所输入的那个 数量的客户所对应的发明、外观、新型的案件数量,并进行汇总。
- 注:案件数量 为某个客户的发明、外观、新型的案件总和。

## 3.7.6 检索查询

功能介绍:可根据单个或者多个组合条件进行查询。点击【查询】按钮查询出结果 以列表形式显示在下方查询结果区域中。查询条件为默认条件。点击【重置】按钮填写 的查询条件清空。点击【高级检索】按钮查询条件增加。

| ■检索查询    |          |           | 专利名称   |            |      | 申请号     |      |           | 查询       | 重置       | 高级检索  |     |      | 图 - 图 |
|----------|----------|-----------|--------|------------|------|---------|------|-----------|----------|----------|-------|-----|------|-------|
| 序号       | 我方卷号     | 客户编号      | 客户简称   | 申请号        | 专利名称 | 案卷类型    | 专利类型 | 申请方式      | 申请日      | 立案日      | 实际发文日 | 结案日 | 对方卷号 | 开始阶段  |
| $\Box$ 1 | 12562333 | KH2023000 | 整顿职场   | 23134234   |      | PCT国家阶段 | 发明   | 电子申请(xml) |          | 20231212 |       |     |      | 新申请   |
| $\Box$ 2 | AJ0002   | KH2023000 | 丁点点1   |            |      | 普通申请    |      | 电子申请(xml) |          | 20231213 |       |     |      | 新申请   |
| $\Box$ 3 | AJ0003   | KH2023000 | 11     | 123        | 123  | 普通申请    | 发明   | 电子申请(xml) | 20231129 | 20231214 |       |     |      | 新申请   |
| $\Box$ 4 | AJ0004   | KH2023000 | 诚新客户测试 |            | 烦都烦死 | 普通申请    | 发明   | 电子申请(xml) |          | 20231214 |       |     |      | 新申请   |
| $\Box$ 5 | AJ0005   | KH2023000 | 上海环保科技 |            | 123  | 普通申请    | 外观设计 | 电子申请(xml) |          | 20231214 |       |     |      | 新申请   |
| $\Box$ 6 | AJ0006   | KH2023000 | 整顿职场   | 2023307965 | 广泛地发 | 普通申请    | 实用新型 | 电子申请(xml) | 20231204 | 20231214 |       |     |      | 新申请   |
| $\Box$ 7 | AJ0007   | KH2023000 | 诚新客户测试 |            | 发多少  | 普通申请    | 发明   | 电子申请(xml) |          | 20231214 |       |     |      | 新申请   |
| $\Box$ 8 | AJ0008   | KH2023000 | 上海环保科技 |            | 1但是  | 普通申请    | 实用新型 | 电子申请(xml) |          | 20231214 |       |     |      | 新申请   |

图 3–172

|            |          |           | 专利名称   |            |      | 申请号     |      |          | 查询     | 高级检索<br>重置   |           |              |               |        | <b>EI- ©</b>  |
|------------|----------|-----------|--------|------------|------|---------|------|----------|--------|--------------|-----------|--------------|---------------|--------|---------------|
| 序号         | 我方卷号     | 客户编号      | 客户简称   | 申请号        | 专利名称 | 案卷类型    | 专利类型 | 申请方式     | 专利类型   | 发明<br>○ 实用新型 | ○ 外观设计    |              |               | 开始阶段   | $\frac{4}{3}$ |
| $\Box$ 1   | 12562333 | KH2023000 | 整顿职场   | 23134234   |      | PCT国家阶段 | 发明   | 电子申请(xm) | 案卷有效标记 | 有效           |           | $\vee$       |               | 新申请    |               |
| $\Box$ 2   | AJ0002   | KH2023000 | 丁点点1   |            |      | 普通申请    |      | 电子申请(xm  | 中请日    | 固<br>开始日期    | 结束日期<br>至 |              |               | 新申请    |               |
| $\Box$ 3   | AJ0003   | KH2023000 | 11     | 123        | 123  | 普通申请    | 发明   | 电子申请(xm  | 对方卷号   |              |           |              |               | 新申请    |               |
| $\Box$ 4   | AJ0004   | KH2023000 | 诚新客户测试 |            | 烦都烦死 | 普通申请    | 发明   | 电子申请(xm  | 立案日    | 首<br>开始日期    | 至<br>结束日期 |              |               | 新申请    |               |
| $\Box$ 5   | AJ0005   | KH2023000 | 上海环保科技 |            | 123  | 普通申请    | 外观设计 | 电子申请(xm) |        |              |           |              |               | 新申请    |               |
| $\Box$ 6   | AJ0006   | KH2023000 | 整顿职场   | 2023307965 | 广泛地发 | 普通申请    | 实用新型 | 电子申请(xm) | 申请方向   | 内内 ○外内       | 向外申请<br>o |              |               | 新申请    |               |
| $\Box$ 7   | AJ0007   | KH2023000 | 诚新客户测试 |            | 发多少  | 普通申请    | 发明   | 电子申请(xm) | 案卷类型   |              |           | $\checkmark$ |               | 新申请    |               |
|            |          |           |        |            |      |         |      |          |        |              |           | $\searrow$   |               |        |               |
| $\Box$ 8   | AJ0008   | KH2023000 | 上海环保科技 |            | 1但是  | 普通申请    | 实用新型 | 电子申请(xm) | 第一代理人  |              |           |              |               | 新申请    |               |
|            |          |           |        |            |      |         |      |          | 第二代理人  |              |           | $\vee$       |               |        |               |
|            |          |           |        |            |      |         |      |          | 请求进入国家 |              |           | $\vee$       | $\rightarrow$ | $1$ GO |               |
|            |          |           |        |            |      |         |      |          | 客户简称   |              |           |              |               |        |               |
|            |          |           |        |            |      |         |      |          |        |              |           |              |               |        |               |
|            |          |           |        |            |      |         |      |          | 客户联系人  |              |           |              |               |        |               |
|            |          |           |        |            |      |         |      |          | 公布号    |              |           |              |               |        |               |
|            |          |           |        |            |      |         |      |          | 公布日    | 圖<br>开始日期    | 结束日期<br>至 |              |               |        |               |
|            |          |           |        |            |      |         |      |          | 客户状态   |              |           | $\searrow$   |               |        |               |
| 共85条 8 条/页 |          |           |        |            |      |         |      |          | 申请人    |              |           |              |               |        |               |

图 3–173

小提示:

检索查询

- 查询条件:
- 默认不输入条件则查询全部。
- 【申请日】等涉及日期的输入框,不输入则查询全部记录,如输入日期则必须 两个都输入,不支持单个日期条件的查询。

#### 3.7.7 案卷统计

功能介绍:立案时间,点击【查询】按钮,查询输入时间段的每个客户发明、实用 新型、外观设计的案卷数量,并对三种专利类型的案件的代理费进行合计。

| <b>CONTRACTOR</b><br>案卷统计 |            |                     |                  |        |          |    |
|---------------------------|------------|---------------------|------------------|--------|----------|----|
| ■案卷信息列表                   |            | 至<br>自 开始日期<br>立案时间 | 结束日期<br>查询<br>重置 |        |          | 図し |
| 序号                        | 客户简称       | 发明案件数量              | 新型案件数量           | 外观案件数量 | 代理费用合计   |    |
| $\Box$                    | 丁点点1       |                     |                  |        | 30500.00 |    |
| $\Box$ 2                  | 11         |                     |                  |        |          |    |
| $\Box$ 3                  | 诚新客户测试     |                     |                  |        |          |    |
| $\Box$ 4                  | 上海环保科技有限公司 |                     |                  |        |          |    |

图 3–174

# 3.7.8 客户相关申请人查询

功能介绍:选择客户,点击【查询】按钮,查询出与该客户相关联的申请人的信息。

| 客户相关申请人查询  | $\times$ |        |        |                    |     |     |    |           |       |      |        |      |     |       |
|------------|----------|--------|--------|--------------------|-----|-----|----|-----------|-------|------|--------|------|-----|-------|
| ◎客户相关申请人查询 |          |        | 客户     | 丁点点1【KH202300000 V |     | 查询  | 重置 |           |       |      |        |      |     |       |
| 序号         | 客户相关     | 姓名     | 地址(中)  | 地址(外)              | 邮编  | 电话  | 传真 | 电子邮箱      | 联系人手机 | 身份证号 | 国家     | 省直辖市 | 市区县 | 申请人类型 |
| 0          | 申请人      | 工点点1   | 杭州市    | hangzhoushi        |     |     |    |           |       |      | [CN]中国 | 浙江省  | 杭州市 |       |
| $\Box$ 2   | 申请人      | 44     |        |                    |     |     |    |           |       | 1111 | [CN]中国 |      |     |       |
| $\Box$ 3   | 申请人      | 丁点点1   | 杭州市    | hangzhoushi        |     |     |    |           |       |      | [CN]中国 | 浙工省  | 杭州市 |       |
| $\Box$ 4   | 申请人      | 丁点点1   | 杭州市    | hangzhoushi        |     |     |    |           |       |      | [CN]中国 | 浙江省  | 杭州市 |       |
| $\Box$ 5   | 申请人      | 北京科技有限 | 中关村东路1 | No.111             | 111 | 212 | 11 | 11223@eac |       | 5555 | [CN]中国 | 北京市  | 海淀区 | 科研单位  |

图 3–177

## 3.7.9 工作量统计

功能介绍: 可根据【执行人】、【任务名称】、【任务状态】、【案源人】、【主办人】、【第 一代理师】、【第二代理师】、【我方卷号】、【申请号】、【立案人】、【申请人】、【案卷状态】、 【任务开始时间】、【任务结束时间】,点击【查询】按钮,查询出此条件下对应的人员 的工作量。

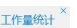

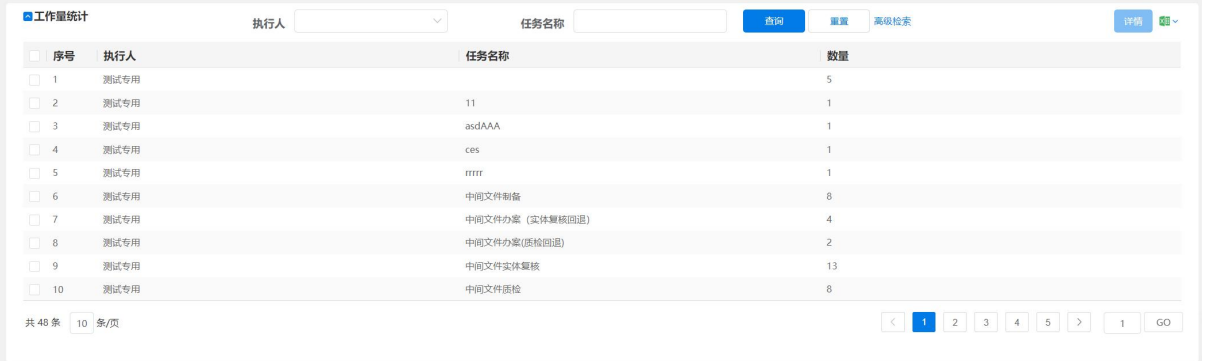

图 3–178

## 3.7.10 代理师助理工作量统计

功能介绍:任意输入相关查询条件【案卷编号】、【类型】、【执行人】、【申请日】、【申 请人】、【客户名称】,点击【查询】按钮,查询相关工作量信息。

| ■工作量信息<br>案卷编号 |    |            |      |     | 类型                   |          |    | 查询<br>$\vee$ | 重置<br>高级检索 | 代理人助理工作量修改 21 × |              |       |    |      |       |
|----------------|----|------------|------|-----|----------------------|----------|----|--------------|------------|-----------------|--------------|-------|----|------|-------|
|                | 序号 | 案卷编号       | 客户简称 | 申请人 | 申请号                  | 申请日      | 类型 | 备注           | 执行人        | 任务状态            | 申报工总量        | 确认工作量 | 单位 | 劳资标准 | 劳务费用  |
| $\Box$ 1       |    | AJ0047     |      |     | 202312224            |          | 制图 | 的方式          | admin      | 03              | 答复           | 11    | 01 | 3421 | 34241 |
| $\Box$ 2       |    | AJ0037     |      |     | 202311252            | 20231221 | 制图 |              | admin      | 03              |              |       |    |      |       |
| $\Box$ 3       |    | AJ0037     |      |     | 202311252            | 20231221 | 翻译 | $\pm$        | admin      | 03              | $\mathbf{1}$ |       | 01 | 123  | 123   |
| $\Box$ 4       |    | AJ0038     |      |     | 2009103060 20231220  |          | 翻译 |              | banan      | 03              |              |       |    |      |       |
| $\Box$ 5       |    | AJ0035     |      |     | 2023122000 20231220  |          | 翻译 |              | banan      | 03              |              |       |    |      |       |
| $\Box$ 6       |    | AJ0033     |      |     | 2023122000 20231220  |          | 翻译 |              | banan      | 03              |              |       |    |      |       |
| $\Box$ 7       |    | AJ0016     |      |     | ASD81928478 20231206 |          | 制图 |              | jiaofei    | 01              |              |       |    |      |       |
| $\Box$ 8       |    | AJ20230000 |      |     | 67182745679          | 20231221 | 制图 |              | admin      | 02              |              |       |    |      |       |
| 9              |    | AJ20230000 |      |     | 67182745679          | 20231221 | 翻译 |              | zhangsan   | 01              |              |       |    |      |       |

图 3–179

使用过程中问题咨询反馈联系方式

问题反馈邮箱: [eac@acpaa.cn](mailto:eac@acpaa.cn)

协 会 网 址:[www.acpaa.cn](http://www.acpaa.cn)